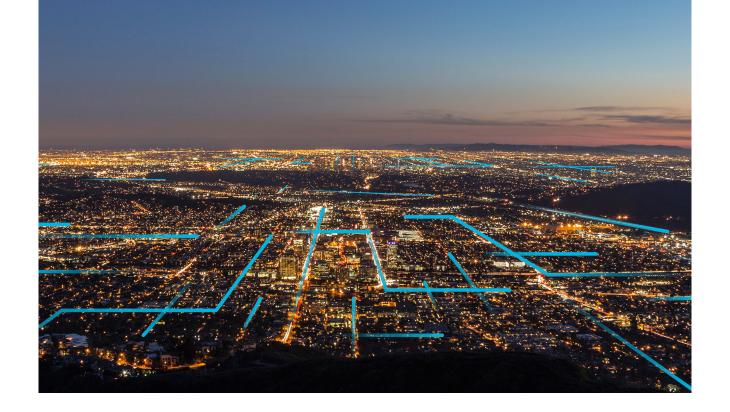

# **APM Upgrade**

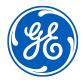

# **Contents**

| Chapter 1: Overview                           | 1   |
|-----------------------------------------------|-----|
| About APM Upgrade                             | 2   |
| Terms Used in this Documentation              | 2   |
| Chapter 2: APM Upgrade                        | 4   |
| Before You Begin                              | 5   |
| APM                                           | 6   |
| Database Comparison Tool                      | 31  |
| Chapter 3: Module Upgrade                     | 61  |
| 360 View Upgrade                              | 63  |
| Action Management Upgrade                     | 63  |
| Advanced Visualization                        | 66  |
| Asset Criticality Analysis Upgrade            | 66  |
| Asset Health Manager Upgrade                  | 68  |
| Asset Strategy Implementation Upgrade         | 71  |
| Asset Strategy Management Upgrade             | 74  |
| Asset Strategy Optimization Upgrade           | 76  |
| Calibration Management Upgrade                | 78  |
| Compliance Management Upgrade                 | 85  |
| eLog Upgrade                                  | 93  |
| Failure Modes and Effects Analysis Upgrade    | 94  |
| Generation Availability Analysis Upgrade      | 96  |
| Generation Availability Analysis Wind Upgrade | 97  |
| Hazards Analysis Upgrade                      | 98  |
| Inspection Management Upgrade                 | 102 |
| Layers of Protection Analysis Upgrade         | 126 |
| Life Cycle Cost Analysis Upgrade              | 129 |
| Management of Change Upgrade                  | 130 |
| Manage Translations Upgrade                   | 133 |

ii APM Upgrade

| Netrics and Scorecards Upgrade           | 135 |
|------------------------------------------|-----|
| OT Connect Upgrade                       | 159 |
| Policy Designer Upgrade                  | 159 |
| Production Loss Analysis Upgrade         | 179 |
| Reliability Analytics Upgrade            | 180 |
| Reliability Centered Maintenance Upgrade | 184 |
| Reports Upgrade                          | 186 |
| Risk Based Inspection 580 Upgrade        | 187 |
| Risk Based Inspection 581 Upgrade        | 205 |
| Root Cause Analysis Upgrade              | 240 |
| Rounds Designer Upgrade                  | 244 |
| Rounds Pro Upgrade                       | 264 |
| R Scripts Upgrade                        | 266 |
| SIS Management Upgrade                   | 269 |
| hickness Monitoring Upgrade              | 278 |

# Copyright Digital, part of GE Vernova

© 2024 General Vernova and/or its affiliates.

GE Vernova, the GE Vernova logo, and Predix are either registered trademarks or trademarks of All other trademarks are the property of their respective owners.

This document may contain Confidential/Proprietary information of and/or its suppliers or vendors. Distribution or reproduction is prohibited without permission.

THIS DOCUMENT AND ITS CONTENTS ARE PROVIDED "AS IS," WITH NO REPRESENTATION OR WARRANTIES OF ANY KIND, WHETHER EXPRESS OR IMPLIED, INCLUDING BUT NOT LIMITED TO WARRANTIES OF DESIGN, MERCHANTABILITY, OR FITNESS FOR A PARTICULAR PURPOSE. ALL OTHER LIABILITY ARISING FROM RELIANCE UPON ANY INFORMATION CONTAINED HEREIN IS EXPRESSLY DISCLAIMED.

Access to and use of the software described in this document is conditioned on acceptance of the End User License Agreement and compliance with its terms.

# Chapter

1

# **Overview**

# Topics:

- About APM Upgrade
- Terms Used in this Documentation

# **About APM Upgrade**

The APM Upgrade document provides information on how to upgrade the existing APM version to a newer latest version. These instructions assume that you upgrade basic APM system architecture first and then complete the steps for upgrading the modules. For information on upgrade instructions for specific component or module, refer to the specific information using the left navigation.

# **Terms Used in this Documentation**

The following table lists the common terms that are used throughout the database upgrade documentation and their definitions.

| Term                        | Definition                                                                                                    | Examples                                                                       |
|-----------------------------|----------------------------------------------------------------------------------------------------|--------------------------------------------------------------------------------|
| Database content            | Items that exist in the APM database are displayed in some form via the APM interface. There are two versions of database content that exist in your database at a given time:  • Baseline content: The database content that matches the baselineAPM database. With the exception of rules and Catalog items, you cannot view baseline content in the APM interface. This content is stored in a separate location from the corresponding public version of that content.  • Public content: The database content that you interact with in the APM interface. This content may be the same as the baseline content or it may be the baseline content plus your customizations. | Queries Entity families                                                        |
| Customized database content | Baseline database content that has changed in your database.                                                                                                    | Added a field to a baseline datasheet.  Modified an Entity family description. |
| Baseline database content   | The database content as it is developed and delivered to you in the baseline APM database.                                                                                                    | Query in the baseline Catalog folder Equipment family                          |
| Custom content              | Database content that exists only in your database and not in the baseline APM database.                                                                                                    | New query  New Entity family and fields                                        |

| Term                         | Definition                                                                                                    | Examples                                                                                                    |
|------------------------------|----------------------------------------------------------------------------------------------------|----------------------------------------------------------------------------------------------------|
| Pre-upgrade public version   | In the context of the upgrade process, pre-upgrade public version refers to the public version of the database content that exists in your database (prior to upgrading it to the later version).                                                                       | Query in the Public Catalog folder  Datasheet (applies whether or not the query or datasheet has been customized) |
| Pre-upgrade baseline version | In the context of the upgrade process, pre-upgrade baseline version refers to the baseline version of the database content that exists in your database (prior to upgrading it to the later version).                                                                   | Query in the Baseline Catalog folder.  Datasheet with no customizations                                           |
| Content protection           | The process by which the custom changes that you apply to baseline database content are preserved during the database upgrade process. Note that, after you apply changes to baseline database content, the database content is considered customized database content. | Field added to a baseline datasheet in<br>your pre-upgrade database also appears<br>in your upgraded database.    |

# Chapter

2

# **APM Upgrade**

# **Topics:**

- Before You Begin
- APM
- Database Comparison Tool

# **Before You Begin**

## Update the sqlnet.ora File for Oracle Database 19c

#### **About This Task**

**Important:** You need to first upgrade to APM V5.0.x. and then follow the steps to upgrade to V5.1.1.0.0. You can view the APM V5.0x documentation here.

**Note:** This update is applicable only to customers using the Oracle Database.

If you want to upgrade Oracle Database 19c hosted on the APM database using APM Database Upgrade Manager, you must update the sqlnet.ora file.

#### **Procedure**

- 1. On the Oracle Database 19c machine that hosts the APM database, access the sqlnet.ora file. By default, the file is located in the ORACLE HOME/network/admin folder.
- 2. Add the following line in the sqlnet.ora file:

```
SQLNET.ALLOWED LOGON VERSION SERVER=8
```

3. Save and close the file.

#### **Next Steps**

You may need to change the password of the APM super administrator before the upgrade. After the upgrade, revert the change (that is, remove the line that you have added in the sqlnet.ora file). Otherwise, you may be required to change the password for all APM users.

# **Improve Upgrade Performance**

#### **About This Task**

If the APM database contains a large number of Policy Execution History records, upgrading APM can take a long time. To improve the performance, only the most recent 3,000,000 Policy Execution History records will be upgraded. However, if these records contain a large number of hyperlinks, the upgrade may still time out. Therefore, you can choose to remove some or all the Policy Execution History records before upgrading the APM database or you can configure the upgrade to process fewer records or skip upgrade of Policy Execution History records entirely.

This topic describes how to determine the number of Policy Execution History records in your database. You can then remove some or all of them or adjust the upgrade configuration.

#### **Procedure**

- 1. Access APM.
- 2. In the **Applications** menu, select **TOOLS** > **Queries**.
- Select Create New.The Design workspace appears.
- 4. Select **SOL**.

The **SQL** workspace appears.

5. Enter the following query, and then select .

```
SELECT Count(MI_POLICY_EXEC_LOG.PLOG_KEY) "Count" FROM MI_POLICY_EXEC_LOG
```

The query results appear, displaying the number of Policy Execution History records.

6. If the number of Policy Execution History records is excessive, you can remove some or all the records or configure the upgrade utility to process fewer records. For instructions, contact GE Vernova Support.

### **APM**

## **Upgrade or Update APM to V5.1.2.0.0**

Upgrading or updating and configuring APM includes completing multiple steps, which are outlined in the tables in this section. This section of the documentation provides all the information that you need to upgrade or update and configure the basic system architecture to V5.1.2.0.0.

After you have completed these steps, you will need to perform additional steps required to upgrade any modules that were deployed on your previous version. If you have purchased additional modules for use with APM, then you will also need to consult the first-time deployment documentation for each of those modules and features.

The person responsible for completing each task may vary within in your organization. We recommend, however, that the steps be performed in relatively the same order in which they are listed in the table.

Note: We do not recommend upgrading from V4.6.2.0.0 through V4.6.4.0.0 to V5.0.0.0.0.

The following table provides you the reference to procedures to upgrade from an earlier APM version to the latest version.

| Upgrade from                     | Upgrade to | Procedure                                                                                                    |
|----------------------------------|------------|----------------------------------------------------------------------------------------------------|
| V5.1.x                           | V5.1.2.0.0 | Upgrade from any version V5.1.0.0.0 through V5.1.1.0.0 on page 7                                                                                                    |
| V5.0.x                           | V5.1.2.0.0 | Upgrade from any version V5.0.1.0.0 through V5.0.4.0.0 on page 7                                                                                                    |
| V4.6.2 or a later V4.6.x release | V5.1.2.0.0 | Upgrading or updating to the V5.1.2.0.0 is a two-step process. You need to first upgrade to APM V5.0.x and then follow the steps to upgrade to V5.1.2.0.0.                        |
|                                  |            | <b>Note:</b> For more information on upgrading to APM V5.0.x, refer to the Upgrade documentation for the corresponding version. You can view version specific documentation here. |
| V4.6.1.x or earlier              | V5.1.2.0.0 | Upgrading or updating to the V5.1.2.0.0 is a two-step process. You need to first upgrade to APM V5.0.x and then follow the steps to upgrade to V5.1.2.0.0.                        |
|                                  |            | <b>Note:</b> For more information on upgrading to APM V5.0.x, refer to the Upgrade documentation for the corresponding version. You can view version specific documentation here. |

# Upgrade from any version V5.1.0.0.0 through V5.1.1.0.0

To apply this release, complete the following steps:

#### **Procedure**

- 1. On each APM Server, including both dedicated and supporting instances, uninstall the APM Server Components..
- 2. Login to the GE Vernova Redis server.
- 3. Connect to Redis using the redis-cli.
- 4. Run flushall to clear Redis across the cluster.
- On each APM Server, including both dedicated and supporting instances, install the APM Server Components..
- 6. Install this release to mobile devices using an iOS, Android, or Windows operating system by following the standard documentation for installing the GE Digital APM mobile application.

## Upgrade from any version V5.0.1.0.0 through V5.0.4.0.0

To apply this release, complete the following steps:

#### **Procedure**

- 1. On each APM Server, including both dedicated and supporting instances, uninstall the APM Server Components..
- 2. Login to the GE Vernova Redis server.
- 3. Connect to Redis using the redis-cli.
- 4. Run flushall to clear Redis across the cluster.
- 5. On each APM Server, including both dedicated and supporting instances, install the APM Server Components..
- 6. Upgrade the APM Database.
- 7. Install this release to mobile devices using an iOS, Android, or Windows operating system by following the standard documentation for installing the GE Digital APM mobile application.

# Upgrade or Update the APM Server to V5.1.2.0.0

#### **About This Task**

The following instructions provide details on upgrading or updating the APM Server and Add-ons software on a 64-bit APM Server machine.

#### **Procedure**

- 1. Create a backup of the data contained in the following directories:
  - C:\Program Files\Meridium
  - C:\ProgramData\Meridium
- 2. Uninstall the APM Server and Add-ons component.
- Ensure that WebDAV Publishing is deactivated. To verify this, in the Server Manager, in the Local Server workspace, in the Roles and Features section, ensure that WebDAV Publishing is not present in the list.
- 4. Install and configure the APM Server software and Add-ons.

- If you are upgrading from any version prior to V4.3.0.0.0, then you have successfully upgraded the APM Server to V5.1.2.0.0, and you should proceed to the next step in the upgrade section of the Upgrade or Update APM to V5.1.2.0.0 topic.
- If you are updating from version V4.3.0.0.0 through V4.4.0.0.4, then complete the following steps to update your data sources:

Important: After updating the APM Server to V5.1.2.0.0, you must also update the data sources to which you want to connect to APM. This action can be completed via the Meridium Package

Deployer window, which should have appeared automatically after completing step g. If you need to access this window manually, then navigate to the folder C:\Program Files\Meridium \Upgrade\DBUpgrade\Meridium.Package.Deployer, and then open the file Meridium.Package.Deployer.exe.

#### Uninstall APM Server Components After the Initial Installation

#### **About This Task**

If you need to uninstall APM Server on a machine after the initial installation is complete, you can run the APM Server installer again to uninstall the software.

**Note:** IIS will be reset automatically by the installer before the installation process begins.

#### **Procedure**

- 1. On the APM Server machine, via the Control Panel, access the **Programs and Features** window.
- 2. In the grid, select the **APM Server** item, and then select **Uninstall**.

The APM-Server installer appears, displaying the **Preparing Setup** screen, which contains a progress bar. After completion, a message appears, asking if you want to remove the selected application and all of its features.

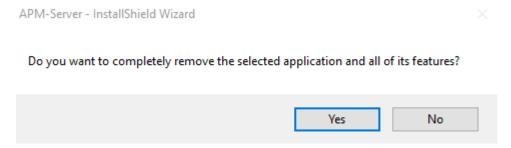

#### 3. Select Yes

The **Setup Status** screen appears, displaying a progress bar. After the application and all of its features are removed, the **Uninstall Complete** screen appears.

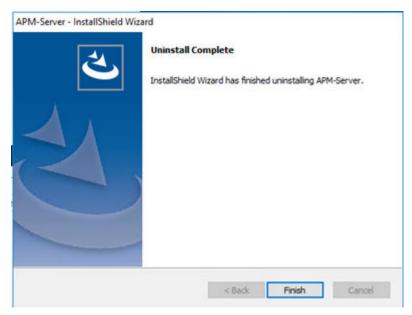

#### 4. Select Finish

The APM Server installer closes.

# Upgrade the APM Adapter for SSRS to APM

#### **About This Task**

The following instructions assume that you were using the 64-bit APM Adapter for SSRS in your previous version. If you were using the 32-bit APM Adapter for SSRS, you will need to uninstall the older 32-bit version and install the new 64-bit version on a 64-bit SQL Server Report Server.

#### **Procedure**

- 1. On the SQL Server Report Server, in the APM distribution package, navigate to the folder Setup \SSRS.
- 2. Open the file setup.exe.

A message appears, asking if you want to allow the installer to make changes to your machine.

3. Select Yes.

The Meridium APM SSRS installer appears, displaying the welcome screen.

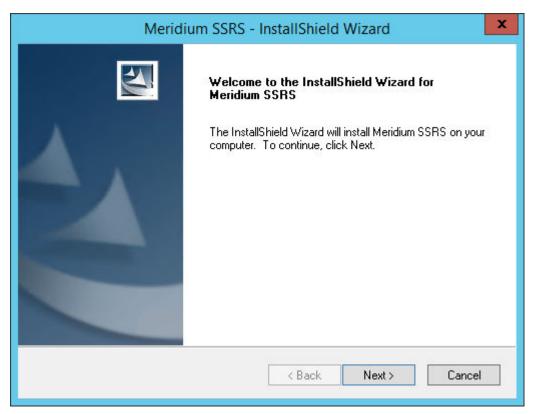

#### 4. Select Next.

The License Agreement screen appears.

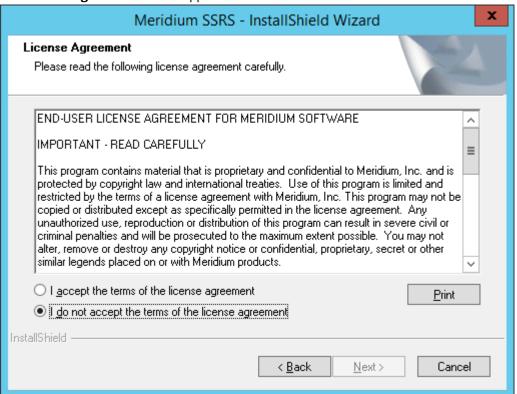

5. Read the License Agreement, and then, if you agree to the terms, select the I accept the terms of the license agreement check box. Then, select Next.

The **Select Installation Location** screen appears, prompting you to select the location where the software will be installed. By default, the software will be installed in the following folder:

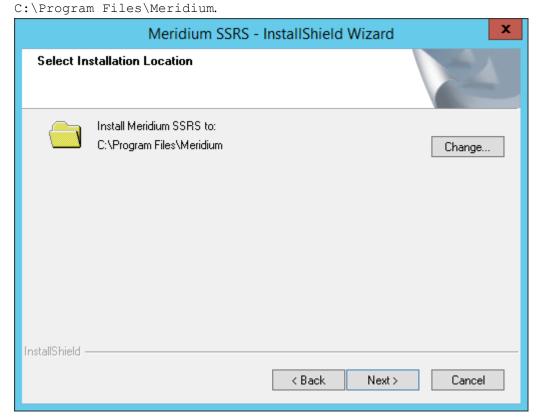

6. If you are satisfied with the default location where the software will be installed, select Next.

-or-

If you want to change the location where the software will be installed, select Change, and then navigate to the location where you want to install the software. The folder path that you select will be displayed in place of the default folder path. When you are satisfied with the installation location, select Next.

The **SQL Server Reporting Server Instances** screen appears.

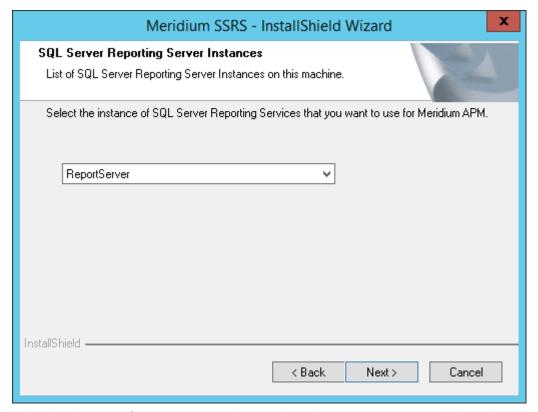

7. Select the instance of SQL Server Reporting Services that you want to use, and then select **Next**.

The Complete the Installation screen appears.

8. Select Install.

The **Setup Status** screen appears, which displays a progress bar that shows the progress of the installation process. After the progress bar reaches the end, a message appears, indicating that your server is being configured. After your server is configured, the **Installation is Complete** screen appears.

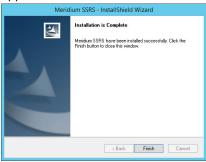

9. Select Finish.

The installer closes.

### **Next Steps**

· Upgrade or update APM.

## **Upgrade the APM Database to V5.1.2.0.0**

**Important:** You need to first upgrade to APM V5.0.x. and then follow the steps to upgrade to V5.1.1.0.0. You can view the APM V5.0x documentation here.

To upgrade your APM database, you will use the APM Database Migrator.

During the database upgrade process, the APM Database Migrator will:

- 1. Update the baseline database content in your database with the updated baseline APM database content.
- 2. Compare your public database content to the baseline APM database content, and then:
  - Retain any customized database content.
  - Replace any database content that you have not customized in your database with the updated baseline database content.
- 3. Record every event in the database upgrade to the console's standard output.
- 4. Report errors as they occur to the console's standard error.
- 5. Display a confirmation message, Migration complete, when the database upgrade process is complete.

The progress of this process will be displayed while it is running. When it is finished, a Migrations complete message will appear, otherwise, the migrator will exit early with any error information sent to the standard output/error.

**Note:** The information in this note applies only to SQL Server. Altering the database recovery mode to SIMPLE for the duration of the upgrade will limit disk space consumption on the APM Database Server and may be necessary to successfully upgrade larger databases. The database upgrade executes many transactions, all of which are logged by SQL Server. If the database is in FULL recovery mode, SQL Server must retain all of these transactions, causing the transaction log file to become very large. This could potentially cause the upgrade to fail by consuming all available disk space or exceeding the size limit for the file.

Upgrade failure of this kind can be safely avoided by temporarily modifying the database recovery mode to SIMPLE before running the upgrade and then resetting it to FULL after the upgrade. Your database administrator can use the following commands to modify the database recovery mode:

To put the database in SIMPLE recovery mode:

```
USE [master]

GO

ALTER DATABASE [mydb] SET RECOVERY SIMPLE WITH NO_WAIT

GO
```

To put the database in FULL recovery mode:

```
USE [master]
GO

ALTER DATABASE [mydb] SET RECOVERY FULL WITH NO_WAIT
GO
```

For more information about SQL Server database recovery modes, consult the Microsoft documentation.

#### **Upgrade** workflow

The table in this section lists the prerequisite tasks that must be completed before you initiate the database upgrade process. These instructions assume that yourAPM Server and APM Database Server machines meet the APM hardware and software requirements. You can use the Database Upgrade Manager to upgrade a database from any version V3.4.0 SP3 or later to your target version. Details on upgrading from a starting version that is earlier than V3.4.0 SP3 are not provided in this documentation. For more information on upgrading your database from a version earlier than V3.4.0 SP3, contact the APM Professional Services department.

| Step | Task                                                                                                    | Notes                                                                                                    |
|------|----------------------------------------------------------------------------------------------------|----------------------------------------------------------------------------------------------------|
| 1    | Complete all steps before Upgrade the Meridium Enterprise APM Database Server in the upgrade APM to APM workflow.                                                                                                    | This step is required. For example, if you are upgrading your system to APM, you should upgrade your dedicated APM Server to APM before attempting to upgrade your database to the APM database version. Doing so ensures that your machine contains the latest database content file, which is a compressed folder containing the content of the baseline APM database for the target database version. |
| 2    | Read and understand how your customizations will be protected during the upgrade process.                                                                                                    | You will need to understand how your content is protected to determine what, if any, content you should export from your pre-upgrade database before initiating the database upgrade process.                                                                                                    |
| 3    | Create a backup of your database.                                                                                                    | You should always back up the database before beginning any upgrade process. If any problems occur during the upgrade, the database can then be restored to its original state from the backup copy.                                                                                                    |
| 4    | Log in to Oracle Server 12.2 as a privileged user, and then run the following command: SQL> GRANT SELECT ANY DICTIONARY TO <user>;where <user> is the name of the user that you created when you created the APM Oracle Schema on the APM Database Server.</user></user> |                                                                                                    |
| 5    | Using a backup copy of your database, perform the upgrade in a test environment.                                                                                                    | We recommend that you perform the upgrade in a test environment so that you can assess any issues that you may encounter and correct them before upgrading your database in a production environment.                                                                                                    |

| Step | Task                                                                                                    | Notes                                                                                                    |
|------|----------------------------------------------------------------------------------------------------|----------------------------------------------------------------------------------------------------|
| 6    | Log in to SQL*Plus (or equivalent) as the<br>schema owner, and then run the following<br>command: SQL> EXEC<br>MI_DDL.CRT_SIDX_SI_MI_GEOD_GD                                                                                                    | This step is required only if both of the following are true:  You plan to use an Oracle Database Server.  -and- You are upgrading from a version of APM version V4.2.0.0 or later.                                                                                                    |
| 7    | Perform the upgrade in the production environment.                                                                                                    | This step is required.  Note: Before you upgrade your database in a production environment, all the issues that were discovered during the test upgrade must be resolved.  Otherwise, the resulting state of your database could be unstable.                                                                    |
| 8    | Log in to Oracle Server 12.2 as a privileged user, and then run the following command: SQL> REVOKE SELECT ANY DICTIONARY FROM <user>;where <user> is the name of the user that you created when you created the APM Oracle Schema on the APM Database Server.</user></user> |                                                                                                    |
| 9    | If your pre-upgrade database employed Enterprise Data Filtering and you want to convert your Enterprise Data Filtering values to Site Reference Keys, consult a member of the APM Professional Services department for more information.                                    | This step is optional.  If your pre-upgrade database did not employ Enterprise Data Filtering or you do not want to convert your existing Enterprise Data Filtering values to Site Reference Keys, then skip this step.                                                                                          |
| 10   | Modify each custom family that you do not want to be enabled for site filtering.                                                                                                    | During the upgrade, custom families are set to be enabled for site filtering. For each custom family that you do not want to be enabled for site filtering, you must modify the family by clearing the <b>Enable Site Filtering</b> check box in the <b>Information</b> section of the workspace for the family. |

| Step | Task                                                                                                    | Notes                                                                                                    |
|------|----------------------------------------------------------------------------------------------------|----------------------------------------------------------------------------------------------------|
| 11   | Confirm that Site Reference Keys were populated correctly during the upgrade. Modify the site assignments for records as needed. | This step is required.  To support site filtering, a APM Default site was added to the Site Reference family during the database upgrade.                                                                                                    |
|      |                                                                                                    | If the APM Default site is the only site in your Site Reference family, then records of families that are enabled for site filtering are assigned to it.                                                                                                    |
|      |                                                                                                    | If there are two sites in your Site Reference family (i.e., the APM Default site and one other site), then records of families that are enabled for site filtering are assigned to the site that is not APM Default site.                                              |
|      |                                                                                                    | During the upgrade, additional logic is used, based on a record's specific relationships with other records, to assign a site for each record belonging to a family that is enabled for site filtering.                                                                |
|      |                                                                                                    | Note:                                                                                                    |
|      |                                                                                                    | The manner in which Site Reference Keys are spread across families to assign sites to records can vary from module to module. If you have questions about how Site Reference Keys were populated during the upgrade, contact the APM Professional Services department. |
|      |                                                                                                    | If a record's site assignment could not be populated automatically during the upgrade, then the record is designated as a global record (i.e., it is not assigned to any specific site).                                                                               |
|      |                                                                                                    | For some records, the site assignment may need to be modified by a Super User.                                                                                                    |

| Step | Task                                                                                                    | Notes                                                                                                    |
|------|----------------------------------------------------------------------------------------------------|----------------------------------------------------------------------------------------------------|
| 12   | Verify that users' site assignments and default sites are correct. Assign default sites to any users who do not have one.      | This step is required.  To support site filtering, a APM Default site was added to the Site Reference family.  If the APM Default site is the only site in your Site Reference family, then all users                                                                                                    |
|      |                                                                                                    | are assigned to it, and it is set as their default site.  If there are two sites in your Site Reference family (i.e., the APM Default site and one other site), then all users are assigned to the site that is not APM Default site, and the site that is not APM Default site is set as each user's default site. |
|      |                                                                                                    | If there are three or more sites in your Site Reference family (i.e., the APM Default site and two or more other sites), then no default site is set for users. If there are three or more sites in your Site Reference family, then you must verify site assignments and assign a default site for each user.      |
| 13   | If the system from which you upgraded utilized an Oracle Database Server, then configure the APM Server for Oracle components. | This step is required only if the system from which you upgraded utilized an Oracle Database Server.                                                                                                    |
| 14   | Remove database notification elements from the database.                                                                       | This step is not mandatory, but is recommended by APM.                                                                                                    |
| 15   | In APM, build the search index.                                                                                                | This step is not mandatory, but is recommended by APM.                                                                                                    |

#### **About Customized Database Content Protection**

### Illustration of content protection

Consider a scenario where Datasheet A exists in the baseline APM database and you want to upgrade a database in which Datasheet A has been customized (e.g., you added a new field). The following diagram illustrates what the two databases would contain in this case, where the squares represent the unchanged baseline datasheet and the hexagon indicates the same baseline datasheet with your customizations.

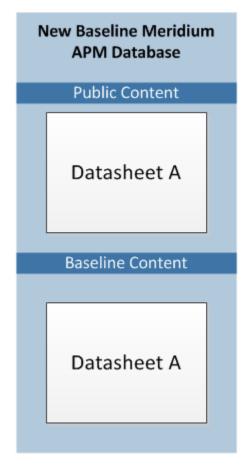

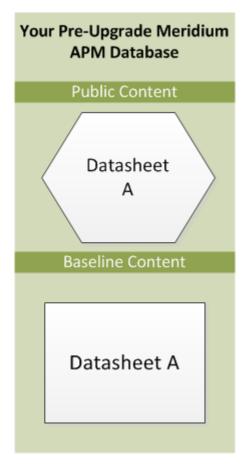

**Note:** Note: As indicated by this illustration, in the baseline APM database, the public and baseline versions of an item are always identical.

When this database is upgraded to the new database version, only the baseline version of Datasheet A will be replaced in your database, as illustrated in the following diagram.

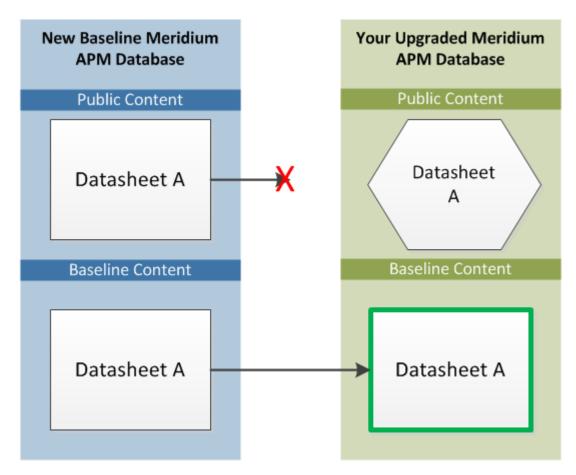

In this way, all your custom changes are retained. Likewise, however, your database will not contain the baseline changes that APM delivers in a given release . For this reason, you will want to determine which database items will be retained in your database so that you can determine which baseline changes your database will not contain after you upgrade. With that information, you can determine whether you want to:

Continue to use your database content as is, without APM's changes

-or-

Apply APM's changes manually to your customized database content.

#### **Database content replacement versus protection**

In general, you can assume that all the custom changes you have made to your database content will be retained in your upgraded database. In addition, you can assume that for any custom change that is protected in your database, your database will not contain any baseline changes that APM delivers for that item in a given release. In other words, if APM delivers updated changes to the baseline version of an item that you have customized in your database, you will not receive those changes because your custom changes will take precedence over the baseline changes. As a result, you should evaluate each baseline change that is delivered to determine if you want to apply those changes to your database content.

**Note:** Note: In a given release, there may be exceptions to the content protection criteria. These exceptions will be communicated via the APM Release Notes for that version. For example, if APM changes a baseline field caption, it is possible that APM can choose to forcibly replace that field caption in your database even if you have customized that field caption already.

You can use the Database Comparison Tool (in pre-upgrade mode) to determine what content will be protected in your database. The output of this tool indicates:

- The baseline APM database content that has been updated in the target version (i.e., content that includes new baseline changes from APM).
   -and-
- Among the content that has been updated in the baseline APM database, that which you have customized in your pre-upgrade database.

Using a combination of the results from the Database Comparison Tool and your understanding of the content protection criteria, you can predict which baseline database content changes will not be available in your upgraded database. For example, consider the following scenario in which the Database Comparison Tool indicates that the baseline query Available Recommendations has been updated in the baseline APM database for your target version and that you have customized the Available Recommendations query in your pre-upgrade database.

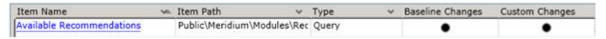

In this case, you can assume that your upgraded database will contain:

- Your public version of the Available Recommendations query with all your customizations (in the Public Catalog folder).
- The updated baseline Available Recommendations query only in the Baseline folder.

Before you upgrade your database, you can use the Database Comparison Tool to view the specific differences between the Available Recommendations query in the baseline APM database for the target version and the same baseline query as it exists in your current version. For example, you could see that APM has added the Asset Description column to the baseline query. At this point, you can decide whether or not you want to either manually apply that change to your custom query after you upgrade or manually replace your public query with the baseline query in the Baseline folder.

#### **Protected database content**

The following table lists the types of content that exist in your database and indicates whether customizations to an existing baseline item of that type will be protected during the database upgrade process.

For items in which your customizations will not be protected during an upgrade, to maintain your customizations, you will need to export your customized items from your pre-upgrade database using the Import/Export tool, and then import them into the upgraded database. Alternatively, you can customize the items again, manually, in the upgraded database.

For some attributes of families and family fields, APM may make a change in the baseline database that will be applied to your database, regardless of whether you have customized that item or not. In these cases, the affected content will not be protected. APM will, however, communicate such changes via the release notes for that version (i.e., in the content changes section). For example, if a family caption changes in the baseline database, your database should contain this change. Therefore, if you have made changes to the same family's caption, your customization will be overwritten. You can, however, obtain the baseline content after you upgrade your database.

| Baseline Database Content Type                                                                                                  | Protected? | Notes                                                                                                    |
|----------------------------------------------------------------------------------------------------|------------|----------------------------------------------------------------------------------------------------|
| Family attributes (Entity and Relationship)                                                                                     |            |                                                                                                    |
| Associated Pages                                                                                                    | Yes        | Associated Pages are considered one database item per family. This means that if you customize one Associated Page (of many), the database upgrade process will consider all the Associated Pages for that family as customized.                                                                                                    |
| Family description                                                                                                    | Yes        | None                                                                                                    |
| Family captions                                                                                                    | Yes        | None                                                                                                    |
| ID Template                                                                                                    | Yes        | None                                                                                                    |
| Family help text                                                                                                    | Yes        | None                                                                                                    |
| Datasheets                                                                                                    | Yes        | A single datasheet is considered one database item. This means that if you customize any attribute of a datasheet, the database upgrade process will consider the entire datasheet as customized.                                                                                                    |
| Field attributes                                                                                                    | '          |                                                                                                    |
| <ul> <li>Caption</li> <li>Description</li> <li>Help text</li> <li>Override parent flag</li> <li>ID flag</li> <li>UTC</li> </ul> | Yes        | The UTC property will be protected based on whether records exist for the family to which the field belongs. If records exist in a family, the field property will be protected. In other words, if APM sets the UTC property in a baseline field to True and you already have records in the family to which that field belongs, you will not receive the updated property setting automatically. |
| Catalog Items                                                                                                    |            | '                                                                                                    |
| Metric Views                                                                                                    | No         | Baseline Metric Views are always overwritten with the updated baseline Metric View.                                                                                                    |
| Queries                                                                                                    | Yes        | None                                                                                                    |
| Reports                                                                                                    | Yes        | None                                                                                                    |
| Graphs                                                                                                    | Yes        | None                                                                                                    |
| Security Groups                                                                                                    |            |                                                                                                    |
| Security Group caption                                                                                                    | Yes        | None                                                                                                    |
| Security Group ID                                                                                                    | Yes        | None                                                                                                    |
| Security Group description                                                                                                    | Yes        | None                                                                                                    |

| Baseline Database Content Type    | Protected?                 | Notes                                                                                                    |
|-----------------------------------|----------------------------|----------------------------------------------------------------------------------------------------|
| Security Group privileges         | No                         | Baseline Security Group privileges are always overwritten with the updated baseline Security Group privileges.                                                                                                    |
| Records and links between records |                            |                                                                                                    |
| Records                           | Yes (with some exceptions) | After baseline records for a given family exist in your database, the records in that family will never be overwritten or updated during the database upgrade process, even if you have not customized them in any way. This means that if APM delivers updates to the existing baseline records or adds additional baseline records in a given family, you will not receive those changes by default. If this occurs, you can choose to perform an additional step to manually obtain the new records or revert your existing records to baseline. |
|                                   |                            | There are, however, several families whose records are not protected in this way. The following baseline families are considered recurring exceptions to the rule that all records and links are protected. This means that the database upgrade process will overwrite the baseline records in these families. In other words, all the baseline records in the following families will always be overwritten in your database with the updated baseline records:                                                                                   |
|                                   |                            | <ul> <li>Analysis Services Cube</li> <li>CMMS System</li> <li>Device</li> <li>Device Data Presentation</li> <li>Device Mapping</li> <li>Device Mapping Family</li> <li>Device Mapping Field</li> <li>Pipe Properties</li> <li>Security Group</li> <li>Calibration Template Defaults</li> <li>This means that if you have customized any baseline record in one of the families in the preceding list, because all the baseline records are overwritten, your changes will be overwritten.</li> </ul>                                                |

| Baseline Database Content Type                                                        | Protected? | Notes                                                                                                    |
|---------------------------------------------------------------------------------------|------------|----------------------------------------------------------------------------------------------------|
| Links between records                                                                 | Yes        | When the records are protected, the relationships that link the records together are also maintained with that record.                                                                                                    |
| Groups of records and links that make up a single entity (e.g., Baseline Risk Matrix) | Yes        | A group of records and links that make up a single entity, also known as a composite entity, is treated as one entity for the purposes of the database upgrade process and content protection. After such an entity exists in your database, it will never be overwritten or updated during the database upgrade process, even if you have not customized the records and links in any way. |
| State Configuration                                                                   |            |                                                                                                    |
| State Configuration Roles                                                             | No         | Baseline State Configuration Roles are always overwritten with the updated baseline State Configuration Roles.                                                                                                    |
| State Configuration Role Description                                                  | Yes        | None                                                                                                    |
| State Configuration Role Caption                                                      | Yes        | None                                                                                                    |
| State Role Security Group assignments                                                 | Yes        | None                                                                                                    |
| Strategy Rules and Strategies                                                         | Yes        | None                                                                                                    |
| Other content                                                                         |            |                                                                                                    |
| System Codes and System Code Tables                                                   | Yes        | None                                                                                                    |
| Preferences                                                                           | Yes        | None                                                                                                    |
| UOMs and UOM Conversion Sets                                                          | Yes        | None                                                                                                    |
| Scheduled Items                                                                       | Yes        | None                                                                                                    |
| Rules Library Projects                                                                | Yes        | None                                                                                                    |

#### **Initiate the Database Upgrade Process**

#### **About This Task**

When you initiate the database upgrade process, the APM Database Migrator will begin upgrading your database through a process that consists of the following steps:

- 1. Comparing available migrations against migrations already applied to your database.
- 2. Applying any new migrations to your database in alpha-numeric order.

The most common migrations will load baseline database content into your database and apply that content to your database while protecting your customized items according to the content protection process.

The following instructions assume that your dedicated APM Server already contains the version of the APM software that corresponds to the database version to which you want to upgrade your database, and that you are ready to upgrade your database in either a test or production environment.

**Important:** The database upgrade process can take several hours to complete, depending on the size of the database, available memory, and other factors.

#### **Procedure**

- On the dedicated APM Server machine, access the following folder: <APM installation folder>\DbUpg
- 2. Extract the contents of the Production\_XXXXXX.zip file, where, XXXXXX is the latest release number.

The following subfolders appears:

- Setup
- Migrations: Contains the new database content that you must apply to the database.
- Migrator: Contains the Migrator tool to upgrade the database.

Ensure that all the three folders are in the same folder.

- 3. In the Migrator folder, access the appsettings. json file.
- 4. Depending on whether you are using the SQL or the Oracle database, provide the database connection details in the corresponding section, and save the appsettings.json file.

For SQL, the connection details appear as shown in the following image:

```
"DbType": "sqlserver",
"DbConnStr": "Server=localhost\\SQL2016;User Id=sa;Password=Password!;Database=V5000000_BASE;",
"DbSchema": null,
"MigrationFolderPath": "C:\\Meridium\\DbUpg\\Migrations",
"MigrationTestFolderPath": "C:\\Meridium\\DbUpg\\MigrationsTests",
"RunMigrationTests": false,
"MigrateTo": null,
"MeridiumVersion": 5000000,
"LogSql": false,
"SkipDbLink": false
```

For Oracle, the connection details appear as shown in the following image:

```
"DbType": "oracle",
"DbConnStr": "Data Source=ORA1210U;User Id=V5000000_BASE;Password=V5000000_BASE",
"DbSchema": null,
"MigrationFolderPath": "C:\\Meridium\\DbUpg\\Migrations",
"MigrationTestFolderPath": "C:\\Meridium\\DbUpg\\MigrationsTests",
"RunMigrationTests": false,
"MigrateTo": null,
"MeridiumVersion": 5000000,
"LogSql": false
```

**Important:** For Oracle, the datasource must point to the TNS alias.

- 5. Open command prompt as an administrator, and navigate to the Migrator folder.
- 6. Run the Migrator.dll file by entering the following command:

```
dotnet Migrator.dll
```

The upgrade process begins. After the upgrade is successful, a message appears in the command prompt, stating that the migration is complete.

7. After you have successfully upgraded your database and sent the upgrade logs to the GE Vernova Support Team https://digitalsupport.ge.com/, restart the APM Server.

#### **Next Steps**

The next step in the APM Database Server upgrade workflow varies, depending on whether you initiated the upgrade in a test or production environment.

#### **Configure the APM Server for Oracle Components**

#### **About This Task**

When installing versions of Meridium APM prior to V4.0.0.0, you were instructed to modify the following files on the dedicated APM Server machine to bind the 64-bit .Net Framework to the Oracle.DataAccess component:

- C:\WINDOWS\Microsoft.NET\Framework64\V2.0.50727\CONFIG\machine.config
- C:\Windows\Microsoft.NET\Framework64\V4.0.30319\CONFIG\machine.config

The modifications from previous releases are no longer necessary with ODAC version 11.2.0.3 and must be removed. The following instructions provide details on removing the modifications from these files.

#### **Procedure**

- 1. On the APM Server machine, open two Windows explorer windows.
- 2. In one window, navigate to the folder C:\WINDOWS\Microsoft.NET\Framework64\V2.0. 50727\CONFIG.

-and-

In the other window, navigate to the folder C:\Windows\Microsoft.NET\Framework64\V4.0.30319\CONFIG.

- 3. In each folder, using a text editor (for example, Notepad), open the file machine.config.
- 4. In each file, between the opening and closing <configuration> tags, delete the following content:

5. Save the files, and then close them.

#### **Next Steps**

• Refer to the APM Database Server upgrade workflow.

#### Remove Database Notification Elements from the Database

#### **About This Task**

After upgrading your APM Database Server, we recommend that a Database Administrator manually remove database notification elements from the database.

#### **Procedure**

For an Oracle server, the Database Administrator should run the command REVOKE CHANGE NOTIFICATION FROM mi\_connect\_role. Alternatively, for an SQL server, the Database Administrator should run the command ALTER DATABASE <db name> DISABLE BROKER.

#### **Next Steps**

Refer to the APM Database Server upgrade workflow.

## **Tips to Improve Performance**

Although pagination helps improve the performance of queries, it cannot help while exporting data, using crosstab queries created from Select queries with plenty of rows, returning character large objects (CLOBs) to the client, and so on. This impacts the server-side memory, client-side memory, and the network bandwidth.

This topic provides suggestions to improve the performance of queries in other possible ways.

#### **Avoid Full Table Scans**

Full table scans can impact performance. Therefore, use indexes wherever possible. In addition, consider the following scenarios:

#### **Database Indexes**

The database team profiles the database performance periodically and maintains indexes as needed. However, if there is a need for a new index, reach out to the database team.

#### **Outer Joins**

Outer joins result in full table scans. Therefore, you must avoid them wherever possible.

#### Example:

```
SELECT d.name, d.deptno, e.name, e.mgr, d.loc
FROM dept d
LEFT OUTER JOIN emp e
ON d.deptno = e.deptno
```

#### **OR Conditions**

OR conditions can slow down the query performance in large tables. Consider using a UNION instead of OR to avoid a full table scan.

For example, the following code sample...

```
SELECT [MI_EQUIP000].[MI_EQUIP000_EQUIP_ID_C] "Equipment ID"
, [MI_EQUIP000].[MI_EQUIP000_EQUIP_SHRT_DESC_C] "Equipment Short
Description"
, [MI_EQUIP000].[MI_EQUIP000_SITE_C] "Site"
, [MI_EQUIP000].MI_SITE_KEY "MI_SITE_KEY"
FROM [MI_EQUIP000]
WHERE [MI_EQUIP000].MI_SITE_KEY = 64262809275
OR [MI_EQUIP000].MI_ENTY_ID = 'My ID'
```

#### can be rewritten as follows:

```
SELECT [MI_EQUIP000].[MI_EQUIP000_EQUIP_ID_C] "Equipment ID"
, [MI_EQUIP000].[MI_EQUIP000_EQUIP_SHRT_DESC_C] "Equipment Short
```

```
Description"
, [MI_EQUIP000].[MI_EQUIP000_SITE_C] "Site"
, [MI_EQUIP000].MI_SITE_KEY "MI_SITE_KEY"
FROM [MI_EQUIP000]
WHERE [MT_EQUIP000].MI_SITE_KEY = 64262809275

UNION ALL

SELECT [MI_EQUIP000].[MI_EQUIP000_EQUIP_ID_C] "Equipment ID"
, [MI_EQUIP000].[MI_EQUIP000_EQUIP_SHRT_DESC_C] "Equipment Short Description"
, [MI_EQUIP000].[MI_EQUIP000_SITE_C] "Site"
, [MI_EQUIP000].MI_SITE_KEY "MI_SITE_KEY"
FROM [MI_EQUIP000]
WHERE [MI_EQUIP000].MI_ENTY_ID = 'My ID'
```

#### The Asset Hierarchy Home Parameter

When Asset Hierarchy was created, there was no constant to represent the hierarchy home. Since the data type has changed over time and -1 is not intuitive, a new MetaSQL constant has been added. To make the queries more readable and protect you from future changes, use the new constant. (#:ahhome)

#### Example:

```
SELECT [MI_EQUIP000].[MI_EQUIP000_EQUIP_ID_C] "Equipment ID"
, [MI_EQUIP000].[MI_EQUIP000_EQUIP_SHRT_DESC_C] "Equipment Short
Description"
, [MI_EQUIP000].[MI_EQUIP000_SITE_C] "Site"
, [MI_EQUIP000].ENTY_KEY "ENTY_KEY"
FROM [MI_EQUIP000]
WHERE (? :ah :id=ctx) = (# :ahhome)
OR [MI_EQUIP000].ENTY_KEY IN (? :ah :id=ctx)
```

#### **Query Caching**

Queries are cached to improve performance. However, non-parameterized queries can slow down the performance. Therefore, consider using parameters to narrow down query results.

For example, consider the following query that does not use any parameters to filter the query results:

```
string sql = string.Format("SELECT MI_EQUIP000.MI_EQUIP000_SITE_C
FROM MI_EQUIP000 WHERE MI_EQUIP000.MI_EQUIP000_EQUIP_ID_C = {0}",
    equip_id);
cmd.CommandText = sql;
cmd.ExecuteReader();
MetaSQL:
var qrymgr = new QueryManager();

string sql = string.Format("SELECT MI_EQUIP000.MI_EQUIP000_SITE_C
FROM MI_EQUIP000 WHERE MI_EQUIP000.MI_EQUIP000_EQUIP_ID_C = {0}",
    equip_id);

var result = qrymgr.ExecuteQuerySync(sessionId, sql);
```

In this case, every equip\_id value creates a new query to the list of cached queries resulting in a slower performance.

Therefore, consider rewriting the query such that 10,000 equipment records are queried in each iteration, as follows:

```
// Build the sql
string sql = "SELECT MI EQUIP000.MI EQUIP000 SITE C FROM
MI EQUIP000 WHERE MI EQUIP000.MI EQUIP000 EQUIP \overline{\text{ID}} C = @equip id";
// Set up the command
cmd.CommandText = sql;
cmd.Parameters.Add("@equip id", equip id);
// Execute the query
var reader = cmd.ExecuteReader();
MetaSOL:
var qrymgr = new QueryManager();
// Build the sql
string sql = "SELECT MI EQUIP000.MI EQUIP000 SITE C FROM
MI EQUIPO00 WHERE MI EQUIPO00.MI EQUIPO00 EQUIP \overline{\text{ID}} C = (? :s
id=equip id)";
// Set up the query container.
QueryContainer qc = qrymgr.RetrieveQueryContainer(sessionId, sql);
qc.ParmContainer.ParmDesigns[0].ParmPrompts.Add(equip id);
// Execute the query
var result = qrymgr.ExecuteQuerySync(sessionId, qc);
```

#### **Parameter Size Declaration**

In addition to setting up parameters (as described in the preceding example), if you want to improve performance further, consider setting the parameter size.

For example, equip\_id is of the NVARCHAR data type, and hence, the size of the MIEQUIP000EQUIPIDC field is 255 characters. Therefore, you can set the size of this parameter in the query, as follows:

```
// Build the sql
string sql = "SELECT MI_EQUIP000.MI_EQUIP000_SITE_C FROM
MI_EQUIP000 WHERE MI_EQUIP000.MI_EQUIP000_EQUIP_ID_C = @equip_id";

// Build the parameter
var param = cmd.CreateParameter();
param.ParameterName = "@equip_id";
param.SqlDbType = SqlDbType.NVarChar;
param.Size = 255;
param.Value = equip_id;

// Set up the command
cmd.CommandText = sql;
cmd.params.add(param);

// Execute the query
var reader = cmd.ExecuteReader();
```

Note: You cannot specify the parameter size in MetaSQL.

#### **Reduce the Number of Relationship Families**

Entity families with more than 10 relationship families can slow down the loading of predecessor and successor families because of the number of joins involved in retrieving data.

The following query retrieves a list of all the entity families that contain more than 10 relationship families. Evaluate which relationship families are needed.

```
select fmly_id, fmly_caption_tx, count(*) rldf_count
from MI_FAMILIES fmly
join MI_REL_DEFINITIONS rlfa on ENFA_PRED_FMLY_KEY = fmly.FMLY_KEY or
ENFA_SUCC_FMLY_KEY = fmly.FMLY_KEY
group by fmly_id, fmly_caption_tx
having count(*) > 10
order by rldf_count
```

In addition, use a relationship definition to retrieve a relationship family. Avoid retrieving all the relationship families.

#### **Use Advanced MetaSQL Features**

Use the following MetaSQL features to rewrite complex queries using simple syntax, thus improving the query performance:

#### **Analytic Functions**

Using analytic functions, you can achieve aggregation of data over multiple groups in a single query.

#### Example:

```
SELECT DISTINCT [MI MRBIANAL].[MI CRITANAL RSK CAT C] "Risk
Category"
, Min([MI_MRBIANAL].[MI CRITANAL PROB OF FAIL UP C])OVER
( PARTITION BY [MI MRBIANAL].[MI CRITANAL RSK CAT C] ) "Min Prob of
Fail"
, Max([MI MRBIANAL].[MI CRITANAL PROB OF FAIL UP C])OVER
( PARTITION BY [MI MRBIANAL].[MI CRITANAL RSK CAT C] ) "Max Prob of
Fail"
, Avg([MI MRBIANAL].[MI CRITANAL INSPE PRIOR UP N])OVER ( PARTITION
BY [MI_MRBIANAL].[MI_CRITANAL_RSK_CAT_C] ) "Avg Insp Priority"
, Count([MI_EQUIP000].ENTY_ID)OVER ( PARTITION BY [MI_MRBIANAL].
[MI_CRITANAL_RSK CAT C] ) "# Assets"
FROM {MIR HSRBICMP}
JOIN [MI CCRBICOM] ON {MIR HSRBICMP}.SUCC ENTY KEY =
[MI CCRBICOM].ENTY KEY
JOÏN {MIR HSRBICMP} Has RBI Components1 ON [MI CCRBICOM].ENTY KEY
= Has RBI Components1.SUCC ENTY KEY
JOIN {MIR RBICRAN} ON [MI CCRBICOM].ENTY KEY =
{MIR RBICRAN}.PRED ENTY KEY
JOIN [MI EQUIP000] ON Has RBI Components1.PRED ENTY KEY =
[MI EQUIPO00].ENTY KEY
JOIN [MI MRBIANAL] ON {MIR RBICRAN}.SUCC ENTY KEY =
[MI MRBIANAL].ENTY KEY
ORDER BY [MI MRBIANAL].[MI CRITANAL RSK CAT C] Asc
```

We support the following analytic functions:

- SUM
- MAX / MIN
- AVG

- · LEAD / LAG
- COUNT
- ROW\_NUMBER
- CUME\_DIST
- PERCENTRANK, PERCENTILEDISC, PERCENTILE\_CONT
- NTILE

For more information, refer to Analytic Functions.

#### **Case Statements**

#### Simple:

```
SELECT [MI_ACTION].[MI_ACTION_ID_C] "Action ID"
, [MI_ACTION].[MI_ACTION_SHORT_DESC_C] "Name"
, CASE YEAR([MI_ACTION].[MI_ACTION_TARGE_COMPL_DATE_CHR])
    WHEN '2020' THEN 'Next Year'
    WHEN '2019' THEN 'This Year'
    WHEN '2018' THEN 'Last Year'
    WHEN '2017' THEN '2 Years Ago'
    ELSE 'Other' END "Year Due"
, [MI_ACTION].[MI_ACTION_RESOURCE_COST_N] "Cost"
, [MI_ACTION].[MI_ACTION_ANNUAL_COST_N] "Annual Cost"
, [MI_ACTION].[MI_ACTION_SHUTDOWN_L] "Shutdown Required"
, [MI_ACTION].[MI_ACTION_STATUS_C] "Status"
FROM [MI_ACTION]
ORDER BY [MI_ACTION].[MI_ACTION_TARGE_COMPL_DATE_CHR] Desc
```

#### Standard:

```
SELECT [MI ACTION].[MI ACTION ID C] "Action ID"
, [MI ACTION].[MI ACTION SHORT DESC C] "Name"
, CASE
     WHEN YEAR([MI ACTION].[MI ACTION TARGE COMPL DATE CHR]) =
'2020' THEN 'Next Year'
     WHEN YEAR([MI ACTION].[MI ACTION TARGE COMPL DATE CHR]) =
'2019' THEN 'This \overline{Y}ear'
     WHEN YEAR([MI ACTION].[MI ACTION TARGE COMPL DATE CHR]) =
'2018' THEN 'Last Year'
     WHEN YEAR([MI ACTION].[MI ACTION TARGE COMPL DATE CHR]) =
'2017' THEN '2 Years Ago'
  ELSE 'Other' END "Year Due"
, [MI ACTION].[MI ACTION RESOURCE COST N] "Cost"
, [MI ACTION].[MI ACTION ANNUAL COST N] "Annual Cost"
, [MI_ACTION].[MI_ACTION_SHUTDOWN_L] "Shutdown Required"
 [MI ACTION].[MI ACTION STATUS C] "Status"
FROM [MI ACTION]
ORDER BY [MI ACTION]. [MI ACTION TARGE COMPL DATE CHR] Desc
```

#### **Correlated Subqueries**

Correlated subqueries allow you to write a child query that retrieves fields from a parent query. For more information, refer to Correlated Subqueries.

# **Database Comparison Tool**

## **About the APM Database Comparison Tool**

Using the APM Database Comparison Tool, you can compare different databases. The following table identifies the purposes of available comparisons, and when you need to initiate each comparison.

**Note:** Note: All comparisons are made against the same constant: the baseline APM database for the target version.

| Variable                                                         | Purpose of Comparison                                                                                                    | When to Perform Comparison      |
|------------------------------------------------------------------|----------------------------------------------------------------------------------------------------|---------------------------------|
| The content of the baseline APM database for the source version. | Allows you to see the changes that APM has made since releasing the version from which you are upgrading.                                      | Before upgrading your database. |
| The content of your customized database for the source version.  | Allows you to see how the content of the baseline database for the target version compares to the changes you have made in the source version. | Before upgrading your database. |
| The content of your customized database for the target version.  | Allows you to see how the content of the baseline database for the target version compares to the changes you have made in that version.       | After upgrading your database.  |

You can use the APM Database Comparison Tool to:

- Initiate a new database comparison. The options that are available in the tool depend upon whether
  you are running the comparison against a pre-upgraded database or an upgraded database.
   -or-
- · Load results from a previous database comparison.

The APM Database Comparison Tool works like a builder, which contains two screens:

• Connection Information: Lets you specify the connection information to the database whose content you want to compare against the content of the baseline database for the target version.

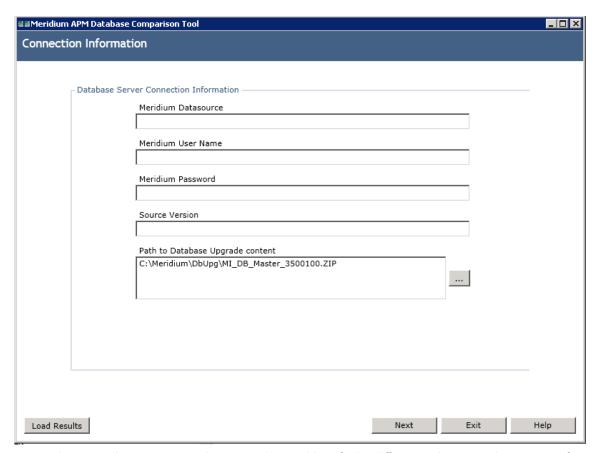

Comparison Details: Lets you run the comparison to identify the differences between the content of the two databases that you are comparing.

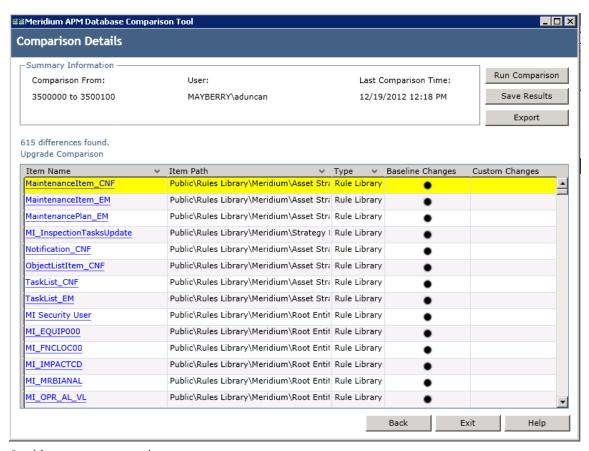

On this screen, you can also:

- Save the results to a .ZIP file, which can be reloaded into the tool later via the Connection Information screen.
- Export the results to an Excel file.

# **Run the Comparison Against a Pre-Upgraded Database**

#### **Before You Begin**

- 1. On the APM Server, navigate to **C:\Windows\assembly** to verify that the 64-bit version of the Oracle.DataAccess component is installed.
- 2. If it is installed, then skip the rest of the steps in this Before You Begin section and proceed to step 1 in the Steps section.

-or-

If the 64-bit version of the component it is not installed, then obtain it from Oracle and install it on the APM Server. You must then complete the following additional steps.

- a. On the APM Server, navigate to the folder C:\Windows\Microsoft.NET\Framework64\V4.0.30319\CONFIG\.
- b. Using a text editor (e.g., Notepad), open the file machine.config.
- c. In the file, between the opening and closing <configuration> tags, add the following content.

d. Save the file, and then close it.You can now proceed to step 1 in the Steps section.

#### **Procedure**

On the APM Server, navigate to the folder C:\Program Files\Meridium\Client\100.0.0.
 0.0, and then open the file DatabaseReport.exe.

The APM Database Comparison Tool appears, displaying the **Connection Information** screen.

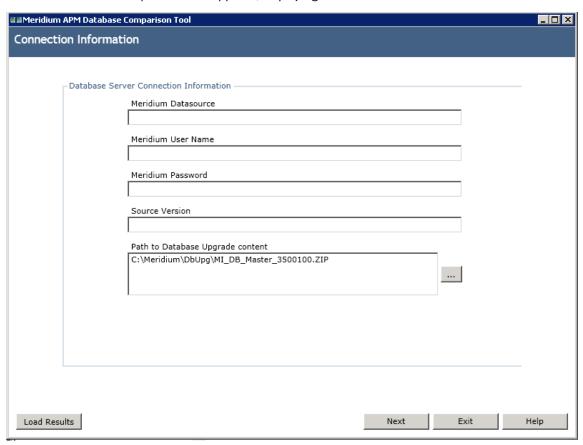

- 2. In the **Meridium Datasource** box, enter the name of the data source that you want to use in the comparison.
- 3. In the **Meridium User Name** box, enter the User ID for a Security User that can log in to the specified data source.

**Note:** The specified Security User must be a Super User.

- 4. In the **Meridium Password** box, enter the password associated with the specified Security User.
- 5. In the **Source Version** box, enter the seven-digit database version that matches the version of your source database that is being compared. You must enter the version in the format *vvvmmzz*, where:
  - vvv is a three-digit number representing the main version.
  - mm is a two-digit number representing the maintenance release version, if applicable. If the maintenance release version is a single digit, you must prepend zero (0) to it. If there is no maintenance release version, you must enter 00.
  - zz is a two-digit number representing the hot fix version, if applicable. If the hot fix version is a single digit, you must prepend zero (0) to it. If there is no hot fix version, you must enter 00.

For example, the database version number for V3.5.1MR6HF2 would be 3510602.

If you do not know the main version, service pack version, and hot fix version of your database, you can find it using either of the following methods:

- Run the following query against the database:
   Select modl\_ver\_nbrfrom mi\_modules, where modl\_nm = 'Meridium Core';
- In Configuration Manager, on the About Meridium APM window (accessed via the Help menu), for the APM Framework Tools license, locate the value in the Version column. The database version you should enter in the Source Version box is this version number without the periods.

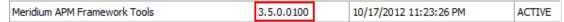

6. In the **Path to Database Upgrade content** box, if a path is provided, confirm that it is the correct path pointing to the newer V4.X baseline content. If a path is not provided, you may enter the appropriate path.

The path identifies the location of the newer baseline content file (e.g., MI\_DB\_Master\_4000000.zip). The default path is C:\Meridium\DbUpq.

7. When you are finished specifying connection information, select **Next**.

If your database connection entries are valid, the Comparison Details screen appears.

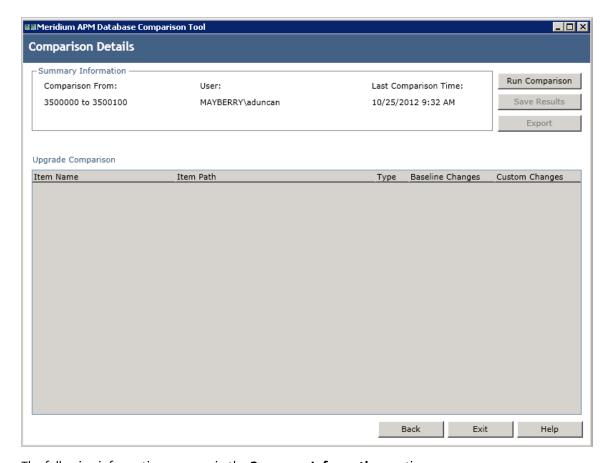

The following information appears in the **Summary Information** section:

- Comparison From: The database versions that will be compared, using the format <source version> to <target version>, where:
  - <source version> is the version of the source database that you are comparing against. The source version on the left should match the value in the **Source Version** box on the **Connection Information** screen.
  - <target version> is the version of the database content to which you are upgrading. The target version on the right should match the file that you specified in the Path to Database Upgrade content box on the Connection Information screen.
- User: The credentials of your Windows user.
- Last Comparison Time: The date and time of any previous database comparison performed with this database. If the comparison has never been performed with this database, then the current date and time is displayed.
- 8. Select Run Comparison.

A progress bar appears.

Item Name

Item Path

Type Baseline Changes

Custom Changes

Unzipping DataArchitecture Folder...

Eventually, a command prompt window will appear, displaying the progress of the various comparison stages.

```
≅≅C:\Meridium_Comparison\ContentGenerationUtility.exe
                                                                                                                                                                                                                                                                                _ 🗆 ×
                           idium_Comparison

MI _PIF_REU

MI _PIF_REU

MI _PIF_REU

MI _PIF_REU

MI _PIF_REU

MI _PIF_REU

MI _POLRECOM

MI _POLRECOM

MI _POLRECOM

MI _POLRECOM

MI _POLRECOM

MI _POLRECOM

MI _POLRECOM

MI _POLRECOM

MI _POLRECOM

MI _POLRECOM

MI _POLRECOM

MI _POLRECOM

MI _POLRECOM

MI _PRE_DUE0

MI _PRE_DUE0

MI _PRE_DUE0

MI _PRE_DUE0

MI _PRE_DUE0

MI _PRE_DUE0

MI _PRE_DUE0

MI _PRE_DUE0

MI _PRE_DUE0

MI _PRE_DUE0

MI _PRE_DUE0
                                                                      StateConfiguration
States
Operations
Roles
Parsing
Parsing
Parsing
Parsing
 Parsing
                                                                         Fields
 Parsing
                                                                        Datasheets
                                                                           Actasheets
Families
FamilyDataFilters
FamilyReports
StateConfiguration
 Parsing
Parsing
Parsing
Parsing
Parsing
Parsing
Parsing
                                                                           States
Operations
                                                                           Roles
Fields
Parsing
Parsing
Parsing
Parsing
                                                                           rieius
Datasheets
Families
FamilyDataFilters
FamilyReports
StateConfiguration
 Parsing
Parsing
  Parsing
                                                                           States
 Parsing
                                                                           Operations
Parsing
Parsing
                                                                           Roles
Fields
 Parsing
                            MI_PRE_DVE0
                                                                           Datasheets
```

When the comparison is complete, the command prompt window closes automatically, and the comparison results appear in the **Upgrade Comparison** section of the **Comparison Details** screen.

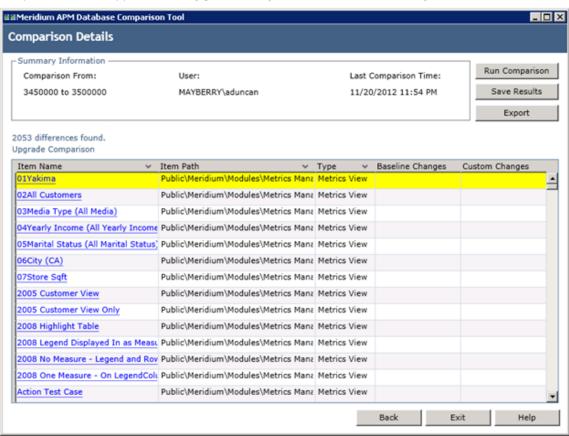

# About the Pre-Upgrade APM Database Comparison Tool Comparison Results Grid

When you perform a pre-upgrade database comparison, the results appear in a grid on the **Comparison Details** screen.

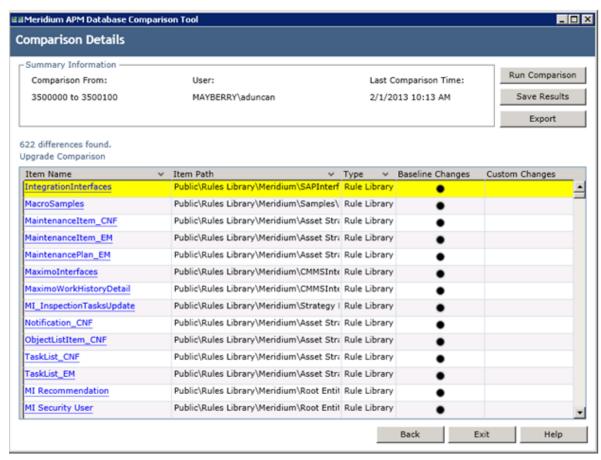

The grid contains the name of each item that was identified as different during the comparison process. You can determine the general difference using the Baseline Changes and **Custom Changes** columns. You can select any hyperlink in the left-most **Item Name** column to display more detailed comparison results using WinMerge.

The comparison results grid contains the following columns:

- Item Name: The name of the item. You can select any hyperlink in the **Item Name** column to display more detailed comparison results using WinMerge.
- Item Path: If the item is a Catalog item, this column displays the Catalog folder path. If the item is not a Catalog item, this column repeats the item name.
- · Type: The type of item.
- Baseline Changes and Custom Changes: Contain black circles indicating that changes exist. In general, the Baseline Changes column contains a black circle if the baseline item has changed since the previous version. Likewise, the Custom Changes column contains a black circle if you have made custom changes to that item or if the item does not exist in your upgraded database.

The following table illustrates the possible combination of dots per item and explains how you can interpret those combinations.

| Baseline Changes | Custom Changes | Explanation                                                                                                    | Example                                                                                                    |
|------------------|----------------|----------------------------------------------------------------------------------------------------|----------------------------------------------------------------------------------------------------|
| <b>✓</b>         |                | The baseline item has changed between the two versionsand- The item in your pre-upgrade database is the same as the item in the baseline database.                                                                                                    | You are upgrading from V3.6.0.x to V4.0.0.0. In V3.5.0.0.0, the baseline family Asset Strategy was modified. You have not modified this family in your database.                           |
|                  | ~              | The baseline item has not changed between the two versionsand- There is difference between the baseline version of this item and the item in your upgraded database.                                                                                         | You are upgrading from V3.6.0.x to V4.0.0.0.  The baseline query Reading History has not been modified since the last version release.  You have modified this query prior to the upgrade. |
| <b>✓</b>         | ~              | The baseline item has changed between the two versions or is new to the later version.  -and- There is a difference between the baseline version of this item and the item in your upgraded database, or this item does not exist in your upgraded database. | You are upgrading from V3.6.0.x to V4.0.0.0. In V3.5.0.0.0, the baseline query Asset Query was modified. You have modified this query prior to the upgrade.                                |

You can select any column heading to sort the results by the values in that column. You can also filter the results by selecting in any column heading, and then selecting the value by which you want to filter the results. For example, to see only queries in the results, you would select in the **Type** column heading, and then select the **Query** check box, as shown in the following image.

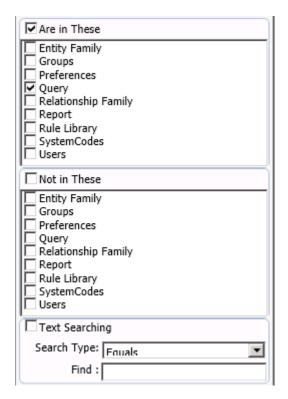

The result would then contain only queries, as shown in the following image.

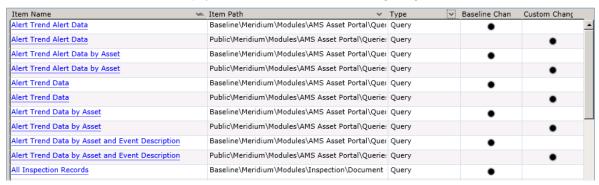

After you apply a filter, it will be displayed below the results, as outlined in red in the following image.

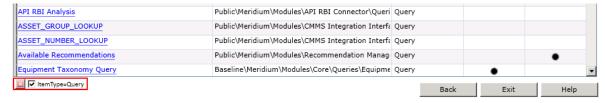

You can remove a filter by selecting below the grid.

# **Run the Comparison Against an Upgraded Database**

#### **About This Task**

These instructions assume that you want to compare your upgraded database to the baseline version.

**Important:** The comparison process can take an hour or longer, depending upon the size of the databases being compared, available memory, and other factors. After you start the process, you should not close the progress window unless you want to stop the comparison process. You can continue working in other windows while the comparison is running.

#### **Procedure**

1. On the APM Server, on the Apps interface, in the **Meridium APM Applications** section, select **Database Upgrade Manager**.

The Meridium APM Database Comparison Tool window appears, displaying the Connection Information screen.

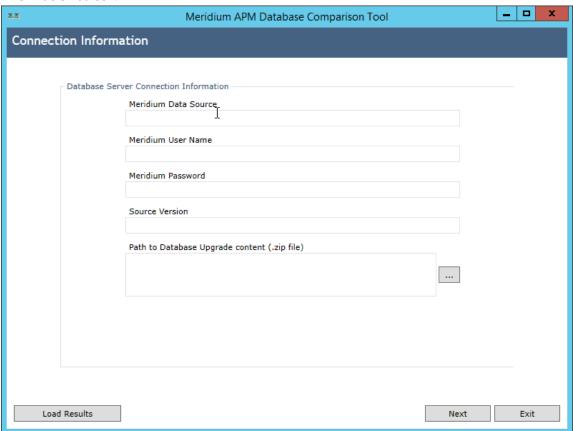

- 2. In the **Meridium Data Source** box, enter the predefined data source that points to your upgraded APM database.
- 3. Enter the name of a APM Security User defined in your database.
- 4. Enter the password for that Security User.
- 5. Enter the version of the upgraded source database. For V4.0.0.0.0, this value would be 4000000.
- 6. In the **Path to Database Upgrade content** box, ensure that the correct path to the content is provided.

The path identifies the location of the baseline .zip file for the upgraded version. The default path is C:\Meridium\DbUpg, but this path could have been changed manually via the APM Server and Add-ons installer when APM was installed or upgraded.

7. Select **Next**.

The **Comparison Details** screen appears.

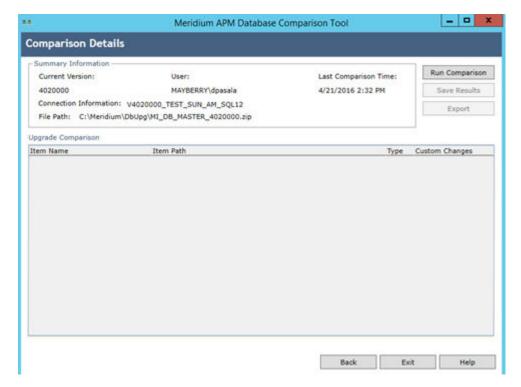

The following information appears in the **Summary Information** section:

- Comparison From: The database versions that will be compared, using the format:
   <source version> to <target version>
  - ...where
  - <source version> is the version of the source database that you are comparing against. The source version on the left should match the value in the **Source Version** box on the **Connection Information** screen.
  - <target version> is the version of the database content to which you are upgrading. The target version on the right should match the file that you specified in the **Path to Database Upgrade** content box on the **Connection Information** screen.
- Connection Information: The name of the current database.
- File Path: The path to the Database Upgrade content .zip file.
- · User: The credentials of your Windows user.
- Last Comparison Time: The date and time on which the database comparison for this database was last run. If the comparison has never been run for this database, the current date and time is displayed.

### 8. Select Run Comparison.

A progress bar appears, displaying the progress of the comparison process. Eventually, a command prompt window will appear, displaying the progress of the various comparison stages.

When the process is complete, the command prompt window closes automatically, and the comparison details appear in the Upgrade Comparison section on the Comparison Details screen of the APM Database Comparison Tool.

# About the Post-Upgrade APM Database Comparison Tool Comparison Results Grid

When you perform a post-upgrade database comparison, the results appear in a grid on the **Comparison Details** screen.

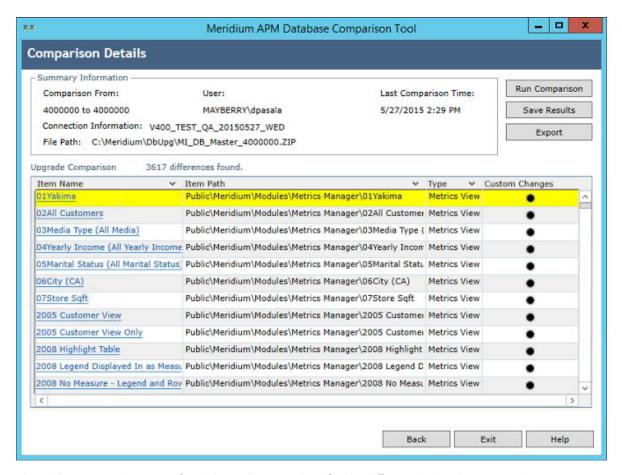

The grid contains the name of each item that was identified as different during the comparison process. The comparison results grid contains the following columns:

- Item Name: The name of the item. You can select any hyperlink in the **Item Name** column to display more detailed comparison results using WinMerge.
- Item Path: If the item is a Catalog item, this column displays the Catalog folder path. If the item is not a Catalog item, this column repeats the item name.
- Type: The type of item.
- Custom Changes: The cells in this column contain black circles indicating that custom changes have been made to the associated item.

You can select any column heading to sort the results by the values in that column. You can also filter the results by selecting in any column heading, and then selecting the value by which you want to filter the results. For example, to see only items that are in Entity Families in the results, you would select in the Type column heading, and then select the Are in These and Entity Family check boxes, as shown in the following image.

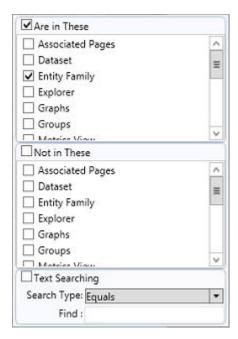

The result would then contain only queries, as shown in the following image.

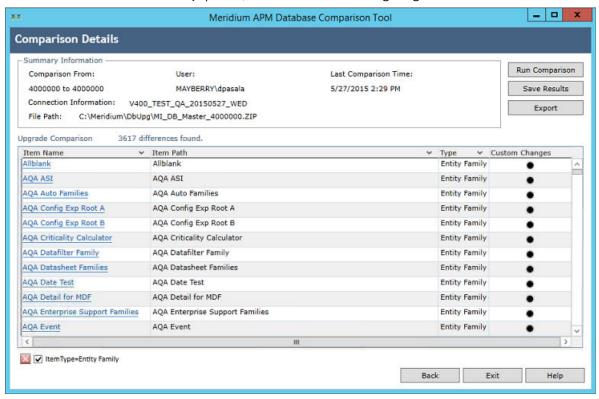

After you apply a filter, it will be displayed below the results, as outlined in red in the following image.

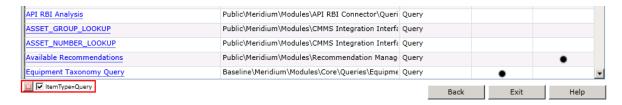

You can remove a filter that you have applied by selecting a next to the filter.

#### **Revert Items to Baseline**

#### **Before You Begin**

· Create a data source.

#### **Procedure**

1. On the APM Server, navigate to Meridium/Upgrade/DBUpgrade, and then open the file RevertToBaselineApp.exe.

The **Revert To Baseline Login Screen** window appears.

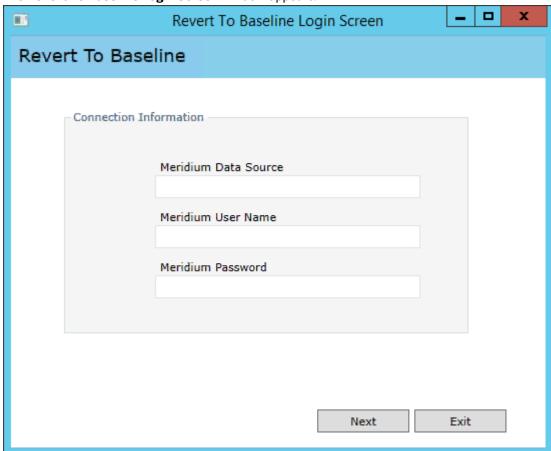

2. Enter a valid data source, user name, and password, and then select Next.

**Note:** The value in the **Meridium Data Source** box should match exactly the Data Source ID of the data source.

The **Revert To Baseline** screen appears, displaying the families that you can revert to baseline.

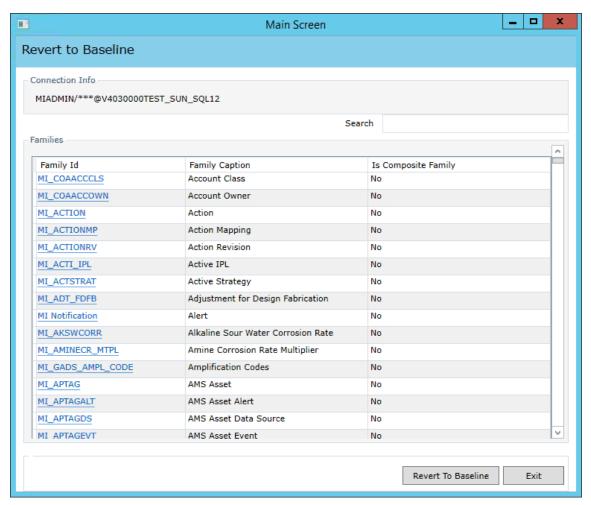

3. Select the row containing the family whose element you want to revert to baseline, and then select **Revert To Baseline**.

**Tip:** You can enter a value in the **Search** box to search for a specific family.

**Note:** If you want to revert records and links for a family for which the value in the **Is Composite Family** column is Yes, you will need to revert the records and links for the parent family of that family. If this is the case, based on the following table, please select the appropriate parent family for the child family whose records and links you want to revert to baseline.

| Child Family to Revert | Parent Family to Select |
|------------------------|-------------------------|
| MI_STRMAPP             | MI_STMPCNFG             |
| MI_RRSKMDT             | MI_RRSKMAP              |
| MI_CLMND_PR            | MI_DATA_GRP             |
| MI_MPPG_QRY            |                         |
| MI_PROTDEFI            | MI_RISKMATR             |
| MI_RISKTHRE            |                         |
| MI_PROBDEFI            |                         |
| MI_CONSDEFI            |                         |
| MI_RISKCATE            |                         |

The Various Options For Revert window appears.

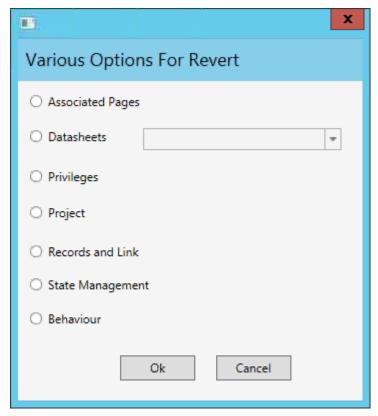

4. Select the check box for the revert to baseline action that you want to execute, and then select **OK**.

**Note:** If you selected the **Datasheets** check box, before selecting **OK**, you will need to select a datasheet in the drop-down list box next to the **Datasheets** check box.

If you selected the **Associated Pages**, **Datasheets**, **Privileges**, **Project**, or **Behavior** check box, the **Success** window appears, displaying a message indicating that the revert to baseline action has been completed. The following image shows the **Success** window after the action of reverting Privileges to baseline has been completed.

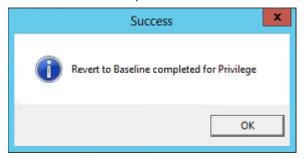

a. Select OK.

The Success and Various Options For Revert windows close.

-or-

If you selected the **Records and Link** check box, the **Revert to Baseline - Records and Links** window appears.

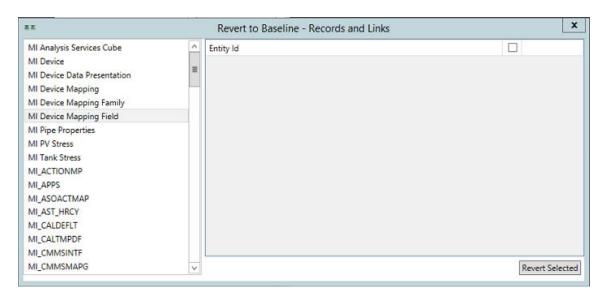

- a. In the list on the left side of the window, select the family that contains the records and links that you want to revert to baseline.
  - The selected records and links appear in the list on the right side of the window.
- b. If you want to revert the records and links for records in the family, in the list on the right side of the window, select the check box next to each record that you want to revert to baseline, and then select **Revert Selected**.

-or-

If you want to revert customized template values for the family to baseline, select a family on the left side of the window, and then, in the **My Template Defaults** row that appears, select **Compare**. Then, on the **My Template Defaults** window that appears, select **Revert**.

A message appears, indicating that the selected records and links have been reverted to baseline.

-or-

If you selected the State Management check box, the State Management Mapper window appears.

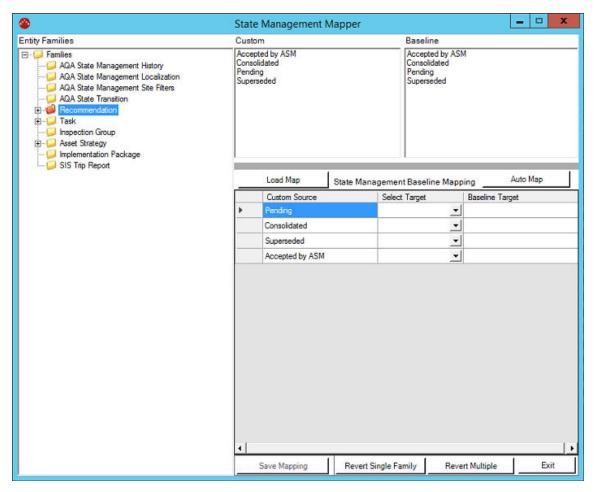

The family of the item that you selected in the Comparison Results grid is highlighted in the tree in the **Entity Families** section of the **State Management Mapper** window. In the **Custom** section, a list of the customized states for the family appears. In the **Baseline** section, a list of the baseline states for the family appears.

The customized states for the family also appear in the **Custom Source** column in the grid in the **State Management Baseline Mapping** section.

a. In the **State Management Baseline Mapping** section, in each cell in the **Select Target** column, select the baseline target for each customized state in the **Custom Source** column.

**Note:** If you select **Auto Map**, the APM Database Comparison Tool will automatically assign baseline targets where possible. If you select **Load Map**, a window appears on which you can select a previously saved map of baseline target assignments.

The selected targets appear in the cells in the **Baseline Target** column.

b. Select Revert Single Family or Revert Multiple.
 If you selected Revert Single Family, a message appears, asking if you want to save the current mapping and revert to it.

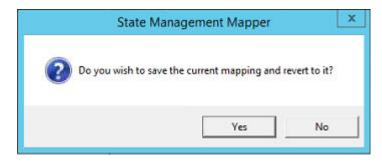

i. Select Yes.

A confirmation message appears.

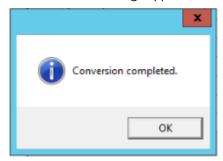

ii. Select **OK**.

The selected states are converted.

-or

If you selected **Revert Multiple**, the **Browse For Folder** window appears.

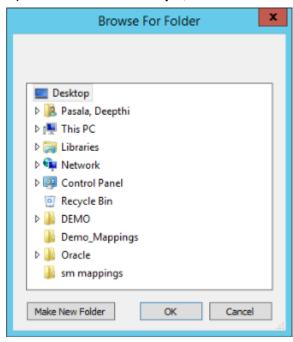

i. Navigate to the folder containing all of the families whose states you want to convert, and then select **OK**.

A message appears, asking you to confirm that you want to continue.

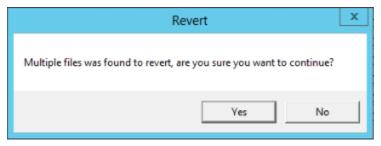

ii. Select Yes.

A confirmation message appears.

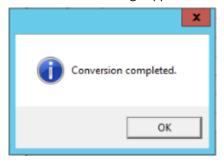

iii. Select OK.

The selected states are converted.

5. As needed, repeat steps 1 through 2 to revert additional items to baseline.

### Save the Results to a .ZIP File

#### **About This Task**

After running the pre- or post-upgrade version of the APM Database Comparison Tool, if you save comparison results to a .ZIP file using the following instructions, you can reload those results at a later time. These instructions assume that you have already launched the APM Database Comparison Tool.

#### **Procedure**

1. On the Comparison Details screen, select Save Results.

The **Select file to save result** window appears. The folder path is set by default to C: \Meridium \DbUpg.

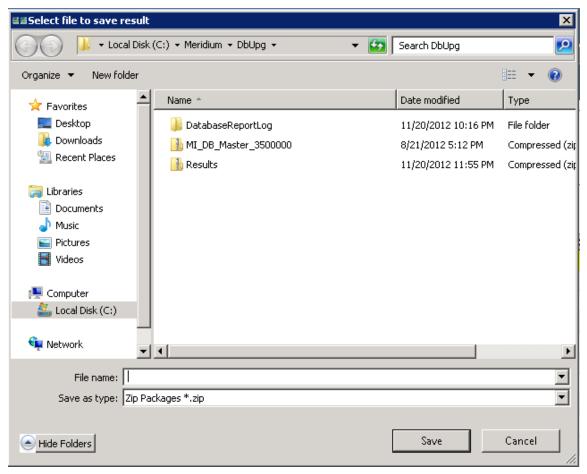

- 2. If you want to save the results to a location other than C:/Meridium/DbUpg, navigate to the location where you want to save the results.
- 3. In **File name** box, enter a name for the .zip file.
- 4. Select **Save**.

The results are saved to the .zip file with the specified name in the specified location.

# **Reload Previous Comparison Results**

#### **About This Task**

Using the pre- or post-upgrade version of the APM Database Comparison Tool, if you have saved previous comparison results to a .ZIP file, you can reload those results by following these instructions. These instructions assume that you have already launched the APM Database Comparison Tool.

#### **Procedure**

On the Connection Information screen, select Load Results.
 The Select export of result window appears. By default, the folder path is set to C: \Meridium \DbUpg.

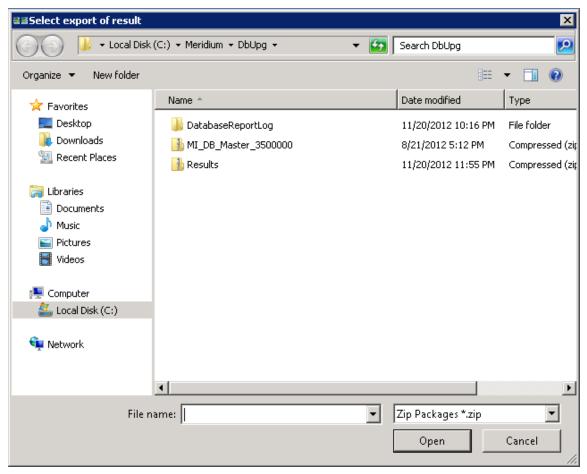

- 2. If the results that you want to reload are stored in a location other than C:/Meridium/DbUpg, navigate to the location containing the exported results.
- 3. Select the .zip file containing the results that you want to reload, and then select **Open**. A progress bar appears, indicating the progress of the loading process.

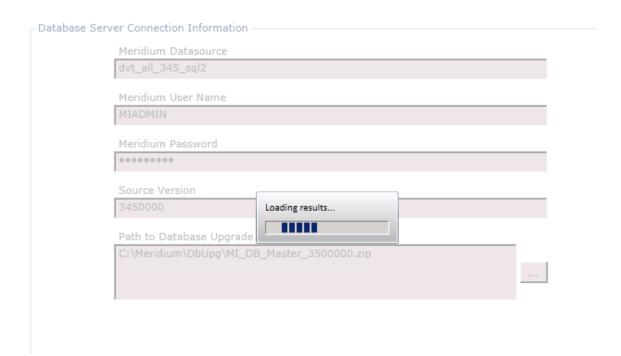

When the process is complete, the comparison results appear on the Comparison Details screen.

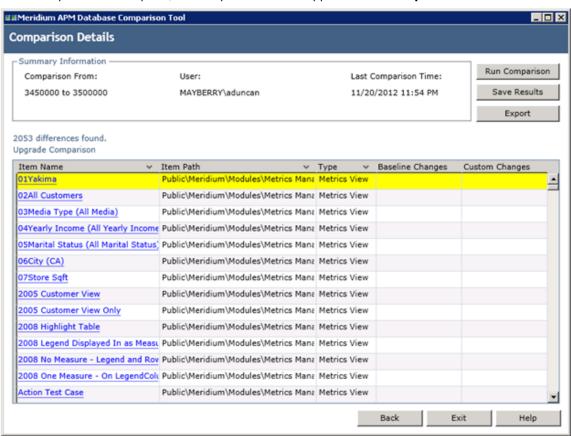

## **Export Comparison Results to an Excel File**

#### **About This Task**

If you have run a database comparison using the pre- or post-upgrade version of the APM Database Comparison Tool and want to make the result available to users who do not have access to the APM Server, you can save the results to a Microsoft Excel file. The Excel file will contain the data that appears in the grid on the **Comparison Details** screen of the APM Database Comparison Tool. It will not present a detailed side-by-side comparison.

These instructions assume that you have already launched the APM Database Comparison Tool.

#### **Procedure**

On the Comparison Details screen, select Export.
 The Select file to save result window appears. By default, the folder path is set to C:\Meridium\DbUpg.

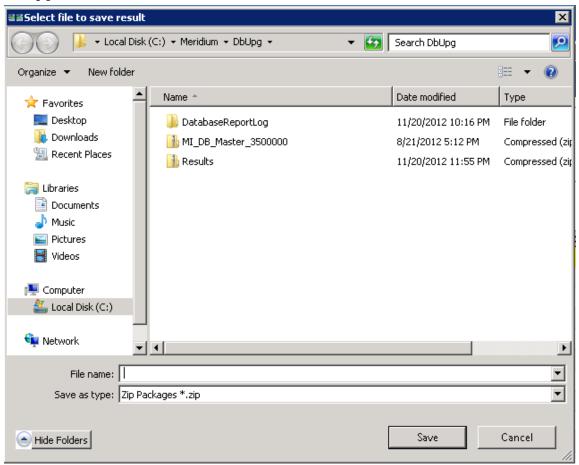

- 2. If you want to export the results to a location other than C:/Meridium/DbUpg, navigate to the location to which you want to export the results.
- 3. In **File name** box, enter a name for the Excel file, and then select **Save**.

  The results are saved to the Excel file with the specified name in the specified location, and a message appears, indicating that the file was saved successfully. The content of the Excel file will look similar to this:

|     | A                        | В                                                   | С            | D                  | Е                |
|-----|--------------------------|-----------------------------------------------------|--------------|--------------------|------------------|
| 1   | ModifiedID               | ItemPath                                            | ltemType     | HasBaselineChanges | HasCustomChanges |
| 2   | MaintenanceItem_CNF      | Public\Rules Library\Meridium\Asset Strategy Manag  |              | True               | False            |
| 3   | Maintenanceltem_EM       | Public\Rules Library\Meridium\Asset Strategy Manage | Rule Library | True               | False            |
| 4   | MaintenancePlan_EM       | Public\Rules Library\Meridium\Asset Strategy Manag  | Rule Library | True               | False            |
| - 5 | MI_InspectionTasksUpdate | Public\Rules Library\Meridium\Strategy Rules\MI_Ins | Rule Library | True               | False            |
| 6   | Notification_CNF         | Public\Rules Library\Meridium\Asset Strategy Manag  | Rule Library | True               | False            |
| - 7 | ObjectListItem_CNF       | Public\Rules Library\Meridium\Asset Strategy Manag  | Rule Library | True               | False            |
| 8   | TaskList_CNF             | Public\Rules Library\Meridium\Asset Strategy Manag  | Rule Library | True               | False            |

The file contains one worksheet, ExportToExcel, with the following columns of information:

- ModifiedID: Displays the value that appeared in the Item Name column in the APM Database Comparison Tool.
- ItemPath: Displays the value that appeared in the **Item Path** column in the APM Database Comparison Tool.
- ItemType: Displays the value that appeared in the **Type** column in the APM Database Comparison
- HasBaselineChanges: Displays a value indicating whether or not a black circle appeared in the **Baseline Changes** column in the APM Database Comparison Tool. If no black circle appeared, then the value is False. If a black circle appeared, then the value is True.
- HasCustomChanges: Displays a value indicating whether or not a black circle appeared in the
   Custom Changes column in the APM Database Comparison Tool. If no black circle appeared, the
   value is False. If a black circle appeared, the value is True.

## **View Detailed Differences in WinMerge**

#### **About This Task**

In the comparison results grid, for any item in the grid, you can access a detailed comparison of the differences between that item in your customized database and the baseline database for the target version. The detailed differences will be displayed in WinMerge. Information on using WinMerge exceeds the scope of the APM documentation, but can be found in the WinMerge Help system.

#### **Procedure**

1. In the comparison results grid, select the hyperlinked name of the item whose differences you want to view.

The **Difference Details** screen appears.

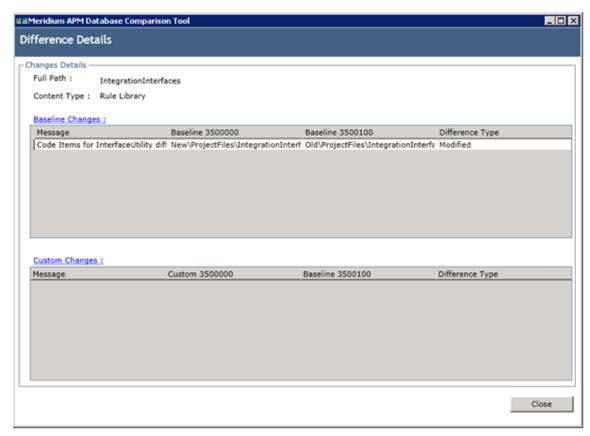

2. If differences are referenced in the upper section, select **Baseline Changes**. If differences are referenced in the upper section, select **Baseline Changes**.

-or-

If differences are referenced in the lower section, select **Custom Changes**.

The sections shown in the following images can be accessed via the appropriate tabs:

• In this section, the XML code for the item exists in one file per version (e.g., an entity family).

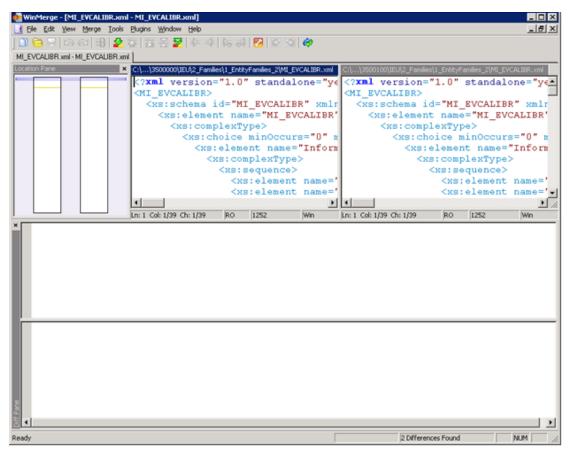

• In this section, the item exists in multiple files per version (e.g., a query), which you can use to select the two specific files that you want to compare.

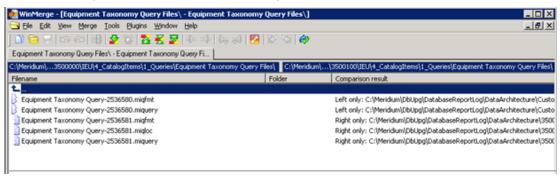

- 3. In the section displaying the detailed differences, scroll through the differences using WinMerge tools.
- 4. In the section that allows you to select two specific files that you want to compare, select the two files, right-click, and then select **Compare**.

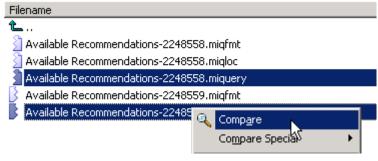

WinMerge appears, displaying the results of the comparison.

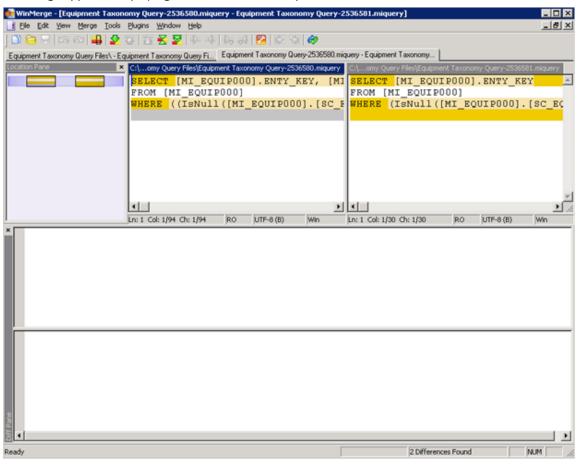

# Chapter

3

# **Module Upgrade**

### **Topics:**

- 360 View Upgrade
- Action Management Upgrade
- Advanced Visualization
- Asset Criticality Analysis Upgrade
- Asset Health Manager Upgrade
- Asset Strategy Implementation Upgrade
- Asset Strategy Management Upgrade
- Asset Strategy Optimization Upgrade
- Calibration Management Upgrade
- Compliance Management Upgrade
- eLog Upgrade
- Failure Modes and Effects Analysis Upgrade
- Generation Availability Analysis Upgrade
- Generation Availability Analysis
   Wind Upgrade
- Hazards Analysis Upgrade
- Inspection Management Upgrade
- Layers of Protection Analysis Upgrade
- Life Cycle Cost Analysis Upgrade
- Management of Change Upgrade
- Manage Translations Upgrade

- Metrics and Scorecards Upgrade
- OT Connect Upgrade
- Policy Designer Upgrade
- Production Loss Analysis Upgrade
- Reliability Analytics Upgrade
- Reliability Centered Maintenance Upgrade
- Reports Upgrade
- Risk Based Inspection 580 Upgrade
- Risk Based Inspection 581 Upgrade
- Root Cause Analysis Upgrade
- Rounds Designer Upgrade
- Rounds Pro Upgrade
- R Scripts Upgrade
- SIS Management Upgrade
- Thickness Monitoring Upgrade

# **360 View Upgrade**

## Upgrade or Update 360 View to V5.1.2.0.0

The following table provides you the reference to procedures to upgrade from an earlier APM version to the latest version.

| Upgrade from | Upgrade to | Procedure                                                         |
|--------------|------------|-------------------------------------------------------------------|
| V5.1.x       | V5.1.2.0.0 | Upgrade from any version V5.1.0.0.0 through V5.1.1.0.0 on page 63 |

# Upgrade from any version V5.1.0.0.0 through V5.1.1.0.0

This module will be upgraded to V5.1.2.0.0 automatically when you upgrade the components in the basic APM system architecture. No additional steps are required.

## **360 View Upgrade**

#### Upgrade or Update 360 View to V5.1.2.0.0

The following table provides you the reference to procedures to upgrade from an earlier APM version to the latest version.

| Upgrade from | Upgrade to | Procedure                                                         |
|--------------|------------|-------------------------------------------------------------------|
| V5.1.x       | V5.1.2.0.0 | Upgrade from any version V5.1.0.0.0 through V5.1.1.0.0 on page 63 |

#### Upgrade from any version V5.1.0.0.0 through V5.1.1.0.0

This module will be upgraded to V5.1.2.0.0 automatically when you upgrade the components in the basic APM system architecture. No additional steps are required.

# **Action Management Upgrade**

# **Upgrade or Update Recommended Actions to V5.1.2.0.0**

The following table provides you the reference to procedures to upgrade from an earlier APM version to the latest version.

| Upgrade from                     | Upgrade to | Procedure                                                                                                    |
|----------------------------------|------------|----------------------------------------------------------------------------------------------------|
| V5.1.x                           | V5.1.2.0.0 | Upgrade from any version V5.1.0.0.0 through V5.1.1.0.0 on page 64                                                                                                    |
| V5.0.x                           | V5.1.2.0.0 | Upgrade from any version V5.0.1.0.0 through V5.0.4.0.0 on page 64                                                                                                    |
| V4.6.2 or a later V4.6.x release | V5.1.2.0.0 | <ol> <li>Upgrade from any version V4.6.2.0.0 through V4.6.8.0.0 on page 64</li> <li>Upgrade from any version V5.0.1.0.0 through V5.0.4.0.0 on page 64</li> </ol>                                                                                                    |
| V4.6.1.x or earlier              | V5.1.2.0.0 | <ol> <li>Upgrade from any version V4.6.1.x or earlier to V4.6.2.0.0 or a later V4.6.x release</li> <li>Upgrade from any version V4.6.2.0.0 through V4.6.8.0.0 on page 64</li> <li>Upgrade from any version V5.0.1.0.0 through V5.0.4.0.0 on page 64</li> <li>Note: For more information on upgrading to APM V4.6.2.0.0 or a later V4.6.x release, refer to the Upgrade documentation for the corresponding version.</li> </ol> |

## Upgrade from any version V5.1.0.0.0 through V5.1.1.0.0

The baseline query **All Performance Recommendations** in the Public\Meridium\Modules \Recommendation Manager\Queries has been modified and upgraded. The query will be updated automatically when you upgrade the components in the basic APM system architecture. No additional steps are required. However, if you have modified the baseline query, then you will need to manually update the query to incorporate the changes.

# Upgrade from any version V5.0.1.0.0 through V5.0.4.0.0

The baseline query **All Performance Recommendations** in the Public\Meridium\Modules \Recommendation Manager\Queries has been modified and upgraded. The query will be updated automatically when you upgrade the components in the basic APM system architecture. No additional steps are required. However, if you have modified the baseline query, then you will need to manually update the query to incorporate the changes.

# Upgrade from any version V4.6.2.0.0 through V4.6.8.0.0

The baseline query **All Performance Recommendations** in the Public\Meridium\Modules \Recommendation Manager\Queries has been modified and upgraded. The query will be updated automatically when you upgrade the components in the basic APM system architecture. No additional steps are required. However, if you have modified the baseline query, then you will need to manually update the query to incorporate the changes.

## **Action Management Upgrade**

#### Upgrade or Update Recommended Actions to V5.1.2.0.0

The following table provides you the reference to procedures to upgrade from an earlier APM version to the latest version.

| Upgrade from                     | Upgrade to | Procedure                                                                                                    |
|----------------------------------|------------|----------------------------------------------------------------------------------------------------|
| V5.1.x                           | V5.1.2.0.0 | Upgrade from any version V5.1.0.0.0 through V5.1.1.0.0 on page 64                                                                                                    |
| V5.0.x                           | V5.1.2.0.0 | Upgrade from any version V5.0.1.0.0 through V5.0.4.0.0 on page 64                                                                                                    |
| V4.6.2 or a later V4.6.x release | V5.1.2.0.0 | <ol> <li>Upgrade from any version V4.6.2.0.0 through V4.6.8.0.0 on page 64</li> <li>Upgrade from any version V5.0.1.0.0 through V5.0.4.0.0 on page 64</li> </ol>                                                                                                    |
| V4.6.1.x or earlier              | V5.1.2.0.0 | <ol> <li>Upgrade from any version V4.6.1.x or earlier to V4.6.2.0.0 or a later V4.6.x release</li> <li>Upgrade from any version V4.6.2.0.0 through V4.6.8.0.0 on page 64</li> <li>Upgrade from any version V5.0.1.0.0 through V5.0.4.0.0 on page 64</li> <li>Note: For more information on upgrading to APM V4.6.2.0.0 or a later V4.6.x release, refer to the Upgrade documentation for the corresponding version.</li> </ol> |

#### Upgrade from any version V5.1.0.0.0 through V5.1.1.0.0

The baseline query **All Performance Recommendations** in the Public\Meridium\Modules \Recommendation Manager\Queries has been modified and upgraded. The query will be updated automatically when you upgrade the components in the basic APM system architecture. No additional steps are required. However, if you have modified the baseline query, then you will need to manually update the query to incorporate the changes.

#### Upgrade from any version V5.0.1.0.0 through V5.0.4.0.0

The baseline query **All Performance Recommendations** in the Public\Meridium\Modules \Recommendation Manager\Queries has been modified and upgraded. The query will be updated automatically when you upgrade the components in the basic APM system architecture. No additional steps are required. However, if you have modified the baseline query, then you will need to manually update the query to incorporate the changes.

#### Upgrade from any version V4.6.2.0.0 through V4.6.8.0.0

The baseline query **All Performance Recommendations** in the Public\Meridium\Modules \Recommendation Manager\Queries has been modified and upgraded. The query will be updated automatically when you upgrade the components in the basic APM system architecture. No additional

steps are required. However, if you have modified the baseline query, then you will need to manually update the query to incorporate the changes.

## **Advanced Visualization**

## **Advanced Visualization Upgrade**

For information on how to upgrade, refer to Upgrade Advanced Visualization.

# **Asset Criticality Analysis Upgrade**

## **Upgrade or Update ACA to V5.1.2.0.0**

The following table provides you the reference to procedures to upgrade from an earlier APM version to the latest version.

| Upgrade from                     | Upgrade to | Procedure                                                                                                    |
|----------------------------------|------------|----------------------------------------------------------------------------------------------------|
| V5.1.x                           | V5.1.2.0.0 | Upgrade from any version V5.1.0.0.0 through V5.1.1.0.0 on page 66                                                                                                    |
| V5.0.x                           | V5.1.2.0.0 | Upgrade from any version V5.0.1.0.0 through V5.0.4.0.0 on page 66                                                                                                    |
| V4.6.2 or a later V4.6.x release | V5.1.2.0.0 | <ol> <li>Upgrade from any version V4.6.2.0.0 through V4.6.8.0.0 on page 67</li> <li>Upgrade from any version V5.0.1.0.0 through V5.0.4.0.0 on page 66</li> </ol>                                                                                                    |
| V4.6.1.x or earlier              | V5.1.2.0.0 | <ol> <li>Upgrade from any version V4.6.1.x or earlier to V4.6.2.0.0 or a later V4.6.x release</li> <li>Upgrade from any version V4.6.2.0.0 through V4.6.8.0.0 on page 67</li> <li>Upgrade from any version V5.0.1.0.0 through V5.0.4.0.0 on page 66</li> <li>Note: For more information on upgrading to APM V4.6.2.0.0 or a later V4.6.x release, refer to the Upgrade documentation for the corresponding version.</li> </ol> |

# Upgrade from any version V5.1.0.0.0 through V5.1.1.0.0

This module will be upgraded to V5.1.2.0.0 automatically when you upgrade the components in the basic APM system architecture. No additional steps are required.

# Upgrade from any version V5.0.1.0.0 through V5.0.4.0.0

This module will be upgraded to V5.1.2.0.0 automatically when you upgrade the components in the basic APM system architecture. No additional steps are required.

## Upgrade from any version V4.6.2.0.0 through V4.6.8.0.0

This module will be updated to V5.1.2.0.0 automatically when you update the components in the basic APM system architecture. No additional steps are required.

## **Asset Criticality Analysis Upgrade**

#### Upgrade or Update ACA to V5.1.2.0.0

The following table provides you the reference to procedures to upgrade from an earlier APM version to the latest version.

| Upgrade from                     | Upgrade to | Procedure                                                                                                    |
|----------------------------------|------------|----------------------------------------------------------------------------------------------------|
| V5.1.x                           | V5.1.2.0.0 | Upgrade from any version V5.1.0.0.0 through V5.1.1.0.0 on page 66                                                                                                    |
| V5.0.x                           | V5.1.2.0.0 | Upgrade from any version V5.0.1.0.0 through V5.0.4.0.0 on page 66                                                                                                    |
| V4.6.2 or a later V4.6.x release | V5.1.2.0.0 | <ol> <li>Upgrade from any version V4.6.2.0.0 through V4.6.8.0.0 on page 67</li> <li>Upgrade from any version V5.0.1.0.0 through V5.0.4.0.0 on page 66</li> </ol>                                                                                                    |
| V4.6.1.x or earlier              | V5.1.2.0.0 | <ol> <li>Upgrade from any version V4.6.1.x or earlier to V4.6.2.0.0 or a later V4.6.x release</li> <li>Upgrade from any version V4.6.2.0.0 through V4.6.8.0.0 on page 67</li> <li>Upgrade from any version V5.0.1.0.0 through V5.0.4.0.0 on page 66</li> <li>Note: For more information on upgrading to APM V4.6.2.0.0 or a later V4.6.x release, refer to the Upgrade documentation for the corresponding version.</li> </ol> |

#### Upgrade from any version V5.1.0.0.0 through V5.1.1.0.0

This module will be upgraded to V5.1.2.0.0 automatically when you upgrade the components in the basic APM system architecture. No additional steps are required.

#### Upgrade from any version V5.0.1.0.0 through V5.0.4.0.0

This module will be upgraded to V5.1.2.0.0 automatically when you upgrade the components in the basic APM system architecture. No additional steps are required.

#### Upgrade from any version V4.6.2.0.0 through V4.6.8.0.0

This module will be updated to V5.1.2.0.0 automatically when you update the components in the basic APM system architecture. No additional steps are required.

# **Asset Health Manager Upgrade**

## **Upgrade or Update Asset Health Manager to V5.1.2.0.0**

The following table provides you the reference to procedures to upgrade from an earlier APM version to the latest version.

| Upgrade from                     | Upgrade to | Procedure                                                                                                    |
|----------------------------------|------------|----------------------------------------------------------------------------------------------------|
| V5.1.x                           | V5.1.2.0.0 | Upgrade from any version V5.1.0.0.0 through V5.1.1.0.0 on page 68                                                                                                    |
| V5.0.x                           | V5.1.2.0.0 | Upgrade from any version V5.0.1.0.0 through V5.0.4.0.0 on page 68                                                                                                    |
| V4.6.2 or a later V4.6.x release | V5.1.2.0.0 | <ol> <li>Upgrade from any version V4.6.2.0.0 through V4.6.8.0.0 on page 68</li> <li>Upgrade from any version V5.0.1.0.0 through V5.0.4.0.0 on page 68</li> </ol>                                                                                                    |
| V4.6.1.x or earlier              | V5.1.2.0.0 | <ol> <li>Upgrade from any version V4.6.1.x or earlier to V4.6.2.0.0 or a later V4.6.x release</li> <li>Upgrade from any version V4.6.2.0.0 through V4.6.8.0.0 on page 68</li> <li>Upgrade from any version V5.0.1.0.0 through V5.0.4.0.0 on page 68</li> <li>Note: For more information on upgrading to APM V4.6.2.0.0 or a later V4.6.x release, refer to the Upgrade documentation for the corresponding version.</li> </ol> |

# Upgrade from any version V5.1.0.0.0 through V5.1.1.0.0

This module will be upgraded to V5.1.2.0.0 automatically when you upgrade the components in the basic APM system architecture. No additional steps are required.

# Upgrade from any version V5.0.1.0.0 through V5.0.4.0.0

This module will be upgraded to V5.1.2.0.0 automatically when you upgrade the components in the basic APM system architecture. No additional steps are required.

# Upgrade from any version V4.6.2.0.0 through V4.6.8.0.0

The following tables outline the steps that you must complete to upgrade this module to V5.1.2.0.0. These instructions assume that you have completed the steps for upgrading the basic APM system architecture.

These tasks may be completed by multiple people in your organization. We recommend, however, that the tasks be completed in the order in which they are listed.

| Step | Task                                                                                                    | Notes                                                                                         |
|------|----------------------------------------------------------------------------------------------------|-----------------------------------------------------------------------------------------------|
| 1    | Upgrade from PDI to OT Connect                                                                                                    | This step is required only if you are using Content Map records as health indicators sources. |
| 2    | Optional: Resync Health Indicators  Depending on the status of potential health indicator sources in your database, the resync will result in one or both of the following scenarios:  If health indicators do not already exist for sources that are included as health indicators, the resync creates health indicators for those sources.  If health indicators exist for sources that are excluded as health indicators, the resync deletes health indicators, the resync deletes health indicators for those sources.  Additionally, if the exclusion table contains extraneous entries, the resync removes those entries. | This step is optional.                                                                        |

# **Asset Health Manager Upgrade**

### Upgrade or Update Asset Health Manager to V5.1.2.0.0

| Upgrade from | Upgrade to | Procedure                                                         |
|--------------|------------|-------------------------------------------------------------------|
| V5.1.x       | V5.1.2.0.0 | Upgrade from any version V5.1.0.0.0 through V5.1.1.0.0 on page 68 |
| V5.0.x       | V5.1.2.0.0 | Upgrade from any version V5.0.1.0.0 through V5.0.4.0.0 on page 68 |

| Upgrade from                     | Upgrade to | Procedure                                                                                                    |
|----------------------------------|------------|----------------------------------------------------------------------------------------------------|
| V4.6.2 or a later V4.6.x release | V5.1.2.0.0 | <ol> <li>Upgrade from any version V4.6.2.0.0 through<br/>V4.6.8.0.0 on page 68</li> <li>Upgrade from any version V5.0.1.0.0 through<br/>V5.0.4.0.0 on page 68</li> </ol>                                                                                                    |
| V4.6.1.x or earlier              | V5.1.2.0.0 | 1. Upgrade from any version V4.6.1.x or earlier to V4.6.2.0.0 or a later V4.6.x release 2. Upgrade from any version V4.6.2.0.0 through V4.6.8.0.0 on page 68 3. Upgrade from any version V5.0.1.0.0 through V5.0.4.0.0 on page 68  Note: For more information on upgrading to APM V4.6.2.0.0 or a later V4.6.x release, refer to the Upgrade documentation for the corresponding version. |

This module will be upgraded to V5.1.2.0.0 automatically when you upgrade the components in the basic APM system architecture. No additional steps are required.

#### Upgrade from any version V5.0.1.0.0 through V5.0.4.0.0

This module will be upgraded to V5.1.2.0.0 automatically when you upgrade the components in the basic APM system architecture. No additional steps are required.

#### Upgrade from any version V4.6.2.0.0 through V4.6.8.0.0

The following tables outline the steps that you must complete to upgrade this module to V5.1.2.0.0. These instructions assume that you have completed the steps for upgrading the basic APM system architecture.

These tasks may be completed by multiple people in your organization. We recommend, however, that the tasks be completed in the order in which they are listed.

| Step | Task                                                                                                    | Notes                                                                                         |
|------|----------------------------------------------------------------------------------------------------|-----------------------------------------------------------------------------------------------|
| 1    | Upgrade from PDI to OT Connect                                                                                                    | This step is required only if you are using Content Map records as health indicators sources. |
| 2    | Optional: Resync Health Indicators  Depending on the status of potential health indicator sources in your database, the resync will result in one or both of the following scenarios:  If health indicators do not already exist for sources that are included as health indicators, the resync creates health indicators for those sources.  If health indicators exist for sources that are excluded as health indicators, the resync deletes health indicators, the resync deletes health indicators for those sources.  Additionally, if the exclusion table contains extraneous entries, the resync removes those entries. | This step is optional.                                                                        |

# **Asset Strategy Implementation Upgrade**

# Upgrade or Update Asset Strategy Implementation (ASI) to V5.1.2.0.0

| Upgrade from | Upgrade to | Procedure                                                         |
|--------------|------------|-------------------------------------------------------------------|
| V5.1.x       | V5.1.2.0.0 | Upgrade from any version V5.1.0.0.0 through V5.1.1.0.0 on page 72 |
| V5.0.x       | V5.1.2.0.0 | Upgrade from any version V5.0.1.0.0 through V5.0.4.0.0 on page 72 |

| Upgrade from                     | Upgrade to | Procedure                                                                                                    |
|----------------------------------|------------|----------------------------------------------------------------------------------------------------|
| V4.6.2 or a later V4.6.x release | V5.1.2.0.0 | <ol> <li>Upgrade from any version V4.6.2.0.0 through V4.6.8.0.0 on page 72</li> <li>Upgrade from any version V5.0.1.0.0 through V5.0.4.0.0 on page 72</li> </ol>                                                                                                    |
| V4.6.1.x or earlier              | V5.1.2.0.0 | 1. Upgrade from any version V4.6.1.x or earlier to V4.6.2.0.0 or a later V4.6.x release 2. Upgrade from any version V4.6.2.0.0 through V4.6.8.0.0 on page 72 3. Upgrade from any version V5.0.1.0.0 through V5.0.4.0.0 on page 72  Note: For more information on upgrading to APM V4.6.2.0.0 or a later V4.6.x release, refer to the Upgrade documentation for the corresponding version. |

This module will be upgraded to V5.1.2.0.0 automatically when you upgrade the components in the basic APM system architecture. No additional steps are required.

### Upgrade from any version V5.0.1.0.0 through V5.0.4.0.0

The following tables outline the steps that you must complete to upgrade this module to V5.1.2.0.0. These instructions assume that you have completed the steps for upgrading the basic APM system architecture.

These tasks may be completed by multiple people in your organization. We recommend, however, that the tasks be completed in the order in which they are listed.

| Step | Task                                                                             | Notes                                                                                                    |
|------|----------------------------------------------------------------------------------|----------------------------------------------------------------------------------------------------|
| 1    | As applicable, reconfigure any rule-based customization for the following items: | This step is required only if you created rule-based customization in a previous version of APM. To support Asset Strategy Implementation (ASI) on cloud, rule-based customizations will no longer be valid (except the customizations for Package Builder, PRT Report Builder, and Object List Items Import). If you created rule-based customization in a previous version of APM, you must reconfigure them using the <b>Asset Strategy Implementation Admin</b> page. |

# Upgrade from any version V4.6.2.0.0 through V4.6.8.0.0

The following tables outline the steps that you must complete to upgrade this module to V5.1.2.0.0. These instructions assume that you have completed the steps for upgrading the basic APM system architecture.

These tasks may be completed by multiple people in your organization. We recommend, however, that the tasks be completed in the order in which they are listed.

| Step | Task                                                                                                    | Notes                                                                                                    |
|------|----------------------------------------------------------------------------------------------------|----------------------------------------------------------------------------------------------------|
| 1    | Upgrade the ASI for SAP ABAP add-on in your SAP System.                                                                                                    | This step is required.                                                                                                    |
| 2    | As applicable, reconfigure any rule-based customization for the following items:  Action Mappings Executing Mappings Definition Configuration Import from SAP Export to SAP | This step is required only if you created rule-based customization in a previous version of APM. To support Asset Strategy Implementation (ASI) on cloud, rule-based customizations will no longer be valid (except the customizations for Package Builder, PRT Report Builder, and Object List Items Import). If you created rule-based customization in a previous version of APM, you must reconfigure them using the <b>Asset Strategy Implementation Admin</b> page. |

# **Asset Strategy Implementation Upgrade**

#### Upgrade or Update Asset Strategy Implementation (ASI) to V5.1.2.0.0

The following table provides you the reference to procedures to upgrade from an earlier APM version to the latest version.

| Upgrade from                     | Upgrade to | Procedure                                                                                                    |
|----------------------------------|------------|----------------------------------------------------------------------------------------------------|
| V5.1.x                           | V5.1.2.0.0 | Upgrade from any version V5.1.0.0.0 through V5.1.1.0.0 on page 72                                                                                                    |
| V5.0.x                           | V5.1.2.0.0 | Upgrade from any version V5.0.1.0.0 through V5.0.4.0.0 on page 72                                                                                                    |
| V4.6.2 or a later V4.6.x release | V5.1.2.0.0 | <ol> <li>Upgrade from any version V4.6.2.0.0 through V4.6.8.0.0 on page 72</li> <li>Upgrade from any version V5.0.1.0.0 through V5.0.4.0.0 on page 72</li> </ol>                                                                                                    |
| V4.6.1.x or earlier              | V5.1.2.0.0 | <ol> <li>Upgrade from any version V4.6.1.x or earlier to V4.6.2.0.0 or a later V4.6.x release</li> <li>Upgrade from any version V4.6.2.0.0 through V4.6.8.0.0 on page 72</li> <li>Upgrade from any version V5.0.1.0.0 through V5.0.4.0.0 on page 72</li> <li>Note: For more information on upgrading to APM V4.6.2.0.0 or a later V4.6.x release, refer to the Upgrade documentation for the corresponding version.</li> </ol> |

#### Upgrade from any version V5.1.0.0.0 through V5.1.1.0.0

This module will be upgraded to V5.1.2.0.0 automatically when you upgrade the components in the basic APM system architecture. No additional steps are required.

The following tables outline the steps that you must complete to upgrade this module to V5.1.2.0.0. These instructions assume that you have completed the steps for upgrading the basic APM system architecture.

These tasks may be completed by multiple people in your organization. We recommend, however, that the tasks be completed in the order in which they are listed.

| Step | Task                                                                                                    | Notes                                                                                                    |
|------|----------------------------------------------------------------------------------------------------|----------------------------------------------------------------------------------------------------|
| 1    | As applicable, reconfigure any rule-based customization for the following items:  Action Mappings  Executing Mappings  Definition Configuration  Import from SAP  Export to SAP | This step is required only if you created rule-based customization in a previous version of APM. To support Asset Strategy Implementation (ASI) on cloud, rule-based customizations will no longer be valid (except the customizations for Package Builder, PRT Report Builder, and Object List Items Import). If you created rule-based customization in a previous version of APM, you must reconfigure them using the <b>Asset Strategy Implementation Admin</b> page. |

#### Upgrade from any version V4.6.2.0.0 through V4.6.8.0.0

The following tables outline the steps that you must complete to upgrade this module to V5.1.2.0.0. These instructions assume that you have completed the steps for upgrading the basic APM system architecture.

These tasks may be completed by multiple people in your organization. We recommend, however, that the tasks be completed in the order in which they are listed.

| Step | Task                                                                             | Notes                                                                                                    |
|------|----------------------------------------------------------------------------------|----------------------------------------------------------------------------------------------------|
| 1    | Upgrade the ASI for SAP ABAP add-on in your SAP System.                          | This step is required.                                                                                                    |
| 2    | As applicable, reconfigure any rule-based customization for the following items: | This step is required only if you created rule-based customization in a previous version of APM. To support Asset Strategy Implementation (ASI) on cloud, rule-based customizations will no longer be valid (except the customizations for Package Builder, PRT Report Builder, and Object List Items Import). If you created rule-based customization in a previous version of APM, you must reconfigure them using the <b>Asset Strategy Implementation Admin</b> page. |

# **Asset Strategy Management Upgrade**

**Upgrade or Update ASM to V5.1.2.0.0** 

The following table provides you the reference to procedures to upgrade from an earlier APM version to the latest version.

| Upgrade from                     | Upgrade to | Procedure                                                                                                    |
|----------------------------------|------------|----------------------------------------------------------------------------------------------------|
| V5.1.x                           | V5.1.2.0.0 | Upgrade from any version V5.1.0.0.0 through V5.1.1.0.0 on page 75                                                                                                    |
| V5.0.x                           | V5.1.2.0.0 | Upgrade from any version V5.0.1.0.0 through V5.0.4.0.0 on page 75                                                                                                    |
| V4.6.2 or a later V4.6.x release | V5.1.2.0.0 | <ol> <li>Upgrade from any version V5.0.1.0.0 through V5.0.4.0.0 on page 75</li> <li>Upgrade from any version V4.6.2.0.0 through V4.6.8.0.0 on page 75</li> </ol>                                                                                                    |
| V4.6.1.x or earlier              | V5.1.2.0.0 | <ol> <li>Upgrade from any version V4.6.1.x or earlier to V4.6.2.0.0 or a later V4.6.x release</li> <li>Upgrade from any version V5.0.1.0.0 through V5.0.4.0.0 on page 75</li> <li>Upgrade from any version V4.6.2.0.0 through V4.6.8.0.0 on page 75</li> <li>Note: For more information on upgrading to APM V4.6.2.0.0 or a later V4.6.x release, refer to the Upgrade documentation for the corresponding version.</li> </ol> |

### Upgrade from any version V5.1.0.0.0 through V5.1.1.0.0

Action field mappings for Inspection, Calibration, and Proof Test Tasks have been converted from business rules to Policies, as a result any rules-based customization of these mappings will need to be manually implemented using the new mapping Policies via the **Action Mapping** workspace within the **ASM Admin** page.

# Upgrade from any version V5.0.1.0.0 through V5.0.4.0.0

Action field mappings for Inspection, Calibration, and Proof Test Tasks have been converted from business rules to Policies, as a result any rules-based customization of these mappings will need to be manually implemented using the new mapping Policies via the **Action Mapping** workspace within the **ASM Admin** page.

# Upgrade from any version V4.6.2.0.0 through V4.6.8.0.0

Action field mappings for Inspection, Calibration, and Proof Test Tasks have been converted from business rules to Policies, as a result any rules-based customization of these mappings will need to be manually implemented using the new mapping Policies via the **Action Mapping** workspace within the **ASM Admin** page.

# **Asset Strategy Management Upgrade**

Upgrade or Update ASM to V5.1.2.0.0

The following table provides you the reference to procedures to upgrade from an earlier APM version to the latest version.

| Upgrade from                     | Upgrade to | Procedure                                                                                                    |
|----------------------------------|------------|----------------------------------------------------------------------------------------------------|
| V5.1.x                           | V5.1.2.0.0 | Upgrade from any version V5.1.0.0.0 through V5.1.1.0.0 on page 75                                                                                                    |
| V5.0.x                           | V5.1.2.0.0 | Upgrade from any version V5.0.1.0.0 through V5.0.4.0.0 on page 75                                                                                                    |
| V4.6.2 or a later V4.6.x release | V5.1.2.0.0 | <ol> <li>Upgrade from any version V5.0.1.0.0 through V5.0.4.0.0 on page 75</li> <li>Upgrade from any version V4.6.2.0.0 through V4.6.8.0.0 on page 75</li> </ol>                                                                                                    |
| V4.6.1.x or earlier              | V5.1.2.0.0 | <ol> <li>Upgrade from any version V4.6.1.x or earlier to V4.6.2.0.0 or a later V4.6.x release</li> <li>Upgrade from any version V5.0.1.0.0 through V5.0.4.0.0 on page 75</li> <li>Upgrade from any version V4.6.2.0.0 through V4.6.8.0.0 on page 75</li> <li>Note: For more information on upgrading to APM V4.6.2.0.0 or a later V4.6.x release, refer to the Upgrade documentation for the corresponding version.</li> </ol> |

#### Upgrade from any version V5.1.0.0.0 through V5.1.1.0.0

Action field mappings for Inspection, Calibration, and Proof Test Tasks have been converted from business rules to Policies, as a result any rules-based customization of these mappings will need to be manually implemented using the new mapping Policies via the **Action Mapping** workspace within the **ASM Admin** page.

#### Upgrade from any version V5.0.1.0.0 through V5.0.4.0.0

Action field mappings for Inspection, Calibration, and Proof Test Tasks have been converted from business rules to Policies, as a result any rules-based customization of these mappings will need to be manually implemented using the new mapping Policies via the **Action Mapping** workspace within the **ASM Admin** page.

#### Upgrade from any version V4.6.2.0.0 through V4.6.8.0.0

Action field mappings for Inspection, Calibration, and Proof Test Tasks have been converted from business rules to Policies, as a result any rules-based customization of these mappings will need to be manually implemented using the new mapping Policies via the **Action Mapping** workspace within the **ASM Admin** page.

# **Asset Strategy Optimization Upgrade**

### Upgrade or Update ASO to V5.1.2.0.0

The following table provides you the reference to procedures to upgrade from an earlier APM version to the latest version.

| Upgrade from                     | Upgrade to | Procedure                                                                                                    |
|----------------------------------|------------|----------------------------------------------------------------------------------------------------|
| V5.1.x                           | V5.1.2.0.0 | Upgrade from any version V5.1.0.0.0 through V5.1.1.0.0 on page 77                                                                                                    |
| V5.0.x                           | V5.1.2.0.0 | Upgrade from any version V5.0.1.0.0 through<br>V5.0.4.0.0 on page 77                                                                                                    |
| V4.6.2 or a later V4.6.x release | V5.1.2.0.0 | <ol> <li>Upgrade from any version V5.0.1.0.0 through V5.0.4.0.0 on page 77</li> <li>Upgrade from any version V4.6.2.0.0 through V4.6.8.0.0 on page 77</li> </ol>                                                                                                    |
| V4.6.1.x or earlier              | V5.1.2.0.0 | <ol> <li>Upgrade from any version V4.6.1.x or earlier to V4.6.2.0.0 or a later V4.6.x release</li> <li>Upgrade from any version V5.0.1.0.0 through V5.0.4.0.0 on page 77</li> <li>Upgrade from any version V4.6.2.0.0 through V4.6.8.0.0 on page 77</li> <li>Note: For more information on upgrading to APM V4.6.2.0.0 or a later V4.6.x release, refer to the Upgrade documentation for the corresponding version.</li> </ol> |

### Upgrade from any version V5.1.0.0.0 through V5.1.1.0.0

This module will be upgraded to V5.1.2.0.0 automatically when you upgrade the components in the basic APM system architecture. No additional steps are required.

# Upgrade from any version V5.0.1.0.0 through V5.0.4.0.0

This module will be upgraded to V5.1.2.0.0 automatically when you upgrade the components in the basic APM system architecture. No additional steps are required.

# Upgrade from any version V4.6.2.0.0 through V4.6.8.0.0

This module will be updated to V5.1.2.0.0 automatically when you update the components in the basic APM system architecture. No additional steps are required.

# **Asset Strategy Optimization Upgrade**

#### Upgrade or Update ASO to V5.1.2.0.0

| Upgrade from                     | Upgrade to | Procedure                                                                                                    |
|----------------------------------|------------|----------------------------------------------------------------------------------------------------|
| V5.1.x                           | V5.1.2.0.0 | Upgrade from any version V5.1.0.0.0 through V5.1.1.0.0 on page 77                                                                                                    |
| V5.0.x                           | V5.1.2.0.0 | Upgrade from any version V5.0.1.0.0 through V5.0.4.0.0 on page 77                                                                                                    |
| V4.6.2 or a later V4.6.x release | V5.1.2.0.0 | <ol> <li>Upgrade from any version V5.0.1.0.0 through V5.0.4.0.0 on page 77</li> <li>Upgrade from any version V4.6.2.0.0 through V4.6.8.0.0 on page 77</li> </ol>                                                                                                    |
| V4.6.1.x or earlier              | V5.1.2.0.0 | <ol> <li>Upgrade from any version V4.6.1.x or earlier to V4.6.2.0.0 or a later V4.6.x release</li> <li>Upgrade from any version V5.0.1.0.0 through V5.0.4.0.0 on page 77</li> <li>Upgrade from any version V4.6.2.0.0 through V4.6.8.0.0 on page 77</li> <li>Note: For more information on upgrading to APM V4.6.2.0.0 or a later V4.6.x release, refer to the Upgrade documentation for the corresponding version.</li> </ol> |

This module will be upgraded to V5.1.2.0.0 automatically when you upgrade the components in the basic APM system architecture. No additional steps are required.

#### Upgrade from any version V5.0.1.0.0 through V5.0.4.0.0

This module will be upgraded to V5.1.2.0.0 automatically when you upgrade the components in the basic APM system architecture. No additional steps are required.

#### Upgrade from any version V4.6.2.0.0 through V4.6.8.0.0

This module will be updated to V5.1.2.0.0 automatically when you update the components in the basic APM system architecture. No additional steps are required.

# **Calibration Management Upgrade**

# **Upgrade or Update Calibration Management to V5.1.2.0.0**

| Upgrade from                     | Upgrade to | Procedure                                                                                                    |
|----------------------------------|------------|----------------------------------------------------------------------------------------------------|
| V5.1.x                           | V5.1.2.0.0 | Upgrade from any version V5.1.0.0.0 through V5.1.1.0.0 on page 79                                                                                                    |
| V5.0.x                           | V5.1.2.0.0 | Upgrade from any version V5.0.1.0.0 through V5.0.4.0.0 on page 80                                                                                                    |
| V4.6.2 or a later V4.6.x release | V5.1.2.0.0 | <ol> <li>Upgrade from any version V4.6.2.0.0 through V4.6.8.0.0 on page 81</li> <li>Upgrade from any version V5.0.1.0.0 through V5.0.4.0.0 on page 80</li> </ol>                                                                                                    |
| V4.6.1.x or earlier              | V5.1.2.0.0 | <ol> <li>Upgrade from any version V4.6.1.x or earlier to V4.6.2.0.0 or a later V4.6.x release</li> <li>Upgrade from any version V4.6.2.0.0 through V4.6.8.0.0 on page 81</li> <li>Upgrade from any version V5.0.1.0.0 through V5.0.4.0.0 on page 80</li> <li>Note: For more information on upgrading to APM V4.6.2.0.0 or a later V4.6.x release, refer to the Upgrade documentation for the corresponding version.</li> </ol> |

The following tables outline the steps that you must complete to upgrade this module to V5.1.2.0.0. These instructions assume that you have completed the steps for upgrading the basic APM system architecture.

These tasks may be completed by multiple people in your organization. We recommend, however, that the tasks be completed in the order in which they are listed.

#### When you upgrade:

- The Calibration Strategy and Device Type fields in each Calibration Profile are populated automatically.
- If using a GE Druck calibrator, in a Calibration Template that was created before the upgrade, if the value in the Temperature Element Type field is None, you must modify the value. Otherwise, you will not be able to link the Calibration Template to an Asset.

| Step | Task                                                                                                    | Notes                                                                                                    |
|------|----------------------------------------------------------------------------------------------------|----------------------------------------------------------------------------------------------------|
| 1    | Uninstall the previous version of the Meridium Device Service, and install the latest version on all the machines that you will connect to a device used for automated calibration.  Important: If, however, you use HTTPS to connect to APM, then you must follow the instructions in KBA 000059233. | This step is required only if you want to use a device to perform automated calibration.                                                                                                    |
| 2    | Using the command prompt, navigate to the <apm folder="" installation="">/Upgrade folder, and then run the following command:  Meridium.DbUtility.Cali bDeviceMappingsUpgradeU tility.exe <datasource id=""> <username> <password> Where,</password></username></datasource></apm>                    | This step is required only if you want to use the Fluke documenting process calibrator. This will replace the old Calibration Device Mappings for the device with the new ones. It will also update the existing templates to use the new Calibrator Device Mappings.  After you complete this step, a log file is generated containing information about the upgrade process. |

The following tables outline the steps that you must complete to upgrade this module to V5.1.2.0.0. These instructions assume that you have completed the steps for upgrading the basic APM system architecture.

These tasks may be completed by multiple people in your organization. We recommend, however, that the tasks be completed in the order in which they are listed.

#### When you upgrade:

- The Calibration Strategy and Device Type fields in each Calibration Profile are populated automatically.
- If using a GE Druck calibrator, in a Calibration Template that was created before the upgrade, if the value in the Temperature Element Type field is None, you must modify the value. Otherwise, you will not be able to link the Calibration Template to an Asset.

| Step | Task                                                                                                    | Notes                                                                                                    |
|------|----------------------------------------------------------------------------------------------------|----------------------------------------------------------------------------------------------------|
| 1    | Uninstall the previous version of the Meridium Device Service, and install the latest version on all the machines that you will connect to a device used for automated calibration.  Important: If, however, you use HTTPS to connect to APM, then you must follow the instructions in KBA 000059233. | This step is required only if you want to use a device to perform automated calibration.                                                                                                    |
| 2    | Using the command prompt, navigate to the <apm folder="" installation="">/Upgrade folder, and then run the following command:  Meridium.DbUtility.Cali bDeviceMappingsUpgradeU tility.exe <datasource id=""> <username> <password> Where,</password></username></datasource></apm>                    | This step is required only if you want to use the Fluke documenting process calibrator. This will replace the old Calibration Device Mappings for the device with the new ones. It will also update the existing templates to use the new Calibrator Device Mappings.  After you complete this step, a log file is generated containing information about the upgrade process. |

# Upgrade from any version V4.6.2.0.0 through V4.6.8.0.0

The following tables outline the steps that you must complete to upgrade this module to V5.1.2.0.0. These instructions assume that you have completed the steps for upgrading the basic APM system architecture.

These tasks may be completed by multiple people in your organization. We recommend, however, that the tasks be completed in the order in which they are listed.

#### When you upgrade:

- The Calibration Strategy and Device Type fields in each Calibration Profile are populated automatically.
- If using a GE Druck calibrator, in a Calibration Template that was created before the upgrade, if the value in the Temperature Element Type field is None, you must modify the value. Otherwise, you will not be able to link the Calibration Template to an Asset.

| Step | Task                                                                          | Notes                                                                   |
|------|-------------------------------------------------------------------------------|-------------------------------------------------------------------------|
| 1    | Update entity key parameters from :n to :k for the following catalog queries: | This step is required only if you have previously modified the queries. |
|      |                                                                               |                                                                         |
|      | • Public\Meridium                                                             | This step will be completed automatical                                 |
|      | \Modules\Calibration                                                          | when you upgrade the components in the basic APM system architecture.   |
|      | Management\Queries                                                            | basic Arm system architecture.                                          |
|      | folder.                                                                       |                                                                         |
|      | <ul> <li>CalibMapStratList</li> </ul>                                         |                                                                         |
|      | <ul> <li>Calibration Profile Linked Asse</li> <li>Query</li> </ul>            | t                                                                       |
|      | • CalibrationMappingList                                                      |                                                                         |
|      | Calibration_Device_Result                                                     |                                                                         |
|      | • Equipment Profile Linked with                                               |                                                                         |
|      | Profile Template Query                                                        |                                                                         |
|      | <ul> <li>Fluke Send Query Display</li> </ul>                                  |                                                                         |
|      | Filtered                                                                      |                                                                         |
|      | <ul> <li>Functional Location Data Quer</li> </ul>                             | у                                                                       |
|      | <ul> <li>GetFamilyFields</li> </ul>                                           |                                                                         |
|      | <ul> <li>GetLinkedFamilies</li> </ul>                                         |                                                                         |
|      | <ul> <li>GetLinkedFields</li> </ul>                                           |                                                                         |
|      | <ul> <li>GetLinkedStrategies</li> </ul>                                       |                                                                         |
|      | Instrument Data Query                                                         |                                                                         |
|      | <ul> <li>Manage Calibration Task Query</li> </ul>                             | у                                                                       |
|      | <ul> <li>Manage Calibration Task With</li> </ul>                              |                                                                         |
|      | Task Assigned Query                                                           |                                                                         |
|      | <ul> <li>Manage Calibration Task Without</li> </ul>                           | out                                                                     |
|      | Task Assigned Query                                                           |                                                                         |
|      | <ul> <li>MapListFinal</li> </ul>                                              |                                                                         |
|      | Query For                                                                     |                                                                         |
|      | AnalogCalibrationReport                                                       |                                                                         |
|      | Query For                                                                     |                                                                         |
|      | AnalogCalibrationReport                                                       |                                                                         |
|      | • Query For                                                                   |                                                                         |
|      | AnalogCalibrationTemplateRep<br>t                                             | JOI                                                                     |
|      | ∘ Query For                                                                   |                                                                         |
|      | AnalyzerMultiComponentCalib                                                   | orat                                                                    |
|      | ionTemplateReport                                                             |                                                                         |
|      | · · · · · · · · · · · · · · · · · · ·                                         |                                                                         |
|      | AnalyzerMultiComponentCalib                                                   | orat                                                                    |
|      | ionTemplateSubReport                                                          |                                                                         |
|      | ∘ Query For                                                                   |                                                                         |
|      | AnalyzerSingleComponentCali                                                   | br                                                                      |
|      | ationTemplateReport                                                           |                                                                         |
|      | ∘ Query For                                                                   |                                                                         |
|      | AnalyzerSingleComponentCali<br>ationTemplateSubReport                         | br                                                                      |
|      | ∘ Query For                                                                   |                                                                         |
|      | Analyzer Multi Component Calib                                                | orat                                                                    |
|      | ionGraphs                                                                     |                                                                         |
|      | ∘ Query For                                                                   |                                                                         |
|      | Analyzer Multi Component Calib                                                | rat                                                                     |
|      | ionReport                                                                     |                                                                         |
|      | o Ouery For                                                                   |                                                                         |

Query For

AnalyzerSingleComponentCalibr

| Step | Task                                                                                                    | Notes                                                                                                    |
|------|----------------------------------------------------------------------------------------------------|----------------------------------------------------------------------------------------------------|
| 2    | Update Asset Hierarchy parameter from -1 to #ahhome for the following catalog queries:  For example, (?:ah:id=entity_key) = '-1'must be updated to (?:ah:id=entity_key) = (#:ahhome)  • Public\Meridium \Modules\Calibration Management\Queries folder.  • Applied Template Asset Context | This step is required only if you have previously modified the queries.  This step will be completed automatically when you upgrade the components in the basic APM system architecture. |
| 3    | Following queries have been modified to improve the performance. Revert these queries to Baseline to avoid any issues while using Postgres Database.  • Public\Meridium \Modules\Calibration Management\Queries folder.  • Recommendation Author List • Recommendation Reviewer List      | This step is required only if you have previously modified the queries.                                                                                                    |

#### Install the Meridium Device Service

#### **About This Task**

Important: You must repeat this procedure on each machine to which you will connect a calibrator.

The Meridium Device Service can be installed as part of the workflow when you try to send data to calibrator or verify the settings of the calibrator.

#### **Procedure**

1. Access the Calibration Management Overview page.

**Note:** A calibrator does not need to be connected.

2. Select the **Calibration Tools** tab.

The **Calibration Tools** section appears, displaying a list of test equipment and standard gas cylinders.

- 3. In the upper-right corner of the page, select **Calibrator Settings**. The **Calibrator Settings** window appears.
- 4. In the **Select Device** box, select the required device.
- 5. If you selected the CMX Calibration Management software, enter values in the following fields:
  - If you want to test the connection of the CMX Calibration Management software, select the **Perform Connection Test** check box.

• In the **Device Service Settings Service Port** box, enter the value of the service port number that you have configured. The default value in the **Device Service Settings Service Port** box is 2014.

If you selected a Fluke documenting process calibrator, enter values in the following fields:

- In the COM Port box, select the communication port number to which the calibrator is connected.
  - **Important:** APM supports port numbers in the range of COM1 through COM4. If the communication port number of the calibrator does not fall within this range, you must change the value in the Device Manager, or connect the calibrator to a different port.
- If you want to test the connection of the Fluke documenting process calibrator, select the **Perform Connection Test** check box.

Note: The Baud Rate box contains the value 9600. You cannot change this value.

• In the **Device Service Settings Service Port** box, enter the value of the service port number that you have configured. The default value in the **Device Service Settings Service Port** box is 2014.

If you selected a GE Druck documenting process calibrator, enter values in the following fields:

- If you want to test the connection of the GE Druck documenting process calibrator, select the Perform Connection Test check box.
- In the **Device Service Settings Service Port** box, enter the value of the service port number that you have configured. The default value in the **Device Service Settings Service Port** box is 2014.
- 6. Select **Done**.

The Calibrator Settings window appears, indicating that the Meridium Device Service is not installed.

7. Select **Download**.

The file **MeridiumDevices.exe** is downloaded.

8. Run MeridiumDevices.exe, and then follow the instructions in the installer.

The Meridium Device Service is installed.

# **Update the Query Parameter Type**

#### **About This Task**

After the database for APM is upgraded, if the entity key fields are of the type string, you must modify the catalog query parameters to use the correct type.

#### **Procedure**

- 1. Access the **Query** page.
- 2. Select Browse.

The **Select a query from the catalog** window appears.

- 3. Navigate to the folder containing the query that you want to update, and select the link for the query. The **Results** workspace appears.
- 4. Select the **SQL** tab.

The **SQL** workspace appears, where you can modify the SQL code.

5. Modify all the entity key numeric parameters to :k.

For example, (?:n) must be updated to (?:k).

6. Select Save.

The modified query is saved.

### **Revert the Calibration Management Queries to Baseline**

This action is required only if you have modified the Calibration Management queries.

#### **About This Task**

If you have modified the Calibration Management queries, perform the following steps to revert the query to baseline.

#### **Procedure**

- 1. Access the Catalog page.
- 2. Navigate to the Public folder for the query that you want to revert.

For Calibration Management, the public queries are stored in the following folder:

Public\Meridium\Modules\Calibration Management\Queries

- 3. Select the check box next to the query that you want to revert, and then select .

  The **Confirm Delete** window appears, prompting you to confirm if you want to delete the selected query.
- 4. Select OK.

The selected query is deleted.

5. Navigate to the Baseline folder for queries.

For Calibration Management, the baseline queries are stored in the following folder:

 ${\tt Baseline/Meridium/Modules/Calibration\ Management/Queries}$ 

- 6. Select the check box next to the query that you want to revert, and then select . The **Catalog Folder Browser** window appears.
- 7. Navigate to the folder containing the public query that you deleted in step 3.
- 8. Select **OK**.

A success message appears indicating that the selected item has been copied successfully.

9. Repeat Steps 2-8 for each guery that you want to revert to baseline.

# **Compliance Management Upgrade**

# **Upgrade or Update Compliance Management to V5.1.2.0.0**

| Upgrade from | Upgrade to | Procedure                                                         |
|--------------|------------|-------------------------------------------------------------------|
| V5.1.x       | V5.1.2.0.0 | Upgrade from any version V5.1.0.0.0 through V5.1.1.0.0 on page 86 |
| V5.0.x       | V5.1.2.0.0 | Upgrade from any version V5.0.1.0.0 through V5.0.4.0.0 on page 86 |

| Upgrade from                     | Upgrade to | Procedure                                                                                                    |
|----------------------------------|------------|----------------------------------------------------------------------------------------------------|
| V4.6.2 or a later V4.6.x release | V5.1.2.0.0 | <ol> <li>Upgrade from any version V4.6.2.0.0 through V4.6.8.0.0 on page 87</li> <li>Upgrade from any version V5.0.1.0.0 through V5.0.4.0.0 on page 86</li> </ol>                                                                                                    |
| V4.6.1.x or earlier              | V5.1.2.0.0 | <ol> <li>Upgrade from any version V4.6.1.x or earlier to V4.6.2.0.0 or a later V4.6.x release</li> <li>Upgrade from any version V4.6.2.0.0 through V4.6.8.0.0 on page 87</li> <li>Upgrade from any version V5.0.1.0.0 through V5.0.4.0.0 on page 86</li> <li>Note: For more information on upgrading to APM V4.6.2.0.0 or a later V4.6.x release, refer to the Upgrade documentation for the corresponding version.</li> </ol> |

This module will be upgraded to V5.1.2.0.0 automatically when you upgrade the components in the basic APM system architecture. No additional steps are required.

# Upgrade from any version V5.0.1.0.0 through V5.0.4.0.0

The following tables outline the steps that you must complete to upgrade this module to V5.1.2.0.0. These instructions assume that you have completed the steps for upgrading the basic APM system architecture.

These tasks may be completed by multiple people in your organization. We recommend, however, that the tasks be completed in the order in which they are listed.

| Step | Task                                                                                                    | Notes                                                                                                    |
|------|----------------------------------------------------------------------------------------------------|----------------------------------------------------------------------------------------------------|
| 1    | Revert the Assets without Templates query to baseline. This query is located in the Public/Meridium/ Modules/Inspection/ Compliance/Queries Catalog folder.                                                           | This step is required only if you have previously modified the queries.  This step will be completed automatically when you upgrade the components in the basic APM architecture.        |
| 2    | Revert the following queries to baseline to allow for searching of the Compliance Overview Queries:  • Public\Meridium  \Modules\Inspection  \Compliance\Queries  \Compliance  Management Overview  Filter Parameters | This step is required only if you have previously modified the queries.  This step will be completed automatically when you upgrade the components in the basic APM system architecture. |

### Upgrade from any version V4.6.2.0.0 through V4.6.8.0.0

The following tables outline the steps that you must complete to upgrade this module to V5.1.2.0.0. These instructions assume that you have completed the steps for upgrading the basic APM system architecture.

These tasks may be completed by multiple people in your organization. We recommend, however, that the tasks be completed in the order in which they are listed.

After you upgrade to the latest version of APM, following updates are automatically available:

- The MI Compliance Approver security role caption will be updated to MI Inspection Plan Approver.
- All security users who belong to the MI RBI Analyst security group will belong to the MI Inspection Plan Approver security role.
- The MI Inspection Plan Approver security role will have the MI ASM Analyst security group assigned.
- Compliance Recommendation Revision family will be renamed to Recommendation Revision. The datasheet for this family will be renamed to Recommendation Revision.
- The query Compliance Recommendation by Plan for Compliance will be renamed to Recommendation by Plan.
- The relationship family caption Has Compliance Recommendation will be updated to Inspection Plan Has Recommendation.

| Step | Task                                                                       | Notes                                                                                                    |
|------|----------------------------------------------------------------------------|----------------------------------------------------------------------------------------------------|
| 1    | Configure Inspection Management ActiveMQ settings for MIExecution Service. | This step is optional. You can perform this step if you want to modify the default retries or concurrency settings.                                         |
| 2    | Ensure that the Meridium MIExecution Service is installed and running.     | If the basic APM system architecture is already installed, the Meridium MIExecution Service is automatically installed, and the service runs automatically. |

| Step | Task                                                                                                    | Notes                                                                                                    |
|------|----------------------------------------------------------------------------------------------------|----------------------------------------------------------------------------------------------------|
| 3    | Revert the following queries to baseline to remove the references to the MI_ENTITIES family that has been deprecated:  • Public/Meridium/ Modules/Inspection/ Compliance/Queries folder.  • Inspection Tasks Available to Implement  • Recommendations by Inspection Plan  • Inspection Tasks for Asset  • Assets without Templates  • Compliance Template Assets | This step is required only if you have previously modified the queries.  This step will be completed automatically when you upgrade the components in the basic APM system architecture. |
| 4    | Revert the following queries to baseline to allow for searching of the Compliance Overview Queries:  • Public\Meridium  \Modules\Inspection  \Compliance\Queries  \Compliance  Management Overview  Filter Parameters                                                                                                    | This step is required only if you have previously modified the queries.  This step will be completed automatically when you upgrade the components in the basic APM system architecture. |

# Configure Inspection Management ActiveMQ settings for MIExecution Service

The MIExecution Service, on each APM Server serves RBI, Inspection and Thickness Monitoring module queues. This service is configured to use a single shared ActiveMQ queue service across APM. Available queue configuration options include retries and concurrency limit.

#### **Procedure**

1. On the APM Server, access the folder that contains the MIExecution Service files.

**Note:** If you have installed APM in the default location, you can locate the folder in C:\Program Files\Meridium\ApplicationServer\mi-execution

- 2. Access the appsettings.json file in an application that can be used to modify JSON files (for example, Notepad++).
- 3. In the file, locate the following text:

] }

**Note:** ConcurrencyLimit indicates the maximum number of messages that will be consumed concurrently. Retries indicates the number of times it retries to send the messages to ActiveMQ if it fails.

- 4. Update the key values as desired.
- 5. Save and close the file.

  The updated settings will be applied when the MIExecution Service is stopped and restarted.

### **Revert the Compliance Management Query to Baseline**

This action is required only if you want to use the RBI Inspection Grouping functionality.

#### **About This Task**

If you have modified the Recommended Actions by Selected Plans query, perform the following steps to revert the query to baseline:

#### **Procedure**

- 1. Access the Catalog page.
- 2. Navigate to the following Public folder: Public/Meridium/Modules/Inspection/Compliance/Queries/
- 4. Select OK.
  - The selected query is deleted.
- 5. Navigate to the following Baseline folder.

Baseline/Meridium/Modules/Inspection/Compliance/Queries/

- 6. Select the check box next to the Recommended Actions by Selected Plans query, and then select .

  The **Catalog Folder Browser** window appears.
- 7. Navigate to the Public folder containing the query that you deleted in step 3.
- 8. Select OK.

A success message appears indicating that the selected item has been copied successfully.

# **Compliance Recommendation - Revert to Baseline**

#### **About This Task**

The default datasheet for Compliance Recommendation family has been updated and it includes the Certification and the Chamber fields.

| Family                    | Family ID      | Datasheet Updated (Default) |
|---------------------------|----------------|-----------------------------|
| Compliance Recommendation | MI_COMP_RECOMM | Compliance Recommendation   |

If you have customized the default datasheet for the Compliance Recommendation family, and want to view Certification and Chamber-related data, then you must do one of the following:

• Using Family Management, edit the default datasheet for the Compliance Recommendation family. Next, add the Certification, Chamber, and Applicable Regulation fields in the datasheet.

• Run Revert to Baseline for each family.

**Important:** Running this utility overwrites your current datasheet and replaces it with the baseline version. You must be a super user in APM to run the Revert to Baseline utility.

#### **Procedure**

- 1. Log in to the server where APM is installed.
- 2. Navigate to <Installation Directory>\Meridium\Upgrade\DBUpgrade.
- 3. Run the RevertToBaselineApp.exe file as administrator.

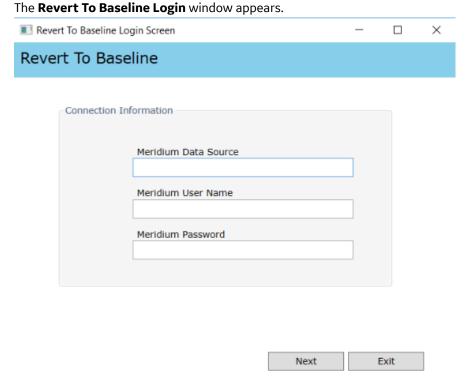

- 4. In the **Meridium Data Source** box, enter the data source name that you want to access.
- 5. Enter your login credentials, and then select **Next**. The available families that can be reverted to baseline appear.
- 6. Select the Compliance Recommendation family, and then select **Revert to Baseline**. The **Various Options For Revert** window appears.

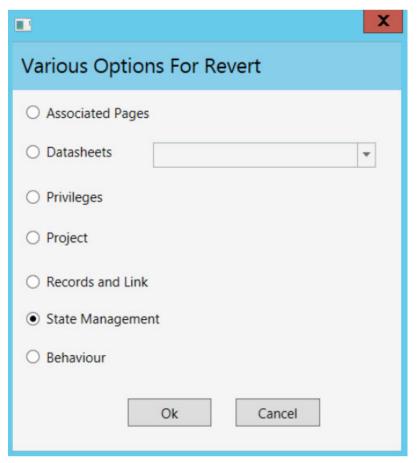

#### 7. Select **Datasheets**.

Select the Default Datasheet from the drop-down list, and then select **Ok**.

# **Compliance Strategy Template Datasheet - Revert to Baseline**

#### **About This Task**

The default datasheet for Compliance Strategy Template family has been updated. The field Policy Name is included and the deprecated field Policy Key is removed from the datasheet.

| Family                       | Family ID          | Datasheet Updated (Default)  |
|------------------------------|--------------------|------------------------------|
| Compliance Strategy Template | MI_COMP_STRAT_TEMP | Compliance Strategy Template |

If you have customized the default datasheet for Compliance Strategy Template family, then you must do one of the following:

- Using Family Management, edit the default datasheet for the Compliance Strategy Template family. Replace the Policy field to Policy Name field in the datasheet.
- Run Revert to Baseline for each family.

**Important:** Running this utility overwrites your current datasheet and replaces it with the baseline version. You must be a super user in APM to run the Revert to Baseline utility.

#### **Procedure**

- 1. Log in to the server where APM is installed.
- 2. Navigate to Installation Directory>\Meridium\Upgrade\DBUpgrade.
- 3. Run the  ${\tt RevertToBaselineApp.exe}$  file as administrator.

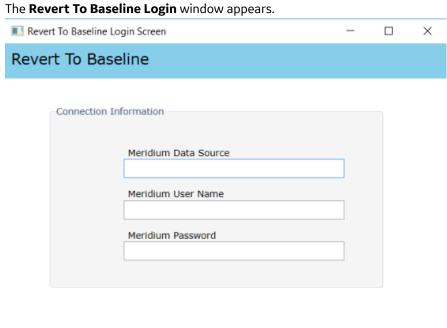

4. In the **Meridium Data Source** box, enter the data source name that you want to access.

Next

Exit

- 5. Enter your login credentials, and then select **Next**. The available families that can be reverted to baseline appear.
- 6. Select the Compliance Strategy Template family, and then select **Revert to Baseline**. The **Various Options For Revert** window appears.

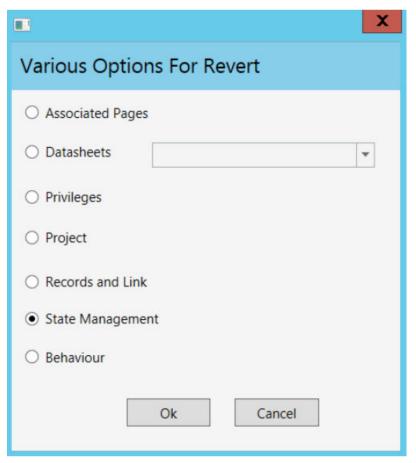

#### 7. Select **Datasheets**.

Select the Default Datasheet from the drop-down list, and then select **Ok**.

# **eLog Upgrade**

# Upgrade or Update eLog to V5.1.2.0.0

| Upgrade from | Upgrade to | Procedure                                                         |
|--------------|------------|-------------------------------------------------------------------|
| V5.1.x       | V5.1.2.0.0 | Upgrade from any version V5.1.0.0.0 through V5.1.1.0.0 on page 94 |
| V5.0.x       | V5.1.2.0.0 | Upgrade from any version V5.0.1.0.0 through V5.0.4.0.0 on page 94 |

| Upgrade from                     | Upgrade to | Procedure                                                                                                    |
|----------------------------------|------------|----------------------------------------------------------------------------------------------------|
| V4.6.2 or a later V4.6.x release | V5.1.2.0.0 | <ol> <li>Upgrade from any version V4.6.2.0.0 through V4.6.8.0.0 on page 94</li> <li>Upgrade from any version V5.0.1.0.0 through V5.0.4.0.0 on page 94</li> </ol>                                                                                                    |
| V4.6.1.x or earlier              | V5.1.2.0.0 | 1. Upgrade from any version V4.6.1.x or earlier to V4.6.2.0.0 or a later V4.6.x release 2. Upgrade from any version V4.6.2.0.0 through V4.6.8.0.0 on page 94 3. Upgrade from any version V5.0.1.0.0 through V5.0.4.0.0 on page 94  Note: For more information on upgrading to APM V4.6.2.0.0 or a later V4.6.x release, refer to the Upgrade documentation for the corresponding version. |

This module will be upgraded to V5.1.2.0.0 automatically when you upgrade the components in the basic APM system architecture. No additional steps are required.

# Upgrade from any version V5.0.1.0.0 through V5.0.4.0.0

This module will be upgraded to V5.1.2.0.0 automatically when you upgrade the components in the basic APM system architecture. No additional steps are required.

# Upgrade from any version V4.6.2.0.0 through V4.6.8.0.0

This module will be upgraded to V5.1.2.0.0 automatically when you upgrade the components in the basic APM system architecture. No additional steps are required.

# **Failure Modes and Effects Analysis Upgrade**

# **Upgrade or Update FMEA to V5.1.2.0.0**

| Upgrade from | Upgrade to | Procedure                                                         |
|--------------|------------|-------------------------------------------------------------------|
| V5.1.x       | V5.1.2.0.0 | Upgrade from any version V5.1.0.0.0 through V5.1.1.0.0 on page 95 |
| V5.0.x       | V5.1.2.0.0 | Upgrade from any version V5.0.1.0.0 through V5.0.4.0.0 on page 95 |

| Upgrade from                     | Upgrade to | Procedure                                                                                                    |
|----------------------------------|------------|----------------------------------------------------------------------------------------------------|
| V4.6.2 or a later V4.6.x release | V5.1.2.0.0 | <ol> <li>Upgrade from any version V4.6.2.0.0 through V4.6.8.0.0 on page 95</li> <li>Upgrade from any version V5.0.1.0.0 through V5.0.4.0.0 on page 95</li> </ol>                                                                                                    |
| V4.6.1.x or earlier              | V5.1.2.0.0 | 1. Upgrade from any version V4.6.1.x or earlier to V4.6.2.0.0 or a later V4.6.x release 2. Upgrade from any version V4.6.2.0.0 through V4.6.8.0.0 on page 95 3. Upgrade from any version V5.0.1.0.0 through V5.0.4.0.0 on page 95  Note: For more information on upgrading to APM V4.6.2.0.0 or a later V4.6.x release, refer to the Upgrade documentation for the corresponding version. |

This module will be upgraded to V5.1.2.0.0 automatically when you upgrade the components in the basic APM system architecture. No additional steps are required.

# Upgrade from any version V5.0.1.0.0 through V5.0.4.0.0

This module will be upgraded to V5.1.2.0.0 automatically when you upgrade the components in the basic APM system architecture. No additional steps are required.

# Upgrade from any version V4.6.2.0.0 through V4.6.8.0.0

This module will be upgraded to V5.1.2.0.0 automatically when you upgrade the components in the basic APM system architecture. No additional steps are required.

# **Failure Modes and Effects Analysis Upgrade**

#### Upgrade or Update FMEA to V5.1.2.0.0

| Upgrade from | Upgrade to | Procedure                                                         |
|--------------|------------|-------------------------------------------------------------------|
| V5.1.x       | V5.1.2.0.0 | Upgrade from any version V5.1.0.0.0 through V5.1.1.0.0 on page 95 |
| V5.0.x       | V5.1.2.0.0 | Upgrade from any version V5.0.1.0.0 through V5.0.4.0.0 on page 95 |

| Upgrade from                     | Upgrade to | Procedure                                                                                                    |
|----------------------------------|------------|----------------------------------------------------------------------------------------------------|
| V4.6.2 or a later V4.6.x release | V5.1.2.0.0 | <ol> <li>Upgrade from any version V4.6.2.0.0 through V4.6.8.0.0 on page 95</li> <li>Upgrade from any version V5.0.1.0.0 through V5.0.4.0.0 on page 95</li> </ol>                                                                                                    |
| V4.6.1.x or earlier              | V5.1.2.0.0 | 1. Upgrade from any version V4.6.1.x or earlier to V4.6.2.0.0 or a later V4.6.x release 2. Upgrade from any version V4.6.2.0.0 through V4.6.8.0.0 on page 95 3. Upgrade from any version V5.0.1.0.0 through V5.0.4.0.0 on page 95  Note: For more information on upgrading to APM V4.6.2.0.0 or a later V4.6.x release, refer to the Upgrade documentation for the corresponding version. |

This module will be upgraded to V5.1.2.0.0 automatically when you upgrade the components in the basic APM system architecture. No additional steps are required.

#### Upgrade from any version V5.0.1.0.0 through V5.0.4.0.0

This module will be upgraded to V5.1.2.0.0 automatically when you upgrade the components in the basic APM system architecture. No additional steps are required.

#### Upgrade from any version V4.6.2.0.0 through V4.6.8.0.0

This module will be upgraded to V5.1.2.0.0 automatically when you upgrade the components in the basic APM system architecture. No additional steps are required.

# **Generation Availability Analysis Upgrade**

# Upgrade or Update GAA to V5.1.2.0.0

| Upgrade from                                           | Upgrade to | Procedure                                                         |
|--------------------------------------------------------|------------|-------------------------------------------------------------------|
| Upgrade from any version V5.1.0.0.0 through V5.1.1.0.0 | V5.1.2.0.0 | Upgrade from any version V5.1.0.0.0 through V5.1.1.0.0 on page 97 |
| Upgrade from any version V5.0.1.0.0 through V5.0.4.0.0 | V5.1.2.0.0 | Upgrade from any version V5.0.1.0.0 through V5.0.4.0.0 on page 97 |

| Upgrade from                                              | Upgrade to | Procedure                                                                                                    |
|-----------------------------------------------------------|------------|----------------------------------------------------------------------------------------------------|
| Upgrade from any version V4.6.2.0.0<br>through V4.6.8.0.0 | V5.1.2.0.0 | <ol> <li>Upgrade from any version V4.6.2.0.0 through<br/>V4.6.8.0.0 on page 97</li> <li>Upgrade from any version V5.0.1.0.0 through<br/>V5.0.4.0.0 on page 97</li> </ol>                                                                                                    |
| V4.6.1.x or earlier                                       | V5.1.2.0.0 | 1. Upgrade from any version V4.6.1.x or earlier to V4.6.2.0.0 or a later V4.6.x release 2. Upgrade from any version V4.6.2.0.0 through V4.6.8.0.0 on page 97 3. Upgrade from any version V5.0.1.0.0 through V5.0.4.0.0 on page 97  Note: For more information on upgrading to APM V4.6.2.0.0 or a later V4.6.x release, refer to the Upgrade documentation for the corresponding version. |

This module will be upgraded to V5.1.2.0.0 automatically when you upgrade the components in the basic APM system architecture. No additional steps are required.

# Upgrade from any version V5.0.1.0.0 through V5.0.4.0.0

This module will be upgraded to V5.1.2.0.0 automatically when you upgrade the components in the basic APM system architecture. No additional steps are required.

# Upgrade from any version V4.6.2.0.0 through V4.6.8.0.0

This module will be upgraded to V5.1.2.0.0 automatically when you upgrade the components in the basic APM system architecture. No additional steps are required.

# **Generation Availability Analysis Wind Upgrade**

# **Upgrade or Update GAA Wind to V5.1.2.0.0**

| Upgrade from                                           | Upgrade to | Procedure                                                         |
|--------------------------------------------------------|------------|-------------------------------------------------------------------|
| Upgrade from any version V5.1.0.0.0 through V5.1.1.0.0 | V5.1.2.0.0 | Upgrade from any version V5.1.0.0.0 through V5.1.1.0.0 on page 98 |
| Upgrade from any version V5.0.1.0.0 through V5.0.4.0.0 | V5.1.2.0.0 | Upgrade from any version V5.0.1.0.0 through V5.0.4.0.0 on page 98 |

| Upgrade from                                              | Upgrade to | Procedure                                                                                                    |
|-----------------------------------------------------------|------------|----------------------------------------------------------------------------------------------------|
| Upgrade from any version V4.6.2.0.0<br>through V4.6.8.0.0 | V5.1.2.0.0 | <ol> <li>Upgrade from any version V4.6.2.0.0 through V4.6.8.0.0 on page 98</li> <li>Upgrade from any version V5.0.1.0.0 through V5.0.4.0.0 on page 98</li> </ol>                                                                                                    |
| V4.6.1.x or earlier                                       | V5.1.2.0.0 | 1. Upgrade from any version V4.6.1.x or earlier to V4.6.2.0.0 or a later V4.6.x release 2. Upgrade from any version V4.6.2.0.0 through V4.6.8.0.0 on page 98 3. Upgrade from any version V5.0.1.0.0 through V5.0.4.0.0 on page 98  Note: For more information on upgrading to APM V4.6.2.0.0 or a later V4.6.x release, refer to the Upgrade documentation for the corresponding version. |

This module will be upgraded to V5.1.2.0.0 automatically when you upgrade the components in the basic APM system architecture. No additional steps are required.

# Upgrade from any version V5.0.1.0.0 through V5.0.4.0.0

This module will be upgraded to V5.1.2.0.0 automatically when you upgrade the components in the basic APM system architecture. No additional steps are required.

# Upgrade from any version V4.6.2.0.0 through V4.6.8.0.0

This module will be upgraded to V5.1.2.0.0 automatically when you upgrade the components in the basic APM system architecture. No additional steps are required.

# **Hazards Analysis Upgrade**

# **Upgrade or Update Hazards Analysis to V5.1.2.0.0**

| Upgrade from | Upgrade to | Procedure                                                         |
|--------------|------------|-------------------------------------------------------------------|
| V5.1.x       | V5.1.2.0.0 | Upgrade from any version V5.1.0.0.0 through V5.1.1.0.0 on page 99 |
| V5.0.x       | V5.1.2.0.0 | Upgrade from any version V5.0.1.0.0 through V5.0.4.0.0 on page 99 |

| Upgrade from                     | Upgrade to | Procedure                                                                                                    |
|----------------------------------|------------|----------------------------------------------------------------------------------------------------|
| V4.6.2 or a later V4.6.x release | V5.1.2.0.0 | <ol> <li>Upgrade from any version V4.6.2.0.0 through V4.6.8.0.0 on page 99</li> <li>Upgrade from any version V5.0.1.0.0 through V5.0.4.0.0 on page 99</li> </ol>                                                                                                    |
| V4.6.1.x or earlier              | V5.1.2.0.0 | <ol> <li>Upgrade from any version V4.6.1.x or earlier to V4.6.2.0.0 or a later V4.6.x release</li> <li>Upgrade from any version V4.6.2.0.0 through V4.6.8.0.0 on page 99</li> <li>Upgrade from any version V5.0.1.0.0 through V5.0.4.0.0 on page 99</li> <li>Note: For more information on upgrading to APM V4.6.2.0.0 or a later V4.6.x release, refer to the Upgrade documentation for the corresponding version.</li> </ol> |

The following tables outline the steps that you must complete to upgrade this module to V5.1.2.0.0. These instructions assume that you have completed the steps for upgrading the basic APM system architecture.

| Step | Task                                                                                                    | Notes                                                                   |
|------|----------------------------------------------------------------------------------------------------|-------------------------------------------------------------------------|
| 1    | Following queries have been modified to fix search related errors. Revert the Hazard Analysis Queries to Baseline on page 101 to see the search related fixes working. | This step is required only if you have previously modified the queries. |
|      | Public\Meridium\Modules \Hazards Analysis\What If\Queries folder.  • What If Mitigated Risk Query • What If Risk Query                                                 |                                                                         |

# Upgrade from any version V5.0.1.0.0 through V5.0.4.0.0

This module will be upgraded to V5.1.2.0.0 automatically when you upgrade the components in the basic APM system architecture. No additional steps are required.

# Upgrade from any version V4.6.2.0.0 through V4.6.8.0.0

The following tables outline the steps that you must complete to upgrade this module to V5.1.2.0.0. These instructions assume that you have completed the steps for upgrading the basic APM system architecture.

These tasks may be completed by multiple people in your organization. We recommend, however, that the tasks be completed in the order in which they are listed.

| Step | Task                                                                                                    | Notes                                                                                                    |
|------|----------------------------------------------------------------------------------------------------|----------------------------------------------------------------------------------------------------|
|      | Update entity key parameters from :n to:k for the following catalog queries:  Public\Meridium \Modules\Hazards Analysis\Queries folder.  Hazard Analysis Asset Query  Public\Meridium \Modules\Hazards Analysis\What If \Queries folder.  What If Analysis Query  What If Mitigated Risk Query  What If Risk Query  What If Risk Query  Hazards Analysis\HAZOP \Queries folder.  Hazards Analysis Deviation Mitigated Risk Query  Hazards Analysis Deviation Mitigated Risk Query  Hazards Analysis Mitigated Risk Query  Hazards Analysis Query  Hazards Analysis Query  Hazards Analysis Query  Hazards Analysis Query  Hazop_Reference_Documents_Query  Hazop_Team_Member_Query | This step is required only if you have previously modified the queries.  This step will be completed automatically when you upgrade the components in the basic APM system architecture. |
| 2    | Update Asset Hierarchy parameter from -1 to #ahhome for the following catalog queries:  For example, (?:ah:id=entity_key) = '-1' must be updated to (?:ah:id=entity_key) = (#:ahhome)  • Public\Meridium \Modules\Hazards Analysis\Queries folder.  • HAZOP_ANALYSIS_ASSET_OVERV IEW  • Hazards Analysis Risk Overview Query • WHATIF_ANALYSIS_ASSET_OVER VIEW                                                                                                    | This step is required only if you have previously modified the queries.  This step will be completed automatically when you upgrade the components in the basic APM system architecture. |

| Step | Task                                                                                                    | Notes                                                                   |
|------|----------------------------------------------------------------------------------------------------|-------------------------------------------------------------------------|
| 3    | Following queries have been modified to improve the performance. Revert these queries to Baseline to see the improved performance.  • Public\Meridium  \Modules\Hazards  Analysis\Queries folder.  • HAZOP_ANALYSIS_ASSET_OVERV IEW  • WHATIF_ANALYSIS_ASSET_OVER VIEW | This step is required only if you have previously modified the queries. |

# **Update the Query Parameter Type**

#### **About This Task**

After the database for APM is upgraded, if the entity key fields are of the type string, you must modify the catalog query parameters to use the correct type by performing the following steps:

#### **Procedure**

- 1. Access the **Query** page.
- 2. Select Browse.
  - The **Select a query from the catalog** window appears.
- 3. Navigate to the folder containing the query that you want to update, and select the link for the query. The **Results** workspace appears.
- 4. Select the **SQL** tab.
  - The **SQL** workspace appears, where you can modify the SQL code.
- 5. Modify all the entity key numeric parameters to :k.
  - For example, (?:n) must be updated to (?:k).
- 6. Select Save.
  - The modified query is saved.

# **Revert the Hazard Analysis Queries to Baseline**

This action is required only if you have modified the Hazard Analysis queries.

#### **About This Task**

If you have modified the Hazard Analysis queries, perform the following steps to revert the query to baseline.

#### **Procedure**

- 1. Access the Catalog page.
- 2. Navigate to the Public folder for the query that you want to revert.

  For Hazard Analysis, the public queries are stored in the following folder:

  Public\Meridium\Modules\Hazards Analysis\Queries
- 3. Select the check box next to the query that you want to revert, and then select  $\widehat{\mathbb{I}}$ .

The **Confirm Delete** window appears, prompting you to confirm if you want to delete the selected query.

4. Select **OK**.

The selected query is deleted.

5. Navigate to the Baseline folder for gueries.

For Hazard Analysis, the baseline queries are stored in the following folder:

Baseline/Meridium/Modules/Hazards Analysis/Queries

6. Select the check box next to the query that you want to revert, and then select . The **Catalog Folder Browser** window appears.

- 7. Navigate to the folder containing the public query that you deleted in step 3.
- 8. Select OK.

A success message appears indicating that the selected item has been copied successfully.

9. Repeat Steps 2-8 for each query that you want to revert to baseline.

# **Inspection Management Upgrade**

### **Upgrade or Update Inspection Management to V5.1.2.0.0**

The following table provides you the reference to procedures to upgrade from an earlier APM version to the latest version.

| Upgrade from                     | Upgrade to | Procedure                                                                                                    |
|----------------------------------|------------|----------------------------------------------------------------------------------------------------|
| V5.1.x                           | V5.1.2.0.0 | Upgrade from any version V5.1.0.0.0 through V5.1.1.0.0                                                                                                    |
| V5.0.x                           | V5.1.2.0.0 | Upgrade from any version V5.0.1.0.0 through V5.0.4.0.0                                                                                                    |
| V4.6.2 or a later V4.6.x release | V5.1.2.0.0 | <ol> <li>Upgrade from any version V4.6.2.0.0 through V4.6.8.0.0 on page 103</li> <li>Upgrade from any version V5.0.1.0.0 through V5.0.4.0.0</li> </ol>                                                                                                    |
| V4.6.1.x or earlier              | V5.1.2.0.0 | <ol> <li>Upgrade from any version V4.6.1.x or earlier to V4.6.2.0.0 or a later V4.6.x release</li> <li>Upgrade from any version V4.6.2.0.0 through V4.6.8.0.0 on page 103</li> <li>Upgrade from any version V5.0.1.0.0 through V5.0.4.0.0</li> <li>Note: For more information on upgrading to APM V4.6.2.0.0 or a later V4.6.x release, refer to the Upgrade documentation for the corresponding version.</li> </ol> |

# Upgrade from any version V5.1.0.0.0 through V5.1.1.0.0

This module will be upgraded to V5.1.2.0.0 automatically when you upgrade the components in the basic APM system architecture. No additional steps are required.

The following tables outline the steps that you must complete to upgrade this module to V5.1.2.0.0. These instructions assume that you have completed the steps for upgrading the basic APM system architecture.

These tasks may be completed by multiple people in your organization. We recommend, however, that the tasks be completed in the order in which they are listed.

| Step | Task                                                                                                    | Notes                                                                                                    |
|------|----------------------------------------------------------------------------------------------------|----------------------------------------------------------------------------------------------------|
| 1    | Clear the <b>Offline</b> check box for Related Families of the Checklist Inspection Template family.                                                                                                    | This step is required only if you have previously modified the Related Family settings for the Checklist Inspection Template family. |
|      |                                                                                                    | This step will be completed automatically when you upgrade the components in the basic APM architecture.                             |
| 2    | Revert PRD Pop Test Checklist Datasheet to Baseline.                                                                                                    | This step is required only if you have modified the PRD Pop Test Checklist datasheet.                                                |
| 3    | Revert the following query to baseline to include the Inspection family in the All Tasks view of Integrity Mobile:  Public/Meridium/ Modules/Inspection/ Overview/Queries folder.  All Tasks for Date Range | This step is required only if you have previously modified the query.                                                                |
| 4    | Revert the following query to baseline to coalesce Functional Location ID into the Asset ID field within the My Inspections view of Integrity Mobile:                                                       | This step is required only if you have previously modified the query.                                                                |
|      | Public/Meridium/     Modules/Inspection/     Overview/Queries folder.      Users Open Inspections     (Including Team Members)                                                                              |                                                                                                    |

# Upgrade from any version V4.6.2.0.0 through V4.6.8.0.0

The following tables outline the steps that you must complete to upgrade this module to V5.1.2.0.0. These instructions assume that you have completed the steps for upgrading the basic APM system architecture.

These tasks may be completed by multiple people in your organization. We recommend, however, that the tasks be completed in the order in which they are listed.

**Note:** If you are using Inspection Field Data Collection for Offline Inspections, please follow the upgrade steps to install the latest app on mobile devices used for Inspection Field Data Collection.

After you upgrade:

A new Human Resource role, Contract Inspector (ID: CONTRACT INSPECTOR) is now available in MI\_RESOURCE\_ROLE system code table. This is to facilitate the enhancement where a Contract Inspector can now update the Status field in Inspection records to Pending Approval without being the user defined in the Inspection Report Owner field if they are also a Team Member in the associated Inspection record.

| Step | Task                                                                                                    | Notes                                                                                                    |
|------|----------------------------------------------------------------------------------------------------|----------------------------------------------------------------------------------------------------|
| 1    | Update entity key parameters from :n to :k for the following catalog queries:  Public/Meridium/ Modules/Inspection/ Overview Queries folder.  All Inspections for Unit All Tasks for Asset Returns all Inspection Tasks between the provided date range All Health Evaluations for Asset Public/Meridium/ Modules/Inspection/ Compliance/Queries folder.  Recommendations to Supersede on Inspection Tasks Available to Implement Inspection Tasks for Asset Recommended Actions by Selected Plans Compliance Template Assets Public/Meridium/ Modules/Inspection/ Report Queries folder.  MI_INSPHIST_ASSETDTL Inspection History - General Findings Inspection History Details Inspection Recommendation History Inspection History - Thickness Monitoring Summary All Inspection Tasks in a Work Pack MI_FIND_GEN MI_FIND_GEN MI_FIND_CHECK MI_INSPPSUB MI_RECINSP MI_TEAMINSP MI_Asset Corrosion Analysis | This step is required only if you have previously modified the queries.  This step will be completed automatically when you upgrade the components in the basic APM system architecture. |

| Step | Task                                                                                                    | Notes                                                                                                    |
|------|----------------------------------------------------------------------------------------------------|----------------------------------------------------------------------------------------------------|
| 2    | Revert the following queries to baseline to remove the references to the MI_ENTITIES family that has been deprecated:  • Public/Meridium/ Modules/Inspection/ Overview Queries folder.  • All Inspections for Unit • All Inspections for Unit and Below                                    | This step is required only if you have previously modified the queries.  This step will be completed automatically when you upgrade the components in the basic APM system architecture. |
|      | <ul> <li>All Inspections for Asset</li> <li>All Inspections for Asset with<br/>Inspection Grouping</li> <li>All Tasks for Asset</li> <li>All Tasks for this Unit</li> <li>All Tasks for Unit</li> <li>My Open Inspections</li> <li>Open Inspection<br/>Recommendations for Unit</li> </ul> |                                                                                                    |
|      | (State Management)  Open Inspection Recommendations for Unit (Status)  Open Inspections for Unit  Open Recommendations for Asset (State Management)  Open Recommendations for Asset (Status)  Overdue Inspection Recommendations for Unit (State Management)                               |                                                                                                    |
|      | Overdue Inspection     Recommendations for Unit     (Status)     Recommendations Due for     Implementation for Unit (Status)     Recommendations Due for     Implementation for Unit (State     Management)     Overdue Tasks for Unit  Public/Meridium/                                  |                                                                                                    |
|      | Modules/Inspection/ Report Queries folder.  Inspection History - Thickness Monitoring Summary  Inspection History Details  Inspection Recommendation History  MI Asset Corrosion Analysis  MI_INSPBSUB  MI_INSPPSUB  Public/Meridium/                                                      |                                                                                                    |

Modules/Inspection/

| Step | Task                                                                                                    | Notes                                                                                                    |
|------|----------------------------------------------------------------------------------------------------|----------------------------------------------------------------------------------------------------|
| 3    | Revert the following queries to baseline to support notifications generation functionality in SAP from APM:  • Public/Meridium/ Modules/SAP Integration Interfaces/Queries folder.  • Get Tasks for Work Order Generation | This step is required only if you have previously modified the queries.  This step will be completed automatically when you upgrade the components in the basic APM system architecture. |
| 4    | Configure Inspection Management ActiveMQ settings for MIExecution Service.                                                                                                    | This step is optional. You can perform this step if you want to modify the default retries or concurrency settings.                                                                      |
| 5    | Ensure that the Meridium MIExecution Service is installed and running.                                                                                                    | If the basic APM system architecture is already installed, the Meridium MIExecution Service is automatically installed, and the service runs automatically.                              |

| Step | Task                                                                                                    | Notes                  |
|------|----------------------------------------------------------------------------------------------------|------------------------|
| 5    | If you have previously used the following queries and want to continue to use them, you must export the queries from the previous version and import them into the current version. They are no longer used in the application and have been removed. | This step is optional. |
|      | Folder: Public/Meridium/ Modules/Inspection/ Document Queries  • All Equipment That Can Have API 510                                                                                                    |                        |
|      | External Checklist Inspections     All Equipment That Can Have API 510     Internal Checklist Inspections     All Equipment That Can Have API 510     Internal Exchanger Checklist     Inspections                                                    |                        |
|      | <ul> <li>All Equipment That Can Have API 570         External Checklist Inspections     </li> <li>All Equipment That Can Have API 653         External Checklist Inspections     </li> <li>All Equipment That Can Have API 653</li> </ul>             |                        |
|      | <ul> <li>Internal Checklist Inspections</li> <li>All Equipment That Can Have Bundle<br/>Inspections</li> <li>All Equipment That Can Have<br/>External PRD Checklist Inspections</li> <li>All Equipment That Can Have Full</li> </ul>                  |                        |
|      | Inspections  All Equipment That Can Have General Inspections  All Equipment That Can Have Inspections                                                                                                    |                        |
|      | <ul> <li>All Equipment That Can Have         Pressure Test Inspections</li> <li>All Inspection Records</li> <li>All Inspection Records for selected         equipment</li> </ul>                                                                      |                        |
|      | <ul> <li>Get Inspections by Asset Key</li> <li>Get Inspections by Function Location<br/>Key</li> <li>Folder: Public/Meridium/</li> </ul>                                                                                                    |                        |
|      | Modules/Inspection/Work Pack Queries  • All Work Packs • Number of Inspections in a Work                                                                                                    |                        |
|      | Pack  Status of All Bundle Inspections  Status of All Full Inspections  Status of All General Inspection  Status of All Inspections                                                                                                    |                        |

• Status of All Pressure Test

Inspections

| Step | Task                                                                         | Notes                                                                   |
|------|------------------------------------------------------------------------------|-------------------------------------------------------------------------|
| 7    | Revert the following queries to baseline to fix the query compilation error: | This step is required only if you have previously modified the queries. |
|      | Folder: Public/Meridium/                                                     |                                                                         |
|      | Modules/Inspection/                                                          |                                                                         |
|      | Compliance/Queries                                                           |                                                                         |
|      | All Inspection Plans for Unit                                                |                                                                         |
|      | Assets with Templates without     Inspection Plans                           |                                                                         |
|      | Assets without Templates                                                     |                                                                         |
|      | Compliance Superseded                                                        |                                                                         |
|      | Recommendations                                                              |                                                                         |
|      | Folder: Public/Meridium/                                                     |                                                                         |
|      | Modules/Inspection/                                                          |                                                                         |
|      | Overview Queries                                                             |                                                                         |
|      | Top-Level Work Packs                                                         |                                                                         |
|      | Folder: Public/Meridium/                                                     |                                                                         |
|      | Modules/Inspection/                                                          |                                                                         |
|      | Review Queries                                                               |                                                                         |
|      | Bundle Inspections for Review for                                            |                                                                         |
|      | Current User - Choose State                                                  |                                                                         |
|      | Bundle Inspections for Review -                                              |                                                                         |
|      | Choose State and Reviewer                                                    |                                                                         |
|      | Bundle Inspections Pending Approval for Current User                         |                                                                         |
|      | Full Inspections for Review for                                              |                                                                         |
|      | Current User - Choose State                                                  |                                                                         |
|      | Full Inspections for Review - Choose                                         |                                                                         |
|      | State and Reviewer                                                           |                                                                         |
|      | Full Inspections Pending Approval for                                        |                                                                         |
|      | Current User                                                                 |                                                                         |
|      | General Inspections for Review for     Current User - Choose State           |                                                                         |
|      | General Inspections for Review -                                             |                                                                         |
|      | Choose State and Reviewer                                                    |                                                                         |
|      | General Inspections Pending                                                  |                                                                         |
|      | Approval for Current User                                                    |                                                                         |
|      | Pressure Inspections Pending                                                 |                                                                         |
|      | Approval for Current User                                                    |                                                                         |
|      | Pressure Test Inspections for Review                                         |                                                                         |
|      | for Current User - Choose State                                              |                                                                         |
|      | Pressure Test Inspections for Review                                         |                                                                         |
|      | - Choose State and Reviewer                                                  |                                                                         |

| Step | Task                                                                                                    |                         | Notes                                                                                                    |
|------|----------------------------------------------------------------------------------------------------|-------------------------|----------------------------------------------------------------------------------------------------|
| 8    | Revert the following Inspection Management queries to baseline:  Public\Meridium \Modules\Inspection \Work Pack Queries \All Inspections in a Work Pack  Public\Meridium \Modules\Inspection \Review Queries\Open Inspections for Bulk Review |                         | This step is required only if you have previously modified the queries.                                                                                                    |
| 9    | Revert the following Inspection Management queries to baseline as the MI_SM_STATES.SMST_STAT_IND field is deprecated:  • Public\Meridium \Modules\Inspection \Overview Queries \Open Recommendations for Unit                                 |                         | This step is required only if you have previously modified the queries.                                                                                                    |
| 10   | Map the following Baseline Inspection Document Status to the respective State:                                                                                                    |                         | This step will be completed automatically, when you upgrade the components in the basic APM system architecture.                                                                                  |
|      | Status                                                                                                    | State                   | <b>Note:</b> Select the Revert to Baseline utility                                                                                                    |
|      | DRAFT                                                                                                    | MI_DRAFT                | if you have a custom state machine at Inspection parent family and want to use                                                                                                    |
|      | APPROVED                                                                                                    | MI_APPROVED             | the baseline state. You may want to skip                                                                                                    |
|      | RE-REFERRED                                                                                                    | MI_REWORK               | this upgrade if you have custom statuses that you want to convert to a custom                                                                                                    |
|      | PENDING APPROVAL                                                                                                    | MI_PENDING_APPRO<br>VAL | state machine. In this scenario, skip the database upgrade, configure your custom state machine, and then use the Map                                                                             |
|      | AUDITED                                                                                                    | MI_AUDITED              | Inspection Status to State upgrade utility available in the Inspection Admin Preferences page. For more details on the steps to follow if you want to skip the baseline upgrade, refer to the KBA |
|      |                                                                                                    |                         | 000039706.  If State Management is customized for families under the Inspection parent family (MI_INSP_001), refer to the KBA 000040189 to use the baseline state.                                |

| Step | Task                                                                                                    | Notes                                                                                                    |
|------|----------------------------------------------------------------------------------------------------|----------------------------------------------------------------------------------------------------|
|      | Revert the following queries to baseline to remove the references to the Status field in Inspection family that has been replaced by State Management fields.  • Public/Meridium/ Modules/Inspection/ Overview Queries folder.  • Open Inspections for Unit  • My Open Inspections  • Users Open Inspections  (Including Team Members)  • User's Open Inspections  • Public/Meridium/ Modules/Inspection/ Report Queries folder.  • MI_INSPFULL  • MI_INSPFULL  • MI_INSPFULL  • MI_INSPPTST  • MI_INSPBUND  • Inspection History Details  • Public/Meridium/ Modules/Inspection/ Work Pack Queries folder.  • All Inspections in a Work Pack  • Public/Meridium/ Modules/Inspection/ Review Queries folder.  • All Inspections for Reviewer | This step is required only if you have previously modified the queries.  This step will be completed automatically when you upgrade the components in the basic APM system architecture. |

| Step | Task                                    |                                                                                                    | Notes                                                                                                    |  |
|------|-----------------------------------------|----------------------------------------------------------------------------------------------------|----------------------------------------------------------------------------------------------------|--|
| 12   | Execute the Revert update the following | to Baseline utility to ng Datasheets:                                                                                       | This step is required only if you have modified the following datasheets:                                                                                                    |  |
|      | Family Name                             | Datasheet Name                                                                                                    | <ul><li>Full Visual Inspection</li><li>Visual Inspection</li></ul>                                                                                                    |  |
|      | Full Inspection                         | Full Visual     Inspection     Visual     Inspection     Visual     Inspection SAP     Integration     EU Inspection Report | <ul> <li>Visual Inspection SAP Integration</li> <li>EU Inspection Report</li> <li>General Inspection - Default</li> <li>General Inspection</li> <li>General Inspection SAP Integration</li> <li>API 510 External Checklist - Default</li> <li>API 510 Internal Checklist - Default</li> <li>API 510 Internal Exchanger Checklist - Default</li> </ul> |  |
|      | General Inspection                      | General Inspection - Default General Inspection General Inspection SAP Integration                                          | <ul> <li>API 570 External Checklist - Default</li> <li>API 653 External Checklist - Default</li> <li>API 653 Internal Checklist - Default</li> <li>Checklist Inspection Template</li> <li>External PRD Checklist</li> <li>PRD Pop Test Checklist</li> <li>ILI Checklist - Default</li> <li>Third Party Damage Checklist -</li> </ul>                  |  |
|      | API 510 External<br>Checklist           | API 510 External<br>Checklist - Default                                                                                     | Default     Bundle Inspection - Default                                                                                                    |  |
|      | API 510 Internal<br>Checklist           | API 510 Internal<br>Checklist - Default                                                                                     | <ul> <li>Bundle Inspection</li> <li>Bundle Inspection SAP Integration</li> <li>Pressure Test Inspection - Default</li> </ul>                                                                                                    |  |
|      | API 510 Internal<br>Exchanger Checklist | API 510 Internal Exchanger Checklist - Default                                                                              | <ul><li>Pressure Test Inspection</li><li>Pressure Test Inspection SAP<br/>Integration</li></ul>                                                                                                    |  |
|      | API 570 External<br>Checklist           | API 570 External<br>Checklist - Default                                                                                     | Bundle Sub-Inspection     Findings                                                                                                    |  |
|      | API 653 External<br>Checklist           | API 653 External<br>Checklist - Default                                                                                     |                                                                                                    |  |
|      | API 653 Internal<br>Checklist           | API 653 Internal<br>Checklist - Default                                                                                     |                                                                                                    |  |
|      | Checklist Inspection Template           | Checklist Inspection Template                                                                                               |                                                                                                    |  |
|      | External PRD Checklist                  | External PRD<br>Checklist                                                                                                   |                                                                                                    |  |
|      | PRD Pop Test<br>Checklist               | PRD Pop Test<br>Checklist                                                                                                   |                                                                                                    |  |
|      | ILI Checklist                           | ILI Checklist - Default                                                                                                    |                                                                                                    |  |
|      | Third Party Damage<br>Checklist         | Third Party Damage<br>Checklist - Default                                                                                   |                                                                                                    |  |
|      | Bundle Inspection                       | Bundle     Inspection -     Default     Bundle                                                                              |                                                                                                    |  |

Inspection

| Task                                                                                                    |                                                                                                    | Notes                                                                                                    |
|----------------------------------------------------------------------------------------------------|----------------------------------------------------------------------------------------------------|----------------------------------------------------------------------------------------------------|
| The users with Baseline Human Resource<br>Roles will be assigned the security Roles<br>based on the following table: |                                                                                                    | This step will be completed automatically when you upgrade the components in the basic APM system architecture                                                                                                    |
| Human Resource<br>Role                                                                                               | Security Role                                                                                                    |                                                                                                    |
| INSPECTOR                                                                                                    | MI Inspector                                                                                                    |                                                                                                    |
| INSPECTION<br>SUPERVISOR                                                                                             | MI Inspection<br>Supervisor                                                                                                    |                                                                                                    |
| CONTRACT<br>INSPECTOR                                                                                                | MI Contract Inspector                                                                                                    |                                                                                                    |
| display format to De  MI_FINDING_TY  MI_ACTION  MI_INSPECTION  Y  MI_DAMAGE_M                                        | escription only: PE I_METHOD_CATEGOR ECHANISM ODE                                                                                                    | This step is required only if you have modified the values in the system code tables.                                                                                                    |
| Management dashb the ALL INSPECTION APPROVAL FOR REV been removed:  Public\Me \Modules\ Integrity                    | oard to baseline as NS PENDING VIEWER widget has eridium Mechanical V\Dashboards                                                                                                    | This step is required only if you have previously modified the dashboard.                                                                                                    |
|                                                                                                    |                                                                                                    | This step is required only if you have previously modified the Related Family settings for the Checklist Inspection Template family.  This step will be completed automatically when you upgrade the components in the basic APM architecture. |
|                                                                                                    | The users with Base Roles will be assigned based on the follow Based on the follow Based on the follow Based on the follow Based on the follow Based on the follow Based on the follow Based on the following Based on the following | The users with Baseline Human Resource Roles will be assigned the security Roles based on the following table:    Human Resource Role                                                                                                    |

# Remove Offline Option for Related Families of Checklist Inspection Template

### **About This Task**

To load Inspections taken in the Checklist Inspection Template family into the Integrity Mobile app, the Offline option for the configured related families must be disabled.

#### **Procedure**

- 1. Log in to APM as an Inspection Administrator.
- 2. In the module navigation menu, select **Admin > Application Settings > Inspection Management**.
- 3. Select .
- 4. Select Event Configurations.
- 5. In the Checklist Inspection Template row, select the link in the Related Families column.
- 6. For the General Findings, Bundle Sub-Inspection, and Pressure Test Sub-Inspection families, clear the check box in the **Offline** column.
- 7. Select Done.
- 8. Select 🛅.

### **Revert Inspection Management Queries to Baseline**

This action is required only if you have modified the Inspection Management queries.

#### **About This Task**

If you have modified the Inspection Management query, perform the steps to revert the query to baseline.

#### **Procedure**

- 1. Access the Catalog page.
- 2. Navigate to the Public folder for the query that you want to revert.

The queries are stored in specific sub-folders within the Public/Meridium/Modules/Inspection/ folder.

- 4. Select OK.

The selected query is deleted.

5. Navigate to the Baseline folder for queries.

The baseline queries are stored in specific sub-folders within the Baseline/Meridium/Modules/Inspection/ folder.

6. Select the check box next to the query that you want to revert, and then select . The **Catalog Folder Browser** window appears.

- 7. Navigate to the folder containing the public query that you deleted in step 3.
- 8. Select OK.

A success message appears indicating that the selected Item has been copied successfully.

9. Repeat Steps 2-8 for each query that you want to revert to baseline.

### **Inspection Datasheets - Revert to Baseline**

#### **About This Task**

The default datasheets on Inspection families supported for Inspection Field Data Collection have been updated to include fields to track download information:

| Family                               | Family ID          | Datasheet Updated (Default)                       |
|--------------------------------------|--------------------|---------------------------------------------------|
| Full Inspection                      | MI_INSPFULL        | Full Visual Inspection                            |
| General Inspection                   | MI_INSP_GEN        | General Inspection - Default                      |
| API 510 External Checklist           | MI_API510EXT_CHECK | API 510 External Checklist - Default              |
| API 510 Internal Checklist           | MI_API510INT_CHECK | API 510 Internal Checklist - Default              |
| API 510 Internal Exchanger Checklist | MI_API510IEX_CHECK | API 510 Internal Exchanger Checklist -<br>Default |
| API 570 External Checklist           | MI_API570EXT_CHECK | API 570 External Checklist - Default              |
| API 653 External Checklist           | MI_API653EXT_CHECK | API 653 External Checklist - Default              |
| API 653 Internal Checklist           | MI_API653INT_CHECK | API 653 Internal Checklist - Default              |
| External PRD Checklist               | MI_EXTNL_PRD_CHECK | External PRD Checklist                            |
| PRD Pop Test Checklist               | MI_PRD_PT_CHECK    | PRD Pop Test Checklist                            |
| Checklist Inspection Template        | MI_GEN_INSP_TMP    | Checklist Inspection Template                     |

If you have customized the default datasheet for any of these families and want to see the download data for Inspection Field Data Collection must do one of the following:

- Using Family Management, edit the default datasheet of each family. Add a new section, Download Information with the following fields:
  - Downloaded
  - Last Downloaded By
  - Last Downloaded Date
  - Last Synced Back By
  - Last Synced Date
- Run Revert to Baseline for each family.

**Important:** Running this utility overwrites your current datasheet and replaces it with the baseline version. You must be a super user in APM to run the Revert to Baseline utility.

#### **Procedure**

- 1. Log in to the server where APM is installed.
- $\textbf{2. Navigate to} < \textbf{Installation Directory} \\ \\ \texttt{Meridium} \\ \texttt{Upgrade} \\ \\ \texttt{DBUpgrade}.$
- 3. Run the RevertToBaselineApp.exe file as administrator. The Revert To Baseline Login window appears.

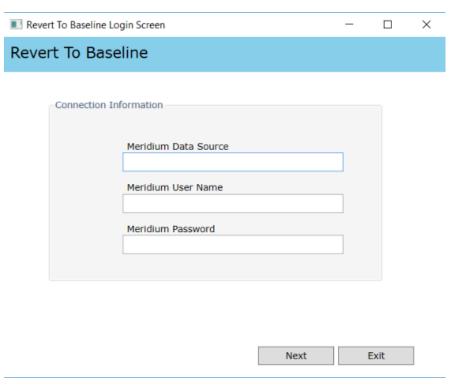

- 4. In the **Meridium Data Source** box, enter the data source name that you want to access.
- Enter your login credentials, and then select **Next**.
   The available families that can be reverted to baseline appear.
- 6. Select the Inspection family that you want to update, and then select **Revert to Baseline**. The **Various Options For Revert** window appears.

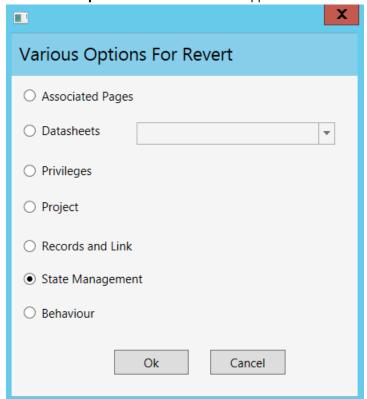

- 7. Select **Datasheets**. Select the Default Datasheet from the drop-down, and then select **Ok**.
- 8. Repeat steps 6-7 for each Inspection Family.

### **Update the Query Parameter Type**

After the database upgrade for APM, if the entity key fields are of the type string, you must modify the catalog query parameters to use the correct type by performing the following steps.

#### **Procedure**

- 1. Access the **Query** page.
- 2. Select Browse.

The **Select a query from the catalog** window appears.

- 3. Navigate to the folder containing the query that you want to update, and select the link for the query. The **Results** workspace appears.
- 4. Select the **SQL** tab.

The **SQL** workspace appears, where you can modify the SQL code.

5. Modify all the entity key numeric parameters to key.

For example, (?:n) must be updated to (?:k).

6. Select Save.

The modified query is saved.

### **Inspection Recommendation State Management - Revert to Baseline**

#### **About This Task**

The Inspection Recommendation state management is now available with a new state configuration for the approval workflow. This state configuration allows Inspection Recommendation approval workflow to use the State field, instead of the Status field. For more information about the new state configuration, refer to the topic. If you are using a customized state configuration for the approval workflow and want to use the functionality of the new state management without impacting the current approval workflow, you must map the existing states to the new states using the Revert to Baseline utility. You can run this utility in any of the following conditions:

- You are using customized state configuration for the approval workflow and want to use the new state configuration.
- You have a customized state configuration for the approval workflow, but using the recommendation status for the approval workflow, and want to use the new state configuration.

**Important:** Running this utility overwrites your current state configuration. After you transition to the new state configuration, you cannot revert to the old state configuration.

#### **Before You Begin**

- · You must be a super user in APM.
- The State Configuration for Inspection Recommendation must be enabled.

#### **Procedure**

- 1. Log in to the server where APM is installed.
- 2. Navigate to <Installation Directory>\Meridium\Upgrade\DBUpgrade.
- 3. Run the RevertToBaselineApp.exe file as administrator.

The **Revert To Baseline Login** window appears.

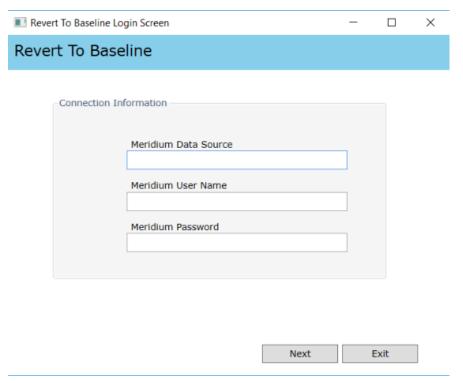

- 4. In the **Meridium Data Source** box, enter the data source name that you want to access.
- 5. Enter your login credentials, and then select **Next**. The available families that can be reverted to baseline appear.

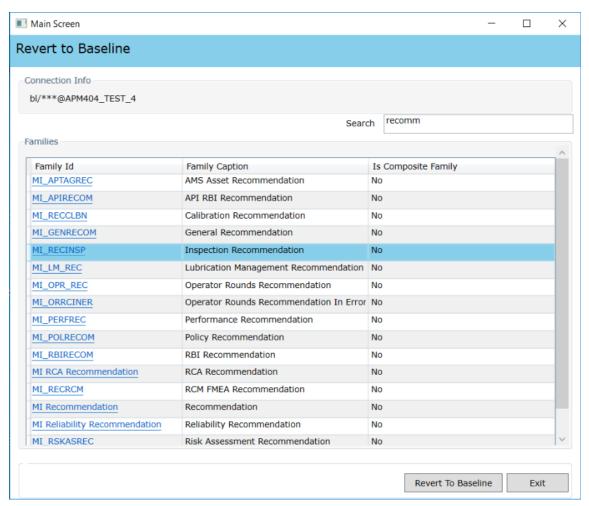

Select the Inspection Recommendation family, and then select Revert to Baseline.
 The Various Options For Revert window appears.

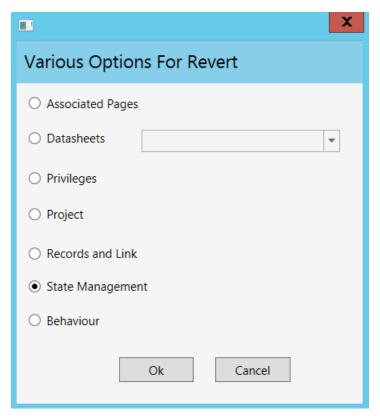

7. Select **State Management**, and then select **Ok**. The **State Management Mapper** window appears.

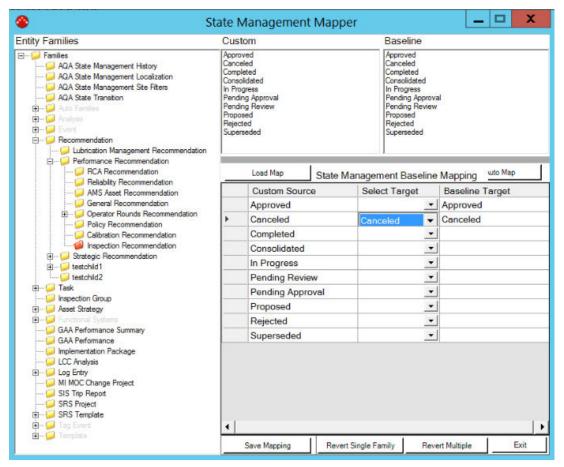

#### 8. In the Entity Families pane, select Inspection Recommendation.

The State Management Baseline Mapping table appears and contains the following columns:

- Custom Source: Contains all the existing states that are available for mapping to the new states.
- Select Target: Allows you to select the new states that you want to map to the existing states.
- Baseline Target: Displays the newly mapped states corresponding to the existing states.
- 9. Using the **Select Target** column, select the state that you want to map to the existing state.

**Note:** You can use the **Auto Map** button to automatically map the existing states to the new states based on the state name.

- 10. Repeat step 9 for all the existing states.
- 11. Select Save Mapping.
- 12. Browse for the path where you want to save the mapping file, and then select **Save**. A .xml file containing the state mappings is saved.
- 13. Select Revert Single Family.
- 14. Select the state mapping file that you saved in step 12, and then select **OK**.
  The mapping operation starts. After the operation is successfully completed, a success message appears.
- 15. Select Exit.

The Revert to Baseline utility is closed.

### **Configure APM to Create Task Revisions**

#### **About This Task**

You can configure APM to create records that track changes to Task record values, so that you can keep a historical record of Task data on a given date and time. Throughout this documentation, GE Vernova refers to these revision-tracking records as Task Revision records. The family caption, however, is not necessarily Task Revision.

APM provides the following Task Revision families, but you can create your own:

- · Task Revision
- Inspection Task Revision

GE Vernova assumes that you do not want a Task Revision record to be created when you create a new Task record or update an existing Task record. If, however, you want these Task Revision records to be created, you will need to perform the following step.

#### **Procedure**

Configure the Has Task Revision relationship to include the Task family as the predecessor and its Task Revision subfamily as the successor.

#### Results

When you create or modify a task, a Task Revision is created and linked to the task.

### **About Configuring the Has Task Revision Relationship**

The Has Task Revision relationship family is used to link Task Revisions to Tasks. If a relationship definition exists between a Task family and its Task Revision subfamily, when you create a Task record in that family, the APM system will automatically create a Task Revision and link it to the Task. The Task Revision serves as a historical record of the Task data on a given date and time. If you later update the Task, a new Task Revision will be created.

GE Vernova assumes that you do not want a Task Revision to be created when you create a new Task or update an existing Task. If, however, you do want these Task Revisions to be created, you will need to configure the Has Task Revision relationship to include the required families. No relationship definitions are configured for this family in the baseline APM database.

The following table provides an example of a relationship definition that you might configure for the Has Task Revision relationship if you are using the root Task family.

| Predecessor | Successor     | Cardinality |
|-------------|---------------|-------------|
| Task        | Task Revision | One to Many |

#### **Inspection Task Revision**

GE Vernova assumes that you do not want an Inspection Task Revision to be created when you create a new Inspection Task or update an existing Inspection Task. If, however, you do want these Inspection Task Revisions to be created, you will need to configure the Has Task Revision relationship to include the required families. No relationship definitions are configured for this family in the baseline Inspection Management product.

The following table provides an example of a relationship definition that you might configure for the Has Task Revision relationship if you are using the Inspection Task family.

| Predecessor     | Successor                | Cardinality |
|-----------------|--------------------------|-------------|
| Inspection Task | Inspection Task Revision | One to Many |

# Configure Inspection Management ActiveMQ settings for MIExecution Service

The MIExecution Service, on each APM Server serves RBI, Inspection and Thickness Monitoring module queues. This service is configured to use a single shared ActiveMQ queue service across APM. Available queue configuration options include retries and concurrency limit.

#### **Procedure**

1. On the APM Server, access the folder that contains the MIExecution Service files.

**Note:** If you have installed APM in the default location, you can locate the folder in C:\Program Files\Meridium\ApplicationServer\mi-execution

- 2. Access the appsettings.json file in an application that can be used to modify JSON files (for example, Notepad++).
- 3. In the file, locate the following text:

**Note:** ConcurrencyLimit indicates the maximum number of messages that will be consumed concurrently. Retries indicates the number of times it retries to send the messages to ActiveMQ if it fails. LimitPerTenantRequired indicates whether Maximum Concurrency limit per Tenant is specified in scheduler service for the queue.

- 4. Update the key values as desired.
- Save and close the file.
   The updated settings will be applied when the MIExecution Service is stopped and restarted.

### **Inspection Management Security Groups and Roles**

The following table lists the baseline Security Groups available for users within this module, as well as the baseline Roles to which those Security Groups are assigned.

**Important:** Assigning a Security User to a Role grants that user the privileges associated with all of the Security Groups that are assigned to that Role. To avoid granting a Security User unintended privileges, before assigning a Security User to a Role, be sure to review all of the privileges associated with the Security Groups assigned to that Role. Also, be aware that additional Roles, as well as Security Groups assigned to existing Roles, can be added via Security Manager.

| Security Group       | Roles                                 |
|----------------------|---------------------------------------|
| MI Inspection        | MI Mechanical Integrity Administrator |
|                      | MI Mechanical Integrity Power         |
|                      | MI Mechanical Integrity User          |
| MI Inspection Viewer | MI APM Viewer                         |
|                      | MI Mechanical Integrity Viewer        |

The following roles can be assigned to a group or user:

- Inspector
- Inspection Supervisor
- SC Recommendations Implementer
- SC Recommendations Reviewer

These roles are used in State Management.

| Family                                 | MI Inspection                | MI Inspection Viewer |
|----------------------------------------|------------------------------|----------------------|
| Entity Families                        |                              |                      |
| Alert                                  | View, Insert, Update, Delete | View                 |
| Certification                          | View, Insert, Update, Delete | View                 |
| Checklist Finding                      | View, Insert, Update, Delete | View                 |
| Conditional Alerts                     | View, Insert, Update, Delete | View                 |
| Corrosion                              | View, Insert, Update, Delete | View                 |
| Equipment                              | View, Insert, Update, Delete | View                 |
| Event                                  | View, Insert, Update, Delete | View                 |
| Finding                                | View, Insert, Update, Delete | View                 |
| Human Resource                         | View                         | View                 |
| Inspection Method                      | View, Insert, Update, Delete | View                 |
| Inspection Profile                     | View, Insert, Update, Delete | View                 |
| Inspection Team Member                 | View, Insert, Update, Delete | View                 |
| Inventory Group Configuration          | View                         | View                 |
| Potential Degradation Mechanisms       | View                         | View                 |
| RBI Degradation Mechanisms             | View                         | View                 |
| RBI Inspection Auto-Selection Criteria | View                         | View                 |
| Recommendation                         | View, Insert, Update, Delete | View                 |
| Reference Document                     | View, Insert, Update, Delete | View                 |
| Resource Role                          | View, Insert, Update, Delete | View                 |
| SAP System                             | View                         | View                 |
| Security User                          | View                         | View                 |
| Strategy                               | View, Update                 | View                 |
| Task                                   | View, Insert, Update, Delete | View                 |
| Taxonomy References                    | View                         | View                 |

| Family                               | MI Inspection                | MI Inspection Viewer |
|--------------------------------------|------------------------------|----------------------|
| Time Based Inspection Interval       | View, Insert, Update, Delete | View                 |
| Time Based Inspection Setting        | View, Insert, Update, Delete | View                 |
| Work Pack                            | View, Insert, Update, Delete | View                 |
| Relationship Families                | :                            |                      |
| Belongs to a Unit                    | View, Update, Insert, Delete | View                 |
| Checklist Has Finding                | View, Insert, Update, Delete | View                 |
| Has Certifications                   | View, Insert, Update, Delete | View                 |
| Has Degradation Mechanisms           | View                         | View                 |
| Has Findings                         | View, Insert, Update, Delete | View                 |
| Has Inspection Method                | View, Insert, Update, Delete | View                 |
| Has Inspection Profile               | View, Insert, Update, Delete | View                 |
| Has Inspection Scope                 | View, Insert, Update, Delete | View                 |
| Has Inspections                      | View, Insert, Update, Delete | View                 |
| Has Potential Degradation Mechanisms | View                         | View                 |
| Has Recommendations                  | View, Insert, Update, Delete | View                 |
| Has Reference Documents              | View, Insert, Update, Delete | View                 |
| Has Roles                            | View, Insert, Update, Delete | View                 |
| Has Sub-Inspections                  | View, Insert, Update, Delete | View                 |
| Has Tasks                            | View, Insert, Update, Delete | View                 |
| Has Task History                     | View, Insert                 | View                 |
| Has Task Revision                    | View, Insert                 | View                 |
| Has Team Member                      | View, Insert, Update, Delete | View                 |
| Has Taxonomy Hierarchy Element       | View                         | View                 |
| Has Taxonomy Mapping                 | View                         | View                 |
| Has Time Based Inspection Interval   | View, Insert, Update, Delete | View                 |
| Has Work Pack                        | View, Update, Insert, Delete | View                 |
| Is a User                            | View                         | View                 |
| Is Planned By                        | View, Insert, Update, Delete | View                 |
| Is Executed By                       | View, Insert, Update, Delete | View                 |

**Note:** Security privileges for all modules and catalog folders can be found in the APM documentation.

#### Note that:

- The family-level privileges granted to the following families are also spread to all of their subfamilies:
  - Event
  - Taxonomy References
- The Has Task History relationship family is inactive in the baseline APM database.
- In addition to the families listed in the preceding table, members of the MI Inspection Security Group have View privileges to additional families to facilitate integration with the Risk Based Inspection module. Since these families are not used elsewhere in Inspection Management, they are not listed in this table.

**Note:** As part of implementing Inspection Management, you will decide whether you want to link Inspection records to Equipment records, Functional Location records, or both. If you want to link Inspection records to Functional Location records, you will need to grant members of the MI Inspection Security Group at least View privileges to the Functional Location family and the Functional Location Has Equipment relationship family. All new users are automatically assigned to the Everyone user group.

### **Revert Inspection Management Dashboard to Baseline**

#### **Before You Begin**

This action is required only if you have modified the Inspection Management dashboard.

#### **About This Task**

If you have modified the Inspection Management dashboard, perform the following steps to revert the dashboard to baseline.

#### **Procedure**

- 1. Access the Catalog page.
- 2. Navigate to the Public folder for the dashboard that you want to revert.

The dashboards are stored within the Public/Meridium/Modules/Mechanical Integrity/Dashboards/folder.

- 3. Select the check box next to the dashboard that you want to revert, and then select .

  The **Confirm Delete** window appears, asking you to confirm if you want to delete the selected dashboard.
- 4. Select **OK**.

The selected dashboard is deleted.

- 5. Navigate to the Baseline folder for dashboards.
  - The baseline dashboards are stored within the Public/Meridium/Modules/Mechanical Integrity/Dashboards/folder.
- 6. Select the check box next to the dashboard that you want to revert, and then select The **Catalog Folder Browser** window appears.
- 7. Navigate to the folder containing the public dashboard that you deleted in step 3.
- 8. Select OK.

A success message appears indicating that the selected item has been copied successfully.

9. Repeat Steps 2-8 for each dashboard that you want to revert to baseline.

### **Layers of Protection Analysis Upgrade**

### **Upgrade or Update LOPA to V5.1.2.0.0**

The following table provides you the reference to procedures to upgrade from an earlier APM version to the latest version.

| Upgrade from                     | Upgrade to | Procedure                                                                                                    |
|----------------------------------|------------|----------------------------------------------------------------------------------------------------|
| V5.1.x                           | V5.1.2.0.0 | Upgrade from any version V5.1.0.0.0 through V5.1.1.0.0 on page 127                                                                                                    |
| V5.0.x                           | V5.1.2.0.0 | Upgrade from any version V5.0.1.0.0 through V5.0.4.0.0 on page 127                                                                                                    |
| V4.6.2 or a later V4.6.x release | V5.1.2.0.0 | <ol> <li>Upgrade from any version V4.6.2.0.0 through V4.6.8.0.0 on page 127</li> <li>Upgrade from any version V5.0.1.0.0 through V5.0.4.0.0 on page 127</li> </ol>                                                                                                    |
| V4.6.1.x or earlier              | V5.1.2.0.0 | <ol> <li>Upgrade from any version V4.6.1.x or earlier to V4.6.2.0.0 or a later V4.6.x release</li> <li>Upgrade from any version V4.6.2.0.0 through V4.6.8.0.0 on page 127</li> <li>Upgrade from any version V5.0.1.0.0 through V5.0.4.0.0 on page 127</li> <li>Note: For more information on upgrading to APM V4.6.2.0.0 or a later V4.6.x release, refer to the Upgrade documentation for the corresponding version.</li> </ol> |

### Upgrade from any version V5.1.0.0.0 through V5.1.1.0.0

This module will be upgraded to V5.1.2.0.0 automatically when you upgrade the components in the basic APM system architecture. No additional steps are required.

### Upgrade from any version V5.0.1.0.0 through V5.0.4.0.0

This module will be upgraded to V5.1.2.0.0 automatically when you upgrade the components in the basic APM system architecture. No additional steps are required.

### Upgrade from any version V4.6.2.0.0 through V4.6.8.0.0

The following tables outline the steps that you must complete to upgrade this module to V5.1.2.0.0. These instructions assume that you have completed the steps for upgrading the basic APM system architecture.

These tasks may be completed by multiple people in your organization. We recommend, however, that the tasks be completed in the order in which they are listed.

| Step | Task                                                                                                    | Notes                                                                                                    |
|------|----------------------------------------------------------------------------------------------------|----------------------------------------------------------------------------------------------------|
| 1    | Update entity key parameters from :n to :k for the following catalog queries:                                                                                                    | This step is required only if you have previously modified the queries.                                                                                                    |
|      | <ul><li>Public\Meridium \Modules\LOPA\Queries folder.</li><li>ALLLOPA Query</li></ul>                                                                                                    | This step will be completed automatically when you upgrade the components in the basic APM system architecture.                                                                          |
|      | <ul><li>Consequence Modifier LOPA</li><li>Query</li><li>Safeguard LOPA Query</li></ul>                                                                                                    |                                                                                                    |
| 2    | Update Asset Hierarchy parameter from -1 to #ahhome for the following catalog queries:  For example, (?:ah:id=entity_key) = '-1' must be updated to (?:ah:id=entity_key) = (#:ahhome).  • Public\Meridium \Modules\LOPA\Queries | This step is required only if you have previously modified the queries.  This step will be completed automatically when you upgrade the components in the basic APM system architecture. |
|      | folder.  LOPA_ASSET_CONTEXT_APPROVED  LOPA_ASSET_CONTEXT_UNDER_ REVIEW                                                                                                    |                                                                                                    |

### **Update the Query Parameter Type**

#### **About This Task**

After the database for APM is upgraded, if the entity key fields are of the type string, you must modify the catalog query parameters to use the correct type.

#### **Procedure**

- 1. Access the **Query** page.
- 2. Select **Browse**.
  - The **Select a query from the catalog** window appears.
- 3. Navigate to the folder containing the query that you want to update, and select the link for the query. The **Results** workspace appears.
- 4. Select the **SQL** tab.
  - The **SQL** workspace appears, where you can modify the SQL code.
- 5. Modify all the entity key numeric parameters to :k. For example, (?:n) must be updated to (?:k).
- 6. Select Save.
  - The modified query is saved.

### Life Cycle Cost Analysis Upgrade

### Upgrade or Update LCC to V5.1.2.0.0

The following table provides you the reference to procedures to upgrade from an earlier APM version to the latest version.

| Upgrade from                     | Upgrade to | Procedure                                                                                                    |
|----------------------------------|------------|----------------------------------------------------------------------------------------------------|
| V5.1.x                           | V5.1.2.0.0 | Upgrade from any version V5.1.0.0.0 through V5.1.1.0.0 on page 129                                                                                                    |
| V5.0.x                           | V5.1.2.0.0 | Upgrade from any version V5.0.1.0.0 through V5.0.4.0.0 on page 129                                                                                                    |
| V4.6.2 or a later V4.6.x release | V5.1.2.0.0 | <ol> <li>Upgrade from any version V4.6.2.0.0 through V4.6.8.0.0 on page 129</li> <li>Upgrade from any version V5.0.1.0.0 through V5.0.4.0.0 on page 129</li> </ol>                                                                                                    |
| V4.6.1.x or earlier              | V5.1.2.0.0 | <ol> <li>Upgrade from any version V4.6.1.x or earlier to V4.6.2.0.0 or a later V4.6.x release</li> <li>Upgrade from any version V4.6.2.0.0 through V4.6.8.0.0 on page 129</li> <li>Upgrade from any version V5.0.1.0.0 through V5.0.4.0.0 on page 129</li> <li>Note: For more information on upgrading to APM V4.6.2.0.0 or a later V4.6.x release, refer to the Upgrade documentation for the corresponding version.</li> </ol> |

### Upgrade from any version V5.1.0.0.0 through V5.1.1.0.0

This module will be upgraded to V5.1.2.0.0 automatically when you upgrade the components in the basic APM system architecture. No additional steps are required.

# Upgrade from any version V5.0.1.0.0 through V5.0.4.0.0

This module will be upgraded to V5.1.2.0.0 automatically when you upgrade the components in the basic APM system architecture. No additional steps are required.

# Upgrade from any version V4.6.2.0.0 through V4.6.8.0.0

The following tables outline the steps that you must complete to upgrade this module to V5.1.2.0.0. These instructions assume that you have completed the steps for upgrading the basic APM system architecture.

These tasks may be completed by multiple people in your organization. We recommend, however, that the tasks be completed in the order in which they are listed.

| Step | Task                                                                                                    | Notes                                                                                                    |
|------|----------------------------------------------------------------------------------------------------|----------------------------------------------------------------------------------------------------|
| 1    | Revert the following query to baseline to retain the order of secondary elements after you create or copy a Scenario:  • Public\Meridium\Modules\LCC \Queries folder: | This step is required only if you have previously modified the query. Otherwise, this step will be completed automatically when you upgrade the components in the basic APM system architecture. |
|      | Get Element Details for Scenario                                                                                                    |                                                                                                    |

#### To revert queries to baseline:

- 1. Access the Catalog page.
- 2. Navigate to the Public folder for the query that you want to revert: Public/Meridium/Modules/
  <module name>/Queries
- 3. Select the check box next to the query that you want to revert, and then select .

  The **Confirm Delete** window appears, asking you to confirm if you want to delete the selected query.
- 4. Select **OK**. The selected query is deleted.
- 5. Navigate to the module-specific Baseline folder for queries: Baseline/Meridium/Modules/
  <module name</pre>/Queries
- 6. Select the check box next to the query that you want to revert, and then select . The **Catalog Folder Browser** window appears.
- 7. Navigate to the folder containing the public query that you deleted in step 3.
- 8. Select OK.
  - A message appears, indicating that the selected item has been copied successfully.
- 9. Repeat steps 2-8 for each query that you want to revert to baseline.

# **Management of Change Upgrade**

### **Upgrade or Update MoC to V5.1.2.0.0**

The following table provides you the reference to procedures to upgrade from an earlier APM version to the latest version.

| Upgrade from | Upgrade to | Procedure                                                          |
|--------------|------------|--------------------------------------------------------------------|
| V5.1.x       | V5.1.2.0.0 | Upgrade from any version V5.1.0.0.0 through V5.1.1.0.0 on page 131 |
| V5.0.x       | V5.1.2.0.0 | Upgrade from any version V5.0.1.0.0 through V5.0.4.0.0 on page 131 |

| Upgrade from                     | Upgrade to | Procedure                                                                                                    |
|----------------------------------|------------|----------------------------------------------------------------------------------------------------|
| V4.6.2 or a later V4.6.x release | V5.1.2.0.0 | <ol> <li>Upgrade from any version V4.6.0.0.0 through V4.6.2.0.0 on page 131</li> <li>Upgrade from any version V5.0.1.0.0 through V5.0.4.0.0 on page 131</li> </ol>                                                                                                    |
| V4.6.1.x or earlier              | V5.1.2.0.0 | 1. Upgrade from any version V4.6.1.x or earlier to V4.6.2.0.0 or a later V4.6.x release 2. Upgrade from any version V4.6.0.0.0 through V4.6.2.0.0 on page 131 3. Upgrade from any version V5.0.1.0.0 through V5.0.4.0.0 on page 131  Note: For more information on upgrading to APM V4.6.2.0.0 or a later V4.6.x release, refer to the Upgrade documentation for the corresponding version. |

### Upgrade from any version V5.1.0.0.0 through V5.1.1.0.0

This module will be upgraded to V5.1.2.0.0 automatically when you upgrade the components in the basic APM system architecture. No additional steps are required.

### Upgrade from any version V5.0.1.0.0 through V5.0.4.0.0

This module will be upgraded to V5.1.2.0.0 automatically when you upgrade the components in the basic APM system architecture. No additional steps are required.

# Upgrade from any version V4.6.0.0.0 through V4.6.2.0.0

The following tables outline the steps that you must complete to upgrade this module to V5.1.2.0.0. These instructions assume that you have completed the steps for upgrading the basic APM system architecture.

These tasks may be completed by multiple people in your organization. We recommend, however, that the tasks be completed in the order in which they are listed.

| Step | Task                                                                                                    | Notes                                                                                                    |
|------|----------------------------------------------------------------------------------------------------|----------------------------------------------------------------------------------------------------|
| 1    | Update entity key parameters from :n to :k for the following catalog queries:                                                                                                    | This step is required only if you have previously modified the queries.                                                                                                    |
|      | Public\Meridium \Modules\Management Of Change\Queries folder.  Change Project Checklist Query  Checklist Questions Query  Exceptions Admin Query  Exception Graph Query  MOC Checklists Admin Query  Remaining Questions  Task Summary Graph Query  Task Summary Graph Query | This step will be completed automatically when you upgrade the components in the basic APM system architecture.                                                                          |
| 2    | Update Asset Hierarchy parameter from -1 to #ahhome for the following catalog queries:  For example, (?:ah:id=entity_key) = '-1' must be updated to (?:ah:id=entity_key) = (#:ahhome).  Public\Meridium                                                                      | This step is required only if you have previously modified the queries.  This step will be completed automatically when you upgrade the components in the basic APM system architecture. |
|      | \Modules\Management Of Change\Queries folder  All Change Projects All MOC Tasks  Public\Meridium \Modules\Management Of Change\Dashboards \Queries folder.  MOC Calendar Query MOC Permanent Projects MOC Temporary Expired Projects MOC Temporary Projects                  |                                                                                                    |

# **Update the Query Parameter Type**

### **About This Task**

After the database for APM is upgraded, if the entity key fields are of the type string, you must modify the catalog query parameters to use the correct type by performing the following steps:

#### **Procedure**

- 1. Access the **Query** page.
- 2. Select Browse.
  - The **Select a query from the catalog** window appears.
- 3. Navigate to the folder containing the query that you want to update, and select the link for the query. The **Results** workspace appears.
- 4. Select the **SQL** tab.
  - The **SQL** workspace appears, where you can modify the SQL code.
- 5. Modify all the entity key numeric parameters to:k.
  - For example, (?:n) must be updated to (?:k).
- 6. Select Save.
  - The modified query is saved.

# **Manage Translations Upgrade**

### **Upgrade or Update Manage Translations to V5.1.2.0.0**

The following table provides you the reference to procedures to upgrade from an earlier APM version to the latest version.

| Upgrade from                     | Upgrade to | Procedure                                                                                                    |
|----------------------------------|------------|----------------------------------------------------------------------------------------------------|
| V5.1.x                           | V5.1.2.0.0 | Upgrade from any version V5.1.0.0.0 through V5.1.1.0.0 on page 133                                                                                                 |
| V5.0.x                           | V5.1.2.0.0 | Upgrade from any version V5.0.1.0.0 through V5.0.4.0.0 on page 133                                                                                                 |
| V4.6.2 or a later V4.6.x release | V5.1.2.0.0 | <ol> <li>Upgrade from any version V4.6.2.0.0 through V4.6.8.0.0 on page 134</li> <li>Upgrade from any version V5.0.1.0.0 through V5.0.4.0.0 on page 133</li> </ol> |

# Upgrade from any version V5.1.0.0.0 through V5.1.1.0.0

This module will be upgraded to V5.1.2.0.0 automatically when you upgrade the components in the basic APM system architecture. No additional steps are required.

# Upgrade from any version V5.0.1.0.0 through V5.0.4.0.0

The following tables outline the steps that you must complete to upgrade this module to V5.1.2.0.0. These instructions assume that you have completed the steps for upgrading the basic APM system architecture.

These tasks may be completed by multiple people in your organization. We recommend, however, that the tasks be completed in the order in which they are listed.

| Step | Task                                                                                                    | Note                                                                     |
|------|----------------------------------------------------------------------------------------------------|--------------------------------------------------------------------------|
| 1    | Run the Meridium.Localization. EnableTranslations.exe file located in the following folder: C:\Program Files\Meridium\ApplicationServer \localizer\EnableTranslation\ | This step is required to update the translation content being delivered. |

### Upgrade from any version V4.6.2.0.0 through V4.6.8.0.0

The following tables outline the steps that you must complete to upgrade this module to V5.1.2.0.0. These instructions assume that you have completed the steps for upgrading the basic APM system architecture.

These tasks may be completed by multiple people in your organization. We recommend, however, that the tasks be completed in the order in which they are listed.

| Step | Task                 | Notes                                                                                                 |
|------|----------------------|----------------------------------------------------------------------------------------------------|
| 1    | Import translations. | This step is required only if you have previously customized translations for UI or metadata strings. |

### **Import Translations**

#### **About This Task**

This topic describes how to import translations into the latest version of APM. This procedure is required only if you customized translations of UI or metadata strings in a previous version.

#### **Procedure**

- 1. Export translations from a previous version:
  - a) Log in to the previous version of APM that contains the translations.
  - b) In the **Applications** menu, navigate to the **ADMIN** section, and then select **Configuration Manager**.
  - c) Select Manage Translations.
  - d) Select the language to which you have translated.
  - e) Select the **Metadata Strings** or the **UI Strings** section.
  - f) Select , and then select **Download Custom Translations**.

    The Microsoft Excel file is downloaded, containing the custom metadata or UI string translations for the language that you selected.
- 2. Import translations into the latest version:
  - a) Log in to the latest version of APM.
  - b) In the **Applications** menu, navigate to the **ADMIN** section, and then select **Configuration Manager**.
  - c) Select Manage Translations.
  - d) Select the language to which you have translated.
  - e) Select Upload Custom Translations.
     The Custom Upload File window appears.
  - f) Select **Select file** or then select the Microsoft Excel file that you have downloaded.

    The selected file appears in the **Upload Custom File** window with the **Ready to upload** message.
  - g) Select **Upload**. The translations are imported.

# **Metrics and Scorecards Upgrade**

### Upgrade or Update Metrics and Scorecards to V5.1.2.0.0

The following table provides you the reference to procedures to upgrade from an earlier APM version to the latest version.

| Upgrade from                     | Upgrade to | Procedure                                                                                                    |
|----------------------------------|------------|----------------------------------------------------------------------------------------------------|
| V5.1.x                           | V5.1.2.0.0 | Upgrade from any version V5.1.0.0.0 through V5.1.1.0.0 on page 135                                                                                                    |
| V5.0.x                           | V5.1.2.0.0 | Upgrade from any version V5.0.1.0.0 through V5.0.4.0.0 on page 135                                                                                                    |
| V4.6.2 or a later V4.6.x release | V5.1.2.0.0 | <ol> <li>Upgrade from any version V4.6.2.0.0 through V4.6.8.0.0 on page 135</li> <li>Upgrade from any version V5.0.1.0.0 through V5.0.4.0.0 on page 135</li> </ol>                                                                                                    |
| V4.6.1.x or earlier              | V5.1.2.0.0 | <ol> <li>Upgrade from any version V4.6.1.x or earlier to V4.6.2.0.0 or a later V4.6.x release</li> <li>Upgrade from any version V4.6.2.0.0 through V4.6.8.0.0 on page 135</li> <li>Upgrade from any version V5.0.1.0.0 through V5.0.4.0.0 on page 135</li> <li>Note: For more information on upgrading to APM V4.6.2.0.0 or a later V4.6.x release, refer to the Upgrade documentation for the corresponding version.</li> </ol> |

# Upgrade from any version V5.1.0.0.0 through V5.1.1.0.0

This module will be upgraded to V5.1.2.0.0 automatically when you upgrade the components in the basic APM system architecture. No additional steps are required.

# Upgrade from any version V5.0.1.0.0 through V5.0.4.0.0

This module will be upgraded to V5.1.2.0.0 automatically when you upgrade the components in the basic APM system architecture. No additional steps are required.

# Upgrade from any version V4.6.2.0.0 through V4.6.8.0.0

The following tables outline the steps that you must complete to upgrade this module to V5.1.2.0.0. These instructions assume that you have completed the steps for upgrading the basic APM system architecture.

These tasks may be completed by multiple people in your organization. We recommend, however, that the tasks be completed in the order in which they are listed.

| Step | Task                                                                                                    | Notes                                                                                                    |
|------|----------------------------------------------------------------------------------------------------|----------------------------------------------------------------------------------------------------|
| 1    | Deploy the new Work History cube.                                                                                                    | Important: Before deploying the new<br>Work History cube, ensure that:                                                                                                    |
|      |                                                                                                    | The Security User who will run the Analysis Services Deployment Wizard has been granted View permissions to the cubes associated with the Metric Views.  The cubes are active.                                                                                                    |
|      |                                                                                                    | This step is required, and the baseline work history cube must be redeployed.                                                                                                    |
|      |                                                                                                    | The baseline Work History cube was modified such that even if the event or equipment data do not meet the standard classification defined for the Work History cube, with minor modifications to the event and asset criticality data used by the cube, the cube will work with the non-standard event and equipment data.                                                                                                    |
| 2    | If you have modified a cube that belongs<br>to a previous version, you must manually<br>make the same modifications to the<br>current Work History cube.                             | This step is required only if you have modified a Work History cube that belongs to a previous version.  If you have made modifications to the Work History cube, then you must manually make those updates again.                                                                                                    |
| 3    | Verify that your event and asset criticality data meet the standard classification requirements, and modify the event or asset criticality data for the Work History cube as needed. | This step is required.  If you are an existing user who uses the work history cube, you can map the event or asset criticality data available in your database to the standard event or asset criticality data defined for the work history cube using one of the following procedures:  • Modifying the corresponding views for the work history cube in the APM database.  • Modifying records available for the corresponding event or asset criticality data family by constructing and executing an update query. |
| 4    | Localize the event and equipment values in APM .                                                                                                    | This step is required only if you want to localize the event and equipment values in the Work History cube.                                                                                                    |
| 5    | Schedule cubes for processing on the SQL<br>Server Analysis Server.                                                                                                    | This step is required.                                                                                                    |

### **About Configuring a Cube for Usage Metrics Tracking**

You can track the activity of the users in your system. Usage metrics are stored in the MI\_SEC\_LOG\_EVENTS system table. When a user logs in to APM, actions of the user are stored in batches for that session in the MI\_SEC\_LOG\_EVENTS table.

The MI\_SEC\_LOG\_EVENTS table records the following events:

- · Successful logins
- · Failed logins
- Password changes
- User account creation, activation, deactivation, modification
- Session expiry

The following table describes the columns that exist in the MI\_SEC\_LOG\_EVENTS table:

| Column ID     | Description                                                                        |  |
|---------------|------------------------------------------------------------------------------------|--|
| SECL_KEY      | Stores the values that identify the events in the MI_SEC_LOG_EVENTS table.         |  |
| SECL_EVENT_NM | Stores the names of the events.                                                    |  |
| SECL_USER_ID  | Stores the user IDs of the users who attempt to log in to APM.                     |  |
| SECL_ADMIN_ID | Stores the user IDs of the Administrators who create, update, and delete users.    |  |
| LAST_UPDT_DT  | Stores the value that identifies the date and time when a record was last updated. |  |

**Note:** Usage metrics are recorded only for activities performed via APM. Usage metrics are not recorded for activities performed in the APM Administrative applications.

To view the usage metrics that have been tracked for your system, you must create a cube based upon the MI\_SEC\_LOG\_EVENTS table. After you create the cube, you must join the MI\_SEC\_LOG\_EVENTS and the MIV\_MI\_IS\_A\_USER tables. You must also join the MIV\_MI\_IS\_A\_USER and MIV\_MI\_HUMAN\_RESOURCE tables.

**Note:** Before you use the cube in the Metrics and Scorecards module, you must enable usage metrics tracking via the **Monitoring** page in Configuration Manager.

### **About Scheduling Cubes for Processing**

An Analysis Services cube is a combination of measures and dimensions that together determine how a set of data can be viewed and analyzed. A cube is a static object and initially represents the data that existed in Analysis Services for the selected measures and dimensions when the cube was created. To keep a cube current, it must be processed regularly, whereby the cube is updated with the most current data in Analysis Services.

To make sure that a cube always provides users with the most current data, you should schedule it for processing regularly, usually on a daily basis. One way to process cubes and shared dimensions successfully is to do so manually on the Analysis Server. Using this method, you can process shared dimensions first, and then process the related cubes. Processing cubes manually, however, is not a viable option if you have many cubes that you want to process on a daily basis.

Instead, a preferable option would be to schedule cubes for processing using Data Transformation Services (DTS). This functionality is available in the SQL Server Business Intelligence Development Studio, which is included in SQL Server Standard Edition. For details on creating a DTS package that can be used to process objects according to a custom schedule, see your SQL Server documentation.

### Install SQL Server Analysis Services on the Server

SQL Server Analysis Services is the foundation for the APM Metrics and Scorecards module because it serves as a storage and management mechanism for cubes, which can then be accessed and viewed via APM. To support Metrics and Scorecards features, SQL Server Analysis Services must be installed on the machine that will serve as the Analysis Server. The Analysis Server must be set up as a machine that is separate from the APM Application Server.

#### Where Does This Software Need to Be Installed?

SQL Server Analysis Services must be installed on the machine that will function as the Analysis Server. You do not need to install any SQL Server components on the Application Server to support the Metrics and Scorecards functionality.

#### **Performing the Installation**

SQL Server Analysis Services can be installed using the SQL Server Standard Edition installation package, which you may have received from APM or from a third-party vendor, depending upon the licensing options you selected when you purchased the APM product. Instructions for performing the installation can be found in the documentation included in the SQL Server Standard Edition installation package.

#### Creating the Analysis Services Database, Data Source, and Cubes

In addition to creating the Analysis Services database, data source, and cubes, the cubes must be processed before they will be available for use in the APM system. For details on completing these tasks, consult your SQL Server documentation.

### **Migrate SQL Server Cubes**

#### **About This Task**

If you are upgrading from a previous version of APM and you have existing Metrics and Scorecards objects (e.g., Metric Views and KPIs) that are based upon SQL Server 2005 or SQL Server 2008 R2 Analysis Services cubes, you may be able to migrate your cubes while maintaining the proper functioning of your existing APM objects.

• If you have SQL Server 2008, SQL Server 2012, or SQL Server 2014 cubes, you must migrate them to SQL Server 2016.

The following workflow provides a general overview of the process for migrating cubes from an older version of SQL Server Analysis Services to a newer version of SQL Server Analysis Services. For more details, you should see your SQL Server documentation.

**Important:** Depending upon the complexity of your cubes, you may or may not be able to migrate them successfully. We recommend that you attempt to migrate them using the following procedure. If you review the cubes after the migration and determine that the migration was not successful, the cubes will need to be rebuilt. In that case, any KPIs and Metric Views that were based upon those cubes must also be rebuilt.

#### **Procedure**

- 1. On the SQL Server Analysis Services Server where the older version of SQL Server Analysis Services is installed, open the **SQL Server Management Studio** window.
- 2. Connect to the SQL Sever Analysis Services database that you want to upgrade.
- 3. In the **Object Explorer** pane, right-click **Databases**, and select **Backup**.

The **Backup Database - <Database Name>** window appears, where <Database Name> is the name of the database that you want to upgrade.

- 4. To the right of the **Backup file** box, select the **Browse** button, and specify the location where the database will be backed up.
- Specify any additional settings, and then select **OK**.
   The selected database is saved to an .ABF file in the specified location.
- 6. Open the **SQL Server Management Studio** window for the new version of SQL Server Analysis Services.
- 7. In the **Object Explorer** pane, right-click **Databases**, and select **New Database**. The **New Database** window appears.
- 8. In the **Database name** box, enter a name for the database that you are migrating to the new version of SQL Server Analysis Services.
- Specify any additional settings, and then select **OK**.
   The specified database is created, and a corresponding node appears in the **Object Explorer** pane.
- 10. Right-click the node representing the new database, and then select **Restore**.

The **Restore Database** window appears.

- 11. In the **Backup** file, enter the file path or select the **Browse** button and navigate to the database file that you backed up in step 5.
- 12. Specify an additional settings, and then select **OK**.

  Your SQL Server Analysis Services database is migrated to the new SQL Server Analysis Services version.
- 13. In the APM, in the Metrics and Scorecards module, modify the remaining properties of each Analysis Services Cube record, including selecting the appropriate new SQL Server Analysis Server. You can do by using the **Manage Cubes** page in the Metrics and Scorecards module.
- 14. View existing objects (e.g. Metric Views and KPIs) that are based upon the migrated cubes to ensure that the correct data is being displayed. If the correct data is not displayed, rebuild the cubes and the objects that are based upon them. For details on rebuilding cubes, see your SQL Server documentation.

# **Deploy the Work History Cube**

#### **Procedure**

- 1. Copy the Cubes folder from the Release CD to the SQL Server Analysis Services server.
- 2. On the SQL Server Analysis Services server, in the Cubes folder, select the Work History folder.

**Note:** If you are using Oracle as the database, on the SQL Server Analysis Services server, in the Cubes folder, select the Work History Oracle folder.

The following files and folders appear:

- Work\_History.asdatabase
- Work\_History.configsettings
- Work\_History.deploymentoptions
- Work\_History.deploymenttargets
- Work\_History.asassemblylocations
- MDXFunctions folder
- 3. Run the Analysis Services Deployment Wizard program.

The **Welcome** page appears.

- 4. Select Next.
- 5. When the wizard prompts you to choose the database file, navigate to the Work History folder, and then select the Work History.asdatabase file.

6. Perform all steps of the wizard to deploy the Work History database to the SQL Server Analysis Services server.

**Note:** For more information, refer to the MSDN documentation regarding Analysis Services Deployment Wizard.

### **About Modifying the Work History Cube**

The baseline Work History cube provided with the Metrics and Scorecards module uses the following standard classifications for event and asset criticality data. If the event or asset criticality data in your database cannot be classified as one of following the standard IDs, the data, by default, will be classified as *Unknown*.

- · Event Type
  - Standard Event Types
    - ID: Miscellaneous; Caption: Miscellaneous
    - ID: PM/PdM; Caption: PM/PdM
    - ID: Repair; Caption: Repair
    - ID: Unknown; Caption: Unknown
- · Event Breakdown Indicator
  - Standard Event Breakdown Indicators
    - ∘ ID: N, Caption: N
    - ID: Y, Caption: Y
    - ID: Unknown, Caption: Unknown
- Event Priority
  - Standard Event Priorities
    - ID: 1, Caption: Very Low
    - ID: 2, Caption: Low
    - ID: 3, Caption: Medium
    - ID: 4, Caption: High
    - ID: 5, Caption: Emergency
    - ID: Unknown, Caption: Unknown
- · Event Detection Method
  - Standard Event Detection Methods
    - ID: 0001, Caption: Continuous Condition Monitoring
    - ID: 0002, Caption: Corrective Maintenance
    - ID: 0003, Caption: Formal Inspection
    - ID: 0004, Caption: Operator Routine Observation
    - ID: 0005, Caption: Periodic Condition Monitoring
    - ID: 0006, Caption: Preventive Maintenance
    - ID: 0007, Caption: Production Interference
    - ID: 0008, Caption: Radar Operator Observation
    - ID: Unknown, Caption: Unknown
- · Asset Criticality Data
  - Standard Asset Criticality Data
    - ID: A, Caption: High
    - ID: B, Caption: Medium
    - ID: C, Caption: Low

• ID: Unknown, Caption: Unknown

# Modify the Event or Asset Criticality Data for Work History Cube

If the event or asset criticality data in your database does not match with the standard IDs used for the work history cube, then you have to modify the corresponding views on the server or map the event or asset criticality data to the standard event or asset criticality data using the corresponding families.

## Modify the Non-Standard Event Type Data Using the View

# **Before You Begin**

- Log in to SQL Server Management Studio and connect to the database.
- Verify the standard classification defined for event or asset criticality data.

#### **Procedure**

1. In the **Views**, select MIV\_MI\_FAC\_WORK\_HSTY view, and then run the following query to check if the Event Type data matches the standard classification defined.

```
SELECT distinct MI_EVENT_TYP_CHR from MI_EVENT
```

- 2. Verify if the results match the standard event type IDs defined by the Work History cube.
- 3. If the results do not match, then modify the case statement CASE MI\_EVENT\_TYP\_CHR in the view to display the standard event type IDs.

## **Example**

Suppose the distinct Event Types returned by the query run in Step 1 are *Miscellaneous*, *Repair*, *PM/PdM*, and *Inspection* and if *Inspection* event in your data should be *PM/PdM* event, then modify the CASE statement in the View as follows:

```
CASE MI_EVENT_TYP_CHR

WHEN 'Miscellaneous' THEN 'Miscellaneous'

WHEN 'PM/PdM' THEN 'PM/PdM'

WHEN 'Repair' THEN 'Repair'

WHEN 'Inspection' THEN 'PM/PdM'

ELSE 'Unknown'

END AS EventType
```

## Modify the Non-Standard Event Priority Data Using the View

## **Before You Begin**

- Log in to SQL Server Management Studio and connect to the database.
- Verify the standard classification defined for event or asset criticality data.

#### **Procedure**

1. In the **Views**, select MIV\_MI\_FAC\_WORK\_HSTY view, and then run the following queries to check if the Event priority data matches the standard classification defined.

SELECT distinct MI\_EVWKHIST\_ORDR\_PRTY\_C from MI\_EVWKHIST

SELECT distinct MI\_EVWKHIST\_RQST\_PRTY\_C from MI\_EVWKHIST

- 2. Verify if the results match the standard event priority IDs defined by the Work History cube.
- 3. If the results do not match, then modify the case statement CASE ISNULL(MI\_EVWKHIST\_ORDR\_PRTY\_C, MI\_EVWKHIST\_RQST\_PRTY\_C) in the view to display the standard event priority IDs.

## **Example**

Suppose the distinct Event Priorities returned by the query are 1, 2,3, 4,5, and M and if M in your data should be event priority 3, then you should modify the CASE statement in View as:

```
CASE ISNULL(MI_EVWKHIST_ORDR_PRTY_C,
MI_EVWKHIST_RQST_PRTY_C)

WHEN 'Very Low' THEN '1'

WHEN 'Low' THEN '2'

WHEN 'Medium' THEN '3'

WHEN 'High' THEN '4'

WHEN 'Emergency' THEN '5'

WHEN '1' THEN '1'

WHEN '2' THEN '2'

WHEN '3' THEN '3'

WHEN '4' THEN '4'

WHEN '5' THEN '5'

WHEN '5' THEN '5'

WHEN 'M' THEN '3'

ELSE 'Unknown'

END AS Priority
```

## Modify the Non-Standard Event Detection Method Data Using the View

# **Before You Begin**

- Log in to SQL Server Management Studio and connect to the database.
- Verify the standard classification defined for event or asset criticality data.

#### **Procedure**

- 1. In the **Views**, select MIV\_MI\_FAC\_WORK\_HSTY view, and then run the following queries to check if the Event detection method data matches the standard classification defined.
  - SELECT distinct MI\_EVWKHIST\_DETCT\_MTHD\_CD\_C from MI\_EVWKHIST
- 2. Verify if the results match the standard event detection method IDs defined by the Work History cube.
- 3. If the results do not match, then modify the case statement CASE MI\_EVWKHIST\_DETCT\_MTHD\_CD\_C in the view to display standard event detection method IDs.

#### **Example**

Suppose distinct Event Detection Methods returned by the query are 0001, 0002,0003, 0004,0005,0006,0007,0008, and 0009 and if 0009 in your data should be 0001 event detection method, then you should modify the CASE statement in View as:

```
CASE MI EVWKHIST DETCT MTHD CD C
WHEN 'Continous Condition Monitoring' THEN '0001'
WHEN 'Corrective Maintenance' THEN '0002'
WHEN 'Formal Inspection' THEN '0003'
WHEN 'Operator Routine Observation' THEN '0004'
WHEN 'Periodic Condition Monitoring' THEN '0005'
WHEN 'Preventive Maintenance' THEN '0006'
WHEN 'Production Interference' THEN '0007'
WHEN 'Radar operator Observation' THEN '0008'
WHEN '0001' THEN '0001'
WHEN '0002' THEN '0002'
WHEN '0003' THEN '0003'
WHEN '0004' THEN '0004'
WHEN '0005' THEN '0005'
WHEN '0006' THEN '0006'
WHEN '0007' THEN '0007'
WHEN '0008' THEN '0008'
WHEN '0009' THEN '0001'
ELSE 'Unknown'
END AS DetectionMethod
```

## Modify the Non-Standard Event Breakdown Data Using the View

## **Before You Begin**

- Log in to SQL Server Management Studio and connect to the database.
- Verify the standard classification defined for event or asset criticality data.

#### **Procedure**

- 1. In the **Views**, select MIV\_MI\_FAC\_WORK\_HSTY view and then run the following query to check if the Event Breakdown data matches the standard classification defined.
  - SELECT distinct MI\_EVWKHIST\_BRKDN\_IND\_F from MI\_EVWKHIST
- 2. Verify if the results match the standard event breakdown IDs defined by the Work History cube.
- 3. If the results do not match, then modify the case statement CASE MI\_EVWKHIST\_BRKDN\_IND\_F in the view to display the standard event breakdown IDs.

#### **Example**

Suppose the distinct Event Breakdown returned by the query is *Y*, *N*, and *No* and if *No* in your data is should be *N* event breakdown, then you should modify the CASE statement in View as:

```
CASE MI_EVWKHIST_BRKDN_IND_F

WHEN 'Y' THEN 'Y'

WHEN 'N' THEN 'N'

WHEN 'NO' THEN 'N'

ELSE 'Unknown'

END AS Breakdown
```

## Modify the Non-Standard Equipment Criticality Data Using the View

## **Before You Begin**

- Log in to SQL Server Management Studio and connect to the database.
- Verify the standard classification defined for event or asset criticality data.

- 1. In the **Views**, select MIV\_MI\_FAC\_EQUIPMENT view, and then run the following queries to check if the Equipment Criticality data matches the standard classification defined.
  - SELECT distinct MI\_EQUIP000\_CRITI\_MTHD\_IND\_C from MI\_EQUIP000
- 2. Verify if the results match the standard equipment criticality IDs defined by the Work History cube.
- 3. If the results do not match, then modify the case statement CASE MI\_EQUIP000\_CRITI\_IND\_C in the view to display standard equipment criticality IDs.

## **Example**

Suppose distinct Equipment Criticality returned by the query in Step 1 is A, B, C, and H and if H in your data is actually A equipment criticality ID, then you should modify the CASE statement in the View as:

```
CASE MI_EQUIP000_CRITI_IND_C
WHEN 'HIGH' THEN 'A'
WHEN 'Medium' THEN 'B'
WHEN 'Low' THEN 'C'
WHEN 'A' THEN 'A'
WHEN 'B' THEN 'B'
WHEN 'C' THEN 'C'
WHEN 'H' THEN 'A'
ELSE 'Unknown'
END AS EquipmentCriticality
```

## Modify the Non-Standard Functional Location Criticality Data Using the View

## **Before You Begin**

- Log in to SQL Server Management Studio and connect to the database.
- Verify the standard classification defined for event or asset criticality data.

#### **Procedure**

1. In the **Views**, select MIV\_MI\_FAC\_FNC\_LOC view, and then run the following queries to check if the Functional Location Criticality data matches the standard classification defined.

```
SELECT distinct MI_FNCLOC00_CRTCAL_IND_C from MI_FNCLOC00
```

- 2. Verify if the results match the standard functional location criticality IDs defined by the Work History cube.
- 3. If the results do not match, then modify the case statement CASE A.MI\_FNCLOC00\_CRTCAL\_IND\_C in the view to display standard functional location criticality IDs.

## **Example**

Suppose the distinct functional location criticality returned by the query in Step 1 is A, B,C, and M and if M in your data should be B functional location criticality ID, then you should modify the CASE statement in the View as:

```
CASE A.MI_FNCLOC00_CRTCAL_IND_C
WHEN 'HIGH' THEN 'A'
WHEN 'Medium' THEN 'B'
```

```
WHEN 'Low' THEN 'C'

WHEN 'A' THEN 'A'

WHEN 'B' THEN 'B'

WHEN 'C' THEN 'C'

WHEN 'M' THEN 'B'

ELSE 'Unknown'

END AS FunctionalLocationCriticality
```

# Map the Non-Standard Event Type Data to Standard Event Type IDs Using Queries for Event Type Dimension Family

This topic describes how to map the event type data available in your database to the standard event type data defined for a work history cube.

#### **Procedure**

- 1. In the **Applications** menu, navigate to the **TOOLS** section, and then select **Queries**. The **Query** page appears.
- 2. Select Create New.

The **Select a Family or Query** window appears.

- 3. Search for the Event Type Dimension family, and then select **Add**. The **Design** workspace appears.
- 4. Select the **SQL** tab.

The **SQL** workspace appears.

5. Run the query SELECT [MI\_DIM\_EVENT\_TYPE].[EventType] "EventType", [MI\_DIM\_EVENT\_TYPE].[EventTypeCaption] "EventTypeCaption" FROM [MI\_DIM\_EVENT\_TYPE].

The standard event type data available in APM appears in the guery results.

- 6. Run the query SELECT distinct MI\_EVENT\_TYP\_CHR from MI\_EVENT. The event type data available in your database appears in the query results.
- 7. Verify if the event type data returned by the query in Step 6 matches the standard event type IDs returned by the guery in Step 5.
- 8. If the results do not match, perform the following steps to map the event type data available in your database with the standard event type ID available in APM:
  - a) In the **SQL** workspace, enter the following update query:

```
UPDATE [MI_DIM_EVENT_TYPE] SET [MI_DIM_EVENT_TYPE].[EventTypeCaption]
= '<New Data>' WHERE [MI_DIM_EVENT_TYPE].[EventTypeCaption] =
'<Standard Data Caption>'
```

# **Note:** In this query:

- <New Data> denotes the event type data that you want to map to the standard event type ID
  available in APM.
- <Standard Data Caption> denotes the captions corresponding to the standard event type data available in APM.
- b) Replace <New Data> with a value that you want to map with the standard event type data available in APM.

- c) Replace <Standard Data Caption > with the caption available for the corresponding event type ID to which the new event type data will be mapped.
- d) Run the guery.

The **Execute Query** window appears.

e) Select Yes.

The event type data is mapped to the standard event type ID defined for the work history cube.

## Map an Event Type to a Standard Event Type ID

The following standard event type data is returned by the guery run in Step 5.

| EventType     | EventTypeCaption |
|---------------|------------------|
| Miscellaneous | Miscellaneous    |
| PM/PdM        | PM/PdM           |
| Repair        | Repair           |
| Unknown       | Unknown          |

The following event type data is returned by the query run in Step 6:

- INSPECTION
- PM/PdM
- Reading
- Repair

If you want to map the event type INSPECTION to the standard event type ID Miscellaneous:

Run the query UPDATE [MI\_DIM\_EVENT\_TYPE] SET
 [MI\_DIM\_EVENT\_TYPE].[EventTypeCaption] = 'INSPECTION'
 WHERE [MI\_DIM\_EVENT\_TYPE].[EventTypeCaption] =
 'Miscellaneous'.

The event type INSPECTION is mapped to the standard event type ID Miscellaneous.

# Map the Non-Standard Event Priority Data to Standard Event Priority IDs Using Queries for Event Priority Dimension Family

This topic describes how to map the event priority data available in your database to the standard event priority data defined for a work history cube.

## **Procedure**

- In the Applications menu, navigate to the TOOLS section, and then select Queries..
   The Query page appears.
- 2. Select Create New.

The **Select a Family or Query** window appears.

- 3. Search for the Event Priority Dimension family, and then select **Add**.
  - The **Design** workspace appears.
- 4. Select the **SOL** tab.

The **SQL** workspace appears.

5. Run the query SELECT [MI\_DIM\_EVENT\_PRIORITY].[Priority] "Priority", [MI\_DIM\_EVENT\_PRIORITY].[PriorityCaption] "PriorityCaption" FROM [MI\_DIM\_EVENT\_PRIORITY].

The standard event priority data available in APM appears in the query results.

- 6. Run the following queries:
  - SELECT distinct MI EVWKHIST BRKDN IND F from MI EVWKHIST
  - SELECT distinct MI EVWKHIST RQST PRTY C from MI EVWKHIST

The event priority data available in your database appears in the query results.

- 7. Verify if the event priority data returned by the query in Step 6 matches the standard event priority IDs returned by the query in Step 5.
- 8. If the results do not match, perform the following steps to map the event priority data available in your database with the standard event priority ID available in APM:
  - a) In the **SQL** workspace, enter the following update query:

```
UPDATE [MI_DIM_EVENT_PRIORITY] SET [MI_DIM_EVENT_PRIORITY].
[PriorityCaption] = '<New Data>' WHERE [MI_DIM_EVENT_PRIORITY].
[PriorityCaption] = '<Standard Data Caption>'
```

## **Note:** In this query:

- <New Data> denotes the event priority data that you want to map to the standard event priority ID available in APM.
- <Standard Data Caption> denotes the captions corresponding to the standard event priority data available in APM.
- b) Replace <New Data> with a value that you want to map with the standard event priority data available in APM.
- c) Replace <Standard Data Caption> with the caption available for the corresponding event priority ID to which the new event priority data will be mapped.
- d) Run the guery.

The **Execute Query** window appears.

e) Select Yes.

The event priority data is mapped to the standard event priority ID defined for the work history cube.

## Map Event Priority Data to a Standard Event Priority ID

The following standard event priority data is returned by the query run in Step 5.

| Priority | PriorityCaption |
|----------|-----------------|
| 1        | Very Low        |
| 2        | Low             |
| 3        | Medium          |
| 4        | High            |
| 5        | Emergency       |
| Unknown  | Unknown         |

The following event priority data is returned by the query run in Step 6:

- 1
- 2

- 3
- . /

If you want to map the event priority data 1 to the standard event priority ID 5:

```
• Run the query UPDATE [MI_DIM_EVENT_PRIORITY] SET [MI_DIM_EVENT_PRIORITY].[PriorityCaption] = '1' WHERE [MI_DIM_EVENT_PRIORITY].[PriorityCaption] = 'Emergency'.
```

The event priority data 1 is mapped to the standard event priority ID 5.

# Map the Non-Standard Event Detection Methods to Standard Event Detection Method IDs Using Queries for Event Detection Method Dimension Family

This topic describes how to map the event detection methods available in your database to the standard event detection methods defined for a work history cube.

#### **Procedure**

- 1. In the **Applications** menu, navigate to the **TOOLS** section, and then select **Queries**. The **Query** page appears.
- 2. Select Create New.

The **Select a Family or Query** window appears.

- 3. Search for the Event Detection Method Dimension family, and then select **Add**. The **Design** workspace appears.
- 4. Select the **SQL** tab.

The **SQL** workspace appears.

5. Run the query SELECT [MI\_DIM\_EVENT\_DETECTION].[DetectionMethod] "DetectionMethod", [MI\_DIM\_EVENT\_DETECTION].[DetectionMethodCaption] "DetectionMethodCaption" FROM [MI\_DIM\_EVENT\_DETECTION].

The standard event detection methods available in APM appears in the query results.

- 6. Run the query <code>SELECT distinct MI\_EVWKHIST\_DETCT\_MTHD\_CD\_C from MI\_EVWKHIST</code>. The event detection methods available in your database appears in the query results.
- 7. Verify if the event detection methods returned by the query in Step 6 match the standard event detection method IDs returned by the query in Step 5.
- 8. If the results do not match, perform the following steps to map the event detection methods available in your database with the standard event detection method ID available in APM:
  - a) In the **SQL** workspace, enter the following update query:

```
UPDATE [MI_DIM_EVENT_DETECTION] SET [MI_DIM_EVENT_DETECTION].
[DetectionMethod] = '<New Data>' WHERE [MI_DIM_EVENT_DETECTION].
[DetectionMethod] = '<Standard Data Caption>'
```

## **Note:** In this query:

- <New Data> denotes the event detection method that you want to map to the standard event detection method ID available in APM.
- Standard Data Caption> denotes the captions corresponding to the standard event detection method available in APM.
- b) Replace <New Data> with a value that you want to map with the standard event detection method available in APM.
- c) Replace <Standard Data Caption> with the caption available for the corresponding event detection method ID to which the new event detection method will be mapped.
- d) Run the query.

The **Execute Query** window appears.

#### e) Select Yes.

The event detection method is mapped to the standard event detection method ID defined for the work history cube.

## Map an Event Detection Method to a Standard Event Detection Method ID

The following standard event detection methods are returned by the query run in Step 5.

| DetectionMethod | DetectionMethodCaption          |
|-----------------|---------------------------------|
| 0001            | Continuous Condition Monitoring |
| 0002            | Corrective Maintenance          |
| 0003            | Formal Inspection               |
| 0004            | Operator Routine Observation    |
| 0005            | Periodic Condition Monitoring   |
| 0006            | Preventive Maintenance          |
| 0007            | Production Interference         |
| 0008            | Radar Operator observation      |

The following event detection methods are returned by the query run in Step 6:

- Inspection
- Observation
- Preventive Maintenance
- Production Interference

If you want to map the event detection method Inspection to the standard event detection method ID 0001:

Run the query UPDATE [MI\_DIM\_EVENT\_DETECTION] SET
 [MI\_DIM\_EVENT\_DETECTION].[DetectionMethod] = 'Inspection'
 WHERE [MI\_DIM\_EVENT\_DETECTION].[DetectionMethod] = '0001'.
 The event detection method Inspection is mapped to the standard event detection method ID 0001.

# Map the Non-Standard Event Breakdown Data to Standard Event Breakdown IDs Using Queries for Event Breakdown Dimension Family

This topic describes how to map the event breakdown data available in your database to the standard event breakdown data defined for a work history cube.

- 1. In the **Applications** menu, navigate to the **TOOLS** section, and then select **Queries**. The **Query** page appears.
- 2. Select Create New.
  - The **Select a Family or Query** window appears.
- 3. Search for the Event Breakdown Dimension family, and then select **Add**. The **Design** workspace appears.
- 4. Select the **SQL** tab.

The **SQL** workspace appears.

- 5. Run the query SELECT [MI\_DIM\_EVENT\_BREAKDOWN].[Breakdown] "Breakdown", [MI\_DIM\_EVENT\_BREAKDOWN].[BreakdownCaption] "BreakdownCaption" FROM [MI\_DIM\_EVENT\_BREAKDOWN].
  - The standard event breakdown data available in APM appears in the guery results.
- 6. Run the query SELECT distinct MI\_EVWKHIST\_BRKDN\_IND\_F from MI\_EVWKHIST. The event breakdown data available in your database appears in the query results.
- 7. Verify if the event breakdown data returned by the query in Step 6 matches the standard event breakdown IDs returned by the query in Step 5.
- 8. If the results do not match, perform the following steps to map the event breakdown data available in your database with the standard event breakdown ID available in APM:
  - a) In the **SQL** workspace, enter the following update query:

```
UPDATE [MI_DIM_EVENT_BREAKDOWN] SET [MI_DIM_EVENT_BREAKDOWN].
[BreakdownCaption] = '<New Data>' WHERE [MI_DIM_EVENT_BREAKDOWN].
[BreakdownCaption] = '<Standard Data Caption>'
```

## **Note:** In this query:

- <New Data> denotes the event breakdown data that you want to map to the standard event breakdown ID available in APM.
- <Standard Data Caption> denotes the captions corresponding to the standard event breakdown data available in APM.
- b) Replace <New Data> with a value that you want to map with the standard event breakdown data available in APM.
- c) Replace <Standard Data Caption > with the caption available for the corresponding event breakdown ID to which the new event breakdown data will be mapped.
- d) Run the guery.
  - The **Execute Query** window appears.
- e) Select Yes.

The event breakdown data is mapped to the standard event breakdown ID defined for the work history cube.

# Map an Event Breakdown Indicator to a Standard Event Breakdown ID

The following standard event breakdown data is returned by the query run in Step 5.

| Breakdown | BreakdownCaption |
|-----------|------------------|
| N         | N                |
| Unknown   | Unknown          |
| Υ         | Y                |

The following event breakdown data is returned by the query run in Step 6:

- No
- Yes
- Unknown

If you want to map the event breakdown indicator Yes to the standard event breakdown ID Y:

Run the query UPDATE [MI\_DIM\_EVENT\_BREAKDOWN] SET
[MI\_DIM\_EVENT\_BREAKDOWN].[BreakdownCaption] = 'Yes' WHERE
[MI\_DIM\_EVENT\_BREAKDOWN].[BreakdownCaption] = 'Y'.

The event breakdown indicator Yes is mapped to the standard event breakdown ID Y.

# Map the Non-Standard Asset Criticality Data to Standard Asset Criticality IDs Using Queries for Asset Criticality Dimension Family

This topic describes how to map the asset criticality data available in your database to the standard asset criticality IDs defined for a work history cube.

#### **Procedure**

- 1. In the **Applications** menu, navigate to the **TOOLS** section, and then select **Queries**. The **Query** page appears.
- 2. Select Create New.

The **Select a Family or Query** window appears.

- 3. Search for the Asset Criticality Dimension family, and then select **Add**. The **Design** workspace appears.
- 4. Select the **SQL** tab.

The **SQL** workspace appears.

5. Run the query SELECT [MI\_DIM\_ASSET\_CRITICALITY].[Criticality] "Criticality", [MI\_DIM\_ASSET\_CRITICALITY].[CriticalityCaption] "CriticalityCaption" FROM [MI DIM ASSET CRITICALITY].

The standard asset criticality data available in APM appears in the query results.

- 6. Run the following queries:
  - For equipment criticality data, run the query SELECT distinct MI\_EQUIP000\_CRITI\_MTHD\_IND\_C from MI\_EQUIP000.

The equipment criticality data available in your database appears in the guery results.

• For functional location criticality data, run the query SELECT distinct MI\_FNCLOC00\_CRTCAL\_IND\_C from MI\_FNCLOC00.

The functional location criticality data available in your database appears in the query results.

- 7. Verify if the asset criticality data returned by the query in Step 6 matches the standard asset criticality IDs returned by the query in Step 5.
- 8. If the results do not match, perform the following steps to map the asset criticality data available in your database with the standard asset criticality ID available in APM:
  - a) In the **SQL** workspace, enter the following update query:

```
UPDATE [MI_DIM_ASSET_CRITICALITY] SET [MI_DIM_ASSET_CRITICALITY].
[CriticalityCaption] = '<New Data>' WHERE [MI_DIM_ASSET_CRITICALITY].
[CriticalityCaption] = '<Standard Data Caption>'
```

## **Note:** In this query:

- <New Data> denotes the asset criticality data that you want to map to the standard asset criticality ID available in APM.
- Standard Data Caption> denotes the captions corresponding to the standard asset criticality data available in APM.
- b) Replace <New Data> with a value that you want to map with the standard asset criticality data available in APM.
- c) Replace <Standard Data Caption> with the caption available for the corresponding asset criticality ID to which the new asset criticality data will be mapped.
- d) Run the query.

The **Execute Query** window appears.

#### e) Select Yes.

The asset criticality data is mapped to the standard asset criticality ID defined for the work history cube.

# Map Asset Criticality Data to a Standard Asset Criticality ID

The following standard asset criticality data are returned by the query run in Step 5.

| Criticality | CriticalityCaption |
|-------------|--------------------|
| А           | High               |
| В           | Medium             |
| С           | Low                |
| Unknown     | Unknown            |

The following asset criticality data are returned by the query run in Step 6:

- X
- Y
- Z
- H

If you want to map the asset criticality data X to the standard asset criticality ID A:

Run the query UPDATE [MI\_DIM\_ASSET\_CRITICALITY] SET
 [MI\_DIM\_ASSET\_CRITICALITY].[CriticalityCaption] = 'X'
 WHERE [MI\_DIM\_ASSET\_CRITICALITY].[CriticalityCaption] =
 'High'.

The asset criticality data X is mapped to the standard asset criticality ID A.

# **Localize the Event or Asset Criticality Values**

By default, the Meridium Work History cube displays the event and asset criticality data in English. However, you can modify the event or asset criticality values to other languages supported by APM. The examples in this topic explain how to modify event and asset criticality values, and how you can verify, in APM, that those modifications have been implemented.

# **Before You Begin**

Log in to SQL Server Management Studio and connect to the database.

## **Example: Localize the Event Type Values**

- In the **Tables**, select the table MI\_DIM\_EVENT\_TYPE.
   The table values appear, displaying the event type ID and the event caption.
- 2. In the **EventTypeCaption** column, select the cell for the event type that you want to localize, and then manually modify the caption.
- 3. Save the modification, and then process the cube.
- 4. Log in to APM.
- Access the Metrics and Scorecards page and create a new Metric View.
   The design page for the Metric View appears.

- 6. In the Metric Views design page, in the **Rows/X-Axis** subsection, select ... The **Add to Rows** window appears.
- 7. In the **Event Type**, select **Event Type-Breakdown**, and then select **Event Type**.

  The caption for the event breakdown values appears in the language to which you have modified.

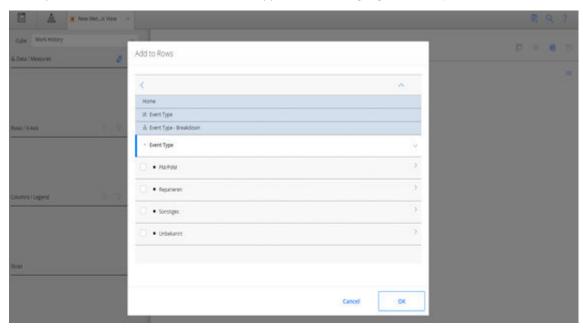

## **Example: Localize the Event Breakdown Values**

- 1. In the **Tables**, select the table MI\_DIM\_EVENT\_BREAKDOWN.

  The table values appear, displaying the breakdown ID and the breakdown caption.
- 2. In the **BreakdownCaption** column, select the cell for the breakdown that you want to localize, and then manually modify the caption.
- 3. Save the modification, and then process the cube.
- 4. Log in to APM.
- 5. Access the **Metrics and Scorecards** page and create a new Metric View. The design page for the Metric View appears.
- 6. In the Metric Views design page, in the **Rows/X-Axis** subsection, select ... The **Add to Rows** window appears.
- 7. In the **Event Type**, select **Event Type-Breakdown**, and then select **Breakdown**. The caption for the event type values appears in the language to which you have modified.

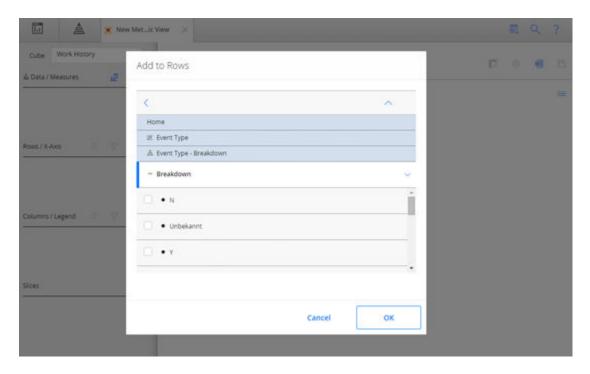

## **Example: Localize the Event Priority Values**

- 1. In the **Tables**, select the table MI\_DIM\_EVENT\_PRIORITY.

  The table values appear, displaying the Priority ID and the Priority caption.
- 2. In the **PriorityCaption** column, select the cell for the priority caption that you want to localize, and then manually modify the caption.
- 3. Save the modification, and then process the cube.
- 4. Log in to APM.
- 5. Access the **Metrics and Scorecards** page and create a new Metric View. The design page for the Metric View appears.
- 6. In the Metric Views design page, in the **Rows/X-Axis** subsection, select ... The **Add to Rows** window appears.
- 7. In the **Event Priority**, select **Priority**, and then select **Priority**.

  The caption for the priorities appears in the language to which you have modified.

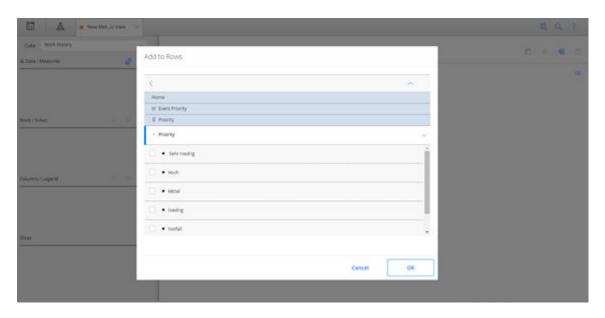

# **Example: Localize Event Detection Method Values**

- 1. In the **Tables**, select the table MI\_DIM\_EVENT\_DETECTION\_METHOD. The table values appear, displaying the event type ID and the event caption.
- 2. In the **DetectionMethodCaption** column, select the cell for the detection method that you want to localize, and then manually modify the caption.
- 3. Save the modification, and then process the cube.
- 4. Log in to APM.
- 5. Access the **Metrics and Scorecards** page and create a new Metric View. The design page for the Metric View appears.
- 6. In the Metric Views design page, in the **Rows/X-Axis** subsection, select ... The **Add to Rows** window appears.
- 7. In the **Event Detection**, select **Detection**, and then select **Detection Method**.

  The caption of the Detection Method values appear in the language to which it was modified.

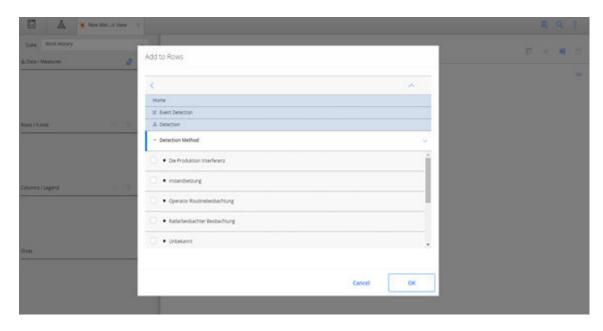

## **Example: Localize Equipment Criticality Values**

- 1. In the **Tables**, select the table MI\_DIM\_ASSET\_CRITICALITY. The table values appear, displaying the Criticality ID and the Criticality caption.
- 2. In the **CriticalityCaption** column, select the cell for the caption that you want to localize, and then manually modify the caption.
- 3. Save the modification, and then process the cube.
- 4. Log in to APM.
- 5. Access the **Metrics and Scorecards** page and create a new Metric View. The design page for the Metric View appears.
- 6. In the Metric Views design page, in the **Rows/X-Axis** subsection, select . The **Add to Rows** window appears.
- 7. In the **Equipment**, select **Criticality**, and then select **Criticality**.

  The caption of the criticality values appear in the language to which it was modified.

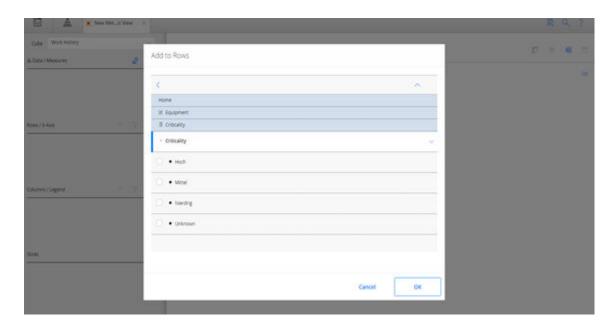

# **Example: Localize Functional Location Criticality Values**

- 1. In the **Tables**, select the table MI\_DIM\_ASSET\_CRITICALITY. The table values appear, displaying the criticality ID and the criticality caption.
- 2. In the **CriticalityCaption** column, select the cell for the caption that you want to localize, and then manually modify the caption.
- 3. Save the modification, and then process the cube.
- 4. Log in to APM.
- 5. Access the **Metrics and Scorecards** page and create a new Metric View. The design page for the Metric View appears.
- 6. In the Metric Views design page, in the **Rows/X-Axis** subsection, select ... The **Add to Rows** window appears.
- 7. In the **Functional Location**, select **Criticality**, and then select **Criticality**.

  The caption of the functional location criticality values appear in the language to which it was modified.

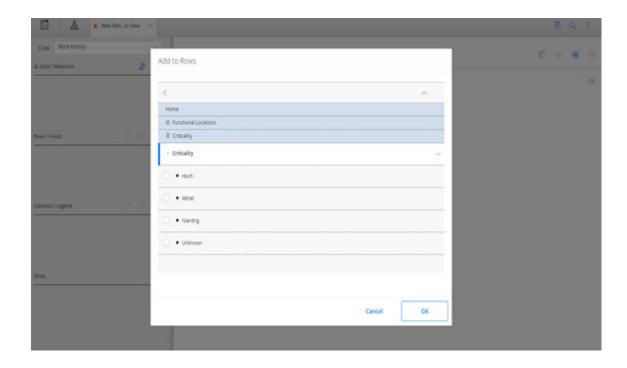

# **OT Connect Upgrade**

# **Upgrade OT Connect**

For information on how to upgrade, refer to the corresponding module documentation:

OT Connect

# **Policy Designer Upgrade**

# **Upgrade or Update Policy Designer to V5.1.2.0.0**

The following table provides you the reference to procedures to upgrade from an earlier APM version to the latest version.

**Note:** If your APM database contains a large number of Policy Execution History records, the upgrade may take a long time or may time out. To avoid this issue, only the most recent 3,000,000 records are upgraded. You can choose to remove some or all the Policy Execution History records before the upgrade. For information, refer to Improve Upgrade Performance on page 5.

| Upgrade from | Upgrade to | Procedure                                                          |
|--------------|------------|--------------------------------------------------------------------|
| V5.1.x       | V5.1.2.0.0 | Upgrade from any version V5.1.0.0.0 through V5.1.1.0.0 on page 160 |
| V5.0.x       | V5.1.2.0.0 | Upgrade from any version V5.0.1.0.0 through V5.0.4.0.0 on page 160 |

| Upgrade from                     | Upgrade to | Procedure                                                                                                    |
|----------------------------------|------------|----------------------------------------------------------------------------------------------------|
| V4.6.2 or a later V4.6.x release | V5.1.2.0.0 | <ol> <li>Upgrade from any version V4.6.2.0.0 through V4.6.8.0.0 on page 160</li> <li>Upgrade from any version V5.0.1.0.0 through V5.0.4.0.0 on page 160</li> </ol>                                                                                                    |
| V4.6.1.x or earlier              | V5.1.2.0.0 | 1. Upgrade from any version V4.6.1.x or earlier to V4.6.2.0.0 or a later V4.6.x release 2. Upgrade from any version V4.6.2.0.0 through V4.6.8.0.0 on page 160 3. Upgrade from any version V5.0.1.0.0 through V5.0.4.0.0 on page 160  Note: For more information on upgrading to APM V4.6.2.0.0 or a later V4.6.x release, refer to the Upgrade documentation for the corresponding version. |

# Upgrade from any version V5.1.0.0.0 through V5.1.1.0.0

This module will be upgraded to V5.1.2.0.0 automatically when you upgrade the components in the basic APM system architecture. No additional steps are required.

# Upgrade from any version V5.0.1.0.0 through V5.0.4.0.0

This module will be upgraded to V5.1.2.0.0 automatically when you upgrade the components in the basic APM system architecture. No additional steps are required.

# Upgrade from any version V4.6.2.0.0 through V4.6.8.0.0

The following tables outline the steps that you must complete to upgrade this module to V5.1.2.0.0. These instructions assume that you have completed the steps for upgrading the basic APM system architecture.

These tasks may be completed by multiple people in your organization. We recommend, however, that the tasks be completed in the order in which they are listed.

| Step | Task                                                         | Notes                                                                                                    |
|------|--------------------------------------------------------------|----------------------------------------------------------------------------------------------------|
| 1    | Configure the time limit for the Policy Execution Service.   | This step is optional. You can perform this step if you want to modify the policy execution time limit for the Policy Execution Service. By default, the policy execution time limit is 15 minutes per policy instance. |
| 2    | Configure the time limit for the execution of the Math node. | This step is optional. You can perform this step if you want to modify the Math node execution time limit for the Policy Execution Service. By default, the Math node execution time limit is 5 minutes.                |

| Step | Task                                                                                                    | Notes                                                                                                    |
|------|----------------------------------------------------------------------------------------------------|----------------------------------------------------------------------------------------------------|
| 3    | Configure the SubPolicy Node for Policy Execution on page 170                                                                                                    | This step is optional.                                                                                                    |
| 4    | Configure the alternative query for the Policy Designer Overview page.                                                                                                    | This step is optional. You can perform this step if you are facing performance issues with the <b>Policy Designer Overview</b> page.                                                                                         |
| 5    | Configure the settings for the Policy Execution Service.                                                                                                    | This step is optional. You can perform this step if you want to modify the default retries, concurrency, or duplicate trigger timeout settings.                                                                              |
| 6    | On the APM Server, stop and restart the Meridium Policy Execution service.                                                                                                    | This step is required. If your system architecture contains more than one APM Server, you must complete this step for every server that you want to use for policy execution.                                                |
|      |                                                                                                    | You can review the log files for this service at C:\ProgramData\Meridium\Logs.                                                                                                    |
| 7    | Configure the settings for the Policy<br>Trigger Service.                                                                                                    | This step is optional. You can perform this step if you want to modify the default retries or concurrency settings.                                                                                                    |
| 8    | On the APM Server, stop and restart the Meridium Policy Trigger service.                                                                                                    | This step is required. If your system architecture contains more than one APM Server, you must start the Policy Trigger Service on at least one APM Server.  You can review the log files for this service at C:\ProgramData |
|      |                                                                                                    | \Meridium\Logs.                                                                                                    |
| 9    | On the APM Server, reset IIS.                                                                                                    | This step is required only if you have modified the time out value for the Math node execution or Policy Execution in the appSettings.json configuration file.                                                               |
| 10   | Review and upgrade the following items:  Baseline Policies  Relationship Nodes  Delete Entity Nodes  Nodes in Sub Policies  Policies and Queries referencing Content GUIDs  Query nodes  Policy Instances | This step is required. For more information, refer to About Upgrading Policy Designer and Family Policies on page 171.                                                                                                    |

# **About the Asset Health Services**

When you deploy the Asset Health Manager, OT Connect, and Policy Designer modules together, the services used by each module interact with each other in various ways. This topic summarizes those services and describes a standard system architecture containing the components used by all three modules.

# **Services Summary**

The following services are used by the Asset Health Manager, OT Connect, and Policy Designer modules:

- Asset Health Indicator Service: Automatically updates the following field values in a Health Indicator record when reading values related to the health indicator source record (for example, an OT Source Tag or Measurement Location record) change:
  - Alert Level
  - Last Reading Date
  - Last Char Reading Value (for records that accept character values)
  - Last Numeric Reading Value (for records that accept numeric values)

This service also facilitates the automatic creation of Health Indicator records for configured sources.

- Policy Trigger Service: When an input to a policy (that is, an associated record in the APM database or
  reading value in the process historian) changes, when a policy schedule is due, or a user submits an
  Execute Now request, a message is added to the policy trigger queue. The Policy Trigger Service
  monitors the trigger queue. When it receives a message, it determines which policy instances should
  be executed for the message, and then it sends corresponding messages to the policy execution
  queue. Even if your APM system is configured with multiple Policy Execution servers, only one policy
  execution queue is used.
- Policy Execution Service: The Policy Execution Service handles the execution of policies. Specifically,
  the Policy Execution Service monitors the policy execution queue and executes the policy instances
  that are added to it. If the APM system is configured with multiple Policy Execution servers, when each
  Policy Execution Service completes the execution of a policy instance, it will execute the next instance
  from the shared policy execution queue. In this way, the policy execution load is automatically
  balanced across all available Policy Execution Services.
- OT Connect Service: Monitors the subscribed tags (that is, tags that are used in policies and health indicators) and when data changes occur on these tags adds messages to the appropriate queues. This service also facilitates the automatic import and synchronization of tags from a configured OT Source. For more information, refer to the OT Connect section of the documentation.

#### **Standard System Architecture Configuration**

The following diagram illustrates the machines in the APM system architecture when the Policy Designer, OT Connect, and Asset Health Manager (AHM) modules are used together. This image depicts the standard configuration, where the OPC Server software and the OT Connect Adapter Service are on the same machine.

**Note:** In this example configuration, only one machine of each type is illustrated. Your specific architecture may include multiple APM Servers, multiple OPC Servers, or multiple APM Servers used for policy executions.

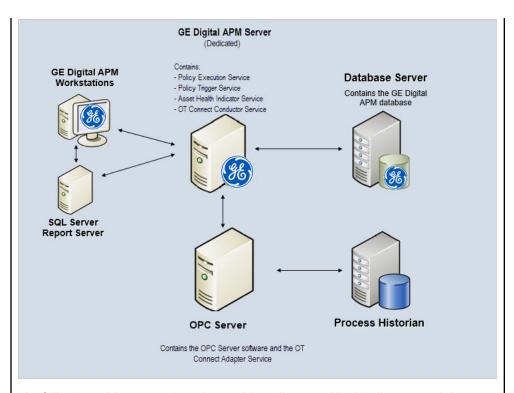

The following table summarizes the machines illustrated in this diagram and the software and services that you will install when you complete the first-time deployment steps for Asset Health Manager, OT Connect, and Policy Designer.

| Machine              | Software<br>Installed                           | Service<br>Installed with<br>APM Software |
|----------------------|-------------------------------------------------|-------------------------------------------|
| APM Server           | APM Server software                             | Asset Health<br>Indicator Service         |
|                      |                                                 | Policy Trigger<br>Service                 |
|                      |                                                 | Policy Execution<br>Service               |
|                      |                                                 | OT Connect<br>Conductor<br>Service        |
| OPC Server           | GE Vernova OT<br>Connect<br>Adapter<br>software | OT Connect<br>Adapter Service             |
|                      | OPC Server software                             | N/A                                       |
| Process<br>Historian | Process<br>historian<br>software                | N/A                                       |

# **About Policy Execution**

Policy designers can configure a policy to be executed on a schedule or automatically when records or reading values associated with the policy are updated. Policies may also be executed on demand. This topic describes the ways that the items configured in the first-time deployment workflow facilitate each type of policy execution.

**Note:** Only the active instances of active policies are executed.

#### **Automatic Execution**

When any record or reading value is updated by the APM Server, or when a reading value for a tag associated with one or more policies is updated on the process historian, a message is added to the policy trigger queue. The Policy Trigger Service monitors the trigger queue. When it receives a message, it determines which policy instances should be executed for the message, if any. Only active policy instances associated with the record or reading update will be executed. The Policy Trigger Service then sends corresponding messages to the policy execution queue for each relevant policy instance. Finally, a Policy Execution Service executes each policy instance that was added to the policy execution queue in turn.

#### **Scheduled Execution**

When a scheduled policy is due, a scheduled job adds a message to the policy trigger queue. The Policy Trigger Service monitors the trigger queue and sends messages to the policy execution queue for each active instance of the policy. Finally, a Policy Execution Service executes each active instance that was added to the policy execution queue in turn.

#### On Demand Execution

When you request a policy or policy instance execution from the Policy Designer user interface, or select a hyperlink configured to execute a policy or policy instance, a message is added to the policy trigger queue. The Policy Trigger Service monitors the trigger queue and sends messages to the policy execution queue for each active instance of the policy. Finally, a Policy Execution Service executes each active instance that was added to the policy execution queue in turn.

# **Configure Queue Settings for Policy Execution Service**

#### **About This Task**

The Policy Execution Service processes messages from queues, which are managed by ActiveMQ. The Policy Execution Service provides the following queue configuration options:

- Retries
- Redelivery attempts and interval
- Concurrency limit

Increasing the concurrency limit allows the policy execution service to process more messages in parallel, resulting in higher throughput of policy executions, provided that the system has available resources. Reducing the concurrency limit reduces the policy execution throughput and the system resources used by policy execution. APM recommends that the concurrency limit be less than or equal to the number of logical processors on the APM Server used for policy executions.

#### **Procedure**

1. On the APM Server, access the folder that contains the Policy Execution Service files.

**Note:** If you have installed APM in the default location, you can locate the folder in C:\Program Files\Meridium\ApplicationServer\policy-execution.

- 2. Access the appsettings.json file in an application that can be used to modify JSON files (for example, Notepad++).
- 3. In the file, locate the following text:

```
"triggerMessageSettings": {
    "concurrencyLimit": 8,
        "retries": 5,
        "redeliveryAttempts": 3,
        "redeliveryMinInterval": 1,
        "redeliveryMaxInterval": 2440,
        "redeliveryDelta": 5
    },
    "executionMessageSettings": {
        "concurrencyLimit": 8,
        "retries": 5,
        "redeliveryAttempts": 3,
        "redeliveryAttempts": 1,
        "redeliveryMaxInterval": 2440,
        "redeliveryDelta": 5
    }
}
```

- 4. Update the key values as desired.
- 5. Save and close the file.

The updated settings will be applied when the Meridium Policy Execution service is stopped and restarted.

# **Configure Queue Settings for Policy Trigger Service**

## **About This Task**

The Policy Trigger Service processes messages from queues, which are managed by ActiveMQ. The Policy Execution Service provides the following queue configuration options:

- Retries
- · Redelivery attempts and interval
- · Concurrency limit
- · Duplicate Measurement Location reading trigger elimination timeout

## **Procedure**

1. On the APM Server, access the folder that contains the Policy Trigger Service files.

**Note:** If you have installed APM in the default location, you can locate the folder in C:\Program Files\Meridium\ApplicationServer\policy-trigger.

- 2. Access the appsettings.json file in an application that can be used to modify JSON files (for example, Notepad++).
- 3. In the file, locate the following text:

```
"DuplicateTriggerTimeout": 5000,

"notificationMessageSettings": {
    "concurrencyLimit": 16,
    "retries": 10,
    "redeliveryAttempts": 3,
    "redeliveryMinInterval": 1,
```

```
"redeliveryMaxInterval": 2440,
   "redeliveryDelta": 5
}
```

- 4. Update the key values as desired.
- 5. Save and close the file.

The updated settings will be applied when the Meridium Policy Trigger service is stopped and restarted.

# **Configure the Time Limit for Policy Execution**

#### **About This Task**

The Policy Execution Service limits the amount of time allocated to execute each policy instance. This ensures that the Policy Execution Service queue is not backlogged when a poorly designed policy takes too long to execute. If a policy execution is canceled as a result of the time limit, an error message appears in the policy execution history indicating that the time limit was exceeded. By default, the policy execution time limit is set to 15 minutes per policy instance. The minimum time limit is 1 minute, and the maximum time limit is 1 hour. This topic describes how to modify the Policy Execution Service configuration to change the time limit for policy execution.

#### **Procedure**

1. On the APM Server, access the folder that contains the Policy Execution Service files.

**Note:** If you have installed APM in the default location, you can locate the folder in the following directory:

```
C:\Program Files\Meridium\ApplicationServer\policy-execution
```

- 2. Access the appsettings.json file in an application that can be used to modify JSON files (for example, Notepad++).
- 3. In the file, locate the following text:

```
"PolicyExecutionTimeoutMs": 900000
```

4. Replace 900000 with the time limit value in milliseconds, that you want to apply to policy executions.

**Note:** The value you enter should be between the minimum time limit of 60000 milliseconds (that is, 1 minute) and the maximum time limit of 3600000 milliseconds (that is, 1 hour).

5. Save and close the file.

The modified settings are applied when the Policy Execution Service is restarted. If the execution time of a policy instance exceeds the time limit that you have specified, the execution is canceled, and an error message is added to the policy execution history.

6. On the APM Server, access the folder that contains the Meridium configuration files.

**Note:** If you have installed APM in the default location, you can locate the folder in the following directory:

```
C:\Program Files\Meridium
```

- 7. Go to C:\Program Files\Meridium\ApplicationServer\api.
- 8. Access the appsettings file in an application that can be used to modify JSON files (for example, Notepad++).
- 9. Repeat steps 3 through 5.

The modified settings are applied when Meridium Policy Execution service is stopped and restarted on each policy execution server and IIS is reset on the APM Server.

# **Configure Execution Time Out Value for Math Node**

## **About This Task**

If the execution of a Math node in a policy takes a very long time, the execution times out after a predefined duration. By default, the execution times out after 1 minute. However, you can configure the interval after which the execution must time out for the Math node.

#### **Procedure**

- 1. On the Policy Execution Server, go to C:\Program Files\Meridium\ApplicationServer \policy-execution.
- 2. Access the appsettings.json file in an application that can be used to modify JSON files (for example, Notepad++).
- 3. In the file, locate the following text:

```
"MathNodeExecutionTimeout": 60000
```

- 4. Replace 60000 with the interval value in milliseconds at which the execution of the Math node must time out.
- 5. Save and close the file.
- 6. On the APM Server, go to C:\Program Files\Meridium\ApplicationServer\api.
- 7. Access the appsettings file in an application that can be used to modify JSON files (for example, Notepad++).
- 8. Repeat steps 3 through 5.

  The updated settings will be applied when the Policy Execution Service is stopped and restarted on the Policy Execution Server and IIS is reset on the APM Server.

# Configure the Default Historical Readings Time Range for the OT Connect Tag node

## **About This Task**

During policy execution, if a specific time range to retrieve the historical data for the OT Connect Tag node cannot be determined. For example, if there is no collection filter applied to the Historical Readings output from the node, by default, two years of data will be added. However, you can change the default time range by modifying the settings on the Policy Execution Server and APM Server.

- 1. On the Policy Execution Server, go to C:\Program Files\Meridium\ApplicationServer \policy-execution.
- 2. Access the appsettings.json file in an application that can be used to modify JSON files (for example; Notepad++).
- 3. In the file, locate the following text:

```
"DefaultHdaTimeRangeYrs": 2
```

- 4. Replace 2 with the number of years for which you want to retrieve the historical data of the OT Connect Tag node.
- 5. On the APM Server, go to C:\Program Files\Meridium\ApplicationServer\api.
- 6. Access the appsettings.json file in an application that can be used to modify JSON files (for example, Notepad++).

7. Repeat steps 3 through 5.
The updated settings will be applied when the Policy Execution Service is restarted on the Policy Execution Server and IIS is reset on the APM Server.

# **Configure Alternative Query for the Policy Designer Overview Page**

#### **About This Task**

To optimize the performance of the **Policy Designer Overview** page in the systems with a large volume of policy execution history records, the Policies tab displays a simplified view which does not display the latest policy execution results. If you want to see the latest results in the Policies list, you can configure the **Policy Designer Overview** page to use the alternative query (Policy Overview – Policies Alternate Query) that is provided in the APM Catalog.

**Note:** When you configure an alternative query for **Policy Designer Overview** page, you might face some performance issues.

#### **Procedure**

- 1. Access APM using the super user account.
- 2. Access the Catalog page.
- In the Catalog section, select Public > Meridium > Modules > Policy Manager > Queries.
   The Queries workspace appears, displaying the catalog items of the Queries folder in a table.
- 4. Select the check box corresponding to the Policy Overview Policies guery.
- 5. In the same row, select .

  The **Catalog Item Properties** window appears, displaying the properties of the Policy Overview Policies query.
- 6. In the **Name** box, modify the value to rename the guery.
- 7. Select **Done**.
  - The Policy Overview Policies query is renamed.
- 8. Select the check box corresponding to the alternative query (Policy Overview Policies Alternate Query).
- 9. In the same row, select .

  The **Catalog Item Properties** window appears, displaying the properties of the alternative query.
- 10. In the Name box, delete the existing value, and then enter Policy Overview Policies.
- 11. Select **Done**

The alternative query is configured for the **Policy Designer Overview** page.

# **Configure Multiple APM Servers for Policy Execution**

Depending on the number of policies that you need to manage in your system, you may have multiple APM Servers to process policy executions. Based on your company preference for server load balancing, you can configure these servers using global load balancing or isolated load balancing.

Regardless of the approach you use, you must fully configure each APM Server according to the steps for deploying the basic APM system architecture. In addition, each APM Server must be configured to use the same instance of Redis and ActiveMQ.

## **Global Load Balancing**

In global load balancing, you configure all APM Servers to process policy executions in a single load-balanced cluster. In this scenario, an increase in policy execution demand can be absorbed across all servers in your system architecture.

In this scenario, you must:

- Configure and start the Policy Trigger Service on at least one APM Server.
- Configure and start the Policy Execution Service on all APM Servers.

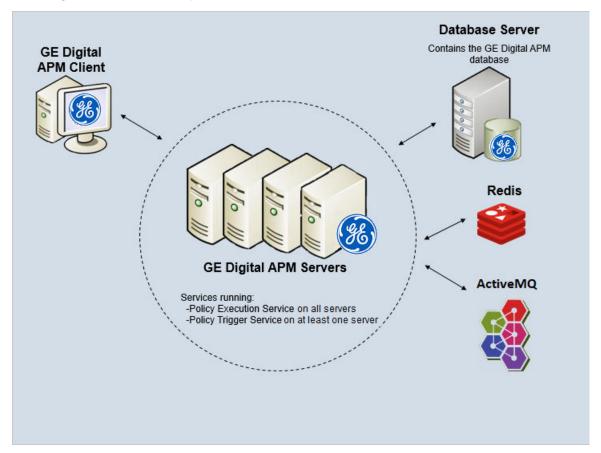

## **Isolated Load Balancing**

In isolated load balancing, you configure designated APM Server(s) to process policy executions. In this scenario, the policy execution processes are isolated from other APM Server processes, therefore preventing an increase in policy execution activity from negatively impacting other processes.

In this scenario, you must:

- Configure and start the Policy Trigger service on at least one APM Server.
- Configure and start the Policy Execution Service on only the APM Servers that you want to use to process policy executions.

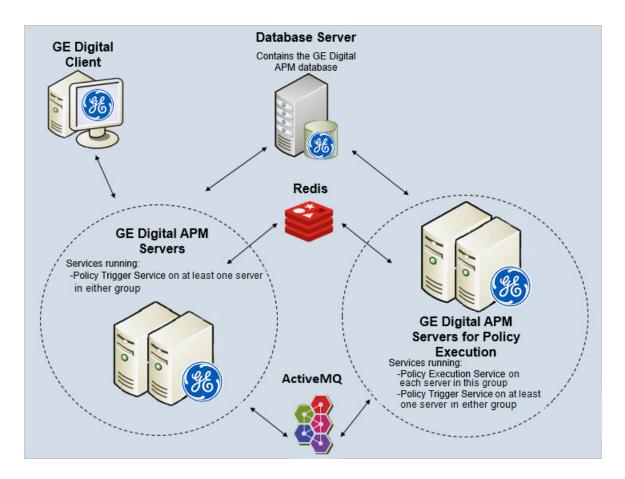

# **Configure the SubPolicy Node for Policy Execution**

#### **About This Task**

If the policies contain recursive sub policies in them, the policy does not execute. If the sub policy nesting is more than 10 levels, the policy does not get executed. This topic describes how to modify the Policy Execution Service configuration to change the recursion limit for policy execution.

#### **Procedure**

1. On the APM Server, access the folder that contains the Policy Execution Service files.

**Note:** If you have installed APM in the default location, you can locate the folder in the following directory:

C:\Program Files\Meridium\ApplicationServer\policy-execution

- 2. Access the appsettings.json file in an application that can be used to modify JSON files (for example, Notepad++).
- 3. In the file, locate the following text:

```
"MaxSubPolicyDepth": 10
```

- 4. Replace 10 with the MaxSubPolicyDepth that you want to apply to policy executions.
- 5. Save and close the file.

The modified settings are applied when the Policy Execution Service is restarted. If the execution of a sub policy instance exceeds 10, the execution is canceled, and an error message is added to the execution log and execution history.

6. On the APM Server, access the folder that contains the Meridium configuration files.

**Note:** If you have installed APM in the default location, you can locate the folder in the following directory:

```
C:\Program Files\Meridium
```

- 7. Go to C:\Program Files\Meridium\ApplicationServer\api.
- 8. Access the appsettings file in an application that can be used to modify JSON files (for example, Notepad++).
- 9. Repeat steps 3 through 5.

  The modified settings are applied when Meridium Policy Execution service is stopped and restarted on each policy execution server and IIS is reset on the APM Server.

# **Configure Policy Reference Clean Up Batch Size**

#### **About This Task**

When policies and policy instances are inserted, modified or deleted, this may result in changes to very large numbers of related records. In order to optimize the performance for the end user, the related record clean-up is completed in batches by a background task. You can configure the batch size and the frequency for this task. The batch size must be less than 1000 in order to avoid database table locks.

#### **Procedure**

1. On the APM Server, access the folder that contains the Policy Execution Service files.

**Note:** If you have installed APM in the default location, you can locate the folder in C:\Program Files\Meridium\ApplicationServer\policy-execution.

- 2. Access the appsettings.json file in an application that can be used to modify JSON files (for example, Notepad++).
- 3. In the file, locate the following text:

```
"PolicyRefCleanupBatchSize": 500,
"PolicyRefCleanUpFreqSeconds": 15,
```

- 4. Update the key values as desired.
- Save and close the file.
   The updated settings will be applied when the Meridium Policy Execution service is stopped and restarted.

# **About Upgrading Policy Designer and Family Policies**

This topic provides some of the significant changes in Policy Designer and Family Policies modules in the current version, along with the impact and action items for each change.

Most of the existing policies, policy instances, policy execution history, family policies, and queries are upgraded automatically. However, due to the complexity of the changes introduced in the current version, some of the records are not upgraded automatically. In that case, errors or warnings appear, and policies and policy instances are deactivated. You must follow the instructions in this document to complete the upgrade.

- **Deprecation of the MI\_ENTITIES table**: The number of references to the MI\_ENTITIES table in the product cause the table and the number of joins to that table grow very large. To enhance scalability, this dependency has been removed. As a result of this change, Delete Entity, Create Relationship, and Delete Relationship nodes require an additional Family ID or Family Key input.
  - The upgrade process attempts to automatically upgrade policies and family policies that use these nodes to add the required Family IDs. However, due to the complexity of the changes introduced in the current version, some of these records are not upgraded automatically (for example, policies or family policies that use queries referencing the MI\_ENTITIES system table, queries that contain Union statements). In that case, errors or warnings appear, and policies and policy instances are deactivated. If that happens, you must review the upgrade logs, identify the family IDs, and then upgrade the following items:
  - Baseline policies
  - Create Relationship and Delete Relationship nodes
  - Delete Entity nodes
  - Nodes used in SubPolicies
  - Query nodes
  - Policy instances
  - Policy Execution History records
- Deprecation of the CONTENT\_GUID field: The Content GUID output has been removed from all applicable policy nodes. In the Policy Instance and Policy Event families, the Content GUID foreign key fields have been replaced with the entity key foreign key fields. Therefore, before you upgrade, you must identify the Policies, Family Policies, and queries that reference Content GUID. After the upgrade, you must verify that they work as expected.
  - In addition, the Policy has Policy Instance relationship family has been created to relate the Policy and Policy Instance entity families. Similarly, the Policy Instance has Policy Event relationship family has been created to relate the Policy Instance and the Policy Event entity families.
- **JSON data changes**: The JSON data stored in the Instance Mappings field in Policy Instance records includes the family ID in addition to the entity key of the mapped records.
- **Hyperlinks changes**: Some of the hyperlinks in the execution history include the family ID in addition to the entity key of the linked records.
- Scheduler changes: The new Scheduler upgrade utility creates scheduled jobs for active scheduled
  policies. You may be required to recreate schedules for policies that were deactivated during the
  upgrade.

**Note:** For a complete list of changes in the Policy Designer and Family Policies modules, refer to the Family Policies and Policy Designer sections of the APM V5.0.0.0.0 Release Notes.

#### **Limitations:**

If you import Policies or Family Policies from a previous version, and if they use a Create Relationship, Delete Relationship, or Delete Entity node, you may have to modify the policy model. For instructions, refer to Upgrade Relationship Nodes and Upgrade Delete Entity Nodes on page 175.

Similarly, if the Policies or Family Policies that you import use query nodes, you may have to modify the policy model. For instructions, refer to Upgrade Query Nodes on page 176.

**Note:** If you run the post-upgrade utility multiple times, the Upgrade Log will contain multiple conflicting log entries for each policy node. In most cases, this indicates that a policy node was successfully upgraded during the first run of the utility, and no changes were made in subsequent runs.

# **Access Upgrade Logs**

#### **About This Task**

Most of the existing policies, policy instances, policy execution history, family policies, and queries are upgraded automatically. The new Scheduler upgrade utility creates scheduled jobs for these active scheduled policies.

However, due to the complexity of the changes introduced in the current version, some of these records are not upgraded automatically (for example, policies or family policies that use queries referencing the MI\_ENTITIES system table, queries that contain union statements). In that case, errors or warnings appear, and policies and policy instances are deactivated. If that happens, you must review the upgrade logs to identify the required changes and then manually modify the policy models and queries.

These upgrade logs appear in a new field, Upgrade Log, in the Policy and Family Policy records. This field contains information on the upgrade steps that you have performed, including any errors or warnings.

**Note:** If you run the post-upgrade utility multiple times, the Upgrade Log will contain multiple conflicting log entries for each policy node. In most cases, this indicates that a policy node was successfully upgraded during the first run of the utility, and no changes were made in subsequent runs.

This topic describes how to access these upgrade logs.

#### **Procedure**

- 1. Access the Policy or the Family Policy for which you want to review the logs.
- Select Upgrade Logs.
   The Upgrade Logs workspace appears, displaying the upgrade steps, errors, and warnings, as applicable.

# **Next Steps**

- 1. Resolve any errors in the upgrade logs by modifying the policy model.
- 2. As needed, update queries referenced by the policy.
- 3. Reactivate each Policy.

# **About Identifying Family IDs**

During the upgrade, one of the following methods is used to identify the family IDs used in a Create Relationship, Delete Relationship, or a Delete Entity node:

- If an entity key input to the node is sourced from an input node (for example, an entity node or a Health Indicator node), the family ID is normally identified, and the upgrade will happen automatically, except in the following cases:
  - The entity key input is sourced from an entity node where the family is not configured.
  - The entity key input is sourced from a Point Value node, where the entity key is defined in a policy instance.
  - The family referenced by the node does not exist.
  - The family referenced by the node is not licensed in the APM database.
- If an entity key input to the node is sourced from a query node, the upgrade process attempts to
  identify the family ID based on the query definition. This process considers entity key fields (that is,
  <family ID>.ENTY\_KEY) as well as other system fields that contain entity keys of related records,
  including predecessor and successor key fields for relationships, created or updated by user key fields,
  site key fields, and so on. This process attempts to ascertain the relevant family ID even if the entity

key field is defined in a sub query. However, it is not possible to determine the family ID if the query contains a union (among other reasons).

For Create Relationship and Delete Relationship nodes, if the predecessor family ID cannot be determined, the upgrade process will not attempt to determine the successor family ID. If it is not possible to identify the family IDs to use in a Create Relationship, Delete Relationship, or Delete Entity node, a warning message appears in the Upgrade Log field, and the policy is deactivated. Family policies cannot be deactivated, therefore, only the warning message appears in the Upgrade Log field. You must then review these error messages and manually modify the policy models and queries. For instructions on accessing the upgrade log, refer to Access Upgrade Logs on page 173.

To upgrade Create Relationship, Delete Relationship, and Delete Entity nodes where an entity key input is sourced from a Point Value node input in a sub policy, refer to Upgrade Nodes in SubPolicies.

**Note:** If the entity key input is sourced from a Point Value node where the entity key is defined in the policy instance, the Upgrade Logs field may contain a warning message indicating that the Point Value node is not mapped to any calling policy. The most common use case for this policy instance configuration is to test a sub policy independently from the calling policy. If the family ID can be determined from the calling policy, the sub policy can be successfully upgraded.

# **Upgrade Baseline Policies**

#### **About This Task**

If you modified a baseline Policy or Family Policy, after the upgrade, the changes to the Policy or Family Policy are retained. This topic describes how to ensure that the Policy or Family Policy works as expected after the upgrade.

#### **Procedure**

- 1. Review the upgrade logs to check if the upgrade has failed for the modified baseline Policy or Family Policy.
- 2. If there is a warning message in the upgrade log, correct the policy model, and reactivate the Policy.
  - Note: A Family Policy is not deactivated if upgrade fails; therefore, you need not reactivate it.
- 3. If you cannot correct the policy model, revert the Policy or Family Policy to baseline, and then reapply your changes from the previous version.

  The baseline Policy or Family Policy is upgraded.

# **Upgrade Create Relationship and Delete Relationship Nodes**

#### **About This Task**

For each Create Relationship and Delete Relationship node, the upgrade process attempts to identify the IDs of the predecessor and successor entity families. If, however, the upgrade process fails to identify the predecessor or successor entity families, a warning message is logged, and the Policies are deactivated. This topic describes how to upgrade the nodes in such scenarios.

**Note:** Family Policies are not deactivated; only a warning message is logged in the upgrade logs in case of a failure.

- 1. Review the upgrade logs to identify the nodes for which the upgrade has failed.
- 2. For each node, modify the policy model to provide any of the following details as applicable.

- If all the records belong to the same family, provide the family ID.
- If all the records do not belong to the same family, provide the family keys of all the associated families
- 3. If applicable, modify the underlying queries in each node.
- 4. Reactivate the Policy (not required for a Family Policy).
  The Create Relationship and Delete Relationship nodes are upgraded.

# **Upgrade Delete Entity Nodes**

#### **About This Task**

For each Delete Entity node, the upgrade process attempts to identify the ID of the family whose records must be deleted. If, however, the upgrade process fails to identify the ID of the family, and the Policies are deactivated. This topic describes how to upgrade the nodes in such scenarios.

**Note:** Family Policies are not deactivated; only a warning message is logged in the upgrade logs in case of a failure.

#### **Procedure**

- 1. Review the upgrade logs to identify the nodes for which the upgrade has failed.
- 2. For each node, modify the policy model to provide any of the following details as applicable.
  - If all the records belong to the same family, provide the family ID.
  - If all the records do not belong to the same family, provide the family keys of all the associated families.
  - If the families are included in the Asset Hierarchy, provide all Asset Families.
- 3. If applicable, modify the underlying queries used in each node.
- 4. Reactivate the Policy (not required for a Family Policy). The Delete Entity nodes are upgraded.

# Upgrade Create Relationship, Delete Relationship, and Delete Entity Nodes in Sub Policies

#### **About This Task**

If a Create Relationship, Delete Relationship, or a Delete Entity node is used in a Sub Policy, and if entity keys are passed to this node via Point Value nodes representing inputs to the Sub Policy node, the upgrade process attempts to identify the ID of the relevant families from the related query or entity nodes in the calling Policy. This process supports multiple levels of Sub Policies as well.

If, however, the Sub Policy is used by more than one calling Policy, the Create Relationship, Delete Relationship, and Delete Entity nodes in the Sub Policy are upgraded automatically only if all the calling Policies specify entity keys of the same family. If the calling Policies specify entity keys from multiple families, the related node in the Sub Policy is not upgraded; an error message appears in the upgrade log of each calling Policies and Sub Policies, and they are deactivated.

**Note:** Family Policies are not deactivated; only an error message is logged in the upgrade logs in case of a failure.

**Important:** The upgrade fails if there is a circular reference between the calling Policies and Sub Policies. In this case, remove the circular reference before the upgrade process is restarted.

This topic describes how to upgrade the nodes in such scenarios.

#### **Procedure**

- 1. Review the upgrade logs to identify the nodes for which the upgrade has failed.
- 2. If there is a circular reference between the calling Policies and Sub Policies, modify the policy model (and queries as applicable).
- 3. If the calling Policies specify entity keys from multiple families, modify the policy model to specify the entity keys of the families.
- 4. Reactivate the Policy (not required for a Family Policy).
  The Create Relationship, Delete Relationship, and Delete Entity nodes in the Sub Policy are upgraded.

# **Upgrade Policies and Queries Referencing Content GUID Fields**

#### **About This Task**

The Content GUID system field is no longer supported. As a result, the Policy Designer data model has been modified as follows:

- The Content GUID foreign key fields in the Policy Instance and Policy Event families have been replaced with the entity key foreign key fields.
- The Policy has Policy Instance relationship family has been created to relate the Policy and Policy Instance entity families. Similarly, the Policy Instance has Policy Event relationship family has been created to relate the Policy Instance and the Policy Event entity families.

During the upgrade, the fields that have been removed are replaced as specified in the following table.

| Fields in Previous Versions                   | Fields in Current Version                    |
|-----------------------------------------------|----------------------------------------------|
| [MI_PCYEVENT].[MI_PCYEVENT_POLICY_INST_GUID]  | [MI_PCYEVENT].[MI_PCYEVENT_POLICY_INST_KEY]  |
| [MI_POLICY_INST].[MI_POLICY_INST_POLICY_GUID] | [MI_POLICY_INST].[MI_POLICY_INST_POLICY_KEY] |
| [MI_POLICY_INST].CONTENT_GUID                 | [MI_POLICY_INST].ENTY_KEY                    |
| [MI_POLICY].CONTENT_GUID                      | [MI_POLICY].ENTY_KEY                         |

If a Create Entity or Edit Entity node is configured to modify one of the fields in the aforementioned table, the node is modified to reference the new field.

Similarly, if the Content GUID output from a predecessor node is used in a policy node, it is replaced with the entity key output of the predecessor node. This will resolve the scenarios where the Content GUID output from an Entity or Current Entity node referencing the Policy or Policy Instance family was used to update a related Policy Instance or Policy Event record, respectively.

## **Procedure**

- 1. Before the upgrade, identify the Policies and Family Policies that reference Content GUID, along with gueries that reference the fields used in previous versions (as listed in the preceding table).
- 2. After the upgrade, verify that all the Policies, Family Policies, and queries work as expected. If not, modify the policy models and queries as needed.

# **Upgrade Query Nodes**

#### **About This Task**

If query nodes in Policies and Family Policies use Catalog queries that are no longer valid (for example, queries referencing the MI\_ENTITIES system table), during the upgrade, an error message appears in the upgrade log.

In addition, if a query column is referenced from a sub query, the column alias may contain extra quotation marks. During the upgrade, these extra quotation marks are removed from the column alias.

#### **Procedure**

- 1. Review the upgrade logs to identify the queries for which the upgrade has failed.
- 2. For each query, modify the query, and if required, the policy model.
- 3. Reactivate the Policy (not required for a Family Policy). The query nodes are upgraded.

### **Upgrade Policy Instances**

#### **About This Task**

The Mappings fields of a Policy Instance defines the APM records and other input values that must be evaluated when the Policy Instance is executed. During the upgrade, family IDs for input nodes that represent APM entity records are specified in the Mappings field.

For example, suppose a Policy contains the following input nodes:

- n1: An entity node that references the Equipment family
- n2: A Measurement Location node
- n5: A Health Indicator node
- n6: A Point Value node, which can reference a different family in each Policy Instance
- n7: A User node

The following image shows the configuration of these nodes:

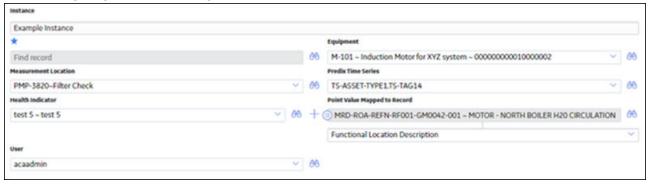

The following table describes the Mappings field before and after the upgrade.

```
Before the Upgrade
                                        After the Upgrade
 [
                                         [
   {
     "nodeId": null,
                                             "nodeId": null,
     "entityKey": null,
                                             "entityKey": null,
     "familyId": null,
                                             "familyId": null,
"fieldId": null,
     "fieldId": null,
     "constant": null
                                             "constant": null
   },
     "nodeId": "n1",
                                             "nodeId": "n1",
     "entityKey": "64262245942",
                                             "entityKey": "64262245942",
     "fieldId": null,
                                             "familyId": "MI_EQUIP000",
     "constant": null
                                             "fieldId": null,
                                             "constant": null
   },
     "nodeId": "n2",
     "entityKey": "64251802979",
                                             "nodeId": "n2",
     "fieldId": null,
                                             "entityKey": "64251802979",
     "constant": null
                                             "familyId": "MI_MEAS_LOC",
                                             "fieldId": null,
                                             "constant": null
     "nodeId": "n4",
     "entityKey": null,
     "fieldId": null,
                                             "nodeId": "n4",
     "constant": "TS-ASSET-
                                             "entityKey": null,
 TYPE1.TS-TAG14"
                                             "familyId": null,
                                             "fieldId": null,
  },
                                             "constant": "TS-ASSET-
     "nodeId": "n5",
                                        TYPE1.TS-TAG14"
     "entityKey": "64251807817",
     "fieldId": null,
     "constant": null
                                             "nodeId": "n5",
                                             "entityKey": "64251807817",
                                             "familyId": "MI HLTH IND",
     "nodeId": "n6",
                                             "fieldId": null,
     "entityKey": "64251874565",
                                             "constant": null
     "fieldId":
 "MI FNCLOCOO FNC LOC DESC C",
     "constant": null
                                             "nodeId": "n6",
                                             "entityKey": "64251874565",
                                             "familyId": "MI FNCLOC00",
     "nodeId": "n7",
                                            "fieldId":
     "entityKey": "64251959752",
                                         "MI FNCLOC00 FNC LOC DESC C",
     "fieldId": null,
                                            "constant": null
     "constant": null
                                          },
                                             "nodeId": "n7",
 ]
                                             "entityKey": "64251959752",
                                             "familyId": "MI Security
                                             "fieldId": null,
                                             "constant": null
                                        1
```

If, however, the upgrade process fails to identify the family ID of an input node in the policy model, or the family ID of the record specified in a point value input in the Policy Instance, a warning message appears in

the upgrade log, and the Policy Instance is deactivated. This can happen if the family does not exist or it is not licensed.

**Note:** If the APM system contains Policies, Family Policies, or custom Data Loaders that update the value of the Mappings field in Policy Instance records, you must modify them to add the family ID. For assistance, please contact GE Vernova Support.

This topic describes how to upgrade Policy Instances if the upgrade fails.

#### **Procedure**

- 1. Review the upgrade logs to identify the Policy Instances for which the upgrade has failed.
- 2. For each Policy Instance, modify the policy model or instance to provide the correct family ID.
- 3. Reactivate the Policy Instance. The Policy Instances are upgraded.

### **About the Policy Execution History Upgrade**

#### **About This Task**

During the upgrade, the hyperlinks in the policy execution history are now updated to use the family ID of records as applicable. In some cases, the upgrade process fails to identify the family ID. This can happen if the record was deleted or the family is not licensed. This may result in broken links in the policy execution history summary or node-level execution history details.

Note: You cannot correct the broken links.

**Note:** If your APM database contains a large number of Policy Execution History records, the upgrade may take a long time or may time out. To avoid this issue, only the most recent 3,000,000 records are upgraded. You can choose to remove some or all the Policy Execution History records before the upgrade. For information, refer to Improve Upgrade Performance on page 5.

# **Production Loss Analysis Upgrade**

# Upgrade or Update PLA to V5.1.2.0.0

| Upgrade from | Upgrade to | Procedure                                                          |
|--------------|------------|--------------------------------------------------------------------|
| V5.1.x       | V5.1.2.0.0 | Upgrade from any version V5.1.0.0.0 through V5.1.1.0.0 on page 180 |
| V5.0.x       | V5.1.2.0.0 | Upgrade from any version V5.0.1.0.0 through V5.0.4.0.0 on page 180 |

| Upgrade from                     | Upgrade to | Procedure                                                                                                    |
|----------------------------------|------------|----------------------------------------------------------------------------------------------------|
| V4.6.2 or a later V4.6.x release | V5.1.2.0.0 | <ol> <li>Upgrade from any version V4.6.2.0.0 through V4.6.8.0.0 on page 180</li> <li>Upgrade from any version V5.0.1.0.0 through V5.0.4.0.0 on page 180</li> </ol>                                                                                                    |
| V4.6.1.x or earlier              | V5.1.2.0.0 | 1. Upgrade from any version V4.6.1.x or earlier to V4.6.2.0.0 or a later V4.6.x release 2. Upgrade from any version V4.6.2.0.0 through V4.6.8.0.0 on page 180 3. Upgrade from any version V5.0.1.0.0 through V5.0.4.0.0 on page 180  Note: For more information on upgrading to APM V4.6.2.0.0 or a later V4.6.x release, refer to the Upgrade documentation for the corresponding version. |

This module will be upgraded to V5.1.2.0.0 automatically when you upgrade the components in the basic APM system architecture. No additional steps are required.

### Upgrade from any version V5.0.1.0.0 through V5.0.4.0.0

This module will be upgraded to V5.1.2.0.0 automatically when you upgrade the components in the basic APM system architecture. No additional steps are required.

# Upgrade from any version V4.6.2.0.0 through V4.6.8.0.0

This module will be upgraded to V5.1.2.0.0 automatically when you upgrade the components in the basic APM system architecture. No additional steps are required.

# **Reliability Analytics Upgrade**

# **Upgrade or Update Reliability Analytics to V5.1.2.0.0**

| Upgrade from | Upgrade to | Procedure                                                          |
|--------------|------------|--------------------------------------------------------------------|
| V5.1.x       | V5.1.2.0.0 | Upgrade from any version V5.1.0.0.0 through V5.1.1.0.0 on page 181 |
| V5.0.x       | V5.1.2.0.0 | Upgrade from any version V5.0.1.0.0 through V5.0.4.0.0 on page 181 |

| Upgrade from                     | Upgrade to | Procedure                                                                                                    |
|----------------------------------|------------|----------------------------------------------------------------------------------------------------|
| V4.6.2 or a later V4.6.x release | V5.1.2.0.0 | <ol> <li>Upgrade from any version V4.6.2.0.0 through V4.6.8.0.0 on page 181</li> <li>Upgrade from any version V5.0.1.0.0 through V5.0.4.0.0 on page 181</li> </ol>                                                                                                    |
| V4.6.1.x or earlier              | V5.1.2.0.0 | <ol> <li>Upgrade from any version V4.6.1.x or earlier to V4.6.2.0.0 or a later V4.6.x release</li> <li>Upgrade from any version V4.6.2.0.0 through V4.6.8.0.0 on page 181</li> <li>Upgrade from any version V5.0.1.0.0 through V5.0.4.0.0 on page 181</li> <li>Note: For more information on upgrading to APM V4.6.2.0.0 or a later V4.6.x release, refer to the Upgrade documentation for the corresponding version.</li> </ol> |

This module will be upgraded to V5.1.2.0.0 automatically when you upgrade the components in the basic APM system architecture. No additional steps are required.

# Upgrade from any version V5.0.1.0.0 through V5.0.4.0.0

This module will be upgraded to V5.1.2.0.0 automatically when you upgrade the components in the basic APM system architecture. No additional steps are required.

# Upgrade from any version V4.6.2.0.0 through V4.6.8.0.0

The following tables outline the steps that you must complete to upgrade this module to V5.1.2.0.0. These instructions assume that you have completed the steps for upgrading the basic APM system architecture.

These tasks may be completed by multiple people in your organization. We recommend, however, that the tasks be completed in the order in which they are listed.

| Step | Task                                                                                                    | Notes                                                                                                    |
|------|----------------------------------------------------------------------------------------------------|----------------------------------------------------------------------------------------------------|
| 1    | Ensure that the Meridium Simulation Service is installed and running.                                                                                                    | If the basic APM system architecture is already installed, the Meridium Simulation Service is automatically installed and run.                                                                   |
| 2    | Revert the following query to baseline to view the Recommendation chart on the RA  Overview page:  Public\Meridium\Modules\Reliability Manager \Queries folder:  Dashboard - Recommendation Summary | This step is required only if you have previously modified the query. Otherwise, this step will be completed automatically when you upgrade the components in the basic APM system architecture. |

#### To revert queries to baseline:

- 1. Access the Catalog page.
- 2. Navigate to the Public folder for the query that you want to revert: Public/Meridium/Modules/
  <module name</pre>/Queries
- 3. Select the check box next to the query that you want to revert, and then select .

  The **Confirm Delete** window appears, asking you to confirm if you want to delete the selected query.
- 4. Select **OK**. The selected query is deleted.
- 5. Navigate to the module-specific Baseline folder for queries: Baseline/Meridium/Modules/
  <module name>/Queries
- 6. Select the check box next to the query that you want to revert, and then select The **Catalog Folder Browser** window appears.
- 7. Navigate to the folder containing the public query that you deleted in step 3.
- 8. Select OK.

A message appears, indicating that the selected item has been copied successfully.

9. Repeat steps 2-8 for each query that you want to revert to baseline.

# **Reliability Analytics Upgrade**

#### Upgrade or Update Reliability Analytics to V5.1.2.0.0

| Upgrade from | Upgrade to | Procedure                                                          |
|--------------|------------|--------------------------------------------------------------------|
| V5.1.x       | V5.1.2.0.0 | Upgrade from any version V5.1.0.0.0 through V5.1.1.0.0 on page 181 |
| V5.0.x       | V5.1.2.0.0 | Upgrade from any version V5.0.1.0.0 through V5.0.4.0.0 on page 181 |

| Upgrade from                     | Upgrade to | Procedure                                                                                                    |
|----------------------------------|------------|----------------------------------------------------------------------------------------------------|
| V4.6.2 or a later V4.6.x release | V5.1.2.0.0 | <ol> <li>Upgrade from any version V4.6.2.0.0 through V4.6.8.0.0 on page 181</li> <li>Upgrade from any version V5.0.1.0.0 through V5.0.4.0.0 on page 181</li> </ol>                                                                                                    |
| V4.6.1.x or earlier              | V5.1.2.0.0 | 1. Upgrade from any version V4.6.1.x or earlier to V4.6.2.0.0 or a later V4.6.x release 2. Upgrade from any version V4.6.2.0.0 through V4.6.8.0.0 on page 181 3. Upgrade from any version V5.0.1.0.0 through V5.0.4.0.0 on page 181  Note: For more information on upgrading to APM V4.6.2.0.0 or a later V4.6.x release, refer to the Upgrade documentation for the corresponding version. |

This module will be upgraded to V5.1.2.0.0 automatically when you upgrade the components in the basic APM system architecture. No additional steps are required.

#### Upgrade from any version V5.0.1.0.0 through V5.0.4.0.0

This module will be upgraded to V5.1.2.0.0 automatically when you upgrade the components in the basic APM system architecture. No additional steps are required.

#### Upgrade from any version V4.6.2.0.0 through V4.6.8.0.0

The following tables outline the steps that you must complete to upgrade this module to V5.1.2.0.0. These instructions assume that you have completed the steps for upgrading the basic APM system architecture.

These tasks may be completed by multiple people in your organization. We recommend, however, that the tasks be completed in the order in which they are listed.

| Step | Task                                                                                                    | Notes                                                                                                    |
|------|----------------------------------------------------------------------------------------------------|----------------------------------------------------------------------------------------------------|
| 1    | Ensure that the Meridium Simulation Service is installed and running.                                                                                                    | If the basic APM system architecture is already installed, the Meridium Simulation Service is automatically installed and run.                                                                   |
| 2    | Revert the following query to baseline to view the Recommendation chart on the RA  Overview page:  Public\Meridium\Modules\Reliability Manager \Queries folder:  Dashboard - Recommendation Summary | This step is required only if you have previously modified the query. Otherwise, this step will be completed automatically when you upgrade the components in the basic APM system architecture. |

#### To revert queries to baseline:

- 1. Access the Catalog page.
- 2. Navigate to the Public folder for the query that you want to revert: Public/Meridium/Modules/
  <module name</pre>/Queries
- 3. Select the check box next to the query that you want to revert, and then select .

  The **Confirm Delete** window appears, asking you to confirm if you want to delete the selected query.
- 4. Select **OK**. The selected query is deleted.
- 5. Navigate to the module-specific Baseline folder for queries: Baseline/Meridium/Modules/
  <module name</pre>/Queries
- 6. Select the check box next to the query that you want to revert, and then select The **Catalog Folder Browser** window appears.
- 7. Navigate to the folder containing the public query that you deleted in step 3.
- 8. Select **OK**.
  - A message appears, indicating that the selected item has been copied successfully.
- 9. Repeat steps 2-8 for each query that you want to revert to baseline.

### **Reliability Centered Maintenance Upgrade**

### **Upgrade or Update RCM to V5.1.2.0.0**

| Upgrade from | Upgrade to | Procedure                                                          |
|--------------|------------|--------------------------------------------------------------------|
| V5.1.x       | V5.1.2.0.0 | Upgrade from any version V5.1.0.0.0 through V5.1.1.0.0 on page 185 |
| V5.0.x       | V5.1.2.0.0 | Upgrade from any version V5.0.1.0.0 through V5.0.4.0.0 on page 185 |

| Upgrade from                     | Upgrade to | Procedure                                                                                                    |
|----------------------------------|------------|----------------------------------------------------------------------------------------------------|
| V4.6.2 or a later V4.6.x release | V5.1.2.0.0 | <ol> <li>Upgrade from any version V4.6.2.0.0 through<br/>V4.6.8.0.0 on page 185</li> <li>Upgrade from any version V5.0.1.0.0 through<br/>V5.0.4.0.0 on page 185</li> </ol>                                                                                                    |
| V4.6.1.x or earlier              | V5.1.2.0.0 | 1. Upgrade from any version V4.6.1.x or earlier to V4.6.2.0.0 or a later V4.6.x release 2. Upgrade from any version V4.6.2.0.0 through V4.6.8.0.0 on page 185 3. Upgrade from any version V5.0.1.0.0 through V5.0.4.0.0 on page 185  Note: For more information on upgrading to APM V4.6.2.0.0 or a later V4.6.x release, refer to the Upgrade documentation for the corresponding version. |

This module will be upgraded to V5.1.2.0.0 automatically when you upgrade the components in the basic APM system architecture. No additional steps are required.

# Upgrade from any version V5.0.1.0.0 through V5.0.4.0.0

This module will be upgraded to V5.1.2.0.0 automatically when you upgrade the components in the basic APM system architecture. No additional steps are required.

# Upgrade from any version V4.6.2.0.0 through V4.6.8.0.0

This module will be upgraded to V5.1.2.0.0 automatically when you upgrade the components in the basic APM system architecture. No additional steps are required.

# **Reliability Centered Maintenance Upgrade**

#### Upgrade or Update RCM to V5.1.2.0.0

| Upgrade from | Upgrade to | Procedure                                                          |
|--------------|------------|--------------------------------------------------------------------|
| V5.1.x       | V5.1.2.0.0 | Upgrade from any version V5.1.0.0.0 through V5.1.1.0.0 on page 185 |
| V5.0.x       | V5.1.2.0.0 | Upgrade from any version V5.0.1.0.0 through V5.0.4.0.0 on page 185 |

| Upgrade from                     | Upgrade to | Procedure                                                                                                    |
|----------------------------------|------------|----------------------------------------------------------------------------------------------------|
| V4.6.2 or a later V4.6.x release | V5.1.2.0.0 | <ol> <li>Upgrade from any version V4.6.2.0.0 through<br/>V4.6.8.0.0 on page 185</li> <li>Upgrade from any version V5.0.1.0.0 through<br/>V5.0.4.0.0 on page 185</li> </ol>                                                                                                    |
| V4.6.1.x or earlier              | V5.1.2.0.0 | 1. Upgrade from any version V4.6.1.x or earlier to V4.6.2.0.0 or a later V4.6.x release 2. Upgrade from any version V4.6.2.0.0 through V4.6.8.0.0 on page 185 3. Upgrade from any version V5.0.1.0.0 through V5.0.4.0.0 on page 185  Note: For more information on upgrading to APM V4.6.2.0.0 or a later V4.6.x release, refer to the Upgrade documentation for the corresponding version. |

This module will be upgraded to V5.1.2.0.0 automatically when you upgrade the components in the basic APM system architecture. No additional steps are required.

#### Upgrade from any version V5.0.1.0.0 through V5.0.4.0.0

This module will be upgraded to V5.1.2.0.0 automatically when you upgrade the components in the basic APM system architecture. No additional steps are required.

#### Upgrade from any version V4.6.2.0.0 through V4.6.8.0.0

This module will be upgraded to V5.1.2.0.0 automatically when you upgrade the components in the basic APM system architecture. No additional steps are required.

# **Reports Upgrade**

# Upgrade or Update Reports to V5.1.2.0.0

| Upgrade from | Upgrade to | Procedure                                                          |
|--------------|------------|--------------------------------------------------------------------|
| V5.1.x       | V5.1.2.0.0 | Upgrade from any version V5.1.0.0.0 through V5.1.1.0.0 on page 187 |
| V5.0.x       | V5.1.2.0.0 | Upgrade from any version V5.0.1.0.0 through V5.0.4.0.0 on page 187 |

| Upgrade from                     | Upgrade to | Procedure                                                                                                    |
|----------------------------------|------------|----------------------------------------------------------------------------------------------------|
| V4.6.2 or a later V4.6.x release | V5.1.2.0.0 | <ol> <li>Upgrade from any version V4.6.2.0.0 through<br/>V4.6.8.0.0 on page 187</li> <li>Upgrade from any version V5.0.1.0.0 through<br/>V5.0.4.0.0 on page 187</li> </ol>                                                                                                    |
| V4.6.1.x or earlier              | V5.1.2.0.0 | 1. Upgrade from any version V4.6.1.x or earlier to V4.6.2.0.0 or a later V4.6.x release 2. Upgrade from any version V4.6.2.0.0 through V4.6.8.0.0 on page 187 3. Upgrade from any version V5.0.1.0.0 through V5.0.4.0.0 on page 187  Note: For more information on upgrading to APM V4.6.2.0.0 or a later V4.6.x release, refer to the Upgrade documentation for the corresponding version. |

This module will be upgraded to V5.1.2.0.0 automatically when you upgrade the components in the basic APM system architecture. No additional steps are required.

### Upgrade from any version V5.0.1.0.0 through V5.0.4.0.0

This module will be upgraded to V5.1.2.0.0 automatically when you upgrade the components in the basic APM system architecture. No additional steps are required.

# Upgrade from any version V4.6.2.0.0 through V4.6.8.0.0

This module will be upgraded to V5.1.2.0.0 automatically when you upgrade the components in the basic APM system architecture. No additional steps are required.

# **Risk Based Inspection 580 Upgrade**

# Upgrade or Update RBI 580 to V5.1.2.0.0

| Upgrade from | Upgrade to | Procedure                                                          |
|--------------|------------|--------------------------------------------------------------------|
| V5.1.x       | V5.1.2.0.0 | Upgrade from any version V5.1.0.0.0 through V5.1.1.0.0 on page 188 |
| V5.0.x       | V5.1.2.0.0 | Upgrade from any version V5.0.1.0.0 through V5.0.4.0.0 on page 188 |

| Upgrade from                     | Upgrade to | Procedure                                                                                                    |
|----------------------------------|------------|----------------------------------------------------------------------------------------------------|
| V4.6.2 or a later V4.6.x release | V5.1.2.0.0 | <ol> <li>Upgrade from any version V4.6.2.0.0 through<br/>V4.6.8.0.0 on page 188</li> <li>Upgrade from any version V5.0.1.0.0 through<br/>V5.0.4.0.0 on page 188</li> </ol>                                                                                                    |
| V4.6.1.x or earlier              | V5.1.2.0.0 | 1. Upgrade from any version V4.6.1.x or earlier to V4.6.2.0.0 or a later V4.6.x release 2. Upgrade from any version V4.6.2.0.0 through V4.6.8.0.0 on page 188 3. Upgrade from any version V5.0.1.0.0 through V5.0.4.0.0 on page 188  Note: For more information on upgrading to APM V4.6.2.0.0 or a later V4.6.x release, refer to the Upgrade documentation for the corresponding version. |

This module will be upgraded to V5.1.2.0.0 automatically when you upgrade the components in the basic APM system architecture. No additional steps are required.

### Upgrade from any version V5.0.1.0.0 through V5.0.4.0.0

The following tables outline the steps that you must complete to upgrade this module to V5.1.2.0.0. These instructions assume that you have completed the steps for upgrading the basic APM system architecture.

These tasks may be completed by multiple people in your organization. We recommend, however, that the tasks be completed in the order in which they are listed.

| Step | Task                                                                                                    | Notes                                                                                                    |
|------|----------------------------------------------------------------------------------------------------|----------------------------------------------------------------------------------------------------|
| 1    | Update the Piping Stress content and calculate<br>Allowable Stress for RBI Criticality Analyses in the<br>Created state with Design Code B31.3 and Code Year<br>2014. | This step is required only if you want to use the updated Piping Stress content for Design Code B31.3 and Code Year 2014 to calculate Allowable Stress.  For more information, refer to KBA 000068370. |

# Upgrade from any version V4.6.2.0.0 through V4.6.8.0.0

The following tables outline the steps that you must complete to upgrade this module to V5.1.2.0.0. These instructions assume that you have completed the steps for upgrading the basic APM system architecture.

These tasks may be completed by multiple people in your organization. We recommend, however, that the tasks be completed in the order in which they are listed.

#### After you upgrade:

- · All RBI Assets with Active Analyses will have a related Inspection Plan record created.
- All RBI recommendations for an RBI Asset will be related to Inspection Plan record of the RBI Asset.
- The state caption for RBI Recommendation family with State ID MI\_ACCEPTED will be updated to "Approved".

- The Recommendation Methodology field on RBI Recommendation will be updated to RBI 580 where previously the field had the value of "Criticality Calculator".
- All security users who belong to the 'MI RBI Analyst' security group will belong to the MI Inspection Plan Approver security role.
- The MI Inspection Plan Approver security role will have the MI ASM Analyst security group assigned.
- · Piping Stress updated
  - In some of the Piping Stress records for B31.3, WPB was misspelled as WFB. These records are now updated based on ASME standards.
  - In some of the Piping Stress records for B31.3 and B31.1 for the year 2014, where the Material Specification field contained the value B366 and B622, the Material Grade had the value NS instead of N/A. These records are now updated based on ASME standards.
- RBI 580 Representative Fluid contents have been updated for the following fluids to match the API 581, 3rd Edition, Addendum 1 specification:
  - C13-16 (Diesel)
  - C17-25 (Gas Oil)
  - C25+ (Resid)
  - 。 C5
  - Chlorine
  - o CO
  - EO
  - H2
  - H2O (Water)
  - H2S
  - HCl
  - HF
  - MEOH (Methanol)
  - o NH3
  - Phosgene
  - Steam

For information on the updated RBI 580 Representative Fluid Contents, refer to the topic.

- The Data Mapping Group record that satisfies the following conditions, along with its child records, will be reverted to baseline:
  - The value in the Source Family field is Criticality RBI Component Exchanger Bundle.
  - The value in the Target Family field is RBI Criticality Analysis.
- In some of the PV Stress records that contain the value SA/AS 1548, SB-187, SB-308, or SB-211 in the Material Specification field, values in the Minimum Yield Strength field are updated based on ASME 2010 standards.

| Step | Task                                                                   | Notes                                                                          |
|------|------------------------------------------------------------------------|--------------------------------------------------------------------------------|
| 1    | Update entity key parameters for the following catalog queries:        | This step is required only if you have previously modified the queries.        |
|      | • Public\Meridium                                                      | ,                                                                              |
|      | \Modules\Risk Based                                                    | This step will be completed automatical when you upgrade the components in the |
|      | Inspection\Queries                                                     | basic APM system architecture.                                                 |
|      | folder.                                                                |                                                                                |
|      | Criticality Consequence                                                |                                                                                |
|      | Evaluation                                                             |                                                                                |
|      | Invalid Inspections for Non-                                           |                                                                                |
|      | Intrusive Requirement Met                                              |                                                                                |
|      | Maximum Internal Corrosion                                             |                                                                                |
|      | Rate                                                                   |                                                                                |
|      | PRD Consequence Evaluation                                             |                                                                                |
|      | RBI Asset Risk Query                                                   |                                                                                |
|      | RBI Asset Risk Sub Query                                               |                                                                                |
|      | RBI Components for an Asset                                            |                                                                                |
|      | <ul> <li>RBI Corrosion Loops for a<br/>Functional Location</li> </ul>  |                                                                                |
|      | RBI DM Query                                                           |                                                                                |
|      | RBI Pipeline Consequence                                               |                                                                                |
|      | Evaluation                                                             |                                                                                |
|      | Review Analyses by Asset 580                                           |                                                                                |
|      | Review Analyses by Asset 581                                           |                                                                                |
|      | Review Analyses by Corrosion                                           |                                                                                |
|      | Loop 580                                                               |                                                                                |
|      | • Review Analyses by Corrosion                                         |                                                                                |
|      | Loop 581                                                               |                                                                                |
|      | <ul> <li>Select Protected Assets</li> </ul>                            |                                                                                |
|      | <ul> <li>Select RBI Components</li> </ul>                              |                                                                                |
|      | <ul> <li>Unlinked Corrosion Loops</li> </ul>                           |                                                                                |
|      | <ul> <li>View Protected RBI Components</li> </ul>                      |                                                                                |
|      | • Public\Meridium                                                      |                                                                                |
|      | \Modules\Risk Based                                                    |                                                                                |
|      | Inspection\Queries                                                     |                                                                                |
|      | \Mapping Queries folder.                                               |                                                                                |
|      | <ul> <li>Env Cracking Mapping</li> </ul>                               |                                                                                |
|      | <ul> <li>External Corrosion Mapping</li> </ul>                         |                                                                                |
|      | Flammable Consequence                                                  |                                                                                |
|      | Mapping                                                                |                                                                                |
|      | Internal Corrosion Mapping                                             |                                                                                |
|      | RBI-CNAFC Query MI_CCRBICEB  RBI-CNAFC Query MI_CCRBICEB               |                                                                                |
|      | RBI-CNAFC Query MI_CCRBICON      RBI-CNAFC Query MI_CCRBICON           | 1                                                                              |
|      | RBI-CNAFC Query MI_CCRBICPI      RBI-CNAFC Query MI_CCRBICTPI          |                                                                                |
|      | RBI-CNAFC Query MI_CCRBICTB     RBI_CNAFC Query                        |                                                                                |
|      | <ul> <li>RBI-CNAFC Query</li> <li>MI_CRTHPARDME by Pipeline</li> </ul> |                                                                                |
|      | Segment Segment                                                        |                                                                                |
|      | RBI-CNAFC Query                                                        |                                                                                |
|      | MI_RBIPIPESEGM                                                         |                                                                                |
|      | <ul> <li>Toxic Consequence Mapping</li> </ul>                          |                                                                                |
|      | • Public\Meridium                                                      |                                                                                |
|      |                                                                        |                                                                                |

\Modules\Risk Based

| Step | Task                                                                                                    | Notes                                                                                                    |
|------|----------------------------------------------------------------------------------------------------|----------------------------------------------------------------------------------------------------|
| 2    | Revert the following queries to baseline to remove the references to the MI_ENTITIES family that has been deprecated:  Public\Meridium \Modules\Mechanical Integrity\Queries \Dashboard Queries folder.  RBI Risk Matrix Query RiskMatrix  Public\Meridium \Modules\Risk Based Inspection\Queries folder.  Analyses Created For Evergreening - 580 Invalid Inspections for Non- Intrusive Requirement Met RBI Components for an Asset RBI Component for Unit Review Analysis by Asset 580 Review Analysis by Corrosion Loop 580 Select RBI Components Valid Inspections for Non- Intrusive Requirement Met | This step is required only if you have previously modified the queries.  This step will be completed automatically when you upgrade the components in the basic APM system architecture. |
| 3    | Add FMLY_KEY column to the following catalog queries:  • Public\Meridium  \Modules\Risk Based  Inspection\Queries  folder.  • Review Analyses by Asset  • Review Analyses by Corrosion  Loop                                                                                                    | This step is required only if you have previously modified the queries.  This step will be completed automatically when you upgrade the components in the basic APM system architecture. |
| 4    | Add existing RBI Component Types to the MI RBI COMPONENT TYPES system code table.                                                                                                    | This step is required only if you have additional RBI Component type records that are not provided in the baseline APM database.                                                         |
| 5    | Revert the RBI Corrosion Loop datasheet to baseline.                                                                                                    | This step is required only if you have modified the RBI Corrosion Loop datasheet.                                                                                                    |

| Step | Task                                                                                                    | Notes                                                                                                    |
|------|----------------------------------------------------------------------------------------------------|----------------------------------------------------------------------------------------------------|
| 6    | Configure Risk Based Inspection ActiveMQ settings for MIExecution Service.                                                                                                    | This step is optional. You can perform this step if you want to modify the default retries or concurrency settings.                                         |
| 7    | Ensure that the Meridium MIExecution Service is installed and running.                                                                                                    | If the basic APM system architecture is already installed, the Meridium MIExecution Service is automatically installed, and the service runs automatically. |
| 8    | Revert the following queries to baseline to fix the query compilation error:  Public\Meridium \Modules\Mechanical Integrity\Queries \Dashboard Queries folder.  RBI 581 Assets Mitigation Overview Query RiskMatrix  Public\Meridium \Modules\Risk Based Inspection\Queries folder.  Active Analyses for Evergreening -580 Analyses Created For Evergreening - 580 RBI Flexible Configurations RBI Flexible Validation Records Review Analysis by Corrosion Loop 580 | This step is required only if you have previously modified the queries.                                                                                     |
| 9    | • Select Protected Assets  Revert the following queries to baseline:  Public\Meridium\Modules  \Risk Based Inspection \Queries\Criticality  Consequence Evaluation folder.                                                                                                    | This step is required only if you are using Flexible Configurations with a custom Consequence Evaluation Family.                                            |

| Step | Task                                                                                                    | Notes                                                                                                    |
|------|----------------------------------------------------------------------------------------------------|----------------------------------------------------------------------------------------------------|
| 10   | Revert the following queries to baseline:  Public\Meridium \Modules\Risk Based Inspection\Report Queries folder.  MI RBI Analysis Summary Query MI Inspection Management Summary Query MI Thickness Monitoring Summary Query  Public\Meridium \Modules\Risk Based Inspection\Queries folder.  RBI Asset Risk Query                                                                                                    | This step is required only if you have previously modified the queries and you want to support Functional Location as an Asset. |
| 11   | Revert the following queries to baseline as the MI_SM_STATES.SMST_STAT_IND field is deprecated:  Public\Meridium \Modules\Risk Based Inspection\Queries \Review Analyses by Corrosion Loop 580 folder.  Public\Meridium \Modules\Risk Based Inspection\Queries \Review Analyses by Corrosion Loop 581 folder.  Public\Meridium \Modules\Risk Based Inspection\Queries \Review Analyses by Corrosion Loop 581 folder.  Public\Meridium \Modules\Risk Based Inspection\Queries \Review Analyses by Asset 580 folder.  Public\Meridium \Modules\Risk Based Inspection\Queries \Review Analyses by Asset 581 folder. | This step is required only if you have previously modified the queries.                                                         |

| Step | Task                                                                                                    | Notes                                                                                                    |
|------|----------------------------------------------------------------------------------------------------|----------------------------------------------------------------------------------------------------|
| 12   | Revert the following queries to baseline  • Public\Meridium  \Modules\Risk Based  Inspection\Queries  folder.  • Process Unit Query                                                                                                    | This step is required only if you have previously modified the queries.                                                                                                    |
| 13   | Revert the following queries to baseline:  • Public\Meridium  \Modules\Inspection  \Compliance\Queries  folder.  • Inspection Tasks for Asset                                                                                                    | This step is required only if you have previously modified the queries and you need to update the Inspection Task hyperlink in the <b>Inspection Plan</b> page to open in a Datasheet dialog.          |
| 14   | <ul> <li>All Inspection Plans will be updated as follows:</li> <li>The Risk Category field will be set to the most conservative Risk Category of all active RBI Analyses linked to the parent RBI Asset.</li> <li>The Driving Component field will be set to the RBI Component with the RBI Analysis with the most conservative risk.</li> <li>The RBI Date field will be set to the most conservative Date Criticality Calculated of all active RBI Analyses linked to the parent RBI Asset.</li> <li>The Plan Date field will be set to the most conservative Date Criticality Calculated plus 10 years of all active RBI Analyses linked to the parent RBI Asset.</li> </ul> | This step will be completed automatically when you upgrade the components in the basic APM system architecture.                                                                                        |
| 15   | Update the Piping Stress content and calculate Allowable Stress for RBI Criticality Analyses in the Created state with Design Code B31.3 and Code Year 2014.                                                                                                    | This step is required only if you want to use the updated Piping Stress content for Design Code B31.3 and Code Year 2014 to calculate Allowable Stress.  For more information, refer to KBA 000068370. |

# **Update Query Parameter Type**

After the database upgrade for APM, if the entity key fields are used as a parameter, you must modify the catalog query parameters to use the correct type by performing the following steps.

#### **Procedure**

1. Access the **Query** page.

2. Select Browse.

The **Select a query from the catalog** window appears.

- 3. Navigate to the folder containing the query that you want to update, and select the link for the query. The **Results** workspace appears.
- 4. Select the **SQL** tab.

The **SQL** workspace appears, where you can modify the SQL code.

5. Modify all the entity key numeric parameters to keys.

For example, (?:n) should be updated as (?:k).

6. Select Save.

The modified query is saved.

### **Revert the Risk Based Inspection Queries to Baseline**

This action is required only if you have modified the Risk Based Inspection queries.

#### **About This Task**

If you have modified the Risk Based Inspection query, perform the following steps to revert the query to baseline.

#### **Procedure**

- 1. Access the Catalog page.
- 2. Navigate to the Public folder for the query that you want to revert.

For Risk Based Inspection 580, the public queries are stored in the following folder:

Public/Meridium/Modules/Risk Based Inspection/Queries

4. Select OK.

The selected query is deleted.

5. Navigate to the Baseline folder for queries.

For Risk Based Inspection 580, the baseline queries are stored in the following folder:

Baseline/Meridium/Modules/Risk Based Inspection/Queries

6. Select the check box next to the query that you want to revert, and then select . The **Catalog Folder Browser** window appears.

- 7. Navigate to the folder containing the public query that you deleted in step 3.
- 8. Select OK.

A success message appears indicating that the selected item has been copied successfully.

9. Repeat Steps 2-8 for each query that you want to revert to baseline.

# Add FMLY\_KEY column to Query

#### **Procedure**

- 1. Access the **Query** page
- 2. Select Browse.

The **Select a query from the catalog** window appears.

3. Navigate to the folder containing the query that you want to update, and select the link for the query. The **Results** workspace appears.

4. Select the **Design** tab.

The **Design** workspace appears, where you can modify the query.

5. Scroll through the **Field** list to get to the end.

6. Add a new column with the following options:

**Alias:** FMLY\_KEY **Table:** rbianalyses

Sort: None
Sort Index: 0
Include: Checked
Display: Unchecked

Hyperlink: (Don't modify)
Criteria: (Don't modify)
Or: (Don't modify)

7. Select **Save**.

The modified query is saved.

### **Add RBI Component Types**

#### **Procedure**

- 1. Log in to APM as an administrator.
- 2. Go to Admin > Configuration Manager > System Codes and Tables.
- 3. Search for MI RBI COMPONENT TYPES.
- 4. In the System Code section, select -.
  The **Create System Code** window appears.
- 5. Add the RBI Component Types to the system code table.
- 6. Select Save.
- 7. Log out of APM and log in.
- 8. To add existing RBI Component Types to the MI RBI COMPONENT TYPES system code table, perform the following steps:
  - a) Select , and enter EquipmentTypes.

    A blank EquipmentTypes datasheet appears.
  - b) In the CriticalityItemType box, select the existing RBI Component Type that you have added.
  - c) Enter values in the required boxes, and then select 🗎 to save the record.

#### **Revert Datasheets to Baseline**

#### **About This Task**

If you have customized the default datasheet, then you must perform the following steps.

**Note:** Running this utility overwrites your current datasheet and replaces it with the baseline version. You must be a super user in APM to run the Revert to Baseline utility.

#### **Procedure**

- 1. Log in to the APM Server.
- 2. Navigate to the \Meridium\Upgrade\DBUpgrade folder.
- 3. Run the  ${\tt RevertToBaselineApp.exe}$  file as an administrator.

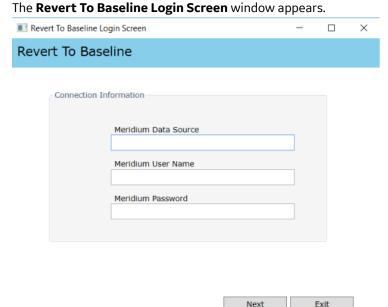

- 4. In the Meridium Data Source box, enter the data source name that you want to access.
- 5. Enter your login credentials, and then select **Next**. The available families that can be reverted to baseline appear.
- 6. Select **Design** tab.

  The available families that can be reverted to baseline appear.
- 7. Select the family and then select **Revert to Baseline**. The **Various Options For Revert** window appears.

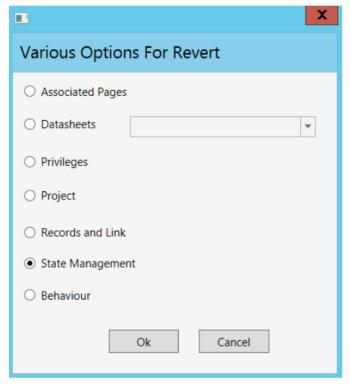

- 8. Select Datasheets.
- 9. Select the default datasheet from the drop-down list box, and then select **Ok**.

# Configure Risk Based Inspection ActiveMQ settings for MIExecution Service

The MIExecution Service, on each APM Server serves RBI, Inspection and Thickness Monitoring module queues. This service is configured to use a single shared ActiveMQ queue service across APM. Available queue configuration options include retries and concurrency limit.

#### **Procedure**

1. On the APM Server, access the folder that contains the MIExecution Service files.

**Note:** If you have installed APM in the default location, you can locate the folder in C:\Program Files\Meridium\ApplicationServer\mi-execution

- 2. Access the appsettings.json file in an application that can be used to modify JSON files (for example, Notepad++).
- 3. In the file, locate the following text:

**Note:** ConcurrencyLimit indicates the maximum number of messages that will be consumed concurrently. Retries indicates the number of times it retries to send the messages to ActiveMQ if it fails. LimitPerTenantRequired indicates whether Maximum Concurrency limit per Tenant is specified in scheduler service for the queue.

- 4. Update the key values as desired.
- 5. Save and close the file.

The updated settings will be applied when the MIExecution Service is stopped and restarted.

### **Revert the Compliance Management Query to Baseline**

This action is required only if you want to use the RBI Inspection Grouping functionality.

#### **About This Task**

If you have modified the Recommended Actions by Selected Plans query, perform the following steps to revert the query to baseline:

#### **Procedure**

- 1. Access the Catalog page.
- 2. Navigate to the following Public folder:

Public/Meridium/Modules/Inspection/Compliance/Queries/

- 4. Select OK.
  - The selected query is deleted.
- 5. Navigate to the following Baseline folder.

Baseline/Meridium/Modules/Inspection/Compliance/Queries/

- 6. Select the check box next to the Recommended Actions by Selected Plans query, and then select The **Catalog Folder Browser** window appears.
- 7. Navigate to the Public folder containing the query that you deleted in step 3.
- 8 Select OK

A success message appears indicating that the selected item has been copied successfully.

### **Add Completion Comments Field to RBI Recommendation Datasheet**

#### **Procedure**

- 1. In the **Applications** menu, navigate to **ADMIN** > **Configuration Manager** > **Family Management**. The **Family Management** page appears, displaying the list of already existing families.
- 2. In the left pane, in the **Entity** section, select the RBI Recommendation entity. The workspace for the RBI Recommendation entity appears.
- 3. In the workspace, select the **Datasheets** tabs.
- 4. Select Manage Datasheets.
  - The **Datasheet Builder** page appears.
- 5. On the **Datasheet Caption** drop-down menu, select the RBI Recommendation datasheet. The datasheet appears in the **Datasheet Builder** workspace.

**Note:** If you have a custom datasheet, select the custom datasheet.

6. In the **Available Items** pane, select the Completion Comments field and drag it into the **Datasheet Builder** workspace.

The field is added to that datasheet.

7. Select Save.

The datasheet is saved.

### **Verify Specified Tmin Mapping Availability**

#### **Before You Begin**

Before you add the Specified Tmin mapping to APM, you must verify if the mapping is already added.

#### **Procedure**

- 1. Using the global search, search for RBI-CNAFC SHARED-MI\_MRBIANAL, and then select the data mapping query.
- 2. In the Record Explorer, select All Possible Families.
- 3. Select Data Mapping Column-Field Pair.
- 4. In the Source Query box, verify the value. It must be Public\Meridium\Modules\Risk Based Inspection\Queries\Mapping Queries\RBI-CNAFC Query MI CCRBICOM.
- 5. In the Datasheet ID box, select Mapping Query Details.

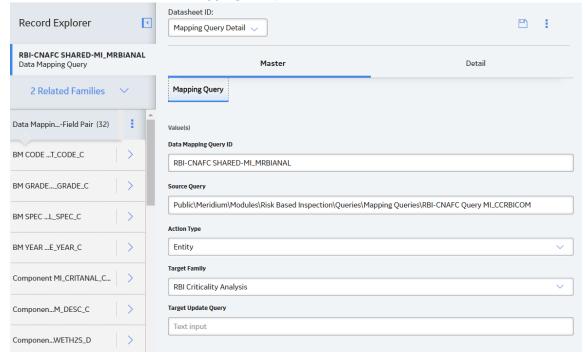

- 6. Select the **Detail** tab.
- 7. Verify if the Specified Tmin mapping is available in the list.

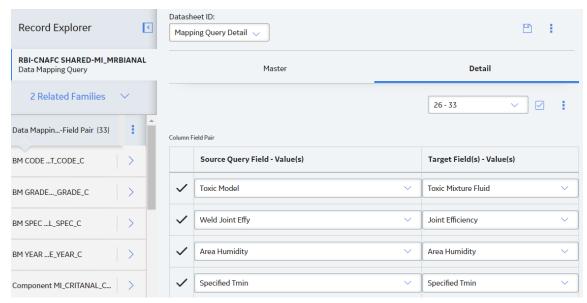

8. If the Specified Tmin mapping query is not available, Add Specified Tmin Mapping on page 201 manually.

# **Add Specified Tmin Mapping**

#### **Before You Begin**

Verify if Specified Tmin mapping is already available.

#### **Procedure**

- 1. In the **Applications** menu, navigate to the **TOOLS** section, and then select **Catalog**.
- 2. Navigate to Public\Meridium\Modules\Risk Based Inspection\Queries\Mapping Queries.

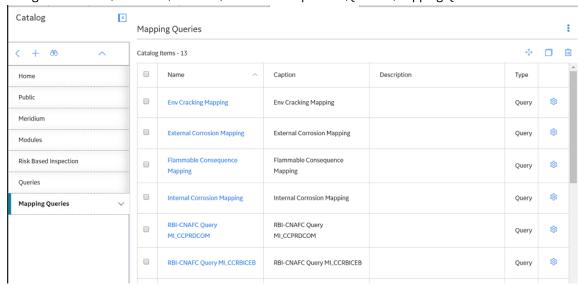

3. Select the RBI-CNAFC Query MI\_CCRBICOM data mapping query.

The **Enter Parameter Values** dialog box appears.

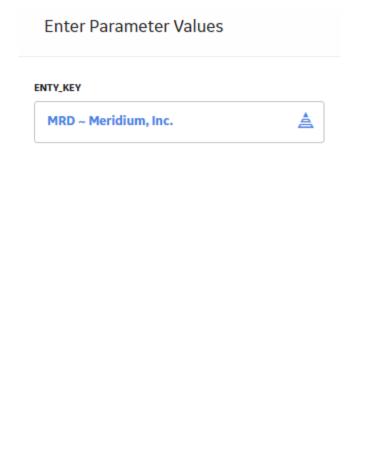

- 4. Select Cancel.
- 5. Select **Design** tab.
- 6. In the **Field** row of the table, verify if Specified Tmin is available.

Done

Cancel

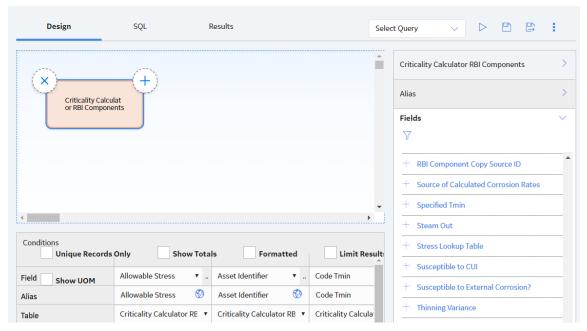

- 7. If Specified Tmin is available in the table, proceed to step 10.
- 8. If Specified Tmin is not available, select Specified Tmin from the **Fields** pane. Specified Tmin is added to the table.
- 9. Select 🛅.
- 10. Using the global search, search for RBI-CNAFC SHARED-MI\_MRBIANAL, and then select the data mapping query.
- 11. In the Record Explorer, select **Data Mapping Column-Field Pair**.
- 12. In the **Source Query** box, verify the value. It must be Public\Meridium\Modules\Risk Based Inspection \Queries\Mapping Queries\RBI-CNAFC Query MI\_CCRBICOM.

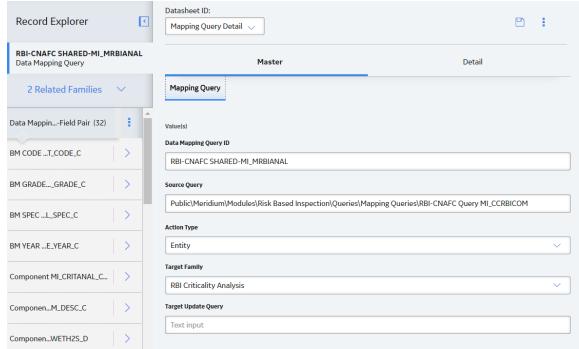

13. In the workspace, select § , and then select Add New Record.

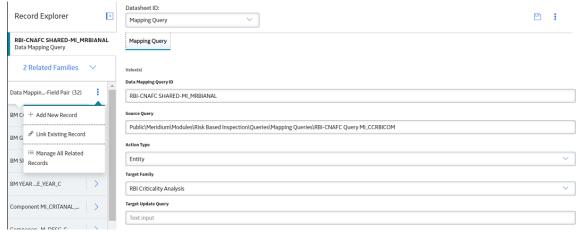

14. Select **Specified Tmin** in both **Source** and **Target** fields.

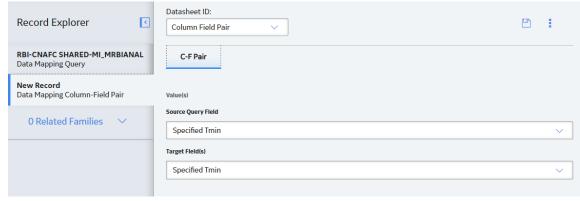

#### 15. Select **Save**.

The Specified Tmin mapping is added.

- 16. Repeat steps 10 through 15 for the following data mapping queries:
  - RBI-CNAFC MI\_CCRBICEB-MI\_MRBIANAL by Component
  - RBI-CNAFC MI\_CCRBICTB-MI\_MRBIANAL by Component
  - RBI-CNAFC SHARED-MI\_RBIPIPEANLY

### **Revert the Process Units Overview Queries to Baseline**

This action is required only if you have modified the Process Units Overview queries.

#### **About This Task**

Due to changes in the Asset Hierarchy filter, the existing Process Unit query and the Asset Counts for Units sub-query requires updates. If you have modified these queries, perform the following steps to revert the queries to baseline.

#### **Procedure**

- 1. Access the **Query** page.
- 2. Select Browse.

The **Select a query from the catalog** window appears.

- 3. Navigate to the Baseline/Meridium/Modules/Risk Based Inspection/Queries/folder.
- 4. Select the link for the Asset Counts for Units baseline query.
  - The **Results** workspace appears.
- 5. Select the **SQL** tab.
- 6. Copy the code from the **SQL** workspace.
- 7. From the Catalog, navigate to the Public/Meridium/Modules/Risk Based Inspection/Queries/folder.
- 8. Select the link for the Asset Counts for Units query. The **Results** workspace appears.
- 9. Select the **SQL** tab.
- 10. Replace the code in the **SQL** workspace with the code that you have copied.
- 11. Repeat Steps 3-10 for the Process Unit Query.

### **Revert the Finalize Risk Queries to Baseline**

This step is required only if you have modified the queries that are used for the **Finalize Risk** button in the **Assets** section of the **Risk Based Inspection Overview** page and the **Unit Summary** page.

#### **About This Task**

To include PRD analyses when performing a bulk Finalize Risk operation, the Finalize Risk queries require updates. If you have modified these queries, perform the following steps to revert the queries to baseline.

#### **Procedure**

- 1. Access the **Query** page.
- 2. Select Browse.

The **Select a query from the catalog** window appears.

- 3. Navigate to the Baseline/Meridium/Modules/Risk Based Inspection/Queries/folder.
- 4. Select the link for the Review Analyses by Asset 580 baseline query. The **Results** workspace appears.
- 5. Select the **SQL** tab.
- 6. Copy the code from the **SQL** workspace.
- 7. From the Catalog, navigate to the Public/Meridium/Modules/Risk Based Inspection/Queries/folder.
- 8. Select the link for the Review Analyses by Asset 580 query. The **Results** workspace appears.
- 9. Select the **SQL** tab.
- 10. Replace the code in the **SQL** workspace with the code that you have copied.
- 11. Repeat Steps 3-10 for the Review Analyses by Corrosion Loop 580 query.

# **Risk Based Inspection 581 Upgrade**

### Upgrade or Update RBI 581 to V5.1.2.0.0

| Upgrade from                     | Upgrade to | Procedure                                                                                                    |
|----------------------------------|------------|----------------------------------------------------------------------------------------------------|
| V5.1.x                           | V5.1.2.0.0 | Upgrade from any version V5.1.0.0.0 through V5.1.1.0.0 on page 206                                                                                                    |
| V5.0.x                           | V5.1.2.0.0 | Upgrade from any version V5.0.1.0.0 through V5.0.4.0.0 on page 206                                                                                                    |
| V4.6.2 or a later V4.6.x release | V5.1.2.0.0 | <ol> <li>Upgrade from any version V4.6.2.0.0 through V4.6.8.0.0 on page 207</li> <li>Upgrade from any version V5.0.1.0.0 through V5.0.4.0.0 on page 206</li> </ol>                                                                                                    |
| V4.6.1.x or earlier              | V5.1.2.0.0 | <ol> <li>Upgrade from any version V4.6.1.x or earlier to V4.6.2.0.0 or a later V4.6.x release</li> <li>Upgrade from any version V4.6.2.0.0 through V4.6.8.0.0 on page 207</li> <li>Upgrade from any version V5.0.1.0.0 through V5.0.4.0.0 on page 206</li> <li>Note: For more information on upgrading to APM V4.6.2.0.0 or a later V4.6.x release, refer to the Upgrade documentation for the corresponding version.</li> </ol> |

The following tables outline the steps that you must complete to upgrade this module to V5.1.2.0.0. These instructions assume that you have completed the steps for upgrading the basic APM system architecture.

These tasks may be completed by multiple people in your organization. We recommend, however, that the tasks be completed in the order in which they are listed.

| Step | Task                                                                                                    | Notes                                                                                                    |
|------|----------------------------------------------------------------------------------------------------|----------------------------------------------------------------------------------------------------|
| 1    | Update the hydrofluoric acid corrosion rates for Alloy 400 material when HF Concentration is between 63-64% or Operation Temperature is between 175-200 Fahrenheit. | This step is required only if you have previously modified the records in the HF Corrosion Rate – Alloy 400 family. For more information, refer to KBA 000069442. |

# Upgrade from any version V5.0.1.0.0 through V5.0.4.0.0

The following tables outline the steps that you must complete to upgrade this module to V5.1.2.0.0. These instructions assume that you have completed the steps for upgrading the basic APM system architecture.

These tasks may be completed by multiple people in your organization. We recommend, however, that the tasks be completed in the order in which they are listed.

| Step | Task                                                                                                    | Notes                                                                                                    |
|------|----------------------------------------------------------------------------------------------------|----------------------------------------------------------------------------------------------------|
| 1    | Update the hydrofluoric acid corrosion rates for Alloy 400 material when HF Concentration is between 63-64% or Operation Temperature is between 175-200 Fahrenheit. | This step is required only if you have previously modified the records in the HF Corrosion Rate – Alloy 400 family. For more information, refer to KBA 000069442. |

### Upgrade from any version V4.6.2.0.0 through V4.6.8.0.0

The following tables outline the steps that you must complete to upgrade this module to V5.1.2.0.0. These instructions assume that you have completed the steps for upgrading the basic APM system architecture.

These tasks may be completed by multiple people in your organization. We recommend, however, that the tasks be completed in the order in which they are listed.

#### After you upgrade:

- All RBI Assets with Active Analyses will have a related Inspection Plan record created.
- All RBI recommendations which are not in the Archived state for an RBI Asset with Active Analyses will be related to Inspection Plan record of the RBI Asset.
- The state caption for RBI Recommendation family with State ID MI\_ACCEPTED will be updated to Approved.
- The Recommendation Methodology field on RBI Recommendation will be updated to RBI 581 where previously the field had the value RBI 581 Recommendation.
- All security users who belong to the MI RBI Analyst security group will belong to the MI Inspection Plan Approver security role.
- The MI Inspection Plan Approver security role will have the MI ASM Analyst security group assigned.
- Piping Stress updated
  - In some of the Piping Stress records for B31.3, WPB was misspelled as WFB. These records are now updated based on ASME standards.
  - In some of the Piping Stress records for B31.3 and B31.1 for the year 2014, where the Material Specification field contained the value B366 and B622, the Material Grade had the value NS instead of N/A. These records are now updated based on ASME standards.
- The following new RBI 581 Representative Fluids will be added to match the API 581, 3rd Edition,
   Addendum 1 specification:
  - Acid-LP
  - Acid-MP
  - Acid-HP
  - 。 C1-C2
  - 。 C3-C4
  - 。 C6-C8
  - 。 C9-C12

For information on the new RBI 581 Representative Fluid Contents, refer to the topic.

- RBI 581 Representative Fluid contents will be updated for the following fluids to match the API 581, 3rd Edition, Addendum 1 specification:
  - C13-16 (Diesel)
  - C17-25 (Gas Oil)
  - C25+ (Resid)
  - 。 C5
  - Chlorine
  - CO

- ° EO
- ∘ H2
- H2O (Water)
- H2S
- HCl
- HF
- MEOH (Methanol)
- NH3
- Phosgene
- Steam

For information on the updated RBI 580 Representative Fluid Contents, refer to the topic.

- RBI 581 Representative Fluid content will be updated for the following families to match the API 581, 3rd Edition, Addendum 1 specification:
  - Component Damage Flammable
  - Toxic Release Constants HFH2S
  - Toxic Cons Eq Constant
  - Toxic Cons Eq Misc Chem

| Step | Task                                                                                                    | Notes                                                                                                    |
|------|----------------------------------------------------------------------------------------------------|----------------------------------------------------------------------------------------------------|
| 1    | Update entity key parameters for the following catalog queries:                                                                                                    | This step is required only if you have previously modified the queries.                                         |
|      | Public\Meridium \Modules\Risk Based Inspection - 581\Queries folder.  RBI 581 Consequence Evaluation RBI Components for Inventory Group RBI-581 DM Query  Public\Meridium \Modules\Risk Based Inspection - 581\Report Queries folder.  RBI 581 Asset Risk-Components RBI 581 Asset Risk-Corrosion Analysis RBI 581 Asset Risk-Degradation Mechanisms RBI 581 Asset Risk-Equipment Data RBI 581 Asset Risk-Inspection History RBI 581 Asset Risk-RBI Recommendations RBI 581 Asset Risk-RBI Recommendations RBI 581 Asset Risk-Ref Documents RBI 581 Asset Risk-Risk Targets Results | This step will be completed automatically when you upgrade the components in the basic APM system architecture. |

| Step | Task                                                                                                    | Notes                                                                                                    |
|------|----------------------------------------------------------------------------------------------------|----------------------------------------------------------------------------------------------------|
| 2    | Revert the following queries to baseline to remove the references to the MI_ENTITIES family that has been deprecated:  Public\Meridium \Modules\Mechanical Integrity\Queries \Dashboard Queries folder.  RBI Risk Matrix Query RiskMatrix  Public\Meridium \Modules\Risk Based Inspection - 581\Queries folder.  Analyses Created For Evergreening - 581 RBI Components for Inventory Group  Public\Meridium \Modules\Risk Based Inspection\Queries folder.  RBI Components for an Asset RBI Component for Unit Review Analysis by Asset 581 Review Analysis by Corrosion Loop 581 Select RBI Components | This step is required only if you have previously modified the queries.  This step will be completed automatically when you upgrade the components in the basic APM system architecture. |
| 3    | Add FMLY_KEY column to the following catalog queries:  • Public\Meridium  \Modules\Risk Based  Inspection\Queries  folder.  • Review Analyses by Asset  • Review Analyses by Corrosion  Loop                                                                                                    | This step is required only if you have previously modified the queries.  This step will be completed automatically when you upgrade the components in the basic APM system architecture. |

| Step | Task                                                                                                    | Notes                                                                                                    |
|------|----------------------------------------------------------------------------------------------------|----------------------------------------------------------------------------------------------------|
| 4    | Revert the following queries to baseline to allow Generation of Recommendations for Heat Exchange-Channel components.  • Public\Meridium  \Modules\Risk Based  Inspection - 581\ Queries folder.  • Component Type Filter Query  • Component Type Filter for Ext and Thin | This step is required only if you have previously modified the queries.  This step will be completed automatically when you upgrade the components in the basic APM system architecture.    |
| 5    | Revert the following queries to baseline to allow for searching of Linked Components on Inventory Groups.  • Public\Meridium \Modules\Risk Based Inspection - 581\RBI Components for Inventory Group                                                                      | This step is required only if you have previously modified the queries.  This step will be completed automatically when you upgrade the components in the basic APM system architecture.    |
| 6    | Add a new Data Mapping Column-Field Pair record to map the Measured External Corrosion Rate field from an RBI Component to the Base Material Measured Rate field in the associated RBI 581 External Damage Evaluation.                                                    | Due to content protection, the data mapping must be added manually. For more information, refer to KBA 000036783.                                                                           |
| 7    | Add existing RBI Component Types to the MI RBI COMPONENT TYPES system code table.                                                                                                    | This step is required only if you have additional RBI Component type records that are not provided in the baseline APM database.                                                            |
| 8    | Revert the RBI Corrosion Loop datasheet to baseline.                                                                                                    | This step is required only if you have modified the RBI Corrosion Loop datasheet.                                                                                                    |
| 9    | Configure Risk Based Inspection ActiveMQ settings for MIExecution Service.                                                                                                    | This step is optional. You can perform this step if you want to modify the default retries or concurrency settings.                                                                         |
| 10   | Ensure that the Meridium MIExecution<br>Service is installed and running.                                                                                                    | If the basic APM system architecture is already installed, the Meridium MIExecution Service is automatically installed, and the service runs automatically.                                 |
| 11   | Recalculate the RBI 581 Risk Analyses to get the correct Calculated T-min field value where the Geometry Type field is set to Spherical Head or Hemispherical Head.                                                                                                    | This step is required if you have RBI 581<br>Risk Analyses where Geometry Type field<br>is set to Spherical Head or Hemispherical<br>Head. For more information, refer to KBA<br>000037009. |

| Step | Task                                                                                                    | Notes                                                                                                    |
|------|----------------------------------------------------------------------------------------------------|----------------------------------------------------------------------------------------------------|
| 12   | Recalculate the RBI 581 Risk Analyses with a related RBI 581 External Cracking Damage Evaluation or RBI 581 Cracking Damage Evaluation where the Final Damage Factor field is set to greater than 5000.                                                                                                    | This step is required if you have RBI 581 Risk Analyses with a related RBI 581 External Cracking Damage Evaluation or RBI 581 Cracking Damage Evaluation where the Final Damage Factor field is set to greater than 5000. For more information, refer to KBA 000037206. |
| 13   | Revert the following queries to baseline to fix the query compilation error:  Public\Meridium \Modules\Mechanical Integrity\Queries \Dashboard Queries folder.  RBI 581 Assets Mitigation Overview Query RiskMatrix  Public\Meridium \Modules\Risk Based Inspection\Queries folder.  Select Protected Assets  Public\Meridium \Modules\Risk Based Inspection - 581\Queries folder.  Analyses Created For Evergreening - 581  Analyses Ready For Evergreening for Unit-581 | This step is required only if you have previously modified the queries.                                                                                                    |
| 14   | Revert the following queries to baseline  • Public\Meridium  \Modules\Risk Based  Inspection -  581\Report Queries  folder.  • RBI 581 Asset Risk-Equipment  Data                                                                                                    | This step is required only if you have previously modified the queries and you want to support Functional Location as an Asset.                                                                                                    |

| Step | Task                                                                                                    | Notes                                                                                                    |
|------|----------------------------------------------------------------------------------------------------|----------------------------------------------------------------------------------------------------|
| 15   | Revert the following queries to baseline  • Public\Meridium  \Modules\RBI  581\Queries\AST  Bottom Base Damage Factor Lookup folder.                                                                                                    | This step is required only if you have previously modified the queries. For more information, refer to KBA 000038729.    |
| 16   | Revert the following queries to baseline  Public\Meridium \Modules\Risk Based Inspection\Queries folder.  Process Unit Query  Public\Meridium \Modules\Risk Based Inspection - 581\Queries folder.  Display RBI Components for Inventory Group                                                                 | This step is required only if you have previously modified the queries.                                                  |
| 17   | Update the hyperlinks navigating to the RBI 581 Inventory Groups page to use the new URL as the old URL is not supported now.  Previous URL:  #rbi-admin-preferences/rbi-581- inventory-groups/unit/{unitkey}/group/ {groupkey}  Updated URL:  #rbi /rbi-581-inventory-groups/unit/ {unitkey}/group/{groupkey} | This step is required only if you have any custom dashboards or queries navigating to the RBI 581 Inventory Groups page. |
| 18   | Revert the following queries to baseline  • Public\Meridium  \Modules\Risk Based  Inspection -  581\Queries\Mapping  Queries folder.  • RBI-CNAFC Query MI_CCRBICOM  581CRKEV                                                                                                    | This step is required only if you have previously modified the queries and you want to support Suggest PDMs workflow.    |

| Step | Task                                                                                                    | Notes                                                                                                    |
|------|----------------------------------------------------------------------------------------------------|----------------------------------------------------------------------------------------------------|
| 19   | Revert the following queries to baseline to remove the references to the Status field in Inspection family that has been replaced by State Management fields:                                                                                                    | This step is required only if you have previously modified the queries.                                                                                                    |
|      | <ul> <li>Public\Meridium         \Modules\Risk Based         Inspection -         581\Report Queries         folder.</li> <li>RBI 581 Asset Risk-Inspection         History</li> </ul>                                                                                                    |                                                                                                    |
| 20   | Revert the following queries to baseline:  • Public\Meridium  \Modules\Inspection  \Compliance\Queries  folder.  • Inspection Tasks for Asset                                                                                                    | This step is required only if you have previously modified the queries and you need to update the Inspection Task hyperlink in the <b>Inspection Plan</b> page to open in a Datasheet dialog. |
| 21   | <ul> <li>All Inspection Plans will be updated as follows:</li> <li>The Risk Category field will be set to the most conservative Risk Category at RBI Date of all active RBI Analyses linked to the parent RBI Asset.</li> <li>The Driving Component field will be set to the RBI Component with the RBI Analysis with the most conservative risk.</li> <li>The RBI Date field will be set to the most conservative RBI Date field of all active RBI Analyses linked to the parent RBI Asset.</li> <li>The Plan Date field will be set to the most conservative Plan Date field of all active RBI Analyses linked to the parent RBI Asset.</li> </ul> | This step will be completed automatically when you upgrade the components in the basic APM system architecture.                                                                               |
| 22   | Add the <b>RBI-581</b> tab to Criticality RBI Component datasheets.                                                                                                    | This step is required only if you have customized the datasheet for one or more of the Criticality RBI Components.                                                                            |

| Step | Task                                                                                                    | Notes                                                                                                    |
|------|----------------------------------------------------------------------------------------------------|----------------------------------------------------------------------------------------------------|
| 23   | Update the Piping Stress content and calculate Flow Stress for RBI 581 Risk Analyses in the Created state with Design Code B31.3 and Code Year 2014. | This step is required only if you want to use the updated Piping Stress content with the updated Allowable Stress, Minimum Tensile Strength, and Minimum Yield Strength for Design Code B31.3 and Code Year 2014 to calculate Flow Stress.  For more information, refer to KBA 000068370. |
| 24   | Add the Coating Failure? field to the following datasheets:  RBI 581 External Cracking Damage Evaluation  RBI 581 External Damage Evaluation         | This step is required only if you have modified the following datasheets:  RBI 581 External Cracking Damage Evaluation  RBI 581 External Damage Evaluation                                                                                                    |
| 25   | Add the following fields to RBI 581 Risk Analysis datasheet  Risk Threshold Date  Maximum Years for Risk Projection                                  | This step is required only if you have modified the RBI 581 Risk Analysis datasheet.                                                                                                    |

# **Update Query Parameter Type**

After the database upgrade for APM, if the entity key fields are used as a parameter, you must modify the catalog query parameters to use the correct type by performing the following steps.

#### **Procedure**

- 1. Access the **Query** page.
- 2. Select Browse.

The **Select a query from the catalog** window appears.

- 3. Navigate to the folder containing the query that you want to update, and select the link for the query. The **Results** workspace appears.
- 4. Select the **SOL** tab.

The **SQL** workspace appears, where you can modify the SQL code.

- 5. Modify all the entity key numeric parameters to keys.
  - For example, (?:n) should be updated as (?:k).
- 6. Select Save.

The modified query is saved.

# Revert the Risk Based Inspection 581 Queries to Baseline

This action is required only if you have modified the Risk Based Inspection 581 queries.

### **About This Task**

If you have modified the Risk Based Inspection 581 query, perform the following steps to revert the query to baseline.

#### **Procedure**

- 1. Access the Catalog page.
- 2. Navigate to the Public folder for the query that you want to revert.

For Risk Based Inspection 581, the public queries are stored in the following folder:

Public/Meridium/Modules/RBI 581/Queries

4. Select **OK**.

The selected query is deleted.

5. Navigate to the Baseline folder for queries.

For Risk Based Inspection 581, the baseline queries are stored in the following folder:

Baseline/Meridium/Modules/RBI 581/Queries

6. Select the check box next to the query that you want to revert, and then select . The **Catalog Folder Browser** window appears.

- 7. Navigate to the folder containing the public query that you deleted in step 3.
- 8. Select OK.

A success message appears indicating that the selected item has been copied successfully.

9. Repeat Steps 2-8 for each query that you want to revert to baseline.

# Add FMLY\_KEY column to Query

#### **Procedure**

- 1. Access the **Query** page
- 2. Select Browse.

The **Select a query from the catalog** window appears.

- 3. Navigate to the folder containing the query that you want to update, and select the link for the query. The **Results** workspace appears.
- 4. Select the **Design** tab.

The **Design** workspace appears, where you can modify the query.

- 5. Scroll through the **Field** list to get to the end.
- 6. Add a new column with the following options:

**Alias:** FMLY\_KEY **Table:** rbianalyses

Sort: None
Sort Index: 0

Include: Checked

Display: Unchecked

Hyperlink: (Don't modify)
Criteria: (Don't modify)

Or: (Don't modify)

7. Select **Save**.

The modified query is saved.

# **Add RBI Component Types**

#### **Procedure**

- 1. Log in to APM as an administrator.
- 2. Go to Admin > Configuration Manager > System Codes and Tables.
- 3. Search for MI RBI COMPONENT TYPES.
- 4. In the System Code section, select \(\frac{1}{2}\). The **Create System Code** window appears.
- 5. Add the RBI Component Types to the system code table.
- 6. Select Save.
- 7. Log out of APM and log in.
- 8. To add existing RBI Component Types to the MI RBI COMPONENT TYPES system code table, perform the following steps:
  - a) Select , and enter EquipmentTypes.

    A blank EquipmentTypes datasheet appears.
  - b) In the **CriticalityItemType** box, select the existing RBI Component Type that you have added.
  - c) Enter values in the required boxes, and then select 🗎 to save the record.

# **Revert Datasheets to Baseline**

#### **About This Task**

If you have customized the default datasheet, then you must perform the following steps.

**Note:** Running this utility overwrites your current datasheet and replaces it with the baseline version. You must be a super user in APM to run the Revert to Baseline utility.

#### **Procedure**

- 1. Log in to the APM Server.
- 2. Navigate to the \Meridium\Upgrade\DBUpgrade folder.
- 3. Run the  ${\tt RevertToBaselineApp.exe}$  file as an administrator.

The Revert To Baseline Login Screen window appears.

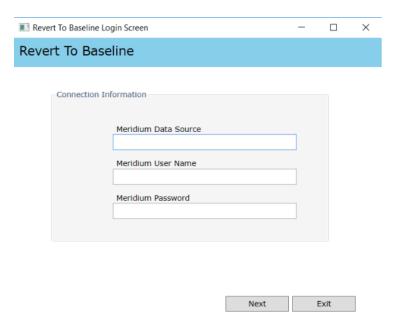

- 4. In the **Meridium Data Source** box, enter the data source name that you want to access.
- Enter your login credentials, and then select **Next**.
   The available families that can be reverted to baseline appear.
- Select **Design** tab.
   The available families that can be reverted to baseline appear.
- 7. Select the family and then select **Revert to Baseline**. The **Various Options For Revert** window appears.

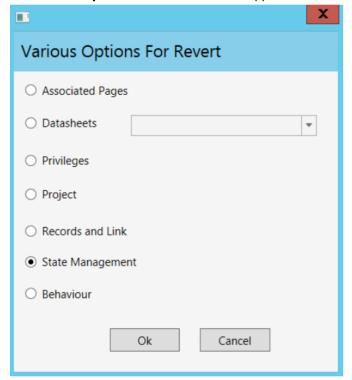

- 8. Select Datasheets.
- 9. Select the default datasheet from the drop-down list box, and then select **Ok**.

# Configure Risk Based Inspection ActiveMQ settings for MIExecution Service

The MIExecution Service, on each APM Server serves RBI, Inspection and Thickness Monitoring module queues. This service is configured to use a single shared ActiveMQ queue service across APM. Available queue configuration options include retries and concurrency limit.

#### **Procedure**

1. On the APM Server, access the folder that contains the MIExecution Service files.

**Note:** If you have installed APM in the default location, you can locate the folder in C:\Program Files\Meridium\ApplicationServer\mi-execution

- 2. Access the appsettings.json file in an application that can be used to modify JSON files (for example, Notepad++).
- 3. In the file, locate the following text:

**Note:** ConcurrencyLimit indicates the maximum number of messages that will be consumed concurrently. Retries indicates the number of times it retries to send the messages to ActiveMQ if it fails. LimitPerTenantRequired indicates whether Maximum Concurrency limit per Tenant is specified in scheduler service for the queue.

- 4. Update the key values as desired.
- 5. Save and close the file.

The updated settings will be applied when the MIExecution Service is stopped and restarted.

# **Add Completion Comments Field to RBI Recommendation Datasheet**

#### **Procedure**

- 1. In the **Applications** menu, navigate to **ADMIN** > **Configuration Manager** > **Family Management**. The **Family Management** page appears, displaying the list of already existing families.
- 2. In the left pane, in the **Entity** section, select the RBI Recommendation entity. The workspace for the RBI Recommendation entity appears.
- 3. In the workspace, select the **Datasheets** tabs.
- 4. Select Manage Datasheets.
  - The **Datasheet Builder** page appears.
- 5. On the **Datasheet Caption** drop-down menu, select the RBI Recommendation datasheet. The datasheet appears in the **Datasheet Builder** workspace.

Note: If you have a custom datasheet, select the custom datasheet.

6. In the **Available Items** pane, select the Completion Comments field and drag it into the **Datasheet Builder** workspace.

The field is added to that datasheet.

7. Select **Save**.

The datasheet is saved.

# Add the RBI-581 Tab to Criticality RBI Component Datasheets

# **Before You Begin**

**Note:** You must repeat this procedure for each Criticality RBI Component datasheet that you have customized.

If you have customized the datasheet for one or more of the Criticality RBI Components, after activating the RBI 581 license, you must perform the following procedure to add the **RBI-581** section to those customized datasheets. The following table indicates the fields that must appear on each datasheet.

| Caption                   | Field ID                                         | Criticality<br>RBI<br>Component -<br>Cylindrical<br>Shell | Criticality<br>RBI<br>Component -<br>Exchanger<br>Bundle | Criticality RBI Component - Exchanger H eader | Criticality<br>RBI<br>Component -<br>Exchanger<br>Tube | Criticality<br>RBI<br>Component -<br>Piping | Criticality<br>RBI<br>Component -<br>Tank Bottom |
|---------------------------|--------------------------------------------------|-----------------------------------------------------------|----------------------------------------------------------|-----------------------------------------------|--------------------------------------------------------|---------------------------------------------|--------------------------------------------------|
| Base Material             | Base<br>MaterialMI_C<br>CRBICOM_BA<br>SE_MATER_C | <b>✓</b>                                                  | <b>/</b>                                                 | <b>✓</b>                                      | <b>/</b>                                               | /                                           | <b>/</b>                                         |
| Cladding<br>Material      | MI_CCRBICOM<br>_CLADDING_<br>MATERIL_C           | 1                                                         | 1                                                        | 1                                             | 1                                                      | 1                                           | 1                                                |
| Cladding<br>Present       | MI_CCRBICOM<br>_CLADDING_P<br>RESENT_L           | 1                                                         | 1                                                        | 1                                             | 1                                                      | 1                                           | 1                                                |
| CM<br>Corrosion Rat<br>e  | MI_CCRBICOM<br>_CM_COR_RT_<br>C                  | 1                                                         | 1                                                        | 1                                             | 1                                                      | 1                                           | 1                                                |
| Coefficient Y<br>Material | MI_CCRBICOM<br>_COEFFICNT_Y<br>_MTRL_C           | ×                                                         | ×                                                        | ×                                             | ×                                                      | 1                                           | ×                                                |
| Corrosion<br>Allow        | MI_RBICOMP<br>O_CORRO_AL<br>LOW_N                | 1                                                         | 1                                                        | 1                                             | 1                                                      | 1                                           | 1                                                |
| Detection<br>System       | MI_CCRBICOM<br>_DETECTION_<br>SYSTEM_C           | 1                                                         | 1                                                        | 1                                             | 1                                                      | 1                                           | 1                                                |
| Fluid Velocity            | MI_CCRBICOM<br>_FLUID_VELO<br>CITY_N             | 1                                                         | 1                                                        | 1                                             | 1                                                      | 1                                           | 1                                                |
| Furnished<br>Cladding Thk | MI_CCRBICOM<br>_FRNSHD_CL<br>DDG_THK_N           | 1                                                         | 1                                                        | 1                                             | 1                                                      | 1                                           | 1                                                |

| Caption                                | Field ID                               | Criticality<br>RBI<br>Component -<br>Cylindrical<br>Shell | Criticality<br>RBI<br>Component -<br>Exchanger<br>Bundle | Criticality<br>RBI<br>Component -<br>Exchanger H<br>eader | Criticality<br>RBI<br>Component -<br>Exchanger<br>Tube | Criticality<br>RBI<br>Component -<br>Piping | Criticality<br>RBI<br>Component -<br>Tank Bottom |
|----------------------------------------|----------------------------------------|-----------------------------------------------------------|----------------------------------------------------------|-----------------------------------------------------------|--------------------------------------------------------|---------------------------------------------|--------------------------------------------------|
| Geometry<br>Type                       | MI_CCRBICOM<br>_GEOMETRY_T<br>YPE_C    | <b>/</b>                                                  | <b>/</b>                                                 | <b>/</b>                                                  | 1                                                      | <b>✓</b>                                    | 1                                                |
| GFF<br>Component<br>Type               | MI_CCRBICOM _GFF_COMPO_ TYPE_CHR       | <b>/</b>                                                  | 1                                                        | 1                                                         | 1                                                      | 1                                           | /                                                |
| Has Release<br>Prevention Ba<br>rrier? | MI_CCRBICTB _HAS_RELEA_ PREVE_F        | ×                                                         | ×                                                        | ×                                                         | ×                                                      | ×                                           | 1                                                |
| Is Intrusive?                          | MI_RBICOMP<br>O_IS_INTRU_C<br>HR       | 1                                                         | 1                                                        | 1                                                         | 1                                                      | 1                                           | 1                                                |
| Isolation Syst<br>em                   | MI_CCRBICOM<br>_ISOLA_SYSTE<br>_CHR    | 1                                                         | 1                                                        | 1                                                         | 1                                                      | 1                                           | 1                                                |
| Liner Present                          | MI_CCRBICOM<br>_LINER_PRESE<br>_CHR    | 1                                                         | 1                                                        | 1                                                         | 1                                                      | 1                                           | 1                                                |
| Liner Type                             | MI_CCRBICOM<br>_LINER_TP_C             | <b>✓</b>                                                  | ✓                                                        | ✓                                                         | <b>✓</b>                                               | <b>✓</b>                                    | <b>✓</b>                                         |
| Minimum<br>Structural<br>Thickness     | MI_CCRBICOM<br>_MNMM_STR<br>CTRL_THS_N | 1                                                         | 1                                                        | 1                                                         | 1                                                      | 1                                           | 1                                                |
| Mitigation<br>System                   | MI_CCRBICOM<br>_MITIGATION_<br>SYSTM_C | 1                                                         | 1                                                        | 1                                                         | 1                                                      | 1                                           | 1                                                |
| Percent Liquid<br>Volume               | MI_RBICOMP<br>O_PER_LIQ_V<br>OL_N      | 1                                                         | 1                                                        | 1                                                         | 1                                                      | 1                                           | 1                                                |
| pH of Water                            | MI_CCRBICOM<br>_PH_OF_WATE<br>R_N      | 1                                                         | 1                                                        | 1                                                         | 1                                                      | 1                                           | 1                                                |
| Specified<br>Tmin                      | MI_CCRBICOM<br>_SPECIFIED_T<br>MIN_N   | 1                                                         | 1                                                        | 1                                                         | 1                                                      | 1                                           | 1                                                |
| Total Acid<br>Number                   | MI_CCRBICOM<br>_TOTAL_ACID_<br>NUMBR_N | 1                                                         | /                                                        | 1                                                         | <b>✓</b>                                               | <b>✓</b>                                    | 1                                                |

#### **Procedure**

- 1. Access the Family Management page.
- 2. In the left section, select the Criticality RBI Component whose datasheet you want to modify. In the workspace, the corresponding Criticality RBI Component family appears, displaying the **Information** section.
- In the workspace, select the **Datasheets** tab, and then select **Manage Datasheets**.
   The **Datasheet Builder** page appears, displaying the datasheet layout of the selected Criticality RBI Component family.
- 4. In the upper-right corner of the page, select A **new section** tab appears at the top of the workspace, displaying a blank section.
- 5. On the new tab, rename new section to RBI-581.
- 6. In the **RBI-581** section, select =
- 7. In the right column, in the top cell, enter Value(s).
- 8. In the left pane, locate a field that corresponds to the table at the beginning of this topic, and then add that field into the empty cell in the **Value(s)** column using the drag-and-drop method. In the cell, an input box that corresponds to the selected field appears.
- 9. In the left column, enter the caption that corresponds to the field. For example, if you added the Coefficient Y Material field to the **Value(s)** column, then enter Coefficient Y Material in the corresponding cell in the left column.
- 10. In the upper-right corner of the page, select = .

  In the **RBI-581** section, in the table, a new row appears.
- 11. Repeat steps 8 to 10 for each of the fields specified in the table at the beginning of this topic.
- 12. In the upper-right corner of the page, select **Save**.

  The datasheet for the Criticality RBI Component that you selected in step 2 is saved, and the **RBI-581** tab appears on the selected Criticality RBI Component datasheet.

# **Revert the Process Units Overview Queries to Baseline**

This action is required only if you have modified the Process Units Overview queries.

#### **About This Task**

Due to changes in the Asset Hierarchy filter, the existing Process Unit query and the Asset Counts for Units sub-query requires updates. If you have modified these queries, perform the following steps to revert the queries to baseline.

### **Procedure**

- 1. Access the **Query** page.
- 2. Select Browse.

The **Select a query from the catalog** window appears.

- 3. Navigate to the Baseline/Meridium/Modules/Risk Based Inspection/Queries/folder.
- 4. Select the link for the Asset Counts for Units baseline query. The **Results** workspace appears.
- 5. Select the **SQL** tab.
- 6. Copy the code from the **SQL** workspace.
- 7. From the Catalog, navigate to the Public/Meridium/Modules/Risk Based Inspection/Queries/folder.

- 8. Select the link for the Asset Counts for Units query. The **Results** workspace appears.
- 9. Select the **SQL** tab.
- 10. Replace the code in the **SQL** workspace with the code that you have copied.
- 11. Repeat Steps 3-10 for the Process Unit Query.

# **Risk Based Inspection 581 Upgrade**

### Upgrade or Update RBI 581 to V5.1.2.0.0

The following table provides you the reference to procedures to upgrade from an earlier APM version to the latest version.

| Upgrade from                     | Upgrade to | Procedure                                                                                                    |
|----------------------------------|------------|----------------------------------------------------------------------------------------------------|
| V5.1.x                           | V5.1.2.0.0 | Upgrade from any version V5.1.0.0.0 through V5.1.1.0.0 on page 206                                                                                                    |
| V5.0.x                           | V5.1.2.0.0 | Upgrade from any version V5.0.1.0.0 through V5.0.4.0.0 on page 206                                                                                                    |
| V4.6.2 or a later V4.6.x release | V5.1.2.0.0 | <ol> <li>Upgrade from any version V4.6.2.0.0 through V4.6.8.0.0 on page 207</li> <li>Upgrade from any version V5.0.1.0.0 through V5.0.4.0.0 on page 206</li> </ol>                                                                                                    |
| V4.6.1.x or earlier              | V5.1.2.0.0 | <ol> <li>Upgrade from any version V4.6.1.x or earlier to V4.6.2.0.0 or a later V4.6.x release</li> <li>Upgrade from any version V4.6.2.0.0 through V4.6.8.0.0 on page 207</li> <li>Upgrade from any version V5.0.1.0.0 through V5.0.4.0.0 on page 206</li> <li>Note: For more information on upgrading to APM V4.6.2.0.0 or a later V4.6.x release, refer to the Upgrade documentation for the corresponding version.</li> </ol> |

### Upgrade from any version V5.1.0.0.0 through V5.1.1.0.0

The following tables outline the steps that you must complete to upgrade this module to V5.1.2.0.0. These instructions assume that you have completed the steps for upgrading the basic APM system architecture.

These tasks may be completed by multiple people in your organization. We recommend, however, that the tasks be completed in the order in which they are listed.

| Step | Task                                                                                                    | Notes                                                                                                    |
|------|----------------------------------------------------------------------------------------------------|----------------------------------------------------------------------------------------------------|
| 1    | Update the hydrofluoric acid corrosion rates for Alloy 400 material when HF Concentration is between 63-64% or Operation Temperature is between 175-200 Fahrenheit. | This step is required only if you have previously modified the records in the HF Corrosion Rate – Alloy 400 family. For more information, refer to KBA 000069442. |

### Upgrade from any version V5.0.1.0.0 through V5.0.4.0.0

The following tables outline the steps that you must complete to upgrade this module to V5.1.2.0.0. These instructions assume that you have completed the steps for upgrading the basic APM system architecture.

These tasks may be completed by multiple people in your organization. We recommend, however, that the tasks be completed in the order in which they are listed.

| Step | Task                                                                                                    | Notes                                                                                                    |
|------|----------------------------------------------------------------------------------------------------|----------------------------------------------------------------------------------------------------|
| 1    | Update the hydrofluoric acid corrosion rates for Alloy 400 material when HF Concentration is between 63-64% or Operation Temperature is between 175-200 Fahrenheit. | This step is required only if you have previously modified the records in the HF Corrosion Rate – Alloy 400 family. For more information, refer to KBA 000069442. |

#### Upgrade from any version V4.6.2.0.0 through V4.6.8.0.0

The following tables outline the steps that you must complete to upgrade this module to V5.1.2.0.0. These instructions assume that you have completed the steps for upgrading the basic APM system architecture.

These tasks may be completed by multiple people in your organization. We recommend, however, that the tasks be completed in the order in which they are listed.

### After you upgrade:

- All RBI Assets with Active Analyses will have a related Inspection Plan record created.
- All RBI recommendations which are not in the Archived state for an RBI Asset with Active Analyses will be related to Inspection Plan record of the RBI Asset.
- The state caption for RBI Recommendation family with State ID MI\_ACCEPTED will be updated to Approved.
- The Recommendation Methodology field on RBI Recommendation will be updated to RBI 581 where previously the field had the value RBI 581 Recommendation.
- All security users who belong to the MI RBI Analyst security group will belong to the MI Inspection Plan Approver security role.
- The MI Inspection Plan Approver security role will have the MI ASM Analyst security group assigned.
- Piping Stress updated
  - In some of the Piping Stress records for B31.3, WPB was misspelled as WFB. These records are now updated based on ASME standards.
  - In some of the Piping Stress records for B31.3 and B31.1 for the year 2014, where the Material Specification field contained the value B366 and B622, the Material Grade had the value NS instead of N/A. These records are now updated based on ASME standards.
- The following new RBI 581 Representative Fluids will be added to match the API 581, 3rd Edition, Addendum 1 specification:
  - Acid-LP
  - Acid-MP
  - · Acid-HP
  - ∘ C1-C2
  - C3-C4
  - ∘ C6-C8
  - 。 C9-C12

For information on the new RBI 581 Representative Fluid Contents, refer to the topic.

• RBI 581 Representative Fluid contents will be updated for the following fluids to match the API 581, 3rd Edition, Addendum 1 specification:

- C13-16 (Diesel)
- C17-25 (Gas Oil)
- C25+ (Resid)
- 。 C5
- Chlorine
- 。 CO
- ° EO
- H2
- H2O (Water)
- H2S
- HCl
- ∘ HF
- MEOH (Methanol)
- o NH3
- Phosgene
- Steam

For information on the updated RBI 580 Representative Fluid Contents, refer to the topic.

- RBI 581 Representative Fluid content will be updated for the following families to match the API 581, 3rd Edition, Addendum 1 specification:
  - Component Damage Flammable
  - Toxic Release Constants HFH2S
  - Toxic Cons Eq Constant
  - Toxic Cons Eq Misc Chem

| Step | Task                                                                                                    | Notes                                                                                                    |
|------|----------------------------------------------------------------------------------------------------|----------------------------------------------------------------------------------------------------|
| 1    | Update entity key parameters for the following catalog queries:                                                                                                    | This step is required only if you have previously modified the queries.                                         |
|      | <ul> <li>Public\Meridium         \Modules\Risk Based         Inspection -         581\Queries folder.</li> </ul>                                                                       | This step will be completed automatically when you upgrade the components in the basic APM system architecture. |
|      | <ul> <li>RBI 581 Consequence Evaluation</li> <li>RBI Components for Inventory         Group</li> <li>RBI-581 DM Query</li> <li>Public\Meridium</li> <li>\Modules\Risk Based</li> </ul> |                                                                                                    |
|      | Inspection - 581\Report Queries folder.                                                                                                    |                                                                                                    |
|      | <ul> <li>RBI 581 Asset Risk-Components</li> <li>RBI 581 Asset Risk-Corrosion         Analysis     </li> <li>RBI 581 Asset Risk-Degradation</li> </ul>                                  |                                                                                                    |
|      | Mechanisms RBI 581 Asset Risk-Equipment Data RBI 581 Asset Risk-Inspection History                                                                                                    |                                                                                                    |
|      | <ul> <li>RBI 581 Asset Risk-RBI         Recommendations</li> <li>RBI 581 Asset Risk-Ref         Documents</li> <li>RBI 581 Asset Risk-Risk Targets         Results</li> </ul>          |                                                                                                    |

| Step | Task                                                                                                    | Notes                                                                                                    |
|------|----------------------------------------------------------------------------------------------------|----------------------------------------------------------------------------------------------------|
| 2    | Revert the following queries to baseline to remove the references to the MI_ENTITIES family that has been deprecated:  • Public\Meridium \Modules\Mechanical Integrity\Queries \Dashboard Queries folder.  • RBI Risk Matrix Query • RiskMatrix  • Public\Meridium \Modules\Risk Based Inspection - 581\Queries folder.  • Analyses Created For Evergreening - 581 • RBI Components for Inventory Group  • Public\Meridium \Modules\Risk Based Inspection\Queries folder.  • RBI Components for an Asset • RBI Component for Unit • Review Analysis by Asset 581 • Review Analysis by Corrosion Loop 581 • Select RBI Components | This step is required only if you have previously modified the queries.  This step will be completed automatically when you upgrade the components in the basic APM system architecture. |
| 3    | Add FMLY_KEY column to the following catalog queries:  • Public\Meridium  \Modules\Risk Based  Inspection\Queries  folder.  • Review Analyses by Asset  • Review Analyses by Corrosion  Loop                                                                                                    | This step is required only if you have previously modified the queries.  This step will be completed automatically when you upgrade the components in the basic APM system architecture. |

| Step | Task                                                                                                    | Notes                                                                                                    |
|------|----------------------------------------------------------------------------------------------------|----------------------------------------------------------------------------------------------------|
| 4    | Revert the following queries to baseline to allow Generation of Recommendations for Heat Exchange-Channel components.  • Public\Meridium  \Modules\Risk Based  Inspection - 581\ Queries folder.  • Component Type Filter Query  • Component Type Filter for Ext and Thin | This step is required only if you have previously modified the queries.  This step will be completed automatically when you upgrade the components in the basic APM system architecture.    |
| 5    | Revert the following queries to baseline to allow for searching of Linked Components on Inventory Groups.  • Public\Meridium \Modules\Risk Based Inspection - 581\RBI Components for Inventory Group                                                                      | This step is required only if you have previously modified the queries.  This step will be completed automatically when you upgrade the components in the basic APM system architecture.    |
| 6    | Add a new Data Mapping Column-Field Pair record to map the Measured External Corrosion Rate field from an RBI Component to the Base Material Measured Rate field in the associated RBI 581 External Damage Evaluation.                                                    | Due to content protection, the data mapping must be added manually. For more information, refer to KBA 000036783.                                                                           |
| 7    | Add existing RBI Component Types to the MI RBI COMPONENT TYPES system code table.                                                                                                    | This step is required only if you have additional RBI Component type records that are not provided in the baseline APM database.                                                            |
| 8    | Revert the RBI Corrosion Loop datasheet to baseline.                                                                                                    | This step is required only if you have modified the RBI Corrosion Loop datasheet.                                                                                                    |
| 9    | Configure Risk Based Inspection ActiveMQ settings for MIExecution Service.                                                                                                    | This step is optional. You can perform this step if you want to modify the default retries or concurrency settings.                                                                         |
| 10   | Ensure that the Meridium MIExecution<br>Service is installed and running.                                                                                                    | If the basic APM system architecture is already installed, the Meridium MIExecution Service is automatically installed, and the service runs automatically.                                 |
| 11   | Recalculate the RBI 581 Risk Analyses to get the correct Calculated T-min field value where the Geometry Type field is set to Spherical Head or Hemispherical Head.                                                                                                    | This step is required if you have RBI 581<br>Risk Analyses where Geometry Type field<br>is set to Spherical Head or Hemispherical<br>Head. For more information, refer to KBA<br>000037009. |

| Step | Task                                                                                                    | Notes                                                                                                    |
|------|----------------------------------------------------------------------------------------------------|----------------------------------------------------------------------------------------------------|
| 12   | Recalculate the RBI 581 Risk Analyses with a related RBI 581 External Cracking Damage Evaluation or RBI 581 Cracking Damage Evaluation where the Final Damage Factor field is set to greater than 5000.                                                                                                    | This step is required if you have RBI 581 Risk Analyses with a related RBI 581 External Cracking Damage Evaluation or RBI 581 Cracking Damage Evaluation where the Final Damage Factor field is set to greater than 5000. For more information, refer to KBA 000037206. |
| 13   | Revert the following queries to baseline to fix the query compilation error:  Public\Meridium \Modules\Mechanical Integrity\Queries \Dashboard Queries folder.  RBI 581 Assets Mitigation Overview Query RiskMatrix  Public\Meridium \Modules\Risk Based Inspection\Queries folder.  Select Protected Assets  Public\Meridium \Modules\Risk Based Inspection - 581\Queries folder.  Analyses Created For Evergreening - 581 Analyses Ready For Evergreening for Unit- 581 | This step is required only if you have previously modified the queries.                                                                                                    |
| 14   | Revert the following queries to baseline  • Public\Meridium  \Modules\Risk Based  Inspection -  581\Report Queries  folder.  • RBI 581 Asset Risk-Equipment  Data                                                                                                    | This step is required only if you have previously modified the queries and you want to support Functional Location as an Asset.                                                                                                    |

| Step | Task                                                                                                    | Notes                                                                                                    |
|------|----------------------------------------------------------------------------------------------------|----------------------------------------------------------------------------------------------------|
| 15   | Revert the following queries to baseline  • Public\Meridium  \Modules\RBI  581\Queries\AST  Bottom Base Damage  Factor Lookup folder.                                                                                                    | This step is required only if you have previously modified the queries. For more information, refer to KBA 000038729.    |
| 16   | Revert the following queries to baseline  Public\Meridium \Modules\Risk Based Inspection\Queries folder.  Process Unit Query  Public\Meridium \Modules\Risk Based Inspection - 581\Queries folder.  Display RBI Components for Inventory Group                                                                 | This step is required only if you have previously modified the queries.                                                  |
| 17   | Update the hyperlinks navigating to the RBI 581 Inventory Groups page to use the new URL as the old URL is not supported now.  Previous URL:  #rbi-admin-preferences/rbi-581- inventory-groups/unit/{unitkey}/group/ {groupkey}  Updated URL:  #rbi /rbi-581-inventory-groups/unit/ {unitkey}/group/{groupkey} | This step is required only if you have any custom dashboards or queries navigating to the RBI 581 Inventory Groups page. |
| 18   | Revert the following queries to baseline  • Public\Meridium  \Modules\Risk Based  Inspection -  581\Queries\Mapping  Queries folder.  • RBI-CNAFC Query MI_CCRBICOM  581CRKEV                                                                                                    | This step is required only if you have previously modified the queries and you want to support Suggest PDMs workflow.    |

| Step | Task                                                                                                    | Notes                                                                                                    |
|------|----------------------------------------------------------------------------------------------------|----------------------------------------------------------------------------------------------------|
| 19   | Revert the following queries to baseline to remove the references to the Status field in Inspection family that has been replaced by State Management fields:  • Public\Meridium  \Modules\Risk Based  Inspection -  581\Report Queries                                                                                                    | This step is required only if you have previously modified the queries.                                                                                                    |
|      | folder.  • RBI 581 Asset Risk-Inspection History                                                                                                    |                                                                                                    |
| 20   | Revert the following queries to baseline:  • Public\Meridium  \Modules\Inspection  \Compliance\Queries  folder.  • Inspection Tasks for Asset                                                                                                    | This step is required only if you have previously modified the queries and you need to update the Inspection Task hyperlink in the <b>Inspection Plan</b> page to open in a Datasheet dialog. |
| 21   | <ul> <li>All Inspection Plans will be updated as follows:</li> <li>The Risk Category field will be set to the most conservative Risk Category at RBI Date of all active RBI Analyses linked to the parent RBI Asset.</li> <li>The Driving Component field will be set to the RBI Component with the RBI Analysis with the most conservative risk.</li> <li>The RBI Date field will be set to the most conservative RBI Date field of all active RBI Analyses linked to the parent RBI Asset.</li> <li>The Plan Date field will be set to the most conservative Plan Date field of all active RBI Analyses linked to the parent RBI Asset.</li> </ul> | This step will be completed automatically when you upgrade the components in the basic APM system architecture.                                                                               |
| 22   | Add the <b>RBI-581</b> tab to Criticality RBI Component datasheets.                                                                                                    | This step is required only if you have customized the datasheet for one or more of the Criticality RBI Components.                                                                            |

| Step | Task                                                                                                    | Notes                                                                                                    |
|------|----------------------------------------------------------------------------------------------------|----------------------------------------------------------------------------------------------------|
| 23   | Update the Piping Stress content and calculate Flow Stress for RBI 581 Risk Analyses in the Created state with Design Code B31.3 and Code Year 2014. | This step is required only if you want to use the updated Piping Stress content with the updated Allowable Stress, Minimum Tensile Strength, and Minimum Yield Strength for Design Code B31.3 and Code Year 2014 to calculate Flow Stress.  For more information, refer to KBA 000068370. |
| 24   | Add the Coating Failure? field to the following datasheets:  RBI 581 External Cracking Damage Evaluation  RBI 581 External Damage Evaluation         | This step is required only if you have modified the following datasheets:  RBI 581 External Cracking Damage Evaluation  RBI 581 External Damage Evaluation                                                                                                    |
| 25   | Add the following fields to RBI 581 Risk Analysis datasheet  Risk Threshold Date  Maximum Years for Risk Projection                                  | This step is required only if you have modified the RBI 581 Risk Analysis datasheet.                                                                                                    |

### **Update Query Parameter Type**

After the database upgrade for APM, if the entity key fields are used as a parameter, you must modify the catalog query parameters to use the correct type by performing the following steps.

#### **Procedure**

- 1. Access the Query page.
- 2. Select Browse.

The **Select a query from the catalog** window appears.

- 3. Navigate to the folder containing the query that you want to update, and select the link for the query. The **Results** workspace appears.
- 4. Select the **SQL** tab.

The **SQL** workspace appears, where you can modify the SQL code.

- 5. Modify all the entity key numeric parameters to keys.
  - For example, (?:n) should be updated as (?:k).
- 6. Select Save.

The modified query is saved.

### Revert the Risk Based Inspection 581 Queries to Baseline

This action is required only if you have modified the Risk Based Inspection 581 queries.

#### **About This Task**

If you have modified the Risk Based Inspection 581 query, perform the following steps to revert the query to baseline.

#### **Procedure**

1. Access the Catalog page.

2. Navigate to the Public folder for the query that you want to revert.

For Risk Based Inspection 581, the public queries are stored in the following folder:

Public/Meridium/Modules/RBI 581/Queries

4. Select OK.

The selected query is deleted.

5. Navigate to the Baseline folder for queries.

For Risk Based Inspection 581, the baseline queries are stored in the following folder:

Baseline/Meridium/Modules/RBI 581/Queries

6. Select the check box next to the query that you want to revert, and then select . The **Catalog Folder Browser** window appears.

- 7. Navigate to the folder containing the public query that you deleted in step 3.
- 8. Select OK.

A success message appears indicating that the selected item has been copied successfully.

9. Repeat Steps 2-8 for each query that you want to revert to baseline.

### Add FMLY\_KEY column to Query

#### **Procedure**

- 1. Access the Query page
- 2. Select Browse.

The **Select a query from the catalog** window appears.

- 3. Navigate to the folder containing the query that you want to update, and select the link for the query. The **Results** workspace appears.
- 4. Select the **Design** tab.

The **Design** workspace appears, where you can modify the query.

- 5. Scroll through the **Field** list to get to the end.
- 6. Add a new column with the following options:

Alias: FMLY\_KEY

**Table:** rbianalyses

Sort: None
Sort Index: 0

**Include:** Checked **Display:** Unchecked

Hyperlink: (Don't modify)
Criteria: (Don't modify)

Or: (Don't modify)

7. Select Save.

The modified query is saved.

### **Add RBI Component Types**

#### **Procedure**

- 1. Log in to APM as an administrator.
- 2. Go to Admin > Configuration Manager > System Codes and Tables.
- 3. Search for MI RBI COMPONENT TYPES.
- 4. In the System Code section, select +. The Create System Code window appears.
- 5. Add the RBI Component Types to the system code table.
- 6. Select Save.
- 7. Log out of APM and log in.
- 8. To add existing RBI Component Types to the MI RBI COMPONENT TYPES system code table, perform the following steps:
  - a) Select , and enter EquipmentTypes. A blank EquipmentTypes datasheet appears.
  - b) In the **CriticalityItemType** box, select the existing RBI Component Type that you have added.
  - c) Enter values in the required boxes, and then select to save the record.

#### **Revert Datasheets to Baseline**

#### **About This Task**

If you have customized the default datasheet, then you must perform the following steps.

Note: Running this utility overwrites your current datasheet and replaces it with the baseline version. You must be a super user in APM to run the Revert to Baseline utility.

#### **Procedure**

- 1. Log in to the APM Server.
- 2. Navigate to the \Meridium\Upgrade\DBUpgrade folder.
- 3. Run the RevertToBaselineApp.exe file as an administrator.

The **Revert To Baseline Login Screen** window appears.

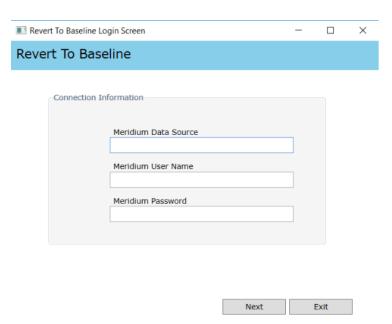

- 4. In the **Meridium Data Source** box, enter the data source name that you want to access.
- 5. Enter your login credentials, and then select **Next**. The available families that can be reverted to baseline appear.
- Select **Design** tab.
   The available families that can be reverted to baseline appear.
- 7. Select the family and then select **Revert to Baseline**. The **Various Options For Revert** window appears.

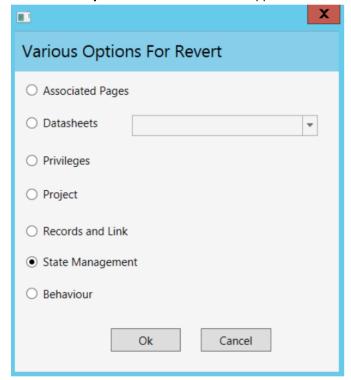

- 8. Select Datasheets.
- 9. Select the default datasheet from the drop-down list box, and then select **Ok**.

### Configure Risk Based Inspection ActiveMQ settings for MIExecution Service

The MIExecution Service, on each APM Server serves RBI, Inspection and Thickness Monitoring module queues. This service is configured to use a single shared ActiveMQ queue service across APM. Available queue configuration options include retries and concurrency limit.

#### **Procedure**

1. On the APM Server, access the folder that contains the MIExecution Service files.

**Note:** If you have installed APM in the default location, you can locate the folder in C:\Program Files\Meridium\ApplicationServer\mi-execution

- 2. Access the appsettings.json file in an application that can be used to modify JSON files (for example, Notepad++).
- 3. In the file, locate the following text:

**Note:** ConcurrencyLimit indicates the maximum number of messages that will be consumed concurrently. Retries indicates the number of times it retries to send the messages to ActiveMQ if it fails. LimitPerTenantRequired indicates whether Maximum Concurrency limit per Tenant is specified in scheduler service for the queue.

- 4. Update the key values as desired.
- 5. Save and close the file.

The updated settings will be applied when the MIExecution Service is stopped and restarted.

### **Add Completion Comments Field to RBI Recommendation Datasheet**

#### **Procedure**

- 1. In the **Applications** menu, navigate to **ADMIN** > **Configuration Manager** > **Family Management**. The **Family Management** page appears, displaying the list of already existing families.
- 2. In the left pane, in the **Entity** section, select the RBI Recommendation entity. The workspace for the RBI Recommendation entity appears.
- 3. In the workspace, select the **Datasheets** tabs.
- 4. Select Manage Datasheets.
  - The **Datasheet Builder** page appears.
- 5. On the **Datasheet Caption** drop-down menu, select the RBI Recommendation datasheet. The datasheet appears in the **Datasheet Builder** workspace.

Note: If you have a custom datasheet, select the custom datasheet.

6. In the **Available Items** pane, select the Completion Comments field and drag it into the **Datasheet Builder** workspace.

The field is added to that datasheet.

7. Select Save.

The datasheet is saved.

# Add the RBI-581 Tab to Criticality RBI Component Datasheets

### **Before You Begin**

**Note:** You must repeat this procedure for each Criticality RBI Component datasheet that you have customized.

If you have customized the datasheet for one or more of the Criticality RBI Components, after activating the RBI 581 license, you must perform the following procedure to add the **RBI-581** section to those customized datasheets. The following table indicates the fields that must appear on each datasheet.

| Caption                   | Field ID                                         | Criticality<br>RBI<br>Component -<br>Cylindrical<br>Shell | Criticality<br>RBI<br>Component -<br>Exchanger<br>Bundle | Criticality<br>RBI<br>Component -<br>Exchanger H<br>eader | Criticality<br>RBI<br>Component -<br>Exchanger<br>Tube | Criticality<br>RBI<br>Component -<br>Piping | Criticality<br>RBI<br>Component -<br>Tank Bottom |
|---------------------------|--------------------------------------------------|-----------------------------------------------------------|----------------------------------------------------------|-----------------------------------------------------------|--------------------------------------------------------|---------------------------------------------|--------------------------------------------------|
| Base Material             | Base<br>MaterialMI_C<br>CRBICOM_BA<br>SE_MATER_C | /                                                         | <b>/</b>                                                 | <b>V</b>                                                  | <b>/</b>                                               | /                                           | ✓                                                |
| Cladding<br>Material      | MI_CCRBICOM<br>_CLADDING_<br>MATERIL_C           | 1                                                         | 1                                                        | 1                                                         | 1                                                      | 1                                           | 1                                                |
| Cladding<br>Present       | MI_CCRBICOM<br>_CLADDING_P<br>RESENT_L           | 1                                                         | 1                                                        | 1                                                         | 1                                                      | 1                                           | 1                                                |
| CM<br>Corrosion Rat<br>e  | MI_CCRBICOM<br>_CM_COR_RT_<br>C                  | 1                                                         | 1                                                        | 1                                                         | 1                                                      | 1                                           | 1                                                |
| Coefficient Y<br>Material | MI_CCRBICOM<br>_COEFFICNT_Y<br>_MTRL_C           | ×                                                         | ×                                                        | ×                                                         | ×                                                      | 1                                           | ×                                                |
| Corrosion<br>Allow        | MI_RBICOMP<br>O_CORRO_AL<br>LOW_N                | 1                                                         | 1                                                        | 1                                                         | 1                                                      | 1                                           | 1                                                |
| Detection<br>System       | MI_CCRBICOM<br>_DETECTION_<br>SYSTEM_C           | 1                                                         | 1                                                        | 1                                                         | 1                                                      | 1                                           | 1                                                |
| Fluid Velocity            | MI_CCRBICOM<br>_FLUID_VELO<br>CITY_N             | 1                                                         | 1                                                        | 1                                                         | 1                                                      | 1                                           | 1                                                |
| Furnished<br>Cladding Thk | MI_CCRBICOM<br>_FRNSHD_CL<br>DDG_THK_N           | 1                                                         | 1                                                        | 1                                                         | 1                                                      | 1                                           | 1                                                |

| Caption                                | Field ID                               | Criticality<br>RBI<br>Component -<br>Cylindrical<br>Shell | Criticality<br>RBI<br>Component -<br>Exchanger<br>Bundle | Criticality<br>RBI<br>Component -<br>Exchanger H<br>eader | Criticality<br>RBI<br>Component -<br>Exchanger<br>Tube | Criticality<br>RBI<br>Component -<br>Piping | Criticality<br>RBI<br>Component -<br>Tank Bottom |
|----------------------------------------|----------------------------------------|-----------------------------------------------------------|----------------------------------------------------------|-----------------------------------------------------------|--------------------------------------------------------|---------------------------------------------|--------------------------------------------------|
| Geometry<br>Type                       | MI_CCRBICOM<br>_GEOMETRY_T<br>YPE_C    | <b>/</b>                                                  | <b>/</b>                                                 | 1                                                         | <b>/</b>                                               | 1                                           | <b>✓</b>                                         |
| GFF<br>Component<br>Type               | MI_CCRBICOM _GFF_COMPO_ TYPE_CHR       | <b>/</b>                                                  | <b>✓</b>                                                 | 1                                                         | 1                                                      | 1                                           | 1                                                |
| Has Release<br>Prevention Ba<br>rrier? | MI_CCRBICTB _HAS_RELEA_ PREVE_F        | ×                                                         | ×                                                        | ×                                                         | ×                                                      | ×                                           | 1                                                |
| Is Intrusive?                          | MI_RBICOMP<br>O_IS_INTRU_C<br>HR       | 1                                                         | 1                                                        | 1                                                         | 1                                                      | 1                                           | 1                                                |
| Isolation Syst<br>em                   | MI_CCRBICOM<br>_ISOLA_SYSTE<br>_CHR    | 1                                                         | 1                                                        | 1                                                         | 1                                                      | 1                                           | 1                                                |
| Liner Present                          | MI_CCRBICOM<br>_LINER_PRESE<br>_CHR    | 1                                                         | 1                                                        | 1                                                         | 1                                                      | 1                                           | 1                                                |
| Liner Type                             | MI_CCRBICOM<br>_LINER_TP_C             | 1                                                         | <b>✓</b>                                                 | <b>✓</b>                                                  | <b>✓</b>                                               | <b>✓</b>                                    | 1                                                |
| Minimum<br>Structural<br>Thickness     | MI_CCRBICOM<br>_MNMM_STR<br>CTRL_THS_N | 1                                                         | 1                                                        | 1                                                         | 1                                                      | 1                                           | 1                                                |
| Mitigation<br>System                   | MI_CCRBICOM<br>_MITIGATION_<br>SYSTM_C | 1                                                         | <b>✓</b>                                                 | 1                                                         | 1                                                      | 1                                           | 1                                                |
| Percent Liquid<br>Volume               | MI_RBICOMP<br>O_PER_LIQ_V<br>OL_N      | 1                                                         | 1                                                        | 1                                                         | 1                                                      | 1                                           | 1                                                |
| pH of Water                            | MI_CCRBICOM<br>_PH_OF_WATE<br>R_N      | 1                                                         | 1                                                        | 1                                                         | 1                                                      | 1                                           | 1                                                |
| Specified<br>Tmin                      | MI_CCRBICOM<br>_SPECIFIED_T<br>MIN_N   | 1                                                         | 1                                                        | 1                                                         | 1                                                      | 1                                           | 1                                                |
| Total Acid<br>Number                   | MI_CCRBICOM<br>_TOTAL_ACID_<br>NUMBR_N | 1                                                         | 1                                                        | 1                                                         | 1                                                      | 1                                           | 1                                                |

#### **Procedure**

- 1. Access the Family Management page.
- 2. In the left section, select the Criticality RBI Component whose datasheet you want to modify. In the workspace, the corresponding Criticality RBI Component family appears, displaying the **Information** section.
- In the workspace, select the **Datasheets** tab, and then select **Manage Datasheets**.
   The **Datasheet Builder** page appears, displaying the datasheet layout of the selected Criticality RBI Component family.
- 4. In the upper-right corner of the page, select 4. A **new section** tab appears at the top of the workspace, displaying a blank section.
- 5. On the new tab, rename new section to RBI-581.
- 6. In the **RBI-581** section, select
- 7. In the right column, in the top cell, enter Value(s).
- 8. In the left pane, locate a field that corresponds to the table at the beginning of this topic, and then add that field into the empty cell in the **Value(s)** column using the drag-and-drop method. In the cell, an input box that corresponds to the selected field appears.
- 9. In the left column, enter the caption that corresponds to the field. For example, if you added the Coefficient Y Material field to the **Value(s)** column, then enter Coefficient Y Material in the corresponding cell in the left column.
- 10. In the upper-right corner of the page, select =+.

  In the **RBI-581** section, in the table, a new row appears.
- 11. Repeat steps 8 to 10 for each of the fields specified in the table at the beginning of this topic.
- 12. In the upper-right corner of the page, select **Save**.

  The datasheet for the Criticality RBI Component that you selected in step 2 is saved, and the **RBI-581** tab appears on the selected Criticality RBI Component datasheet.

#### **Revert the Process Units Overview Queries to Baseline**

This action is required only if you have modified the Process Units Overview queries.

#### **About This Task**

Due to changes in the Asset Hierarchy filter, the existing Process Unit query and the Asset Counts for Units sub-query requires updates. If you have modified these queries, perform the following steps to revert the queries to baseline.

#### **Procedure**

- 1. Access the **Query** page.
- 2. Select Browse.

The **Select a query from the catalog** window appears.

- Navigate to the Baseline/Meridium/Modules/Risk Based Inspection/Queries/ folder.
- 4. Select the link for the Asset Counts for Units baseline query. The **Results** workspace appears.
- 5. Select the **SQL** tab.
- 6. Copy the code from the **SQL** workspace.
- 7. From the Catalog, navigate to the Public/Meridium/Modules/Risk Based Inspection/Queries/folder.
- 8. Select the link for the Asset Counts for Units query.

The **Results** workspace appears.

- 9. Select the **SQL** tab.
- 10. Replace the code in the **SQL** workspace with the code that you have copied.
- 11. Repeat Steps 3-10 for the Process Unit Query.

# **Root Cause Analysis Upgrade**

# **Upgrade or Update RCA to V5.1.2.0.0**

The following table provides you the reference to procedures to upgrade from an earlier APM version to the latest version.

| Upgrade from                     | Upgrade to | Procedure                                                                                                    |
|----------------------------------|------------|----------------------------------------------------------------------------------------------------|
| V5.1.x                           | V5.1.2.0.0 | Upgrade from any version V5.1.0.0.0 through V5.1.1.0.0 on page 240                                                                                                    |
| V5.0.x                           | V5.1.2.0.0 | Upgrade from any version V5.0.1.0.0 through V5.0.4.0.0 on page 240                                                                                                    |
| V4.6.2 or a later V4.6.x release | V5.1.2.0.0 | <ol> <li>Upgrade from any version V4.6.2.0.0 through V4.6.8.0.0 on page 240</li> <li>Upgrade from any version V5.0.1.0.0 through V5.0.4.0.0 on page 240</li> </ol>                                                                                                    |
| V4.6.1.x or earlier              | V5.1.2.0.0 | <ol> <li>Upgrade from any version V4.6.1.x or earlier to V4.6.2.0.0 or a later V4.6.x release</li> <li>Upgrade from any version V4.6.2.0.0 through V4.6.8.0.0 on page 240</li> <li>Upgrade from any version V5.0.1.0.0 through V5.0.4.0.0 on page 240</li> <li>Note: For more information on upgrading to APM V4.6.2.0.0 or a later V4.6.x release, refer to the Upgrade documentation for the corresponding version.</li> </ol> |

# Upgrade from any version V5.1.0.0.0 through V5.1.1.0.0

This module will be upgraded to V5.1.2.0.0 automatically when you upgrade the components in the basic APM system architecture. No additional steps are required.

# Upgrade from any version V5.0.1.0.0 through V5.0.4.0.0

This module will be upgraded to V5.1.2.0.0 automatically when you upgrade the components in the basic APM system architecture. No additional steps are required.

# Upgrade from any version V4.6.2.0.0 through V4.6.8.0.0

The following tables outline the steps that you must complete to upgrade this module to V5.1.2.0.0. These instructions assume that you have completed the steps for upgrading the basic APM system architecture.

These tasks may be completed by multiple people in your organization. We recommend, however, that the tasks be completed in the order in which they are listed.

| Step | Task                                                                                                    | Notes                                                                                                    |
|------|----------------------------------------------------------------------------------------------------|----------------------------------------------------------------------------------------------------|
| 1    | Revert the following queries to baseline to view the  Recommendation Summary chart on the RCA  Overview page and the Recommendations chart in the Overview section of an RCA Analysis:  Public\Meridium\Modules \Failure Elimination\Queries \Dashboard Queries folder:  RCA recommendation-V4  Public\Meridium\Modules\RCA \Queries folder:  Recommendation Overview Graph | This step is required only if you have previously modified the queries. Otherwise, this step will be completed automatically when you upgrade the components in the basic APM system architecture.    |
| 2    | Revert the following queries to baseline to retrieve the document path of images used in the Comprehensive Analysis Report via Reference Documents:  • Public\Meridium\Modules\RCA folder:  • Get Image Reference Documents Query  • Public\Meridium\Modules\RCA \SSRS folder:  • ReferenceImageDocumentsReport                                                             | This step is required only if you have previously modified the queries. Otherwise, this step will be completed automatically when you upgrade the components in the basic APM system architecture.    |
| 3    | Revert the following datasheets to baseline:  RCA Analysis Detail  SWhys  The aforementioned datasheets are used in RCA Analyses and RCA Events respectively.                                                                                                    | This step is required only if you have previously modified the datasheets. Otherwise, this step will be completed automatically when you upgrade the components in the basic APM system architecture. |
| 4    | Revert the following query to baseline to use a Tracking Item query:  • Public\Meridium\Modules\RCA \Queries folder.  • Find HR User for Tracking Item                                                                                                    | This step is required only if you have previously modified the query. Otherwise, this step will be completed automatically when you upgrade the components in the basic APM system architecture.      |

# To revert queries to baseline:

- 1. Access the Catalog page.
- 2. Navigate to the Public folder for the query that you want to revert: Public/Meridium/Modules/
  <module name>/Queries
- 3. Select the check box next to the query that you want to revert, and then select .

  The **Confirm Delete** window appears, asking you to confirm if you want to delete the selected query.

- 4. Select **OK**. The selected query is deleted.
- 5. Navigate to the module-specific Baseline folder for queries: Baseline/Meridium/Modules/
  <module name>/Queries
- 6. Select the check box next to the query that you want to revert, and then select The **Catalog Folder Browser** window appears.
- 7. Navigate to the folder containing the public query that you deleted in step 3.
- 8. Select OK.
  - A message appears, indicating that the selected item has been copied successfully.
- 9. Repeat steps 2-8 for each query that you want to revert to baseline.

# **Root Cause Analysis Upgrade**

### Upgrade or Update RCA to V5.1.2.0.0

The following table provides you the reference to procedures to upgrade from an earlier APM version to the latest version.

| Upgrade from                     | Upgrade to | Procedure                                                                                |
|----------------------------------|------------|------------------------------------------------------------------------------------------|
| V5.1.x                           | V5.1.2.0.0 | Upgrade from any version V5.1.0.0.0 through V5.1.1.0.0 on page 240                       |
| V5.0.x                           | V5.1.2.0.0 | Upgrade from any version V5.0.1.0.0 through<br>V5.0.4.0.0 on page 240                    |
| V4.6.2 or a later V4.6.x release | V5.1.2.0.0 | Upgrade from any version V4.6.2.0.0 through     V4.6.8.0.0 on page 240                   |
|                                  |            | 2. Upgrade from any version V5.0.1.0.0 through V5.0.4.0.0 on page 240                    |
| V4.6.1.x or earlier              | V5.1.2.0.0 | Upgrade from any version V4.6.1.x or earlier to     V4.6.2.0.0 or a later V4.6.x release |
|                                  |            | 2. Upgrade from any version V4.6.2.0.0 through V4.6.8.0.0 on page 240                    |
|                                  |            | 3. Upgrade from any version V5.0.1.0.0 through V5.0.4.0.0 on page 240                    |
|                                  |            | <b>Note:</b> For more information on upgrading to APM                                    |
|                                  |            | V4.6.2.0.0 or a later V4.6.x release, refer to the                                       |
|                                  |            | Upgrade documentation for the corresponding version.                                     |

#### Upgrade from any version V5.1.0.0.0 through V5.1.1.0.0

This module will be upgraded to V5.1.2.0.0 automatically when you upgrade the components in the basic APM system architecture. No additional steps are required.

### Upgrade from any version V5.0.1.0.0 through V5.0.4.0.0

This module will be upgraded to V5.1.2.0.0 automatically when you upgrade the components in the basic APM system architecture. No additional steps are required.

# Upgrade from any version V4.6.2.0.0 through V4.6.8.0.0

The following tables outline the steps that you must complete to upgrade this module to V5.1.2.0.0. These instructions assume that you have completed the steps for upgrading the basic APM system architecture.

These tasks may be completed by multiple people in your organization. We recommend, however, that the tasks be completed in the order in which they are listed.

| Step | Task                                                                                                    | Notes                                                                                                    |
|------|----------------------------------------------------------------------------------------------------|----------------------------------------------------------------------------------------------------|
| 1    | Revert the following queries to baseline to view the  Recommendation Summary chart on the RCA  Overview page and the Recommendations chart in the Overview section of an RCA Analysis:  Public\Meridium\Modules  \Failure Elimination\Queries                                                                   | This step is required only if you have previously modified the queries. Otherwise, this step will be completed automatically when you upgrade the components in the basic APM system architecture.    |
|      | \Dashboard Queries folder:  RCA recommendation-V4  Public\Meridium\Modules\RCA \Queries folder:  Recommendation Overview Graph                                                                                                    |                                                                                                    |
| 2    | Revert the following queries to baseline to retrieve the document path of images used in the Comprehensive Analysis Report via Reference Documents:  • Public\Meridium\Modules\RCA folder:  • Get Image Reference Documents Query  • Public\Meridium\Modules\RCA \SSRS folder:  • ReferenceImageDocumentsReport | This step is required only if you have previously modified the queries. Otherwise, this step will be completed automatically when you upgrade the components in the basic APM system architecture.    |
| 3    | Revert the following datasheets to baseline:  RCA Analysis Detail  SWhys  The aforementioned datasheets are used in RCA Analyses and RCA Events respectively.                                                                                                    | This step is required only if you have previously modified the datasheets. Otherwise, this step will be completed automatically when you upgrade the components in the basic APM system architecture. |
| 4    | Revert the following query to baseline to use a Tracking Item query:  • Public\Meridium\Modules\RCA \Queries folder.  • Find HR User for Tracking Item                                                                                                    | This step is required only if you have previously modified the query. Otherwise, this step will be completed automatically when you upgrade the components in the basic APM system architecture.      |

# To revert queries to baseline:

- 1. Access the Catalog page.
- 2. Navigate to the Public folder for the query that you want to revert: Public/Meridium/Modules/
  <module name</pre>/Queries

- 4. Select **OK**. The selected query is deleted.
- 5. Navigate to the module-specific Baseline folder for queries: Baseline/Meridium/Modules/
  <module name>/Queries
- 6. Select the check box next to the query that you want to revert, and then select . The **Catalog Folder Browser** window appears.
- 7. Navigate to the folder containing the public query that you deleted in step 3.
- 8. Select OK.
  - A message appears, indicating that the selected item has been copied successfully.
- 9. Repeat steps 2-8 for each query that you want to revert to baseline.

# **Rounds Designer Upgrade**

# **Upgrade or Update Rounds to V5.1.2.0.0**

### **Upgrade Steps**

The following table provides you the reference to procedures to upgrade from an earlier APM version to the latest version.

| Upgrade from                     | Upgrade to | Procedure                                                                                                    |
|----------------------------------|------------|----------------------------------------------------------------------------------------------------|
| V5.1.x                           | V5.1.2.0.0 | Upgrade from any version V5.1.0.0.0 through V5.1.1.0.0 on page 244                                                                                                    |
| V5.0.x                           | V5.1.2.0.0 | Upgrade from any version V5.0.1.0.0 through V5.0.4.0.0 on page 245                                                                                                    |
| V4.6.2 or a later V4.6.x release | V5.1.2.0.0 | <ol> <li>Upgrade from any version V4.6.2.0.0 through V4.6.8.0.0 on page 245</li> <li>Upgrade from any version V5.0.1.0.0 through V5.0.4.0.0 on page 245</li> </ol>                                                                                                    |
| V4.6.1.x or earlier              | V5.1.2.0.0 | <ol> <li>Upgrade from any version V4.6.1.x or earlier to V4.6.2.0.0 or a later V4.6.x release</li> <li>Upgrade from any version V4.6.2.0.0 through V4.6.8.0.0 on page 245</li> <li>Upgrade from any version V5.0.1.0.0 through V5.0.4.0.0 on page 245</li> <li>Note: For more information on upgrading to APM V4.6.2.0.0 or a later V4.6.x release, refer to the Upgrade documentation for the corresponding version.</li> </ol> |

# Upgrade from any version V5.1.0.0.0 through V5.1.1.0.0

This module will be upgraded to V5.1.2.0.0 automatically when you upgrade the components in the basic APM system architecture. No additional steps are required.

# Upgrade from any version V5.0.1.0.0 through V5.0.4.0.0

This module will be upgraded to V5.1.2.0.0 automatically when you upgrade the components in the basic APM system architecture. No additional steps are required.

# Upgrade from any version V4.6.2.0.0 through V4.6.8.0.0

The following tables outline the steps that you must complete to upgrade this module to V5.1.2.0.0. These instructions assume that you have completed the steps for upgrading the basic APM system architecture.

These tasks may be completed by multiple people in your organization. We recommend, however, that the tasks be completed in the order in which they are listed.

| Step | Task                                                                                                    | Notes                                                                                                    |
|------|----------------------------------------------------------------------------------------------------|----------------------------------------------------------------------------------------------------|
| 1    | Grant permissions to the Everyone group to view records that belong to the Site Reference family.                                    | This step is required.                                                                                                    |
| 2    | Ensure all existing checkpoints have descriptions.                                                                                   | This step is required.                                                                                                    |
| 3    | Ensure that the Source ML Description field is present on the Offline Forms datasheet for the Operator rounds Recommendation family. | This field is present by default on the datasheet in baseline APM. If you did not modify this Offline Forms datasheet, no change is required.  However, if you previously removed the Source ML Description field from the Offline Forms datasheet, you must return the field to the datasheet. |

| Step | Task                                                                                                    | Notes                                                                                                    |
|------|----------------------------------------------------------------------------------------------------|----------------------------------------------------------------------------------------------------|
| 4    | As needed, modify your server timeout settings.                                                                  | This step is only required if you want to process large amounts of data in a single transaction (for example, if you collect a large number of readings for a Route or several Routes and then attempt to upload all of those readings simultaneously). If you need to modify server timeout settings, follow the instructions in KBA 000032427.                                                                                                    |
| 5    | Delete the Reading Value Character and Reading Value Numeric fields from the ID Template for the Reading family. | This step is optional.  In V4.3.0.7.0, to enhance the performance of uploading readings, the Reading Value Character and Reading Value Numeric fields in the ID Template for the Reading family were removed. However, if you previously modified the ID Template fields for this family, your configuration is preserved when you upgrade to V4.3.0.7.0 or later. As a result, if you want to apply the performance increase, you must manually remove these fields. For more details, see KBA 000032623. |

# **Upgrade Steps for Lubrication**

If you have Lubricant, Lubrication Requirement, or Lubrication Requirement Template records in your database, complete these steps.

# **Procedure**

• Complete the following steps prior to upgrading your database:

Table 1: Pre-Upgrade Steps

| Step | Task                                                                                                    | Notes                                                                                                    |
|------|----------------------------------------------------------------------------------------------------|----------------------------------------------------------------------------------------------------|
| 1    | Review the values in the Manufacturer field in Lubricant records and consolidate any near-matches.  For example, if some of your existing records contain the value "ABC Company" and others contain "A B C Company" to refer to the same manufacturer, you should modify one or the other so that the values match exactly.  Tip: You can use the following query, which returns a list of manufacturers in alphabetical order, to review the values:  SELECT DISTINCT [MI_LUBRICANT]. [MI_LUBRICANT]. "Lubricant Manufacturer" FROM [MI_LUBRICANT] ORDER BY [MI_LUBRICANT]. [MI_LUBRICANT]. [MI_LUBRICANT]. ASC                                                                                                    | This step is required only if you have Lubricant records in your database.  This step is necessary because a new Lubricant Manufacturer record will be created during the upgrade for each value in the Manufacturer field in Lubricant records prior to upgrading (and the value will be replaced with a reference to the corresponding Lubricant Manufacturer record).              |
| 2    | Review the values in the Priority field in Lubrication Requirement and Lubrication Requirement Template records and consolidate any nearmatches.  For example, if some of your existing records contain the value "High" and others contain "Hing" to refer to the same level of priority, you should modify one or the other so that the values match exactly.  Tip: You can use the following query, which returns a list of priority values in alphabetical order, to review the values:  SELECT DISTINCT [MI_LUBR_REQ]. [MI_LUBR_REQ_PRIOR_C]  "Priority" FROM [MI_LUBR_REQ] ORDER BY [MI_LUBR_REQ]. [MI_LUBR_REQ]. [MI_LUBR_REQ]. [MI_LUBR_REQ]. [MI_LUBR_REQ]. [MI_LUBR_REQ]. [MI_LUBR_REQ]. [MI_LUBR_REQ]. [MI_LUBR_REQ]. | This step is required only if you have Lubrication Requirement and Lubrication Requirement Template records in your database.  This step is necessary because a new entry in the system code table MI_LUBR_PRIORITY will be added during the upgrade for each value in the Priority field in Lubrication Requirement and Lubrication Requirement Template records prior to upgrading. |

| Step | Task                                                                                                    | Notes                                                                                                    |
|------|----------------------------------------------------------------------------------------------------|----------------------------------------------------------------------------------------------------|
| 3    | Review the values in the Component field in Lubrication Requirement and Lubrication Requirement Template records and consolidate any nearmatches.  For example, if some of your existing records contain the value "Bearing" and others contain "Bearings" to refer to the component, you should modify one or the other so that the values match exactly.  Tip: You can use the following query, which returns a list of components in alphabetical order, to review the values: | This step is required only if you have Lubrication Requirement and Lubrication Requirement Template records in your database.  This step is necessary because a new Lubrication Component record will be created during the upgrade for each value in the Component field in Lubrication Requirement and Lubrication Requirement Template records prior to upgrading (and the Component Type field will be updated with a reference to the corresponding Lubrication Component record). |
|      | SELECT DISTINCT [MI_LUBR_REQ]. [MI_LUBR_REQ_COMP_C] "Component" FROM [MI_LUBR_REQ] ORDER BY [MI_LUBR_REQ]. [MI_LUBR_REQ_COMP_C] ASC                                                                                                    |                                                                                                    |

| Step | Task                                                                                                    | Notes                                                                                                    |
|------|----------------------------------------------------------------------------------------------------|----------------------------------------------------------------------------------------------------|
| 4    | Review the values in the Method field in Lubricant records and consolidate any near-matches.  For example, if some of your existing records contain the value "Grease Gun" and others contain "greasegun" to refer to the method, you should modify one or the other so that the values match exactly.  Tip: You can use the following query, which returns a list of methods in alphabetical order, to review the values: | This step is required only if you have Lubricant records in your database.  This step is necessary because a new Lubrication Method record will be created during the upgrade for each unique value in the Method field in Lubricant records prior to upgrading (and the Method field will be deprecated). In addition, the new Method Type field in Lubrication Requirement and Lubrication Requirement Template records will be populated with the Entity Key of the corresponding Lubrication Method record. |
|      | SELECT DISTINCT [MI_LUBRICANT]. [MI_LUBRICANT_METHOD _C]  "Method"  FROM [MI_LUBRICANT]  ORDER BY [MI_LUBRICANT]. [MI_LUBRICANT_METHOD _C]  Asc                                                                                                    |                                                                                                    |

| Step | Task                                                                                                    | Notes                                                                                                    |
|------|----------------------------------------------------------------------------------------------------|----------------------------------------------------------------------------------------------------|
| 5    | Review the values in the Capacity Unit of Measure field in Lubrication Requirement and Lubrication Requirement Template records and consolidate any near-matches. Then, ensure that each value matches exactly the system code Description value for an entry in the MI_LM_REFERENCES System Code Table. If a corresponding entry does not exist, and you want to use the value in your upgraded database, add an entry.  Important: You can add an entry directly to the MI_LM_REFERENCES System Code Table or you can add a reference to an entry in the global UOME System Code Table. However, do not add a given value to the MI_LM_REFERENCES System Code Table | This step is required only if you have Lubrication Requirement and Lubrication Requirement Template records in your database.  This step is necessary because the new Capacity Unit of Measure field in Lubrication Requirement and Lubrication Requirement Template records will be populated automatically with a reference to the unit of measure that corresponds to the value in the deprecated Capacity Unit of Measure field.  If the deprecated Capacity Unit of Measure field contains a value that does not correspond to an entry in the MI_LM_REFERENCES System Code Table, no value will be added to the new field. |
|      | using both methods. <b>Tip:</b> You can use the following queries, which return a list of Capacity Unit of Measure values in alphabetical order, to review the values:                                                                                                    |                                                                                                    |
|      | Lubrication Requirement records:                                                                                                    |                                                                                                    |
|      | SELECT                                                                                                    |                                                                                                    |
|      | DISTINCT [MI_LUBR_REQ]. [MI_LUBR_REQ_CAPTY _UOM_C] "Capacity Unit of Measure" FROM                                                                                                    |                                                                                                    |
|      | [MI_LUBR_REQ] WHERE [MI_LUBR_REQ]. [MI_LUBR_REQ_CAPTY _UOM_C] IS NOT NULL ORDER BY                                                                                                    |                                                                                                    |
|      | [MI_LUBR_REQ].<br>[MI_LUBR_REQ_CAPTY<br>_UOM_C] Asc                                                                                                    |                                                                                                    |
|      | Lubrication Requirement Template records:                                                                                                    |                                                                                                    |
|      | SELECT DISTINCT [MI_LR_TMPLT]. [MI_LR_TMPLT_CAPTY _UOM_C]                                                                                                    |                                                                                                    |
|      | "Capacity Unit of<br>Measure" FROM<br>[MI_LR_TMPLT]<br>WHERE                                                                                                    |                                                                                                    |
|      | [MI_LR_TMPLT]. [MI_LR_TMPLT_CAPTY _UOM_C] IS NOT NULL ORDER BY                                                                                                    |                                                                                                    |
|      | [MI_LR_TMPLT]. [MI_LR_TMPLT_CAPTY _UOM_C] Asc                                                                                                    |                                                                                                    |

• Complete the following steps after upgrading your database:

Table 2: Post-Upgrade Steps

| Step | Task                                                                                                    | Notes                                                                                                    |
|------|----------------------------------------------------------------------------------------------------|----------------------------------------------------------------------------------------------------|
|      | Confirm that appropriate the Lubricant Manufacturer records were created. Add or remove records as necessary.  Tip: You can use the following query, which returns a list of the Lubricant Manufacturer records in your upgraded database, to review the values:  SELECT DISTINCT [MI_LUBR_MANU]. [MI_LUBR_MANU_MANU_ID_C]  "Manufacturer ID" FROM [MI_LUBR_MANU] ORDER BY [MI_LUBR_MANU]. [MI_LUBR_MANU]. [MI_LUBR_MANU]. [MI_LUBR_MANU_MANU_ID_C] Asc | This step is required only if you have Lubricant records in your database.  This step is necessary because a new Lubricant Manufacturer record will be created during the upgrade for each value in the Manufacturer field in Lubricant records prior to upgrading (and the value will be replaced with a reference to the corresponding Lubricant Manufacturer record).                                                                                                    |
| 2    | Confirm that appropriate entries were created in the system code table MI_LUBR_PRIORITY.  Tip:  Access the System Codes and Tables page to confirm the entries.  For more information, refer the System Codes and Tables documentation.                                                                                                    | This step is required only if you have Lubrication Requirement and Lubrication Requirement Template records in your database.  This step is necessary because a new entry in the system code table MI_LUBR_PRIORITY will be added during the upgrade for each value in the Priority field in Lubrication Requirement and Lubrication Requirement Template records prior to upgrading.                                                                                                   |
| 3    | Confirm that appropriate entries were created in the system code table MI_LUBR_PRIORITY.  Tip: You can use the following query, which returns a list of the Lubrication Component records in your upgraded database, to review the values:  SELECT DISTINCT [MI_LUBR_COMP]. [MI_LUBR_COMP_ID_C] "ID"  FROM [MI_LUBR_COMP] ORDER BY [MI_LUBR_COMP]. [MI_LUBR_COMP]. [MI_LUBR_COMP] ASC                                                                   | This step is required only if you have Lubrication Requirement and Lubrication Requirement Template records in your database.  This step is necessary because a new Lubrication Component record will be created during the upgrade for each value in the Component field in Lubrication Requirement and Lubrication Requirement Template records prior to upgrading (and the Component Type field will be updated with a reference to the corresponding Lubrication Component record). |

| Step | Task                                                                                                    | Notes                                                                                                    |
|------|----------------------------------------------------------------------------------------------------|----------------------------------------------------------------------------------------------------|
| 4    | Confirm that appropriate Lubrication Method records were created. Add or remove records as necessary.  Tip: You can use the following query, which returns a list of the Lubrication Method records in your upgraded database, to review the values: | This step is required only if you have Lubricant records in your database.  This step is necessary because a new Lubrication Method record will be created during the upgrade for each unique value in the Method field in Lubricant records prior to upgrading |
|      | SELECT DISTINCT [MI_LUBR_METH]. [MI_LUBR_METH_ID_C] "Method ID" FROM [MI_LUBR_METH] ORDER BY [MI_LUBR_METH]. [MI_LUBR_METH_ID_C] Asc                                                                                                    | (and the Method field will be deprecated). In addition, the new Method Type field in Lubrication Requirement and Lubrication Requirement Template records will be populated with the Entity Key of the corresponding Lubrication Method record.                 |

# **Grant Data Permissions to the Everyone Group**

### **Procedure**

- 1. In the Applications menu, navigate to ADMIN > Configuration Manager > Data Permissions.
- 2. Select the Site Reference family.

  The workspace for the Site Reference family appears, displaying a list of assigned Security Users and Groups for the family.
- 4. In the list, select the Everyone group, and then select **Update**.

  The Everyone group is assigned to the family and appears in the workspace.
- 5. On the row containing the Everyone group, select the **View** check box.
- 6. Select ...
  The Everyone group is granted permission to view records that belong to the Site Reference family.

## **Rounds Designer Upgrade**

### Upgrade or Update Rounds to V5.1.2.0.0

### **Upgrade Steps**

The following table provides you the reference to procedures to upgrade from an earlier APM version to the latest version.

| Upgrade from                     | Upgrade to | Procedure                                                                                                    |
|----------------------------------|------------|----------------------------------------------------------------------------------------------------|
| V5.1.x                           | V5.1.2.0.0 | Upgrade from any version V5.1.0.0.0 through V5.1.1.0.0 on page 244                                                                                                    |
| V5.0.x                           | V5.1.2.0.0 | Upgrade from any version V5.0.1.0.0 through<br>V5.0.4.0.0 on page 245                                                                                                    |
| V4.6.2 or a later V4.6.x release | V5.1.2.0.0 | <ol> <li>Upgrade from any version V4.6.2.0.0 through V4.6.8.0.0 on page 245</li> <li>Upgrade from any version V5.0.1.0.0 through V5.0.4.0.0 on page 245</li> </ol>                                                                                                    |
| V4.6.1.x or earlier              | V5.1.2.0.0 | <ol> <li>Upgrade from any version V4.6.1.x or earlier to V4.6.2.0.0 or a later V4.6.x release</li> <li>Upgrade from any version V4.6.2.0.0 through V4.6.8.0.0 on page 245</li> <li>Upgrade from any version V5.0.1.0.0 through V5.0.4.0.0 on page 245</li> <li>Note: For more information on upgrading to APM V4.6.2.0.0 or a later V4.6.x release, refer to the Upgrade documentation for the corresponding version.</li> </ol> |

### Upgrade from any version V5.1.0.0.0 through V5.1.1.0.0

This module will be upgraded to V5.1.2.0.0 automatically when you upgrade the components in the basic APM system architecture. No additional steps are required.

### Upgrade from any version V5.0.1.0.0 through V5.0.4.0.0

This module will be upgraded to V5.1.2.0.0 automatically when you upgrade the components in the basic APM system architecture. No additional steps are required.

### Upgrade from any version V4.6.2.0.0 through V4.6.8.0.0

The following tables outline the steps that you must complete to upgrade this module to V5.1.2.0.0. These instructions assume that you have completed the steps for upgrading the basic APM system architecture.

These tasks may be completed by multiple people in your organization. We recommend, however, that the tasks be completed in the order in which they are listed.

| Step | Task                                                                                                    | Notes                                                                                                    |
|------|----------------------------------------------------------------------------------------------------|----------------------------------------------------------------------------------------------------|
| 1    | Grant permissions to the Everyone group to view records that belong to the Site Reference family.                                    | This step is required.                                                                                                    |
| 2    | Ensure all existing checkpoints have descriptions.                                                                                   | This step is required.                                                                                                    |
| 3    | Ensure that the Source ML Description field is present on the Offline Forms datasheet for the Operator rounds Recommendation family. | This field is present by default on the datasheet in baseline APM. If you did not modify this Offline Forms datasheet, no change is required.  However, if you previously removed the Source ML Description field from the Offline Forms datasheet, you must return the field to the datasheet. |

| Step | Task                                                                                                    | Notes                                                                                                    |
|------|----------------------------------------------------------------------------------------------------|----------------------------------------------------------------------------------------------------|
| 4    | As needed, modify your server timeout settings.                                                                        | This step is only required if you want to process large amounts of data in a single transaction (for example, if you collect a large number of readings for a Route or several Routes and then attempt to upload all of those readings simultaneously). If you need to modify server timeout settings, follow the instructions in KBA 000032427.                                                                                                    |
| 5    | Delete the Reading Value Character and<br>Reading Value Numeric fields from the ID<br>Template for the Reading family. | This step is optional.  In V4.3.0.7.0, to enhance the performance of uploading readings, the Reading Value Character and Reading Value Numeric fields in the ID Template for the Reading family were removed. However, if you previously modified the ID Template fields for this family, your configuration is preserved when you upgrade to V4.3.0.7.0 or later. As a result, if you want to apply the performance increase, you must manually remove these fields. For more details, see KBA 000032623. |

### **Upgrade Steps for Lubrication**

If you have Lubricant, Lubrication Requirement, or Lubrication Requirement Template records in your database, complete these steps.

### **Procedure**

• Complete the following steps prior to upgrading your database:

Table 3: Pre-Upgrade Steps

| Step | Task                                                                                                    | Notes                                                                                                    |
|------|----------------------------------------------------------------------------------------------------|----------------------------------------------------------------------------------------------------|
| 1    | Review the values in the Manufacturer field in Lubricant records and consolidate any near-matches.  For example, if some of your existing records contain the value "ABC Company" and others contain "A B C Company" to refer to the same manufacturer, you should modify one or the other so that the values match exactly.  Tip: You can use the following query, which returns a list of manufacturers in alphabetical order, to review the values:  SELECT DISTINCT [MI_LUBRICANT]. [MI_LUBRICANT]. "Lubricant Manufacturer" FROM [MI_LUBRICANT] ORDER BY [MI_LUBRICANT]. [MI_LUBRICANT]. [MI_LUBRICANT]. ASC                                                                                                    | This step is required only if you have Lubricant records in your database.  This step is necessary because a new Lubricant Manufacturer record will be created during the upgrade for each value in the Manufacturer field in Lubricant records prior to upgrading (and the value will be replaced with a reference to the corresponding Lubricant Manufacturer record).              |
| 2    | Review the values in the Priority field in Lubrication Requirement and Lubrication Requirement Template records and consolidate any nearmatches.  For example, if some of your existing records contain the value "High" and others contain "Hing" to refer to the same level of priority, you should modify one or the other so that the values match exactly.  Tip: You can use the following query, which returns a list of priority values in alphabetical order, to review the values:  SELECT DISTINCT [MI_LUBR_REQ]. [MI_LUBR_REQ_PRIOR_C]  "Priority" FROM [MI_LUBR_REQ] ORDER BY [MI_LUBR_REQ]. [MI_LUBR_REQ]. [MI_LUBR_REQ]. [MI_LUBR_REQ]. [MI_LUBR_REQ]. [MI_LUBR_REQ]. [MI_LUBR_REQ]. [MI_LUBR_REQ]. [MI_LUBR_REQ]. [MI_LUBR_REQ]. | This step is required only if you have Lubrication Requirement and Lubrication Requirement Template records in your database.  This step is necessary because a new entry in the system code table MI_LUBR_PRIORITY will be added during the upgrade for each value in the Priority field in Lubrication Requirement and Lubrication Requirement Template records prior to upgrading. |

| Step | Task                                                                                                    | Notes                                                                                                    |
|------|----------------------------------------------------------------------------------------------------|----------------------------------------------------------------------------------------------------|
| 3    | Review the values in the Component field in Lubrication Requirement and Lubrication Requirement Template records and consolidate any nearmatches.  For example, if some of your existing records contain the value "Bearing" and others contain "Bearings" to refer to the component, you should modify one or the other so that the values match exactly.  Tip: You can use the following query, which returns a list of components in alphabetical order, to review the values: | This step is required only if you have Lubrication Requirement and Lubrication Requirement Template records in your database.  This step is necessary because a new Lubrication Component record will be created during the upgrade for each value in the Component field in Lubrication Requirement and Lubrication Requirement Template records prior to upgrading (and the Component Type field will be updated with a reference to the corresponding Lubrication Component record). |
|      | SELECT DISTINCT [MI_LUBR_REQ]. [MI_LUBR_REQ_COMP_C]                                                                                                    |                                                                                                    |

| Step | Task                                                                                                    | Notes                                                                                                    |
|------|----------------------------------------------------------------------------------------------------|----------------------------------------------------------------------------------------------------|
| 4    | Review the values in the Method field in Lubricant records and consolidate any near-matches.  For example, if some of your existing records contain the value "Grease Gun" and others contain "greasegun" to refer to the method, you should modify one or the other so that the values match exactly.  Tip: You can use the following query, which returns a list of methods in alphabetical order, to review the values: | This step is required only if you have Lubricant records in your database.  This step is necessary because a new Lubrication Method record will be created during the upgrade for each unique value in the Method field in Lubricant records prior to upgrading (and the Method field will be deprecated). In addition, the new Method Type field in Lubrication Requirement and Lubrication Requirement Template records will be populated with the Entity Key of the corresponding Lubrication Method record. |
|      | SELECT DISTINCT [MI_LUBRICANT]. [MI_LUBRICANT_METHOD _C]  "Method"  FROM [MI_LUBRICANT]  ORDER BY [MI_LUBRICANT]. [MI_LUBRICANT_METHOD _C]  Asc                                                                                                    |                                                                                                    |

| Step | Task                                                                                                    | Notes                                                                                                    |
|------|----------------------------------------------------------------------------------------------------|----------------------------------------------------------------------------------------------------|
|      | Review the values in the Capacity Unit of Measure field in Lubrication Requirement and Lubrication Requirement Template records and consolidate any near-matches. Then, ensure that each value matches exactly the system code Description value for an entry in the MI_LM_REFERENCES System Code Table. If a corresponding entry does not exist, and you want to use the value in your upgraded database, add an entry.  Important: You can add an entry directly to the MI_LM_REFERENCES System Code Table or you can add a reference to an entry in the global UOME System Code Table. However, do not add a given value to the MI_LM_REFERENCES System Code Table | This step is required only if you have Lubrication Requirement and Lubrication Requirement Template records in your database.  This step is necessary because the new Capacity Unit of Measure field in Lubrication Requirement and Lubrication Requirement Template records will be populated automatically with a reference to the unit of measure that corresponds to the value in the deprecated Capacity Unit of Measure field.  If the deprecated Capacity Unit of Measure field contains a value that does not correspond to an entry in the MI_LM_REFERENCES System Code Table, no value will be added to the new field. |
|      | using both methods. <b>Tip:</b> You can use the following queries, which return a list of Capacity Unit of Measure values in alphabetical order, to review the values:                                                                                                    |                                                                                                    |
|      | <ul> <li>Lubrication Requirement records:</li> </ul>                                                                                                    |                                                                                                    |
|      | SELECT                                                                                                    |                                                                                                    |
|      | DISTINCT [MI_LUBR_REQ]. [MI_LUBR_REQ_CAPTY _UOM_C] "Capacity Unit of Measure" FROM                                                                                                    |                                                                                                    |
|      | [MI_LUBR_REQ] WHERE [MI_LUBR_REQ]. [MI_LUBR_REQ_CAPTY _UOM_C] IS NOT NULL ORDER BY                                                                                                    |                                                                                                    |
|      | [MI_LUBR_REQ].<br>[MI_LUBR_REQ_CAPTY<br>_UOM_C] Asc                                                                                                    |                                                                                                    |
|      | <ul> <li>Lubrication Requirement Template records:</li> </ul>                                                                                                    |                                                                                                    |
|      | SELECT DISTINCT [MI_LR_TMPLT]. [MI_LR_TMPLT_CAPTY _UOM_C]                                                                                                    |                                                                                                    |
|      | "Capacity Unit of<br>Measure" FROM<br>[MI_LR_TMPLT]<br>WHERE                                                                                                    |                                                                                                    |
|      | [MI_LR_TMPLT]. [MI_LR_TMPLT_CAPTY _UOM_C] IS NOT NULL ORDER BY                                                                                                    |                                                                                                    |
|      | [MI_LR_TMPLT]. [MI_LR_TMPLT_CAPTY _UOM_C] Asc                                                                                                    |                                                                                                    |

• Complete the following steps after upgrading your database:

Table 4: Post-Upgrade Steps

| Step | Task                                                                                                    | Notes                                                                                                    |
|------|----------------------------------------------------------------------------------------------------|----------------------------------------------------------------------------------------------------|
|      | Confirm that appropriate the Lubricant Manufacturer records were created. Add or remove records as necessary.  Tip: You can use the following query, which returns a list of the Lubricant Manufacturer records in your upgraded database, to review the values:  SELECT DISTINCT [MI_LUBR_MANU]. [MI_LUBR_MANU_MANU_ID_C]  "Manufacturer ID" FROM [MI_LUBR_MANU] ORDER BY [MI_LUBR_MANU]. [MI_LUBR_MANU]. [MI_LUBR_MANU]. [MI_LUBR_MANU_MANU_ID_C] Asc | This step is required only if you have Lubricant records in your database.  This step is necessary because a new Lubricant Manufacturer record will be created during the upgrade for each value in the Manufacturer field in Lubricant records prior to upgrading (and the value will be replaced with a reference to the corresponding Lubricant Manufacturer record).                                                                                                    |
| 2    | Confirm that appropriate entries were created in the system code table MI_LUBR_PRIORITY.  Tip:  Access the System Codes and Tables page to confirm the entries.  For more information, refer the System Codes and Tables documentation.                                                                                                    | This step is required only if you have Lubrication Requirement and Lubrication Requirement Template records in your database.  This step is necessary because a new entry in the system code table MI_LUBR_PRIORITY will be added during the upgrade for each value in the Priority field in Lubrication Requirement and Lubrication Requirement Template records prior to upgrading.                                                                                                   |
| 3    | Confirm that appropriate entries were created in the system code table MI_LUBR_PRIORITY.  Tip: You can use the following query, which returns a list of the Lubrication Component records in your upgraded database, to review the values:  SELECT DISTINCT [MI_LUBR_COMP]. [MI_LUBR_COMP_ID_C] "ID"  FROM [MI_LUBR_COMP] ORDER BY [MI_LUBR_COMP]. [MI_LUBR_COMP]. [MI_LUBR_COMP] ASC                                                                   | This step is required only if you have Lubrication Requirement and Lubrication Requirement Template records in your database.  This step is necessary because a new Lubrication Component record will be created during the upgrade for each value in the Component field in Lubrication Requirement and Lubrication Requirement Template records prior to upgrading (and the Component Type field will be updated with a reference to the corresponding Lubrication Component record). |

| Step | Task                                                                                                    | Notes                                                                                                    |
|------|----------------------------------------------------------------------------------------------------|----------------------------------------------------------------------------------------------------|
| 4    | Confirm that appropriate Lubrication Method records were created. Add or remove records as necessary.  Tip: You can use the following query, which returns a list of the Lubrication Method records in your upgraded database, to review the values: | This step is required only if you have Lubricant records in your database.  This step is necessary because a new Lubrication Method record will be created during the upgrade for each unique value in the Method field in Lubricant records prior to upgrading |
|      | SELECT DISTINCT [MI_LUBR_METH]. [MI_LUBR_METH_ID_C] "Method ID" FROM [MI_LUBR_METH] ORDER BY [MI_LUBR_METH]. [MI_LUBR_METH_ID_C] Asc                                                                                                    | (and the Method field will be deprecated). In addition, the new Method Type field in Lubrication Requirement and Lubrication Requirement Template records will be populated with the Entity Key of the corresponding Lubrication Method record.                 |

### **Grant Data Permissions to the Everyone Group**

#### **Procedure**

- 1. In the Applications menu, navigate to ADMIN > Configuration Manager > Data Permissions.
- 2. Select the Site Reference family.

  The workspace for the Site Reference family appears, displaying a list of assigned Security Users and Groups for the family.
- 3. Select <sup>22</sup>.

The **Assign Groups** window appears.

- 4. In the list, select the Everyone group, and then select **Update**. The Everyone group is assigned to the family and appears in the workspace.
- 5. On the row containing the Everyone group, select the **View** check box.
- 6. Select 🛅.

The Everyone group is granted permission to view records that belong to the Site Reference family.

# **Rounds Pro Upgrade**

### Upgrade or Update Rounds Pro to V5.1.2.0.0

### **Pre-upgrade Steps**

The following steps must be completed by Rounds Pro mobile users before the APM server is upgraded.

- 1. Ensure all data available on the mobile device is synced with the APM server. This includes all the Readings and Recommendations.
- 2. Ensure all Routes Instances are Checked-In.
- 3. Logout from the Round Pro mobile app.
- 4. Do not login to the app until the GE Vernova server upgrade is complete.
- 5. After the server upgrade is complete, ensure that you are using the latest version of the Rounds Promobile app.

### **Upgrade Steps**

The following table provides you the reference to procedures to upgrade from an earlier APM version to the latest version.

| Upgrade from                     | Upgrade to | Procedure                                                                                                    |
|----------------------------------|------------|----------------------------------------------------------------------------------------------------|
| V5.1.x                           | V5.1.2.0.0 | Upgrade from any version V5.1.0.0.0 through V5.1.1.0.0 on page 265                                                                                                 |
| V5.0.x                           | V5.1.2.0.0 | Upgrade from any version V5.0.1.0.0 through V5.0.4.0.0 on page 265                                                                                                 |
| V4.6.2 or a later V4.6.x release | V5.1.2.0.0 | <ol> <li>Upgrade from any version V4.6.2.0.0 through V4.6.8.0.0 on page 265</li> <li>Upgrade from any version V5.0.1.0.0 through V5.0.4.0.0 on page 265</li> </ol> |

### Upgrade from any version V5.1.0.0.0 through V5.1.1.0.0

This module will be upgraded to V5.1.2.0.0 automatically when you upgrade the components in the basic APM system architecture. No additional steps are required.

### Upgrade from any version V5.0.1.0.0 through V5.0.4.0.0

This module will be upgraded to V5.1.2.0.0 automatically when you upgrade the components in the basic APM system architecture. No additional steps are required.

### Upgrade from any version V4.6.2.0.0 through V4.6.8.0.0

This module will be upgraded to V5.1.2.0.0 automatically when you upgrade the components in the basic APM system architecture. No additional steps are required.

### **Rounds Pro Upgrade**

#### Upgrade or Update Rounds Pro to V5.1.2.0.0

### **Pre-upgrade Steps**

The following steps must be completed by Rounds Pro mobile users before the APM server is upgraded.

- 1. Ensure all data available on the mobile device is synced with the APM server. This includes all the Readings and Recommendations.
- 2. Ensure all Routes Instances are Checked-In.
- 3. Logout from the Round Pro mobile app.
- 4. Do not login to the app until the GE Vernova server upgrade is complete.
- 5. After the server upgrade is complete, ensure that you are using the latest version of the Rounds Promobile app.

#### **Upgrade Steps**

The following table provides you the reference to procedures to upgrade from an earlier APM version to the latest version.

| Upgrade from                     | Upgrade to | Procedure                                                              |
|----------------------------------|------------|------------------------------------------------------------------------|
| V5.1.x                           | V5.1.2.0.0 | Upgrade from any version V5.1.0.0.0 through V5.1.1.0.0 on page 265     |
| V5.0.x                           | V5.1.2.0.0 | Upgrade from any version V5.0.1.0.0 through V5.0.4.0.0 on page 265     |
| V4.6.2 or a later V4.6.x release | V5.1.2.0.0 | Upgrade from any version V4.6.2.0.0 through     V4.6.8.0.0 on page 265 |
|                                  |            | 2. Upgrade from any version V5.0.1.0.0 through V5.0.4.0.0 on page 265  |

#### Upgrade from any version V5.1.0.0.0 through V5.1.1.0.0

This module will be upgraded to V5.1.2.0.0 automatically when you upgrade the components in the basic APM system architecture. No additional steps are required.

### Upgrade from any version V5.0.1.0.0 through V5.0.4.0.0

This module will be upgraded to V5.1.2.0.0 automatically when you upgrade the components in the basic APM system architecture. No additional steps are required.

### Upgrade from any version V4.6.2.0.0 through V4.6.8.0.0

This module will be upgraded to V5.1.2.0.0 automatically when you upgrade the components in the basic APM system architecture. No additional steps are required.

# **R Scripts Upgrade**

### **Upgrade or Update R Scripts to V5.1.2.0.0**

The following table provides you the reference to procedures to upgrade from an earlier APM version to the latest version.

| Upgrade from                     | Upgrade to | Procedure                                                                                                    |
|----------------------------------|------------|----------------------------------------------------------------------------------------------------|
| V5.1.x                           | V5.1.2.0.0 | Upgrade from any version V5.1.0.0.0 through V5.1.1.0.0 on page 266                                                                                                    |
| V5.0.x                           | V5.1.2.0.0 | Upgrade from any version V5.0.1.0.0 through V5.0.4.0.0 on page 266                                                                                                    |
| V4.6.2 or a later V4.6.x release | V5.1.2.0.0 | <ol> <li>Upgrade from any version V4.6.2.0.0 through V4.6.8.0.0 on page 267</li> <li>Upgrade from any version V5.0.1.0.0 through V5.0.4.0.0 on page 266</li> </ol>                                                                                                    |
| V4.6.1.x or earlier              | V5.1.2.0.0 | <ol> <li>Upgrade from any version V4.6.1.x or earlier to V4.6.2.0.0 or a later V4.6.x release</li> <li>Upgrade from any version V4.6.2.0.0 through V4.6.8.0.0 on page 267</li> <li>Upgrade from any version V5.0.1.0.0 through V5.0.4.0.0 on page 266</li> <li>Note: For more information on upgrading to APM V4.6.2.0.0 or a later V4.6.x release, refer to the Upgrade documentation for the corresponding version.</li> </ol> |

# Upgrade from any version V5.1.0.0.0 through V5.1.1.0.0

This module will be upgraded to V5.1.2.0.0 automatically when you upgrade the components in the basic APM system architecture. No additional steps are required.

# Upgrade from any version V5.0.1.0.0 through V5.0.4.0.0

This module will be upgraded to V5.1.2.0.0 automatically when you upgrade the components in the basic APM system architecture. No additional steps are required.

### Upgrade from any version V4.6.2.0.0 through V4.6.8.0.0

This module will be upgraded to V5.1.2.0.0 automatically when you upgrade the components in the basic APM system architecture. No additional steps are required.

### **Specify R Server Credentials**

### **Before You Begin**

You must be a Super User or member of the MI Configuration Role security group to modify the R Server credentials.

#### **Procedure**

- 1. In the **Applications** menu, navigate to **ADMIN** > **Operations Manager** > **Connections**. The **Connections** page appears.
- 2. Select R Server.
  - The **R Server** workspace appears.
- 3. In the **R Server Version** box, specify Rserve.
- 4. In the **Server Address** box, enter the address of the R Server (for example, rserve18.myapm.com).
- 5)
- 6. In the **User Name** and **Password** boxes, enter the user name and password that you want to use for the R Server connection.
- 7. Select Save.
  - The R Server credentials are saved.
- 8. Select **Perform Connection Test** to confirm that the connection is valid.

# **R Scripts Upgrade**

### Upgrade or Update R Scripts to V5.1.2.0.0

The following table provides you the reference to procedures to upgrade from an earlier APM version to the latest version.

| Upgrade from | Upgrade to | Procedure                                                          |
|--------------|------------|--------------------------------------------------------------------|
| V5.1.x       | V5.1.2.0.0 | Upgrade from any version V5.1.0.0.0 through V5.1.1.0.0 on page 266 |
| V5.0.x       | V5.1.2.0.0 | Upgrade from any version V5.0.1.0.0 through V5.0.4.0.0 on page 266 |

| Upgrade from                     | Upgrade to | Procedure                                                                                                    |
|----------------------------------|------------|----------------------------------------------------------------------------------------------------|
| V4.6.2 or a later V4.6.x release | V5.1.2.0.0 | <ol> <li>Upgrade from any version V4.6.2.0.0 through V4.6.8.0.0 on page 267</li> <li>Upgrade from any version V5.0.1.0.0 through V5.0.4.0.0 on page 266</li> </ol>                                                                                                    |
| V4.6.1.x or earlier              | V5.1.2.0.0 | 1. Upgrade from any version V4.6.1.x or earlier to V4.6.2.0.0 or a later V4.6.x release 2. Upgrade from any version V4.6.2.0.0 through V4.6.8.0.0 on page 267 3. Upgrade from any version V5.0.1.0.0 through V5.0.4.0.0 on page 266  Note: For more information on upgrading to APM V4.6.2.0.0 or a later V4.6.x release, refer to the Upgrade documentation for the corresponding version. |

### Upgrade from any version V5.1.0.0.0 through V5.1.1.0.0

This module will be upgraded to V5.1.2.0.0 automatically when you upgrade the components in the basic APM system architecture. No additional steps are required.

### Upgrade from any version V5.0.1.0.0 through V5.0.4.0.0

This module will be upgraded to V5.1.2.0.0 automatically when you upgrade the components in the basic APM system architecture. No additional steps are required.

#### Upgrade from any version V4.6.2.0.0 through V4.6.8.0.0

This module will be upgraded to V5.1.2.0.0 automatically when you upgrade the components in the basic APM system architecture. No additional steps are required.

### **Specify R Server Credentials**

### **Before You Begin**

You must be a Super User or member of the MI Configuration Role security group to modify the R Server credentials.

#### **Procedure**

- 1. In the Applications menu, navigate to ADMIN > Operations Manager > Connections. The Connections page appears.
- 2. Select **R Server**.
  - The **R Server** workspace appears.
- 3. In the **R Server Version** box, specify Rserve.
- 4. In the **Server Address** box, enter the address of the R Server (for example, rserve18.myapm.com).
- 5 )
- 6. In the **User Name** and **Password** boxes, enter the user name and password that you want to use for the R Server connection.

- 7. Select **Save**. The R Server credentials are saved.
- 8. Select **Perform Connection Test** to confirm that the connection is valid.

# **SIS Management Upgrade**

### **Upgrade or Update SIS Management to V5.1.2.0.0**

| Upgrade from                     | Upgrade to | Procedure                                                                                |
|----------------------------------|------------|------------------------------------------------------------------------------------------|
| V5.0.x                           | V5.1.2.0.0 | Upgrade from any version V5.0.1.0.0 through<br>V5.0.4.0.0 on page 269                    |
| V4.6.2 or a later V4.6.x release | V5.1.2.0.0 | Upgrade from any version V4.6.2.0.0 through     V4.6.8.0.0 on page 269                   |
|                                  |            | 2. Upgrade from any version V5.0.1.0.0 through V5.0.4.0.0 on page 269                    |
| V4.6.1.x or earlier              | V5.1.2.0.0 | Upgrade from any version V4.6.1.x or earlier to     V4.6.2.0.0 or a later V4.6.x release |
|                                  |            | 2. Upgrade from any version V4.6.2.0.0 through V4.6.8.0.0 on page 269                    |
|                                  |            | 3. Upgrade from any version V5.0.1.0.0 through V5.0.4.0.0 on page 269                    |
|                                  |            | <b>Note:</b> For more information on upgrading to APM                                    |
|                                  |            | V4.6.2.0.0 or a later V4.6.x release, refer to the                                       |
|                                  |            | Upgrade documentation for the corresponding version.                                     |

# Upgrade from any version V5.0.1.0.0 through V5.0.4.0.0

This module will be upgraded to V5.1.2.0.0 automatically when you upgrade the components in the basic APM system architecture. No additional steps are required.

# Upgrade from any version V5.0.1.0.0 through V5.0.4.0.0

This module will be upgraded to V5.1.2.0.0 automatically when you upgrade the components in the basic APM system architecture. No additional steps are required.

# Upgrade from any version V4.6.2.0.0 through V4.6.8.0.0

The following tables outline the steps that you must complete to upgrade this module to V5.1.2.0.0. These instructions assume that you have completed the steps for upgrading the basic APM system architecture.

These tasks may be completed by multiple people in your organization. We recommend, however, that the tasks be completed in the order in which they are listed.

| Step   | Task                                                                                                    | Notes                                                                                                    |
|--------|----------------------------------------------------------------------------------------------------|----------------------------------------------------------------------------------------------------|
| Step 1 | Update entity key parameters from :n to:k for the following catalog queries:  Public\Meridium \Modules\SIS Management\Queries folder.  Add_SIS_Trip_Report_Detail_S ch  IF_Proof_Test_Tasks LS_Proof_Test_Tasks PIL Search for Reports SIL_Anaysis_Doc_Query SIS Find ASM Actions for IF SRS_Report_Query  Public\Meridium \Modules\SIS Management\Queries folder.  SIS Proof Tests Summary Faile SIS Proof Tests Summary Faile SIS Proof Tests Summary Pass LS  Public\Meridium \Modules\SIS | This step is required only if you have previously modified the queries.  This step will be completed automatically when you upgrade the components in the basic APM system architecture.  Sear  ed ed ed ed sed |
|        | Management\SIL \Queries folder.  SIL Analysis Risk Query SIL Analysis Query SIL Assignment Summary Que                                                                                                    | ery                                                                                                    |
|        | <ul> <li>Public\Meridium         \Modules\SIS         Management\Proof         Tests\Queries folder.</li> <li>SIS Proof Test Query</li> </ul>                                                                                                    |                                                                                                    |
|        | <ul> <li>Public\Meridium         \Modules\SIS         Management\Proof Te         Templates\Queries\         folder.</li> </ul>                                                                                                    | est                                                                                                    |
|        | <ul> <li>Proof Test Template Query</li> <li>Public\Meridium         \Modules\SIS         Management\SIS Trip         Report\Queries folder.</li> </ul>                                                                                                    |                                                                                                    |

SIS Trip Reports Query

| Step | Task                                                                                                    | Notes                                                                                                    |
|------|----------------------------------------------------------------------------------------------------|----------------------------------------------------------------------------------------------------|
| 2    | Update Asset Hierarchy parameter from -1 to #ahhome for the following catalog queries:  For example, (?:ah:id=entity_key) = '-1'must be updated to (?:ah:id=entity_key) = (#:ahhome).  • Public\Meridium \Modules\SIS Management\Dashboard Queries folder.  • Overdue Hazards Analysis • SIL Distribution for Graph • SIS Proof Tests Failed • SIS Proof Tests Failed LS • SIS Proof Tests Passed • SIS ProofTests Passed • SIS ProofTests Passed • SIS ProofTests Passed • SIS ProofTests Passed - SIS ProofTests Passed - SIS ProofTests Passed LS  • Public\Meridium \Modules\SIS Management\Queries folder.  • All SIL Analyses Tasks Base Query • SIL_ANALYSIS_ASSET_OVERVIEW | This step is required only if you have previously modified the queries.  This step will be completed automatically when you upgrade the components in the basic APM system architecture. |

| Step | Task                                                                                                    | Notes                                                                   |
|------|----------------------------------------------------------------------------------------------------|-------------------------------------------------------------------------|
| 3    | Following queries have been modified to improve the performance. Revert these queries to Baseline to see the improved performance.                                                          | This step is required only if you have previously modified the queries. |
|      | <ul> <li>Public\Meridium         \Modules\SIS         Management\Queries         folder.</li> <li>All SIL Analyses Tasks Base         Query</li> <li>SIL_ANALYSIS_ASSET_OVERVIEW</li> </ul> |                                                                         |
|      | <ul> <li>Public\Meridium         \Modules\SIS         Management\Queries         \Dashboard Queries         folder.</li> </ul>                                                              |                                                                         |
|      | <ul> <li>SIL Distribution for Graph</li> <li>SIS Proof Tests Failed</li> <li>SIS Proof Tests Failed LS</li> <li>SIS Proof Tests Passed</li> <li>SIS Proof Tests Passed LS</li> </ul>        |                                                                         |

### **Update the Query Parameter Type**

### **About This Task**

After the database for APM is upgraded, if the entity key fields are of the type string, you must modify the catalog query parameters to use the correct type by performing the following steps:

### **Procedure**

- 1. Access the **Query** page.
- 2. Select **Browse**.

The **Select a query from the catalog** window appears.

- 3. Navigate to the folder containing the query that you want to update, and select the link for the query. The **Results** workspace appears.
- 4. Select the **SQL** tab.

The **SQL** workspace appears, where you can modify the SQL code.

- 5. Modify all the entity key numeric parameters to:k.
  - For example, (?:n) must be updated to (?:k).
- 6. Select **Save**.

The modified query is saved.

### **Revert the SIS Management Queries to Baseline**

This action is required only if you have modified the SIS Management queries.

#### **About This Task**

If you have modified the SIS Management queries, perform the following steps to revert the query to baseline.

#### **Procedure**

- 1. Access the Catalog page.
- 2. Navigate to the Public folder for the query that you want to revert.

For SIS Management, the public queries are stored in the following folder:

Public\Meridium\Modules\SIS Management

- 4. Select OK.

The selected query is deleted.

5. Navigate to the Baseline folder for queries.

For SIS Management, the baseline queries are stored in the following folder:

Baseline/Meridium/Modules/SIS Management

- 6. Select the check box next to the query that you want to revert, and then select . The **Catalog Folder Browser** window appears.
- 7. Navigate to the folder containing the public query that you deleted in step 3.
- 8. Select OK.

A success message appears indicating that the selected item has been copied successfully.

9. Repeat Steps 2-8 for each guery that you want to revert to baseline.

### **SIS Management Upgrade**

Upgrade or Update SIS Management to V5.1.2.0.0

| Upgrade from                     | Upgrade to | Procedure                                                                                                    |
|----------------------------------|------------|----------------------------------------------------------------------------------------------------|
| V5.0.x                           | V5.1.2.0.0 | Upgrade from any version V5.0.1.0.0 through<br>V5.0.4.0.0 on page 269                                                                                                    |
| V4.6.2 or a later V4.6.x release | V5.1.2.0.0 | <ol> <li>Upgrade from any version V4.6.2.0.0 through<br/>V4.6.8.0.0 on page 269</li> <li>Upgrade from any version V5.0.1.0.0 through<br/>V5.0.4.0.0 on page 269</li> </ol>                                                                                                    |
| V4.6.1.x or earlier              | V5.1.2.0.0 | <ol> <li>Upgrade from any version V4.6.1.x or earlier to V4.6.2.0.0 or a later V4.6.x release</li> <li>Upgrade from any version V4.6.2.0.0 through V4.6.8.0.0 on page 269</li> <li>Upgrade from any version V5.0.1.0.0 through V5.0.4.0.0 on page 269</li> <li>Note: For more information on upgrading to APM V4.6.2.0.0 or a later V4.6.x release, refer to the Upgrade documentation for the corresponding version.</li> </ol> |

### Upgrade from any version V5.0.1.0.0 through V5.0.4.0.0

This module will be upgraded to V5.1.2.0.0 automatically when you upgrade the components in the basic APM system architecture. No additional steps are required.

### Upgrade from any version V5.0.1.0.0 through V5.0.4.0.0

This module will be upgraded to V5.1.2.0.0 automatically when you upgrade the components in the basic APM system architecture. No additional steps are required.

### Upgrade from any version V4.6.2.0.0 through V4.6.8.0.0

The following tables outline the steps that you must complete to upgrade this module to V5.1.2.0.0. These instructions assume that you have completed the steps for upgrading the basic APM system architecture.

These tasks may be completed by multiple people in your organization. We recommend, however, that the tasks be completed in the order in which they are listed.

| Step | Task                                                                                                    | Notes                                                                                                    |
|------|----------------------------------------------------------------------------------------------------|----------------------------------------------------------------------------------------------------|
| 1    | Update entity key parameters from :n to :k for the following catalog queries:                                                                                                    | This step is required only if you have previously modified the queries.                                         |
|      | <ul> <li>Public\Meridium     \Modules\SIS     Management\Queries     folder.</li> </ul>                                                                                                    | This step will be completed automatically when you upgrade the components in the basic APM system architecture. |
|      | <ul> <li>Add_SIS_Trip_Report_Detail_Sear ch</li> <li>IF_Proof_Test_Tasks</li> <li>LS_Proof_Test_Tasks</li> <li>PIL Search for Reports</li> </ul>                                                   |                                                                                                    |
|      | <ul> <li>SIL_Anaysis_Doc_Query</li> <li>SIS Find ASM Actions for IF</li> <li>SRS_Report_Query</li> </ul>                                                                                           |                                                                                                    |
|      | <ul> <li>Public\Meridium         \Modules\SIS         Management\Queries         \Dashboard Queries         folder.</li> </ul>                                                                     |                                                                                                    |
|      | <ul> <li>SIS Proof Tests Summary Failed</li> <li>SIS Proof Tests Summary Failed</li> <li>LS</li> <li>SIS Proof Tests Summary Passed</li> <li>SIS Proof Tests Summary Passed</li> <li>LS</li> </ul> |                                                                                                    |
|      | <ul> <li>Public\Meridium         \Modules\SIS         Management\SIL         \Queries folder.</li> </ul>                                                                                           |                                                                                                    |
|      | <ul> <li>SIL Analysis Risk Query</li> <li>SIL Analysis Query</li> <li>SIL Assignment Summary Query</li> </ul>                                                                                      |                                                                                                    |
|      | <ul><li>Public\Meridium \Modules\SIS Management\Proof Tests\Queries folder.</li></ul>                                                                                                    |                                                                                                    |
|      | <ul> <li>SIS Proof Test Query</li> <li>Public\Meridium     \Modules\SIS     Management\Proof Test     Templates\Queries\     folder.</li> </ul>                                                    |                                                                                                    |
|      | <ul> <li>Proof Test Template Query</li> <li>Public\Meridium</li> </ul>                                                                                                    |                                                                                                    |
|      | \Modules\SIS  Management\SIS Trip  Report\Queries folder.                                                                                                    | 27:                                                                                                    |

• SIS Trip Reports Query

| Step | Task                                                                                                    | Notes                                                                                                    |
|------|----------------------------------------------------------------------------------------------------|----------------------------------------------------------------------------------------------------|
| 2    | Update Asset Hierarchy parameter from -1 to #ahhome for the following catalog queries:  For example, (?:ah:id=entity_key) = '-1'must be updated to (?:ah:id=entity_key) = (#:ahhome).  • Public\Meridium \Modules\SIS Management\Dashboard Queries folder.  • Overdue Hazards Analysis • SIL Distribution for Graph • SIS Proof Tests Failed • SIS Proof Tests Failed LS • SIS Proof Tests Passed • SIS ProofTests Passed • SIS ProofTests Passed • SIS ProofTests Passed  • SIS ProofTests Passed LS  • Public\Meridium \Modules\SIS Management\Queries folder. | This step is required only if you have previously modified the queries.  This step will be completed automatically when you upgrade the components in the basic APM system architecture. |
|      | <ul> <li>All SIL Analyses Tasks Base</li> <li>Query</li> <li>SIL_ANALYSIS_ASSET_OVERVIEW</li> </ul>                                                                                                    |                                                                                                    |

| Step | Task                                                                                                    | Notes                                                                   |
|------|----------------------------------------------------------------------------------------------------|-------------------------------------------------------------------------|
| 3    | Following queries have been modified to improve the performance. Revert these queries to Baseline to see the improved performance.                                                          | This step is required only if you have previously modified the queries. |
|      | <ul> <li>Public\Meridium         \Modules\SIS         Management\Queries         folder.</li> <li>All SIL Analyses Tasks Base         Query</li> <li>SIL_ANALYSIS_ASSET_OVERVIEW</li> </ul> |                                                                         |
|      | <ul> <li>Public\Meridium         \Modules\SIS         Management\Queries         \Dashboard Queries         folder.</li> </ul>                                                              |                                                                         |
|      | <ul> <li>SIL Distribution for Graph</li> <li>SIS Proof Tests Failed</li> <li>SIS Proof Tests Failed LS</li> <li>SIS Proof Tests Passed</li> <li>SIS Proof Tests Passed LS</li> </ul>        |                                                                         |

### **Update the Query Parameter Type**

#### **About This Task**

After the database for APM is upgraded, if the entity key fields are of the type string, you must modify the catalog query parameters to use the correct type by performing the following steps:

### **Procedure**

- 1. Access the **Query** page.
- 2. Select **Browse**.
  - The **Select a query from the catalog** window appears.
- 3. Navigate to the folder containing the query that you want to update, and select the link for the query. The **Results** workspace appears.
- 4. Select the **SQL** tab.
  - The **SQL** workspace appears, where you can modify the SQL code.
- 5. Modify all the entity key numeric parameters to:k.
  - For example, (?:n) must be updated to (?:k).
- 6. Select Save.
  - The modified query is saved.

### **Revert the SIS Management Queries to Baseline**

This action is required only if you have modified the SIS Management queries.

#### **About This Task**

If you have modified the SIS Management queries, perform the following steps to revert the query to baseline.

#### **Procedure**

- 1. Access the Catalog page.
- 2. Navigate to the Public folder for the query that you want to revert.

For SIS Management, the public queries are stored in the following folder:

Public\Meridium\Modules\SIS Management

- 3. Select the check box next to the query that you want to revert, and then select .

  The **Confirm Delete** window appears, prompting you to confirm if you want to delete the selected query.
- 4. Select OK.

The selected query is deleted.

5. Navigate to the Baseline folder for queries.

For SIS Management, the baseline queries are stored in the following folder:

Baseline/Meridium/Modules/SIS Management

- 6. Select the check box next to the query that you want to revert, and then select The **Catalog Folder Browser** window appears.
- 7. Navigate to the folder containing the public query that you deleted in step 3.
- 8. Select **OK**.

A success message appears indicating that the selected item has been copied successfully.

9. Repeat Steps 2-8 for each query that you want to revert to baseline.

# **Thickness Monitoring Upgrade**

# Upgrade or Update Thickness Monitoring to V5.1.2.0.0

The following table provides you the reference to procedures to upgrade from an earlier APM version to the latest version.

| Upgrade from | Upgrade to | Procedure                                                          |
|--------------|------------|--------------------------------------------------------------------|
| V5.1.x       | V5.1.2.0.0 | Upgrade from any version V5.1.0.0.0 through V5.1.1.0.0 on page 279 |
| V5.0.x       | V5.1.2.0.0 | Upgrade from any version V5.0.1.0.0 through V5.0.4.0.0 on page 279 |

| Upgrade from                     | Upgrade to | Procedure                                                                                                    |
|----------------------------------|------------|----------------------------------------------------------------------------------------------------|
| V4.6.2 or a later V4.6.x release | V5.1.2.0.0 | <ol> <li>Upgrade from any version V4.6.2.0.0 through<br/>V4.6.8.0.0 on page 279</li> <li>Upgrade from any version V5.0.1.0.0 through<br/>V5.0.4.0.0 on page 279</li> </ol>                                                                                                    |
| V4.6.1.x or earlier              | V5.1.2.0.0 | 1. Upgrade from any version V4.6.1.x or earlier to V4.6.2.0.0 or a later V4.6.x release 2. Upgrade from any version V4.6.2.0.0 through V4.6.8.0.0 on page 279 3. Upgrade from any version V5.0.1.0.0 through V5.0.4.0.0 on page 279  Note: For more information on upgrading to APM V4.6.2.0.0 or a later V4.6.x release, refer to the Upgrade documentation for the corresponding version. |

### Upgrade from any version V5.1.0.0.0 through V5.1.1.0.0

This module will be upgraded to V5.1.2.0.0 automatically when you upgrade the components in the basic APM system architecture. No additional steps are required.

## Upgrade from any version V5.0.1.0.0 through V5.0.4.0.0

The following tables outline the steps that you must complete to upgrade this module to V5.1.2.0.0. These instructions assume that you have completed the steps for upgrading the basic APM system architecture.

These tasks may be completed by multiple people in your organization. We recommend, however, that the tasks be completed in the order in which they are listed.

| Step | Task                                                                                                    | Notes                                                                                                    |  |
|------|----------------------------------------------------------------------------------------------------|----------------------------------------------------------------------------------------------------|--|
| 1    | Update the following query to add the system field mentioned.                                                                      | This step is required only if you have previously modified the queries.                                                                                                    |  |
|      | Public/Meridium/Modules/ Thickness Monitoring/Piping Rotation/Queries/Rotation History for Component  Column Name: CRT DT (CRT DT) | This step will be completed automatically when you upgrade the components in the basic APM system architecture.                                                                                        |  |
| 2    | Update the Piping Stress content and calculate Allowable Stress for TMLs with Design Code B31.3 and Code Year 2014.                | This step is required only if you want to use the updated Piping Stress content for Design Code B31.3 and Code Year 2014 to calculate Allowable Stress.  For more information, refer to KBA 000068370. |  |

# Upgrade from any version V4.6.2.0.0 through V4.6.8.0.0

The following tables outline the steps that you must complete to upgrade this module to V5.1.2.0.0. These instructions assume that you have completed the steps for upgrading the basic APM system architecture.

These tasks may be completed by multiple people in your organization. We recommend, however, that the tasks be completed in the order in which they are listed.

| Step | Task                                                                                                    | Notes                                                                                                    |
|------|----------------------------------------------------------------------------------------------------|----------------------------------------------------------------------------------------------------|
| 1    | Uninstall the previous version of the Meridium Device Service on all of the machines that will connect to devices that will be used with Thickness Monitoring. | This step is required only if you will use any device to collect data that you transfer to Thickness Monitoring.                                                                                     |
| 2    | Install the Meridium Device Service on all of the machines that will connect to devices that will be used with Thickness Monitoring.                           | This step is required only if you will use any device to collect data that you transfer to Thickness Monitoring. If you are using HTTPS to connect to APM, follow the instructions in KBA 000059233. |

| Step | Tas                                                                                                    | sk        |           |           |             |                  |                        |        | Notes |
|------|----------------------------------------------------------------------------------------------------|-----------|-----------|-----------|-------------|------------------|------------------------|--------|-------|
| 3    | If you have previously modified the following Pipe Properties records, follow the steps mentioned in KBA 000035691 to get the updated values for the records. |           |           |           |             | ords, f<br>00003 | This step is optional. |        |       |
|      | s                                                                                                    | No        | No        | Out       | No          | Int              | N                      | ı      |       |
|      | c                                                                                                    | min       | min       | sid       | min         | ern              |                        | n      |       |
|      | h<br>e                                                                                                    | al<br>Dia | al<br>Dia | e<br>Dia  | al<br>Wa    | al<br>Dia        | m<br>i                 | t<br>e |       |
|      | d                                                                                                    | me        | me        | me        | II          | me               | n                      |        |       |
|      | u<br>I                                                                                                    | ter<br>-  | ter<br>-  | ter       | Thi<br>ckn  | ter<br>(OI       | a<br>I                 |        |       |
|      | е                                                                                                    | NP        | DN        |           | ess         | d)               | w                      |        |       |
|      |                                                                                                    | S         |           |           | (OI         |                  | a<br>I                 | D<br>i |       |
|      |                                                                                                    |           |           |           | u)          |                  | i                      | a      |       |
|      |                                                                                                    |           |           |           |             |                  | T                      | m      |       |
|      |                                                                                                    |           |           |           |             |                  | h                      | e<br>t |       |
|      |                                                                                                    |           |           |           |             |                  | c                      | e      |       |
|      |                                                                                                    |           |           |           |             |                  | k<br>n                 | r<br>( |       |
|      |                                                                                                    |           |           |           |             |                  | е                      | N      |       |
|      |                                                                                                    |           |           |           |             |                  | s                      | e<br>w |       |
|      |                                                                                                    |           |           |           |             |                  | (                      | )      |       |
|      |                                                                                                    |           |           |           |             |                  | N<br>e                 |        |       |
|      |                                                                                                    |           |           |           |             |                  | w                      |        |       |
|      |                                                                                                    |           |           |           |             |                  | )                      |        |       |
|      | 3                                                                                                    | 2.5       | 65        | 2.8<br>75 | 0.1<br>25   | 2.6              |                        | 2      |       |
|      | 0                                                                                                    |           |           | (Inc      | (Inc        | 25<br>(Inc       | 1                      | 4      |       |
|      |                                                                                                    |           |           | 1         | hes         | hes              |                        | 9      |       |
|      |                                                                                                    |           |           | )         | )           | )                | 8                      | 9 (    |       |
|      |                                                                                                    |           |           |           |             |                  | ı                      | -      |       |
|      |                                                                                                    |           |           |           |             |                  |                        | n<br>c |       |
|      |                                                                                                    |           |           |           |             |                  | h                      | h      |       |
|      |                                                                                                    |           |           |           |             |                  |                        | e<br>s |       |
|      |                                                                                                    |           |           |           |             |                  | )                      |        |       |
|      | 4                                                                                                    | 36        | 900       | 36        | 0.6         | 34.              | 0                      | 3      |       |
|      | 0                                                                                                    |           |           | (Inc      | 88          | 624              |                        | 4      |       |
|      |                                                                                                    |           |           | hes<br>)  | (Inc<br>hes | (Inc<br>hes      | 7<br>5                 | 5      |       |
|      |                                                                                                    |           |           |           | )           | )                | (                      |        |       |
|      |                                                                                                    |           |           |           |             |                  | l<br>n                 | l<br>n |       |
|      |                                                                                                    |           |           |           |             |                  | с                      | c      |       |
|      |                                                                                                    |           |           |           |             |                  |                        | h<br>e | 281   |
|      |                                                                                                    |           |           |           |             |                  |                        | s      |       |
|      |                                                                                                    |           |           |           |             |                  | )                      | )      |       |

| Step | Task                                                                                                    | Notes                                                                   |
|------|----------------------------------------------------------------------------------------------------|-------------------------------------------------------------------------|
| 4    | Update entity key parameters from :n to :k for the following catalog queries:                                                                                                    | This step is required only if you have previously modified the queries. |
|      | to:k for the following catalog queries:  Public/Meridium/ Modules/Thickness Monitoring/Queries folder.  TML Groups for an Asset  TMLs for an Asset  TMLs for an Asset  TMLs or an Asset  AvailableTMTasks  Inspection Tasks for MDE  Measurement Input Reference  Public/Meridium/ Modules/Thickness Monitoring/Piping Rotation/Queries folder.  Measurement Input Reference for Piping Asset  Rotation Revisions by Rotation Event and Band  Datalogger TMLs - Piping Asset  Piping Components with Number of Positions  Rotation History for Component  Rotation What-Ifs for Component  Public/Meridium/ Modules/Mechanical Integrity/Report |                                                                         |
|      | Queries folder.  • MI Thickness Monitoring Summary Query                                                                                                    |                                                                         |

| Step | Task                                                                                                    | Notes                                                                                                    |
|------|----------------------------------------------------------------------------------------------------|----------------------------------------------------------------------------------------------------|
| 5    | Revert the following queries to baseline to remove the references to the MI_ENTITIES family that has been deprecated:  Public/Meridium/ Modules/Thickness Monitoring/Queries folder.  Assets with TM Tasks  Assets Near or Past Retirement  Corrosion Distribution  Excessive Corrosion  Measurement Input Reference  MI_TASKS_FOR_MDE  Remaining Life Less than 180 Months  Thickness Inspections  TM Assets  TM Assets  TML Groups for an Asset  TMLs for an Asset | This step is required only if you have previously modified the queries.  This step will be completed automatically when you upgrade the components in the basic APM system architecture. |
| 6    | Family keys stored in the TM Family Preferences are upgraded to store Family IDs.                                                                                                    | This step will be completed automatically when you upgrade the components in the basic APM system architecture.                                                                          |
| 7    | Configure Thickness Monitoring ActiveMQ<br>Settings for MIExecution Service on page<br>286.                                                                                                    | This step is optional. You can perform this step if you want to modify the default retries or concurrency settings.                                                                      |
| 8    | Ensure that the Meridium MIExecution<br>Service is installed and running.                                                                                                    | If the basic APM system architecture is already installed, the Meridium MIExecution Service is automatically installed, and the service runs automatically.                              |
| 9    | Update the following query to add the system field mentioned.  Public/Meridium/ Modules/Thickness Monitoring/Piping Rotation/Queries/ Rotation History for                                                                                                    | Refer to KBA 000068267 for more details.                                                                                                    |
|      | Column Name: CRT_DT (CRT_DT)                                                                                                    |                                                                                                    |

| Step | Task                                                                                                    | Notes                                                                                                    |
|------|----------------------------------------------------------------------------------------------------|----------------------------------------------------------------------------------------------------|
| 10   | If you use the following query and want to use it in APM V5.1.2.0.0, you must export the query and import it into APM V5.1.2.0.0.                                                                                      | This step is optional.                                                                                                    |
|      | Public/Meridium/ Modules/Thickness Monitoring/Queries/ Measurements Near or Less than T-Min                                                                                                    |                                                                                                    |
|      | <b>Note:</b> The query is no longer used in APM and has been removed.                                                                                                    |                                                                                                    |
| 11   | Revert the following queries to baseline to fix the query compilation error:  • Folder: Public/Meridium/ Modules/Thickness Monitoring/Queries  • Thickness Inspections • TM Assets • TM Assets Requiring a Calculation | This step is required only if you have previously modified the queries.                                                                                                    |
| 12   | Update the Piping Stress content and calculate Allowable Stress for TMLs with Design Code B31.3 and Code Year 2014.                                                                                                    | This step is required only if you want to use the updated Piping Stress content for Design Code B31.3 and Code Year 2014 to calculate Allowable Stress.  For more information, refer to KBA 000068370. |

### Install the Meridium Device Service

### **About This Task**

Important: You must repeat this procedure on every machine to which a datalogger will be connected.

**Note:** If you are using Cloud APM or the URL is secured (https), follow the instructions in KBA 000055071 to install the Meridium Device Service.

### **Procedure**

- 1. Access the **TM Dataloggers** page.
- 2. In the **Select TMLs** pane, select the check box next to a TML, and then select **Apply**.
- 3. Select **Send To Device**.

**Note:** A datalogger does not need to be connected.

The Meridium Device Service Not Found window appears.

4. Select the **Download** link.

**MeridiumDevices.exe** is downloaded.

5. Run **MeridiumDevices.exe**, and then follow the instructions in the installer.

The Meridium Device Service is installed.

6. In the **Meridium Device Service Not Found** window, select **Continue**. Dataloggers can now be used with Thickness Monitoring.

### **Update the Query Parameter Type**

After the database upgrade for APM, if the entity key fields are of the type string, you must modify the catalog query parameters to use the correct type by performing the following steps.

#### **Procedure**

- 1. Access the **Query** page.
- 2. Select Browse.

The **Select a query from the catalog** window appears.

- 3. Navigate to the folder containing the query that you want to update, and select the link for the query. The **Results** workspace appears.
- 4. Select the **SQL** tab.

The **SQL** workspace appears, where you can modify the SQL code.

5. Modify all the entity key numeric parameters to key.

For example, (?:n) must be updated to (?:k).

6. Select Save.

The modified query is saved.

### **Revert the Thickness Monitoring Queries to Baseline**

This action is required only if you have modified the Thickness Monitoring queries.

#### **About This Task**

If you have modified the following Thickness Monitoring queries, perform the following steps to revert the queries to baseline:

- · Assets Near or Past Retirement
- Assets with TM Tasks
- Corrosion Distribution
- Excessive Corrosion
- · Remaining Life Less than 180 Months
- Thickness Inspections
- TM Assets
- · TM Assets Requiring a Calculation

#### **Procedure**

- 1. Access the Catalog page.
- 2. Navigate to the Public folder for the guery that you want to revert.

For Thickness Monitoring, the public queries are stored in the following folder:

Public/Meridium/Modules/Thickness Monitoring/Queries

4. Select OK.

The selected query is deleted.

5. Navigate to the Baseline folder for queries.

For Thickness Monitoring, the baseline queries are stored in the following folder:

Baseline/Meridium/Modules/Thickness Monitoring/Queries

- 6. Select the check box next to the query that you want to revert, and then select The **Catalog Folder Browser** window appears.
- 7. Navigate to the folder containing the public query that you deleted in step 3.
- 8. Select **OK**.

  A success message appears indicating that the selected item has been copied successfully.
- 9. Repeat Steps 2-8 for each query that you want to revert to baseline.

# Configure Thickness Monitoring ActiveMQ Settings for MIExecution Service

The MIExecution Service, on each APM Server serves RBI, Inspection and Thickness Monitoring module queues. This service is configured to use a single shared ActiveMQ queue service across APM. Available queue configuration options include retries and concurrency limit.

#### **Procedure**

1. On the APM Server, access the folder that contains the MIExecution Service files.

**Note:** If you have installed APM in the default location, you can locate the folder in C:\Program Files\Meridium\ApplicationServer\mi-execution

- 2. Access the appsettings.json file in an application that can be used to modify JSON files (for example, Notepad++).
- 3. In the file, locate the following text:

**Note:** ConcurrencyLimit indicates the maximum number of messages that will be consumed concurrently. Retries indicates the number of times it retries to send the messages to ActiveMQ if it fails. LimitPerTenantRequired indicates whether Maximum Concurrency limit per Tenant is specified in scheduler service for the queue.

- 4. Update the key values as desired.
- 5. Save and close the file.

  The updated settings will be applied when the MIExecution Service is stopped and restarted.